# **راهنمای فرمولنویسی در Excel**

# $\overline{\mathbf{x}}$ **heet2!C:C,0)=MATCH(C5, تالیف نادر خرمی راد**

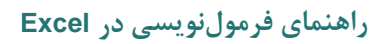

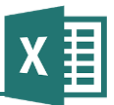

# **درباره نسخه الکترونیکی این کتاب**

لطفا در نظر داشته باشید که این کتاب رایگان نیست و کپی کردن آن برای استفاده افرادی غیر از خریدار کتاب نقض حق نشر به شمار میرود.

میتوانید برای تهیه این کتاب و سایر تالیفهای نگارنده به www.khorramirad.com/ebooks مراجعه کنید.

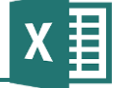

#### **مقدمه**

اکسل یكی از پرکاربردترین نرمافزارهای عمومی است، طوری که بعید است در رشتهای کاری نیاز به آن نداشته باشیم.

نوع امكاناتی که این نرمافزار در اختیار کاربران قرار میدهد نیز بسیار متنوع است. یكی از بنیادیترین زمینهها فرمولنویسی است. این کتاب به طور خاص برای آموزش این مهارت تهیه شده است.

# **ساختار کتاب**

این کتاب با ساختار خودآموز تهیه شده و حالت مرجع ندارد. به همین خاطر بهتر است آن را به طور کامل و از ابتدا تا انتها مطالعه کنید.

# **مخاطبهای کتاب**

این کتاب به زبان ساده و برای سطح مقدماتی و تا حدی متوسط نوشته شده و مناسب مخاطبانی است که عالوه بر آشنایی با پیشنیازهای کتاب، با فرمولنویسی آشنایی نداشته باشند یا در آن مبتدی باشند.

# **پیشنیازهای کتاب**

این کتاب تمام مباحث اکسل را پوشش نمیدهد و درعین حال برخی از این مباحث با فرمولنویسی ارتباط دارند. به همین خاطر هرچه بیشتر با دیگر مباحث اکسل آشنا باشید، یادگیری این کتاب و به طور کلی فرمولنویسی برایتان سادهتر خواهد بود. در قسمتهای مختلف این کتاب پیشنیازهای فرمولنویسی به طور خالصه توضیح داده شدهاند، ولی فرض بر این است که خواننده کتاب آشنایی هرچند مختصری با اکسل دارد و مدتی با آن کار کرده است.

#### **محدوده مطالب کتاب**

موضوع این کتاب فرمولنویسی مقدماتی در اکسل است و تمام مباحث مربوط به فرمولنویسی در آن مطرح نشدهاند. در این کتاب به برخی موارد پیشرفته نیز اشاره شده است، ولی به طور کامل توضیحی در مورد آنها نمیبینید تا کاربران عالقهمند بتوانند با کمك گرفتن از راهنمای اکسل و تمرین کافی به آنها مسلط شوند.

با وجود آنچه گفته شد، یعنی مقدماتی بودن مطالب کتاب، به راحتی میتوان ادعا کرد که با کسب مهارت در مطالب این کتاب، تقریبا تمام نیازهای فرمول نویسی رایج قابل پاسخگویی است. در واقع، علت اصلی مطرح نكردن مطالب پیشرفته این است که باعث سردرگمی عموم مخاطبان نشود.

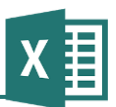

# **نگارشهای اکسل**

آخرین نگارش اکسل در زمان نوشته شدن این کتاب، اکسل 3102 است. با این حال برخی شرکتها همچنان از نسخههای قدیمیتر استفاده میکنند. به همین خاطر در این کتاب نگارشهای قبلی نیز مدنظر بودهاند. با این حال، فرمولنویسی اکسل در نگارشهای مختلف تفاوت خاصی نكرده است. در موارد معدودی که عملكرد اکسل در نگارشهای مختلف یكسان نیست توضیحات کافی ارائه شده است. تصاویر همگی از اکسل 3102 در محیط ویندوز ۸ هستند (مگر این که خلاف آن گفته شده باشد).

به طور کلی پیشنهاد میکنم که اگر محدودیت سخت افزاری ندارید از جدیدترین نگارش نرمافزار استفاده کنید. در هر حال میتوانید پروندههای خود را با ویرایش قدیمی نیز ذخیره کنید تا کسانی که از نگارشهای قدیمی برنامه استفاده میکنند نیز قادر به باز کردن آنها باشند. نگارشهای جدید برنامهها همیشه قادر به باز کردن و استفاده از پروندههایی که در نگارشهای قدیمی تهیه شدهاند هستند.

با آرزوی موفقیت نادر خرمی راد [info@khorramirad.com](mailto:info@khorramirad.com)

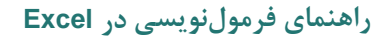

# **فصل :1 مبانی اکسل**

برای فرمولنویسی در اکسل باید شناختی کلی از نرمافزار داشته باشید. فرض این کتاب بر این است که آشنایی نسبی با محیط نرمافزار دارید؛ ولی در هر حال برخی از مبانی را در این فصل مرور خواهیم کرد.

# **عناصر نرمافزار**

اطالعات اکسل در »فایل«ها ذخیره میشوند. فایلهای اکسل پسوند XLSX یا XLS دارند. البته نمایش پسوند فایلها به طور پیشفرض در ویندوز غیر فعال است و در نتیجه عمومیترین راه برای شناخت فایلهای اکسل توجه به آیكن آنهاست. آیكن فایلهای اکسل در نسخههای مختلف اینگونه است:

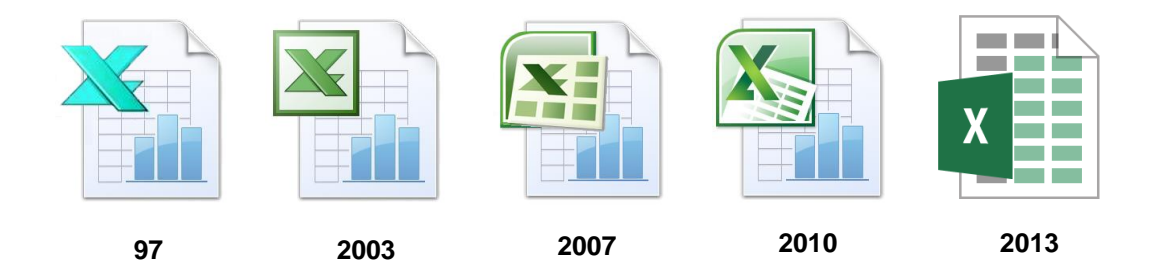

در هر فایل اکسل یک Workbook (کارپوشه) قرار دارد. هر کارپوشه هم مجموعهای از Worksheetها (کاربرگها) و گاهی اوقات عناصر دیگر است. وقتی کارپوشه جدیدی میسازید به طور پیشفرض یک یا سه کاربرگ با نامهایی مانند 1Sheet و 2Sheet و 3Sheet در آن قرار دارد. میتوانید هر تعداد کاربرگ که مایل باشید بسازید یا آنهایی که وجود دارند را پاک کنید. کاربرگها محل قرارگیری فرمولها هستند و میتوانید نمودارها و دادههای خام و انواع جدول نیز در آنها بسازید.

# **راهنمای فرمولنویسی در Excel**

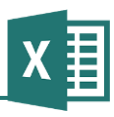

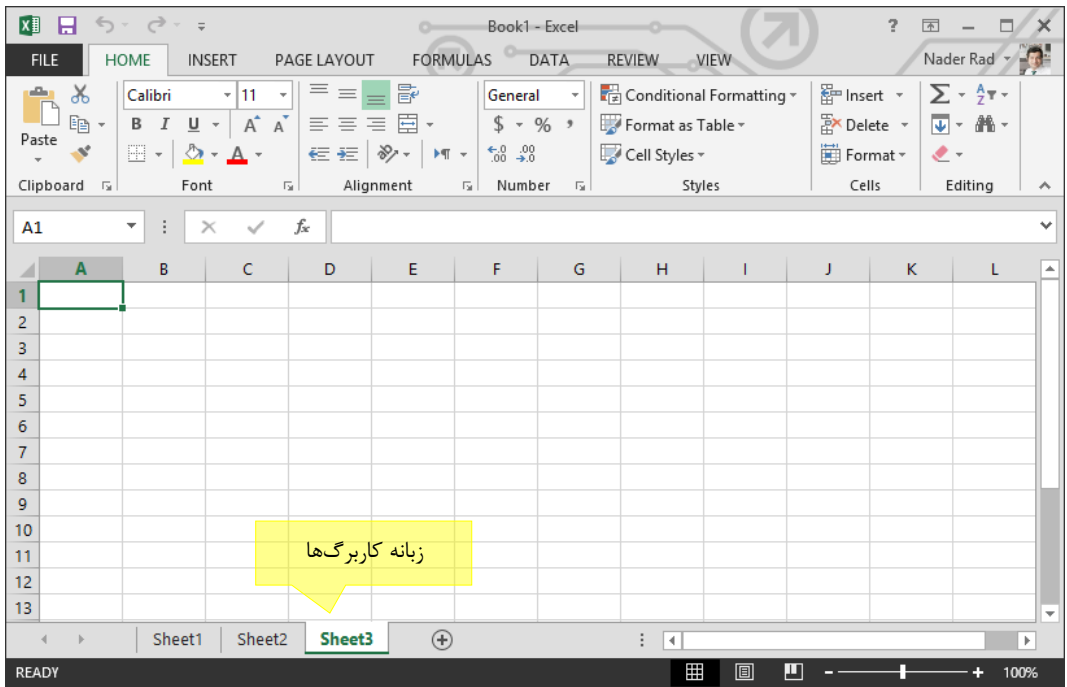

اگر مایل باشید میتوانید نام کاربرگها را تغییر دهید. برای این کار باید روی کاربرگ مورد نظر کلیك راست و از منویی که باز میشود Rename را انتخاب کنید. در این منو گزینههایی برای پاک کردن کاربرگ انتخاب شده و اضافه کردن کاربرگ جدید نیز وجود دارد.

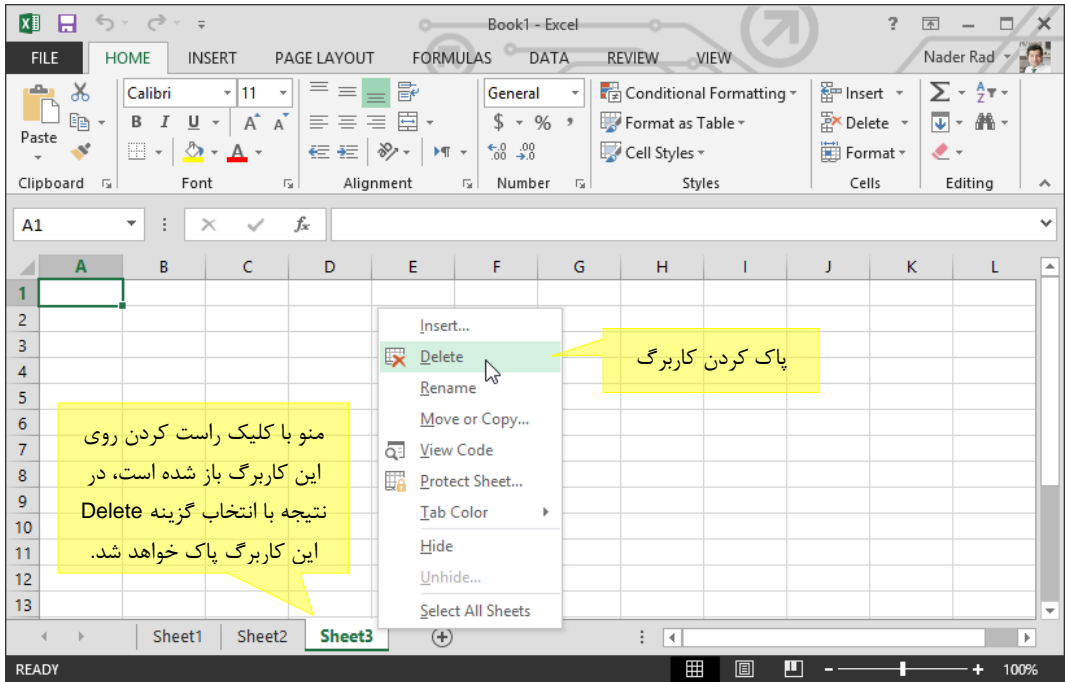

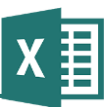

در بالای پنجره اکسل ریبون (در نسخههای جدید) یا منو و نوارابزارها (در نسخههای قدیمی) قرار دارد. اینها راه دسترسی به دستورهای برنامه هستند.

هر کاربرگ جدولی بسیار بزرگ است. این جدول در نگارشهای قبل از 3112 ،شامل 352 ستون و 25522 ردیف بود. از نسخه 3112 به بعد نرمافزار دارای 022۸6 ستون و 016۸522 ردیف است. ردیفها با شماره و ستونها با حروف نامگذاری میشوند. از برخورد ستونها و سطرها سلول ها ساخته میشوند. هر سلول با عدد و حرف محل برخورد سطر و ستون خود نامگذاری میشود. این نام برای ارجاع دادن به سلولها در فرمولها به کار میرود که در فصل 6 توضیح داده شده است.

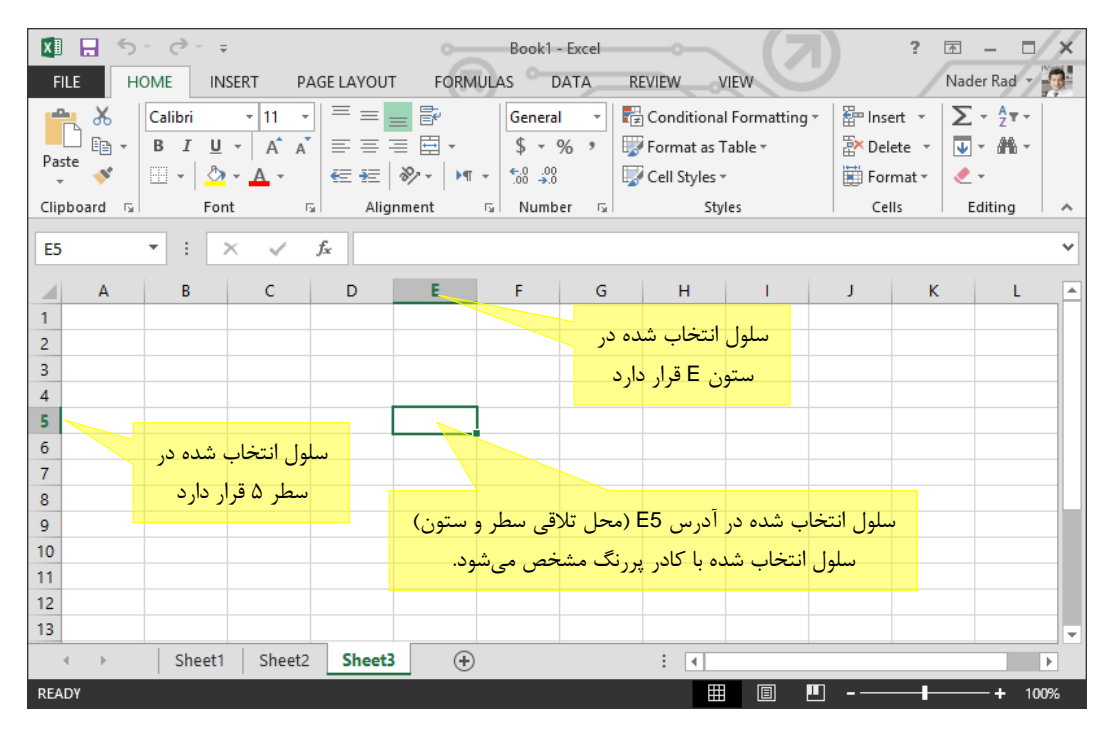

# **محتوای کاربرگهای اکسل**

میتوانید در سلولهای مختلف اعداد و متنهای مختلفی وارد کنید. اگر در سلولی فقط یك حرف غیر عددی وجود داشته باشد، کل محتوای آن متن به شمار میرود و نه عدد. اگر محتوای سلولی به طور کامل عدد، ممیز و علامت مثبت یا منفی باشد، محتوا می تواند متن یا عدد باشد (نه الزاما عدد). اگر آنچه گفته شد را به طور دستی در سلول وارد کرده باشید محتوا عدد خواهد بود (مثلاً اگر در سلولی عبارت 45.234- را وارد کنید)، ولی اگر مقدار از جای دیگری کپی شده باشد یا حاصل فرمولی باشد، ممكن است ماهیتی متنی با ظاهر عدد داشته باشد. این مسئله گاهی مشكالتی برای کاربران به وجود میآورد و در نتیجه باید مراقب آن باشید.

اگر به عنوان مبال فرمولی که نوشتهاید به سلولهای مختلفی ارجاع دهد و انتظار داشته باشد که برخی از آنها عدد باشند، در حالی که یك یا چند سلول به جای عدد دارای متنی با ظاهر عدد باشند، ممكن است فرمول

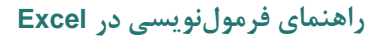

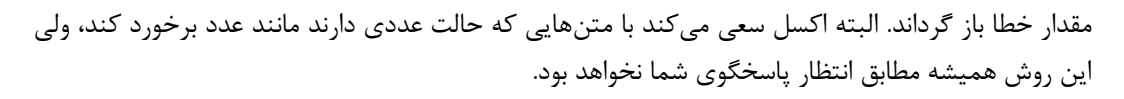

هرگاه سلولی مقداری متنی با ظاهر عدد داشته باشد، در باال و سمت چپ سلول مبلبی سبز رنگ نشان داده خواهد شد. اگر روی آن کلیك کنید منویی باز میشود و میتوانید روی گزینه Number to Convert کلیك کنید تا محتوای سلول به عدد تبدیل شود.

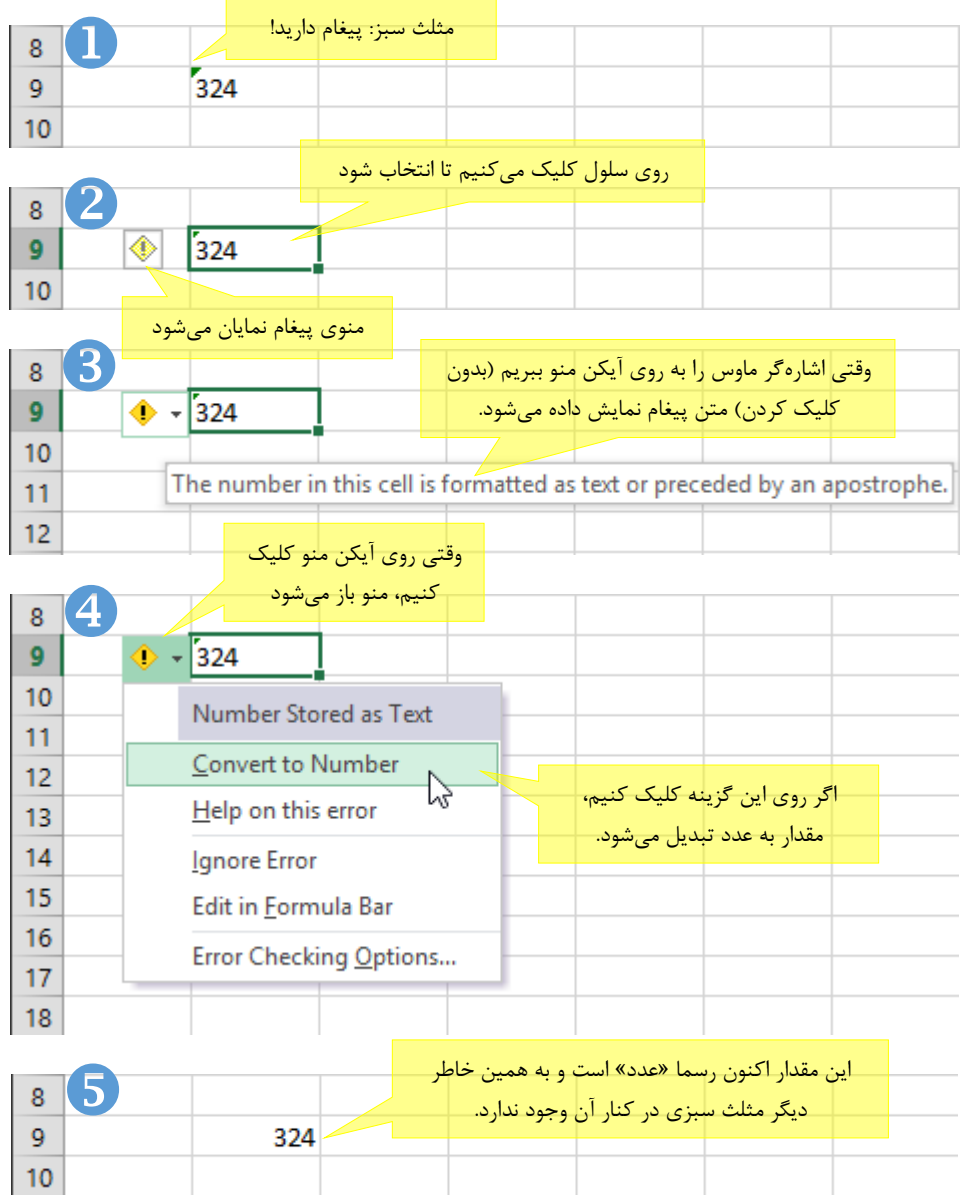

تمام فرمولها با عالمت مساوی شروع میشوند و این عالمت وجه تمایز فرمولها با مقدارهای متنی و عددی است. با این حال، به طور پیشفرض در سلولها نتیجه یا به عبارت دیگر خروجی فرمول نمایش داده میشود، نه متن آن. اگر سلول مورد نظر خود را انتخاب کنید، متن فرمول آن در نوار فرمول که در باالی پنجره اکسل قرار دارد نمایش داده خواهد شد. این مسئله در فصل 3 توضیح داده شده است.

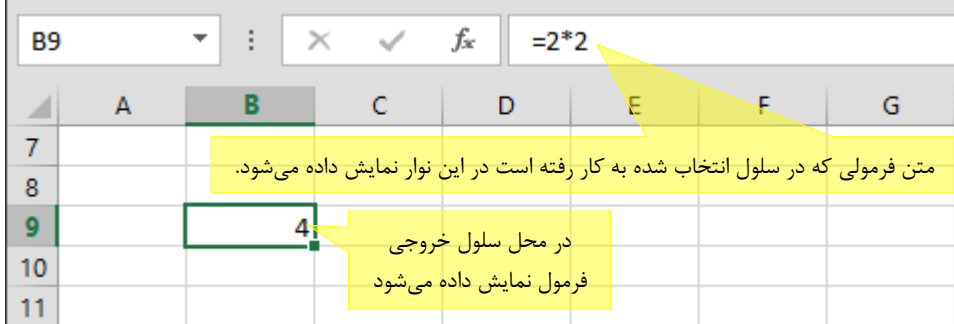

عالوه بر آنچه گفته شد، یعنی مقدارهای متنی و عددی و فرمولها، عناصر دیگری نیز در اکسل وجود دارند. این عناصر مانند عناصر بررسی شده داخل سلولها قرار نمیگیرند؛ نمودارها و شكلها از این دسته هستند.

در این کتاب فقط فرمولها بررسی میشوند. مقدارهای متنی و عددی نیز تا جایی که پیشنیاز مبحث فرمولها باشند در قسمتهای مختلف کتاب توضیح داده شدهاند.

#### **تعیین جهت متن سلول**

میتوانید ترازبندی محتوای هر سلول را با کمک آیکنهای $\equiv\equiv\equiv\pm$  که در ریبون یا نوار ابزار قرار دارد تعیین کنید.

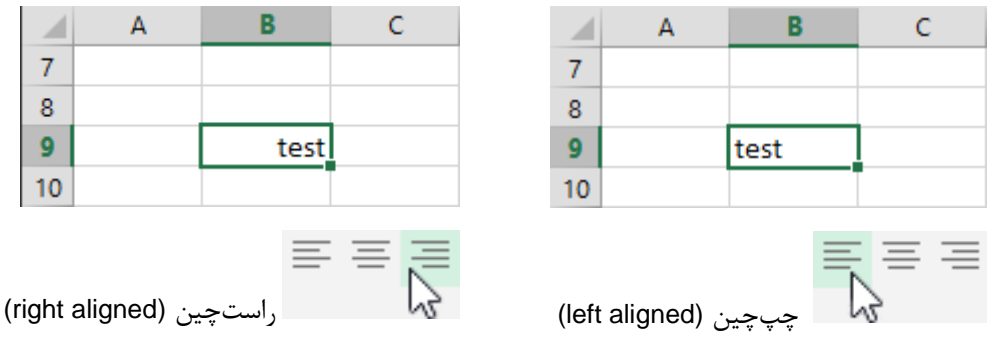

ولی هیچوقت نباید ترازبندی را با جهت متن اشتباه کنید. ترازبندی شیوه نمایش را مشخص میکند، ولی جهت باید بر اساس زبان انتخاب شود؛ مثلا برای متن فارسی (یا متنی فارسی که داخل آن کلمات لاتین هم هست) جهت راست به چپ و برای متن انگلیسی جهت چپ به راست.

هر سلول جهتی برای متن دارد که میتواند یكی از سه حالت زیر باشد:

- راست به چپ
- چپ به راست
- وابسته به شرایط

در این حالت اگر اولین حرفی که وارد شده است فارسی باشد، جهت متن از راست به چپ و در غیر این صورت از چپ به راست خواهد بود.

اگر جهت متن سلول درست تنظیم نشده باشد، متن به درستی نمایش داده نمیشود. به عنوان مبال نقطهگذاریها در محلهای نامناسبی قرار میگیرند و کلماتی از زبان دوم که در داخل جملههای زبان اصلی باشند احتماال در محل درست قرار نمیگیرند. این مشكل را احتماال در برخی شبكههای اجتماعی که از جهت راست به چپ پشتیبانی نمیکنند دیده باشید.

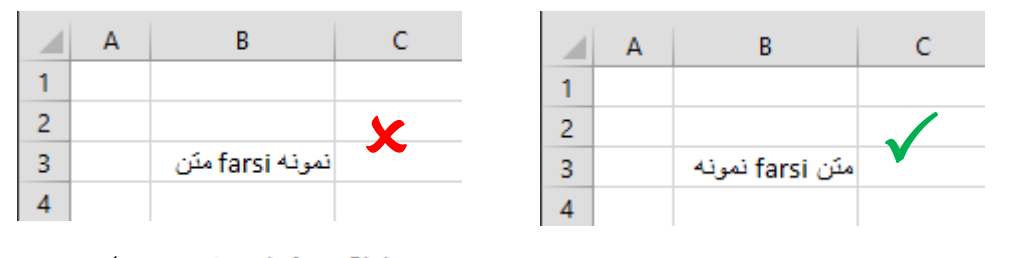

Right-to-Leftو باست به چپ به راست به چپ به راست به چپ به راست

یك نكته مهم دیگر در تعیین جهت سلولها، زمانی است که محتوای سلول عدد باشد. در این حالت اگر جهت سلول از راست به چپ باشد، احتماال عدد فارسی نمایش داده خواهد شد. البته این نكته تضمینی ندارد و وابسته به تنظیمهای فراوانی در سیستم عامل است.

**تنظیم راست به چپ یا چپ به راست بودن کاربرگ**

کاربرگها به طور پیشفرض از چپ به راست هستند، یعنی اولین ستون آنها در سمت چپ قرار دارد و شماره ستونها به سمت راست اضافه میشود. اگر مایل باشید میتوانید یك یا چند کاربرگ را از راست به چپ کنید تا اولین ستون در سمت راست قرار بگیرد. این حالت برای اکبر فرمهای فارسی مناسبتر است. برای این کار گزینه Left-to-Right Sheet که در زبانه Layout Page ریبون قرار دارد را فعال کنید.

#### **راهنمای فرمولنویسی در Excel**

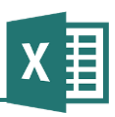

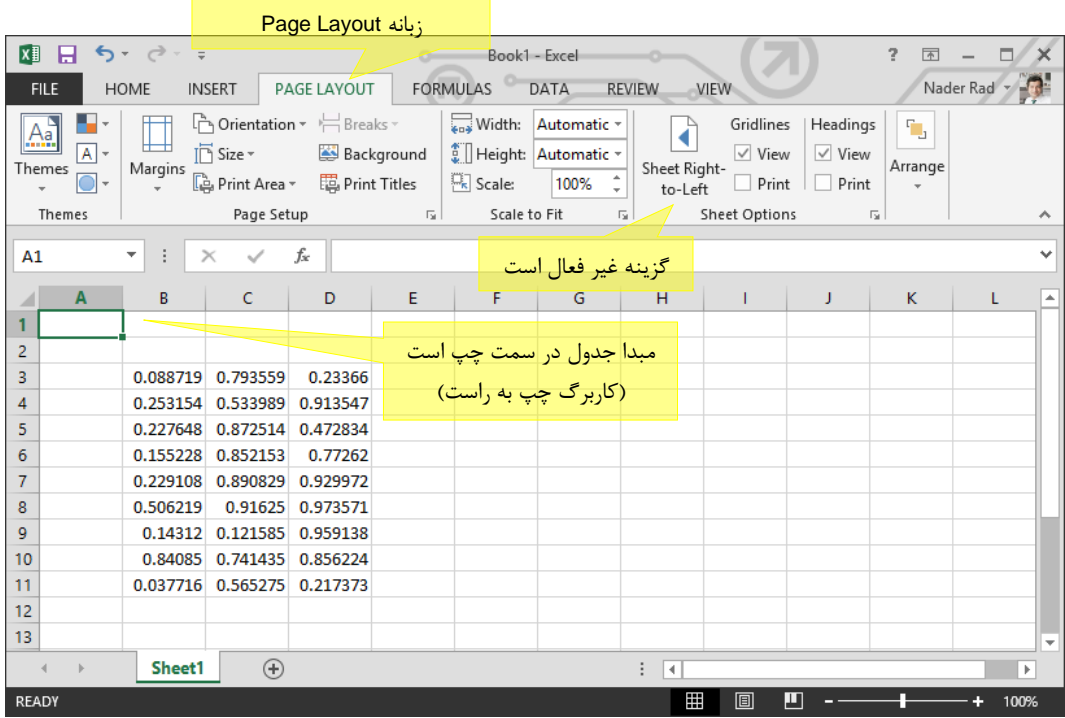

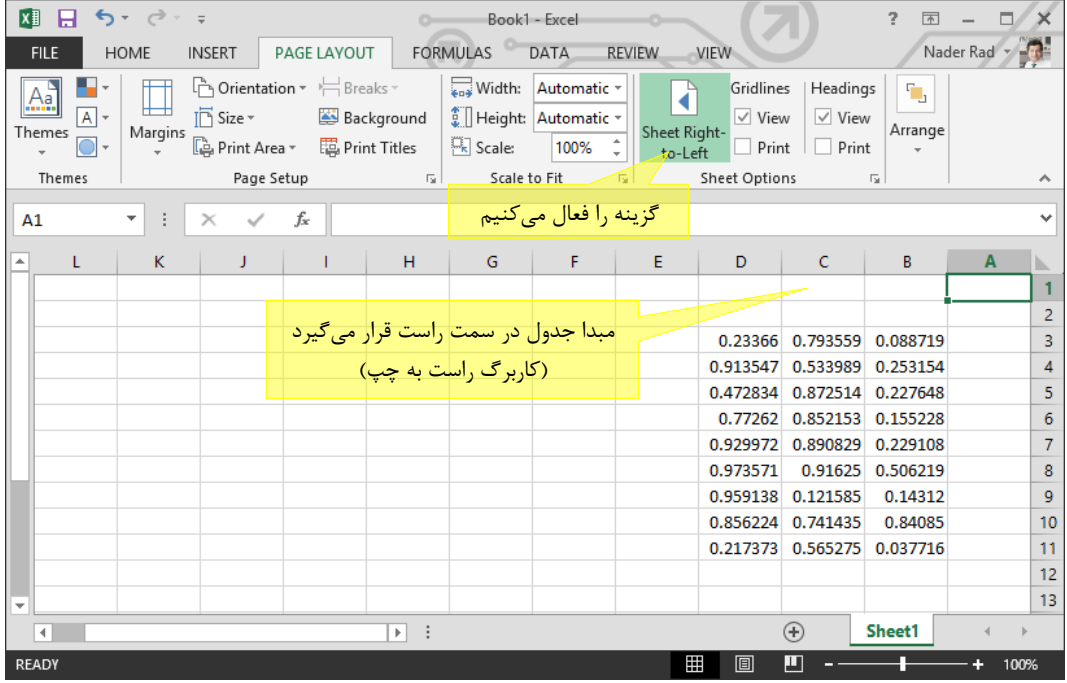

برای تغییر جهت کاربرگ در اکسل 3112 از آیكن که در نوار ابزار قرار دارد استفاده کنید. اگر این آیكون در نوارابزارها وجود ندارد، میتوانید روی یكی از نوارابزارها کلیك راست کرده، از منویی که باز میشود گزینه Customize را انتخاب کنید. در کادر محاورهای که باز شده است به برگه Commands بروید و از لیست سمت چپ گزینه Format را انتخاب کنید. سپس آیكون گفته شده را از لیست سمت راست بگیرید و در

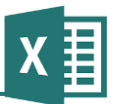

نوارابزار مورد نظر خود رها کنید )برای این کار در مبدا کلیك کرده، بدون رها کردن کلید ماوس آن را به مقصد کشیده و در آن محل کلید ماوس را رها کنید(.

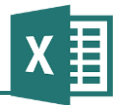

# **فصل :2 اولین قدم در فرمولنویسی**

در این فصل کلیات فرمولنویسی در قالب توضیح مفاهیم و ارائه مبال توضیح داده میشود. اگر به مقدمات فرمول نویسی مسلط هستید، باز هم بهتر است این فصل را مرور کنید.

# **گرامر فرمولها**

نوشتن فرمول اصولی دارد که باید رعایت کنید. به این اصول اصطالحا گرامر گفته میشود. گرامر فرمولها به تدریج در قسمتهای مختلف کتاب توضیح داده میشود. در این قسمت کلیترین قسمت آن، یعنی وجه تمایز فرمول با متن توضیح داده میشود.

تفاوت فرمول با متن و عدد در این است که فرمولها با عالمت مساوی آغاز میشوند. به عنوان مبال عبارت زیر از نظر اکسل فرمول است:

=A5\*2-SUM(B:B)

در حالی که عبارت زیر فرمول نیست، زیرا با عالمت مساوی شروع نشده است:

25+4

# **کنترل فرمول**

برای آزمایش آنچه در قسمت قبل گفته شد، به یكی از سلولهای اکسل بروید و عبارت 25+4= را وارد کنید. سپس آن، روی همان سلول کلیك کنید تا انتخاب شود:

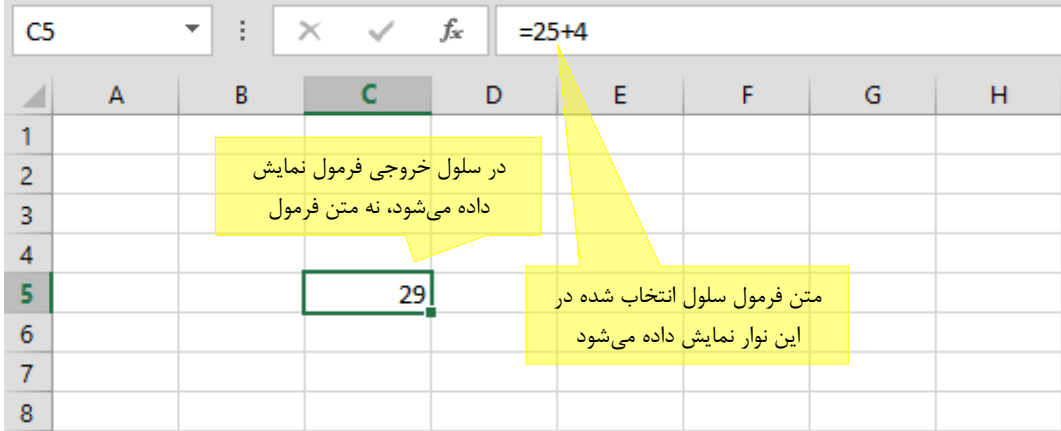

به یاد داشته باشید که سلول به طور پیشفرض خروجی (نتیجه) فرمول را نشان میدهد، نه متن فرمول را. به عنوان مبال در شكل قبل به جای متن فرمول که 25+4= است، خروجی آن، یعنی 32 در سلول دیده میشود. در قسمت بالای صفحه، نواری به نام نوار فرمول (Formula bar) وجود دارد که متن فرمول سلول انتخاب شده را نشان میدهد. در این شكل همان سلولی که نتیجه 32 را نشان میدهد انتخاب شده و در نوار باال میتوانید متن فرمول که 25+4= است را ببینید.

به یك سلول دیگر بروید و عبارت 25+4 را در آن وارد کرده، روی همان سلول کلیك کنید تا انتخاب شود.

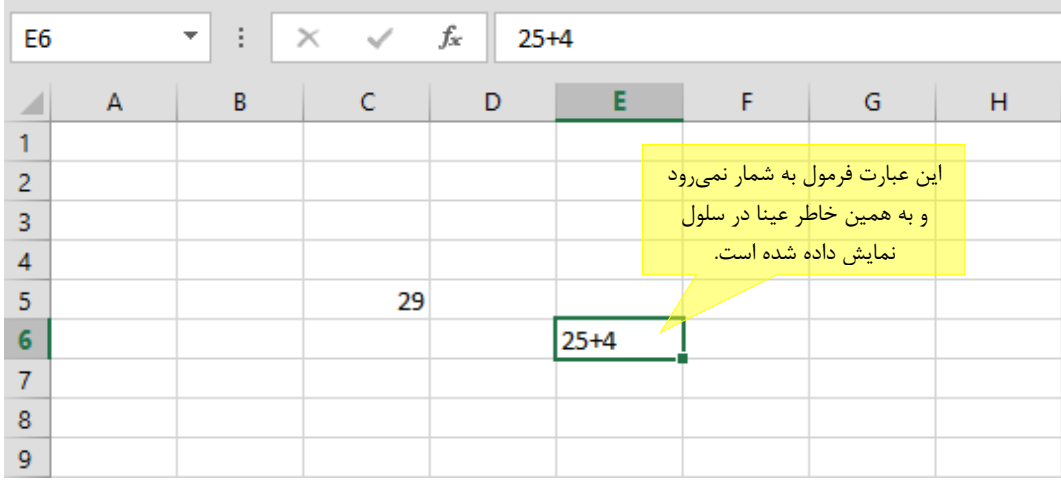

با اینکه 25+4 ظاهری فرمولی دارد اما فرمول به شمار نمیرود، چون با عالمت مساوی شروع نشده است. به همین خاطر دقیقا همان عبارت در سلول دیده میشود و این مقدار تفاوتی با آنچه در نوار فرمول دیده میشود ندارد.

# **ویرایش فرمول**

فرض کنید عبارت 25+4 که در قسمت قبل مبال زده شد را اشتباها بدون عالمت مساوی وارد کردهاید. در این حالت برای اصالح آن میتوانید یكی از روشهای زیر را به کار ببرید:

- میتوانید با کلیك کردن روی سلول آن را انتخاب کرده، عبارت درست را به جای عبارت قبلی تایپ کنید تا جایگزین عبارت قبلی شود.
- میتوانید با یكی از روشهای زیر، متنی که قبال وارد کرده بودید را ویرایش کنید. توجه داشته باشید که ویرایش کردن متن فرمولها تفاوتی با متن و عدد ندارد.
- o روی سلول کلیك کنید تا انتخاب شود. یك بار دیگر روی آن کلیك کنید. با این کار سلول در حالت ویرایشی قرار میگیرد و میتوانید عبارتی که در آن وجود دارد را تغییر دهید.

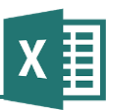

توجه داشته باشید که هرگاه روی سلولی کلیك کنید، اگر پیش از آن انتخاب نشده باشد، انتخاب میشود و اگر پیش از آن انتخاب شده باشد، در حالت ویرایشی قرار میگیرد. o سلول را انتخاب کرده، کلید 2F صفحه کلید را فشار دهید تا سلول در حالت ویرایش قرار بگیرد. پس از آن مانند روش قبل میتوانید عبارت را اصالح کنید. o سلول را انتخاب کرده، روی نوار فرمول که در باالی صفحه قرار دارد کلیك کنید و عبارت را در آن تغییر دهید.

# **مرور فرمول**

به طور پیشفرض متن فرمولها در سلول نمایش داده نمیشوند و برای مرور آنها باید روی سلول مورد نظر کلیك کنید و متن فرمول را در نوار فرمول که در باالی صفحه قرار دارد ببینید.

| <b>B4</b>      |   | $\times$ $\checkmark$ fx<br>÷<br>$\overline{\phantom{a}}$ |                 | $=4*8.23+5$ |                                             |  |      |   |   |
|----------------|---|-----------------------------------------------------------|-----------------|-------------|---------------------------------------------|--|------|---|---|
| ◢              | А | в                                                         | C               | D           | E                                           |  | F    | G | н |
| ٠              |   |                                                           |                 |             |                                             |  |      |   |   |
| $\overline{2}$ |   |                                                           | سلول انتخاب شده |             |                                             |  |      |   |   |
| 3              |   |                                                           |                 |             |                                             |  | 11.5 |   |   |
| 4              |   | 37.92                                                     |                 |             |                                             |  |      |   |   |
| 5              |   |                                                           | 29              |             | <mark>متن فرمول سلول</mark><br>  انتخاب شده |  |      |   |   |
| 6              |   |                                                           |                 |             |                                             |  |      |   |   |
| 7              |   |                                                           |                 |             |                                             |  |      |   |   |

یك راه دیگر برای مرور کردن فرمولها، این است که کلید Ctrl را نگه دارید و کلید ` را فشار دهید؛ با این کار به جای نتیجه فرمولها، متن آنها در سلولها نمایش داده میشود.

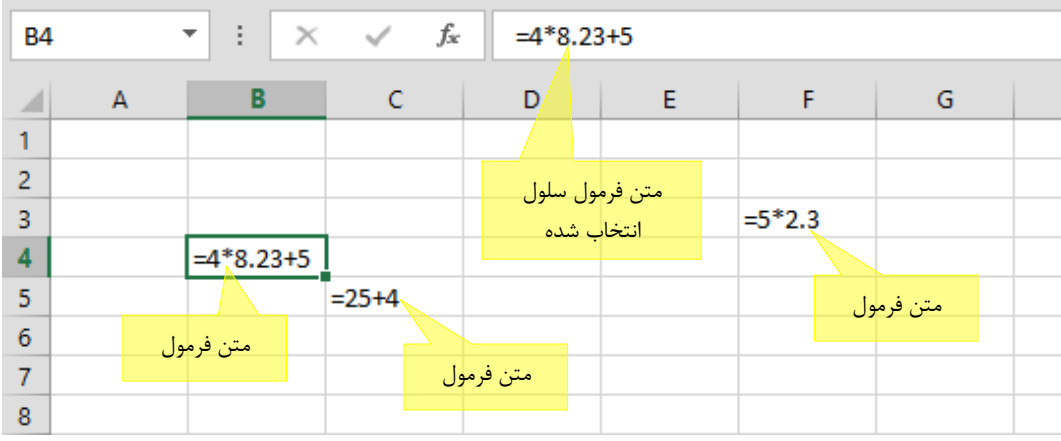

اگر دوباره کلیدهای گفته شده را فشار دهید، سلولها به حالت اولیه باز خواهند گشت.

# **فصل :3 عملگردها و توابع**

در مبالهای فصلهای قبل، فرمولهای سادهای مبال زده شد. تقریباً در تمام فرمولها از یك یا چند عملگر استفاده میشود. چهار عمل اصلی (جمع، تفریق، ضرب و تقسیم) نمونههایی از عملگرهای حسابی هستند که در فرمولها به کار میروند. به عنوان مبال فرمول 25+4= از عملگر جمع و فرمول 2\*(25+4)= از عملگرهای جمع و ضرب استفاده میکند.

در این فصل، عملگرها و توابع اکسل توضیح داده خواهند شد.

# **عملگرهای حسابی**

 $\boldsymbol{X}$ 

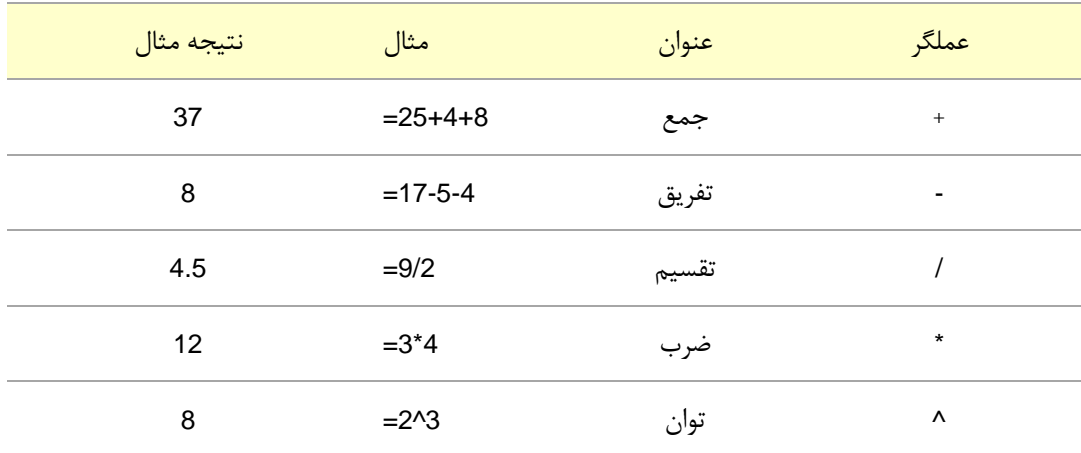

عملگرهای حسابی اکسل به قرار جدول زیر هستند:

مهمترین عملگرهایی که در استفادههای روزمره به کار میروند، عملگرهای حسابی جدول قبل هستند. به عنوان مبال عبارت زیر را در نظر بگیرید:

 $32 \times 8 + 3$  $5.32 + \frac{6.1^8 + 1}{2}$ ×  $+3$  $+\frac{6.1^{\circ}+1}{\cdot}$ 

معادل آن در اکسل اینچنین خواهد بود:

#### $=$  5.32+(6.1^8+1)/(32\*8+3)

آنچه باید دقت کنید، استفاده مناسب از پرانتزهاست. این مسئله در ادامه این فصل توضیح داده میشود.

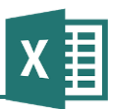

# **عملگرهای منطقی**

عملگرهای حسابی خروجی عددی دارند، در حالی که عملگرهای منطقی خروجیهای منطقی دارند، یعنی درست (True (و نادرست (False (را نتیجه میدهند.

عملگرهای منطقی اکسل از این قرارند:

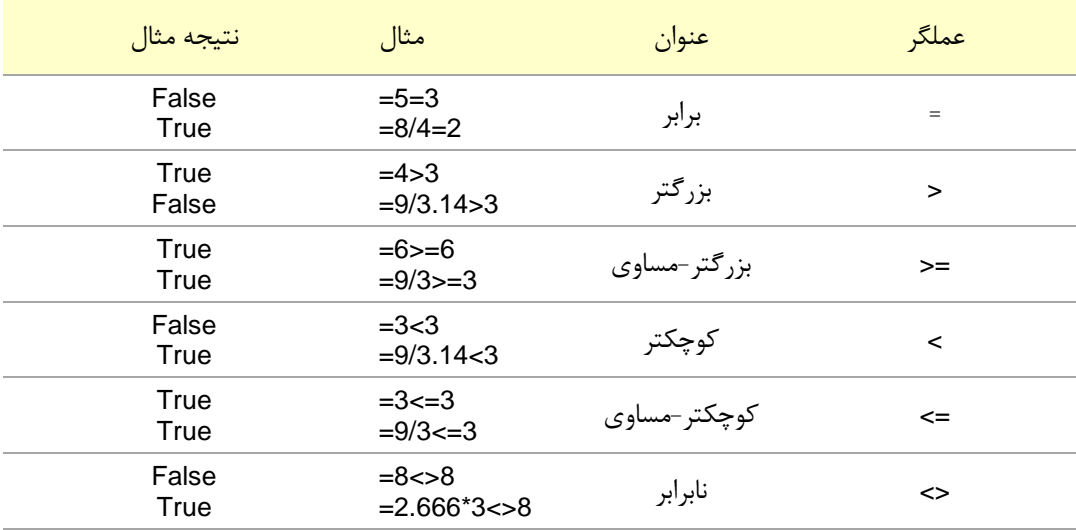

معموالً از عملگرهای منطقی در داخل سایر فرمولها استفاده میکنند و نتایج نهایی آنها، یعنی مقدارهای True و False در سلولها دیده نمیشوند. در ادامه کتاب کاربردهای مختلف این عملگرها را خواهید آموخت.

توجه داشته باشید که مهمترین عملگرهای منطقی، یعنی AND، OR و مانند آنها، در اکسل تنها به صورت تابع وجود دارند و عملگری برای آنها تعریف نشده است.

# **اولویت عملگرها**

عملگرهای مختلف اولویتهای یكسانی ندارند. به عنوان مبال اولویت ضرب باالتر از جمع است، در نتیجه در عبارتی مانند 5\*3+2= ابتدا 5\*2 انجام شده و بعد با 2 جمع میشود و نتیجه 02 خواهد بود، در حالی که در سیستمهای بدون اولویت، عملگرها به ترتیب از چپ به راست عمل خواهند کرد و ابتدا 3+2 انجام شده و بعد پاسخ در 5 ضرب میشود که نتیجه نهایی 35 خواهد بود.

برخی ماشین حسابهای حسابداری نمونههایی از سیستمهای فاقد اولویت هستند. ولی اکبر سیستمها از استاندارد خاصی برای اولویت بندی عملگرها استفاده میکنند که در اکسل نیز به کار میرود.

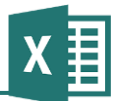

اولویت عملگرها از این قرار است: -0 توان -3 ضرب و تقسیم -2 جمع و تفریق

-6 عملگرهای منطقی

عالوه بر عملگرها، میتوانید از پرانتز نیز استفاده کنید. پرانتز عملگر نیست و اولویت آن از تمام عملگرها باالتر است. به عنوان مبال اگر بخواهید به جای 5\*2+3= که ابتدا ضرب را انجام میدهد، ابتدا جمع انجام شود، میتوانید آن را به صورت 5\*(2+3)= بنویسید.

میتوانید از پرانتزهای تودرتو نیز استفاده کنید. عبارت زیر نمونهای از فرمولهای دارای پرانتزهای تو در تو است:

 $= ((2+3)^*2+1)/5$ 

که معادل با عبارت زیر است:

 $5\overline{ }$  $(2+3) \times 2 + 1$ 

#### **توابع**

یك عنصر مهم دیگر که در فرمولها استفاده میشود، تابع است. هر تابع یك یا چند ورودی دارد و یك خروجی میدهد. به عنوان مبال لگاریتم یك تابع است:

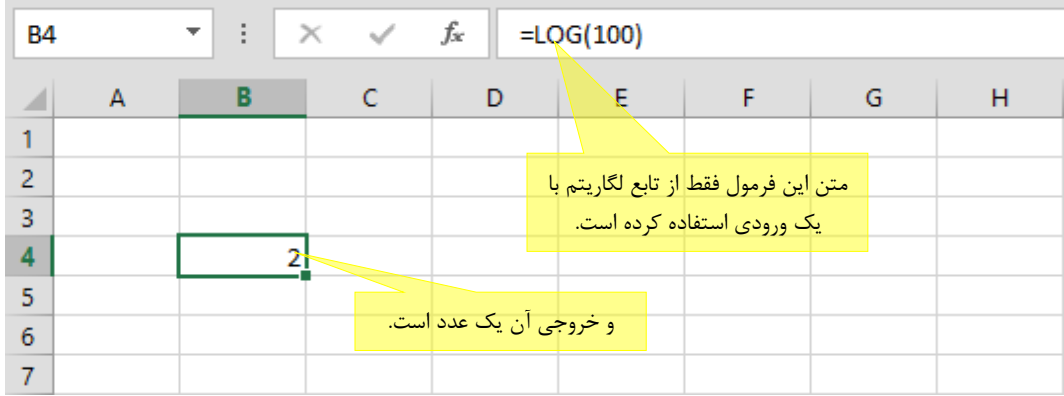

همانطور که میبینید، تابع Log یک ورودی دارد (در این مثال به ورودی آن مقدار ۱۰۰ داده شده) و مقدار خروجی آن که در محل سلول نمایش داده شده 3 است.

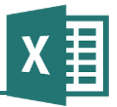

میتوانید توابع و عملگرها را با هم ترکیب کنید. به عنوان مبال:

 $= (LOG(100)<sup>*</sup>2+1)/2$ 

اکسل فرمول قبل را بر اساس اولویتها در مراحل زیر محاسبه میکند:

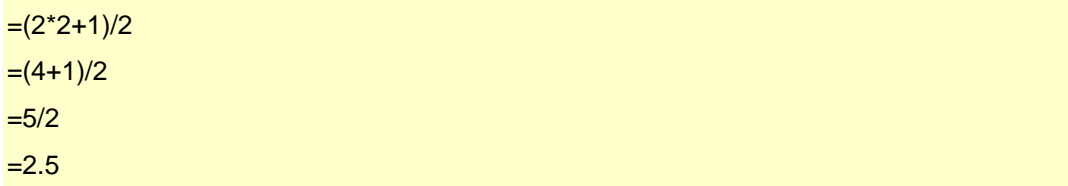

این شكل فرمول گفته شده را نشان میدهد:

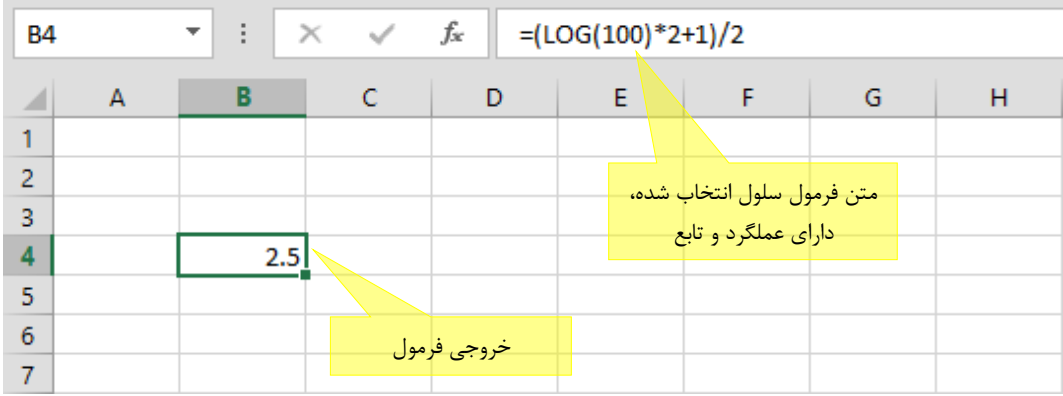

ورودیهای هر تابع یكی از دو حالت زیر را دارند:

- **ورودیهای اجباری** مقدار تمام این ورودیها باید وارد شوند.
- **ورودیهای اختیاری** مقدار این ورودیها را میتوان وارد نكرد. در این صورت، یا تابع میتواند بدون در اختیار داشتن آن مقدار عمل کند، یا مقدار پیش فرضی برای آن تعریف شده که در چنین مواردی به کار میرود. این مقادیر در کادر راهنمای گرامر فرمول داخل آکوالد قرار میگیرند تا از مقدارهای اجباری متمایز شوند.

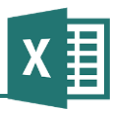

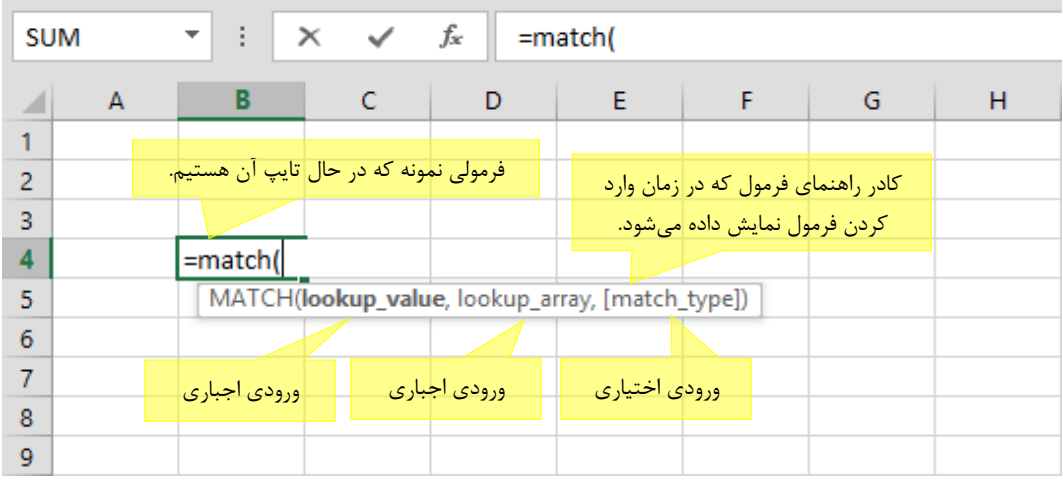

از دیدگاهی دیگر میتوان ورودیها را به این شكل نیز دستهبندی کرد:

- **ورودیهای محدود** اکبر توابع تعداد مشخصی ورودی دارند. مبال تابع سینوس فقط یك ورودی دارد که زاویه است یا تابع لگاریتم فقط دو ورودی دارد که اولی مقداری است که قرار است لگاریتم گرفته شود و ورودی دوم که اختیاری است پایه لگاریم به شمار میرود.
- **ورودیهای نامحدود** برخی از توابع دارای مجموعه نامحدودی از ورودیها هستند. در این حالت معموالً اولین عضو از این مجموعه اجباری و سایرین اختیاری خواهند بود.

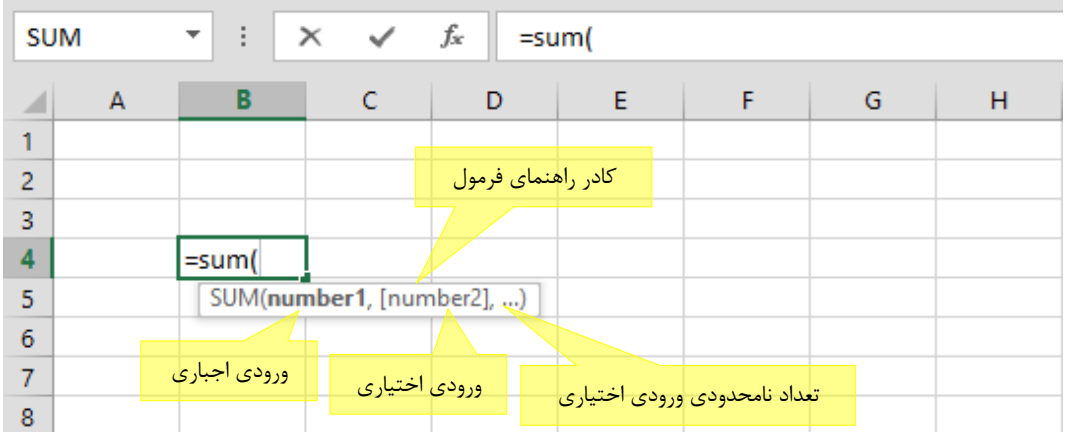

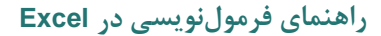

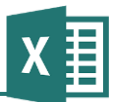

# **فصل :4 آدرسدهی در فرمولها**

هیچكدام از مبالهای بخشهای قبلی کتاب ارجاعی به سلولهای دیگر نداشتند و ورودیها همه اعدادی ساده بودند. استفاده از فرمولها در این شكل مانند استفاده از ماشین حساب است و نتیجه هر فرمول همیشه مقدار ثابتی را نشان خواهد داد. در واقع به ندرت از فرمولهای اکسل چنین استفادههایی میکنند. اهمیت فرمولنویسی در اکسل این است که میتوانید به جای دستی وارد کردن مقدارها، به یك یا چند سلول ارجاع دهید تا از مقدارهای آنها در فرمول استفاده شود. به این ترتیب هرگاه مقدار سلولها تغییر کند، نتیجه فرمول نیز به طور خودکار اصالح خواهد شد.

سه راه کلی برای ارجاع دادن به سایر سلولها وجود دارد:

- وارد کردن آدرس آنها به طور دستی
	- کلیك کردن روی سلول مورد نظر
- انتخاب سلول با استفاده از صفحه کلید

به عنوان مبال کاربرگ شكل زیر را ببینید.

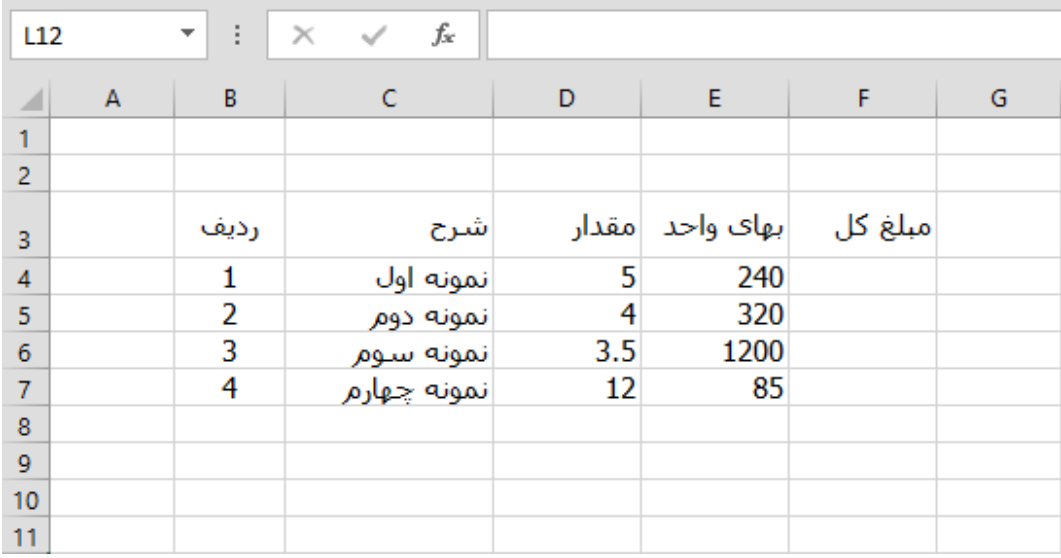

این جدول ستونهای مختلفی برای اطالعات کاالهایی فرضی دارد. آخرین ستون، یعنی مبلغ کل، باید حاصل ضرب بهای واحد در مقدار باشد و الزم است که برای آن فرمول وارد کنیم.

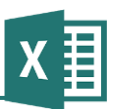

# **روش اول: آدرس دهی با کلیك کردن روی سلولها**

روی سلول 4F، که محل اولین فرمول است کلیك میکنیم تا انتخاب شود. اکنون باید فرمول را وارد کنیم. عالمت مساوی را وارد میکنیم تا مشخص شود در حال نوشتن فرمول هستیم. در این زمان باید اولین مقدار را وارد کنیم؛ به عنوان مبال میتوان عددی را در این محل وارد کرد. ولی در این مبال قصد داریم از مقداری که در ستون "مقدار" از همان ردیف قرار دارد استفاده کنیم. در همان زمان که عالمت مساوی را وارد کردهایم و برنامه منتظر دریافت مقدار است، روی سلول 4D کلیك میکنیم. وقتی روی 4D کلیك میکنیم، کادری دور آن کشیده میشود و عبارت 4D که ارجاعی به خروجی سلول 4D است در متن فرمول وارد میشود.

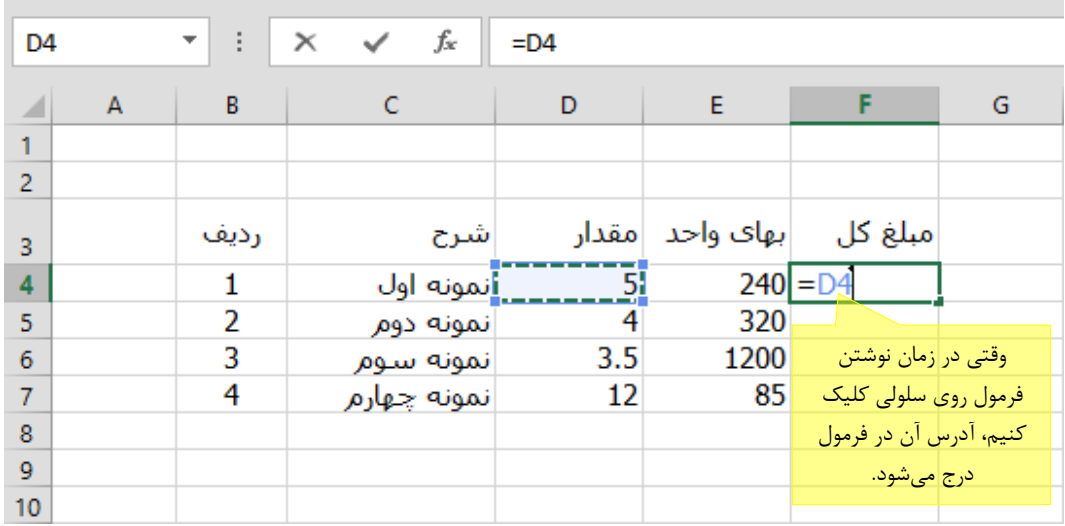

عملگر ضرب، یعنی \* را وارد میکنیم. اکنون برنامه دوباره منتظر دریافت ورودی است. روی 4E کلیك میکنیم.

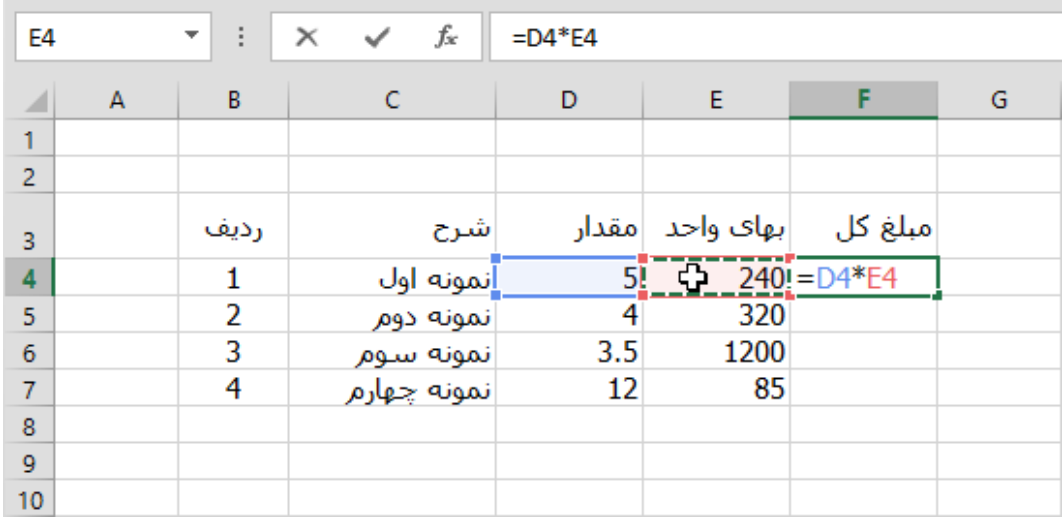

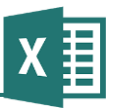

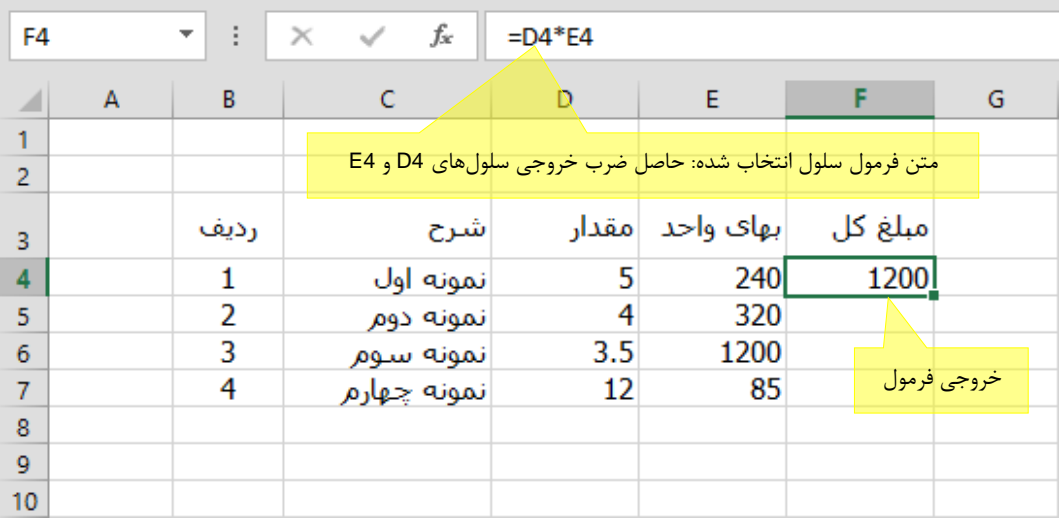

کلید Enter صفحه کلید را فشار میدهیم تا ورود متن فرمول پایان یابد.

معموالً ارجاعهای هر فرمول به سلولهایی است که در همان کاربرگ قرار دارند. با این حال گاهی نیز به کاربرگهای دیگر ارجاع داده میشود. حتی اگر مایل باشید میتوانید به اطالعاتی که در فایلهای دیگر قرار دارند نیز ارجاع دهید. برای این کار، سادهترین روش کلیك کردن روی سلولهای مورد نظر است.

اگر قصد دارید به سلولی که در فایل دیگری قرار دارد ارجاع دهید، ابتدا فایل را باز کنید، بعد به پرونده مبدا بازگردید و شروع به نوشتن فرمول مورد نظر خود کنید. زمانی که برنامه منتظر دریافت ارجاع است، به کاربرگ یا پرونده دیگری که در نظر دارید بروید و روی سلول کلیك کنید. با این کار سلول مورد نظر شما در فرمول ارجاع داده میشود. هرگاه شروع به تایپ کردن ادامه فرمول کنید یا کلید Enter را برای پایان دادن به فرمول فشار دهید، به سلول مبدا که فرمول در آن قرار دارد باز خواهید گشت.

# **روش دوم: استفاده از صفحه کلید برای آدرسدهی**

اکبر کاربرانی که در استفاده از نرمافزارها مهارت دارند ترجیح میدهند در اکبر مواقع برای انجام کارهای خود به جای ماوس از صفحه کلید استفاده کنند تا وقتشان صرف جابهجا کردن دست روی ماوس و صفحه کلید نشود. به همین خاطر نرمافزارهای حرفهای امكانات فراوانی برای انجام کارها بدون استفاده از ماوس دارند.

برای انجام مبال قبل بدون استفاده از ماوس، به صورت زیر عمل کنید:

عالمت مساوی را برای مشخص کردن فرمول وارد کنید. وقتی برنامه منتظر دریافت مقدار است، یكی از کلیدهای مكاننمای صفحه کلید را فشار دهید. با این کار کادر یكی از خانههای اطراف سلول فرمول متمایز میشود. با استفاده از کلیدهای مكاننما، کادر را به روی سلول 4D منتقل کنید. عملگر \* را وارد کنید. اکنون

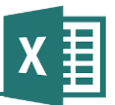

دوباره میتوانید با استفاده از کلیدهای مكاننما سلول دوم را انتخاب کنید. پس از انتخاب آخرین سلول، کلید Enter صفحه کلید را فشار دهید.

# **روش سوم: وارد کردن آدرسها به صورت دستی**

همانطور که دیدید، با استفاده از هرکدام از روشهای گفته شده، آنچه نتیجه میشود قرارگرفتن آدرس خانه مورد نظر در متن فرمول است. در نتیجه میتوانید با نگاه کردن به سلول آدرس آن را استخراج کرده و آن را به طور دستی در متن فرمول وارد کنید. در شكل مشخص است که سلولهای "مقدار" و "بهای واحد" اولین ردیف به ترتیب 4D و 4E هستند؛ پس میتوانید عبارت 4E\*4D <sup>=</sup>را در سلول "مبلغ کل" آن ردیف وارد کنید. این همان فرمولی است که با دو روش قبل به طور نیمه خودکار ساخته شد.

# **مرور ارجاعهای فرمول**

در قسمتهای قبل چگونگی ویرایش کردن متن فرمول توضیح داده شد. یك راه ساده برای مرور کردن ارجاعهای فرمول، این است که سلول فرمول را در حالت ویرایشی قرار دهید. به عنوان مبال میتوانید سلولی که فرمول در آن قرار دارد را انتخاب کرده، کلید 2F را بزنید. در این حالت تمام سلولهای ارجاع داده شده با کادرهایی به رنگهای مختلف مشخص میشوند.

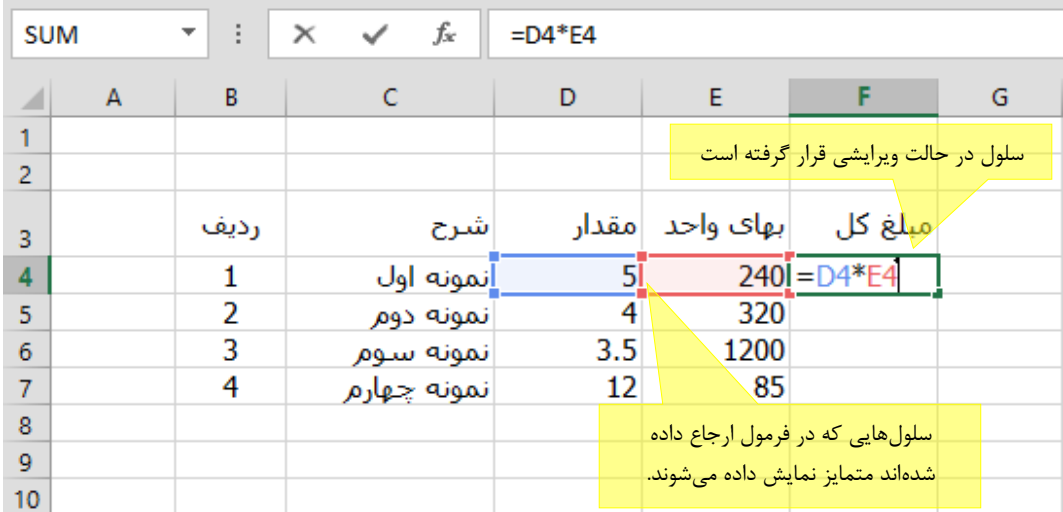

اگر مایل باشید در همین حالت میتوانید به جای ویرایش دستی متن فرمول، اشارهگر ماوس را به روی کادر یكی از ارجاعهای فرمول ببرید، روی آن کلیك کنید و بدون رها کردن کلید ماوس، آن را به سلول مورد نظر خود بكشید و بعد کلید ماوس را رها کنید. در این حالت متن فرمول به طور خودکار تغییر میکند..

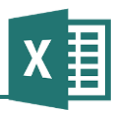

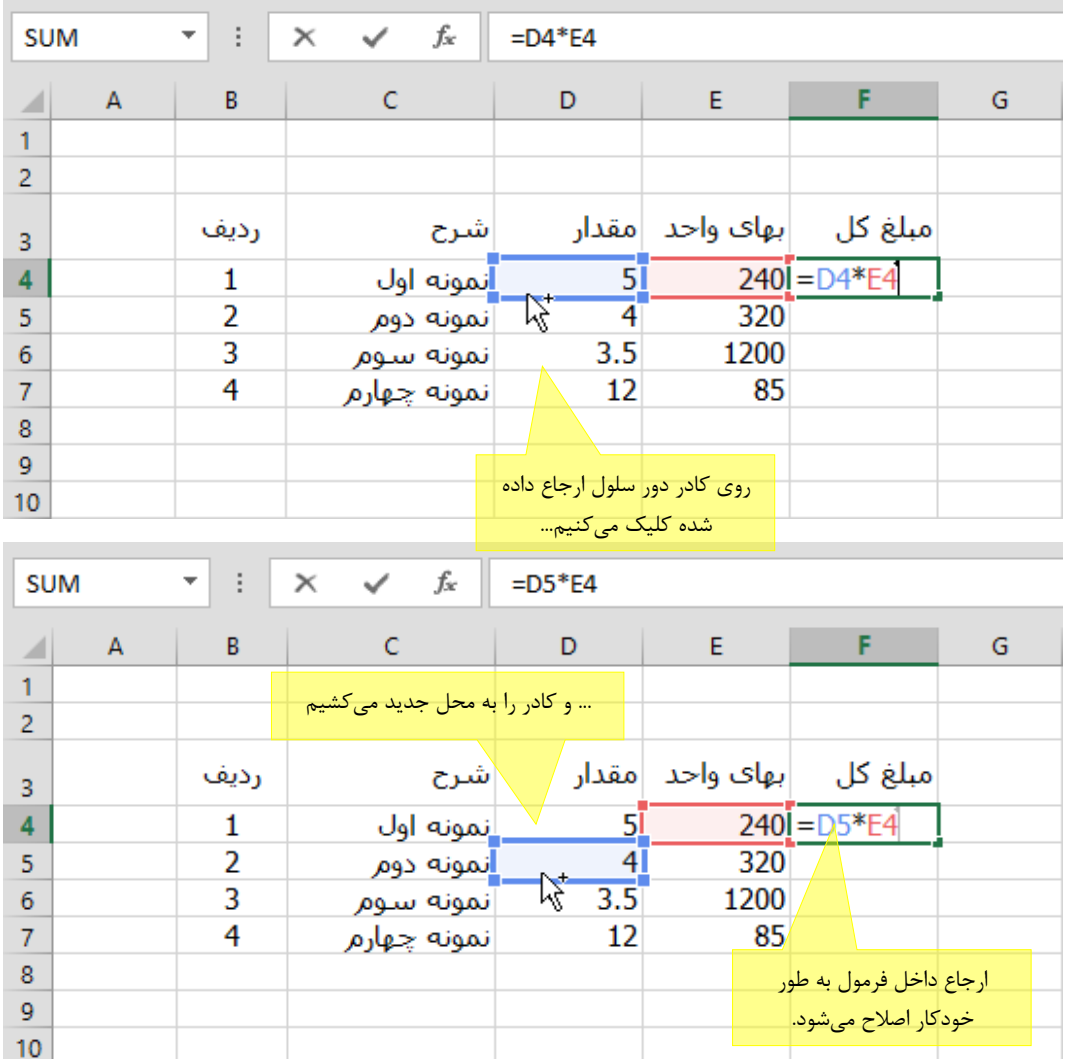

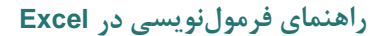

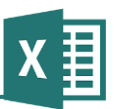

# **فصل :5 کپی و منتقل کردن فرمولها**

محتوای سلولهای اکسل را با روشهای مختلفی میتوان کپی یا منتقل کرد. در این فصل ابتدا روشهای مختلف کپی یا منتقل کردن سلولها و بعد از آن مسایل خاصی که در مورد کپی و منتقل کردن فرمولها وجود دارد را بررسی خواهیم کرد.

# **انتخاب کردن سلول یا محدوده**

اولین قدم در منتقل یا کپی کردن محتوا، انتخاب محدوده مبدا است. انتخاب سلول یا محدوده روشهای مختلفی دارد که در این قسمت بررسی خواهند شد.

#### **انتخاب سلول**

دو روش برای انتخاب سلول وجود دارد:

- کلیك کردن روی سلول مورد نظر
- جابهجا کردن کادر سلول فعال با استفاده از کلیدهای مكاننمای صفحه کلید

سلول فعال یا سلول انتخاب شده، سلولی است که کادر دور آن پر رنگ نمایش داده شده است. به عنوان مبال در شكل 5-0 سلول 5D فعال است )انتخاب شده است(.

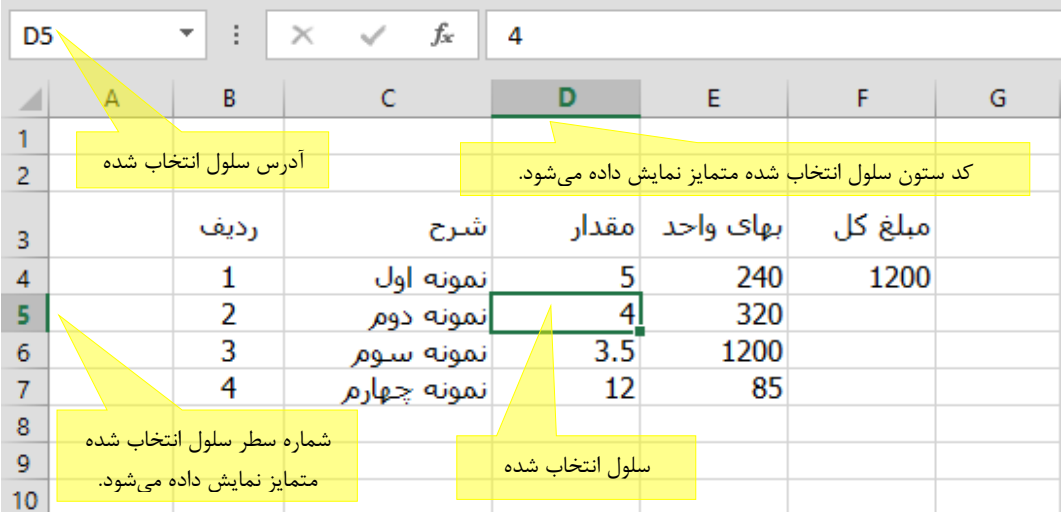

عنوان سطر و ستون سلولی که انتخاب شده است از سایر عنوانها متمایز میشود تا تشخیص آدرس سلول سادهتر باشد. به عنوان مبال در شكل قبل عنوان ستون، یعنی D و عنوان سطر یعنی 5 پر رنگ هستند. به این ترتیب به راحتی متوجه میشوید که آدرس سلول انتخاب شده 5D است.

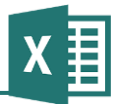

**انتخاب محدوده پیوسته**

گاهی اوقات الزم است که به جای یك سلول، چند سلول را انتخاب کنید. به مجموعه چند سلول، محدوده (range (گفته میشود. برای این کار راههای مختلفی وجود دارد که از این قرارند:

- روی سلولی که در یكی از چهار گوشه محدوده مورد نظر قرار دارد کلیك کرده، بدون رها کردن کلید ماوس، آن را به گوشه مقابل بكشید و کلید را رها کنید.
- سلولی که در یكی از چهار گوشه محدوده مورد نظر قرار دارد را با یكی از روشهای قسمت قبل انتخاب کرده، کلید Shift صفحه کلید را نگه داشته و با استفاده از کلیدهای مكاننما صفحه کلید، محدوده را تا گوشه مقابل بكشید.

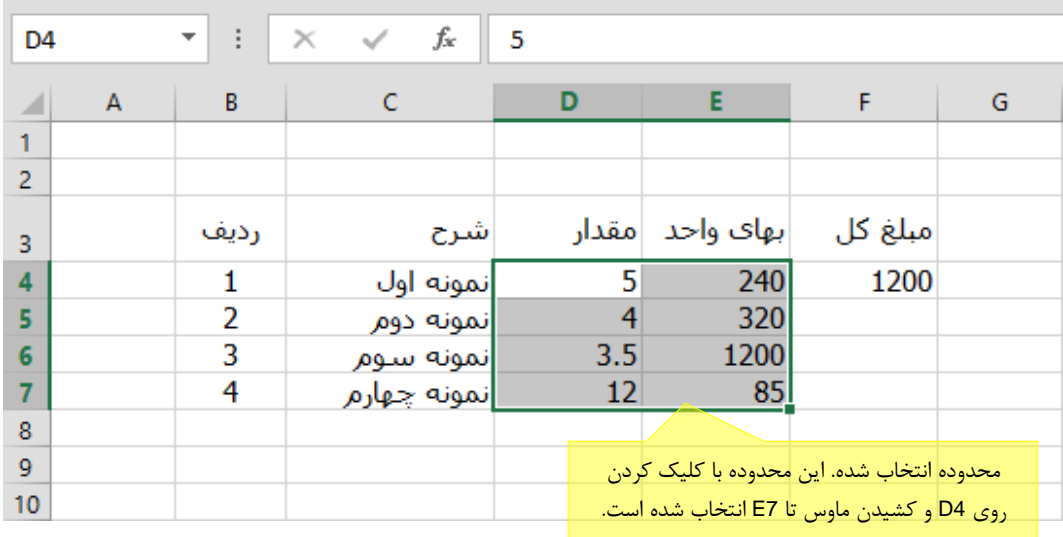

**انتخاب محدوده ناپیوسته**

موارد کمی پیش میآید که نیاز به انتخاب محدودهای ناپیوسته داشته باشید. در صورت نیاز، یكی از سلولها را به صورت معمولی انتخاب کرده، بعد از آن کلید Ctrl صفحه کلید را نگه داشته، روی سایر سلولها کلیك کنید.

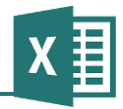

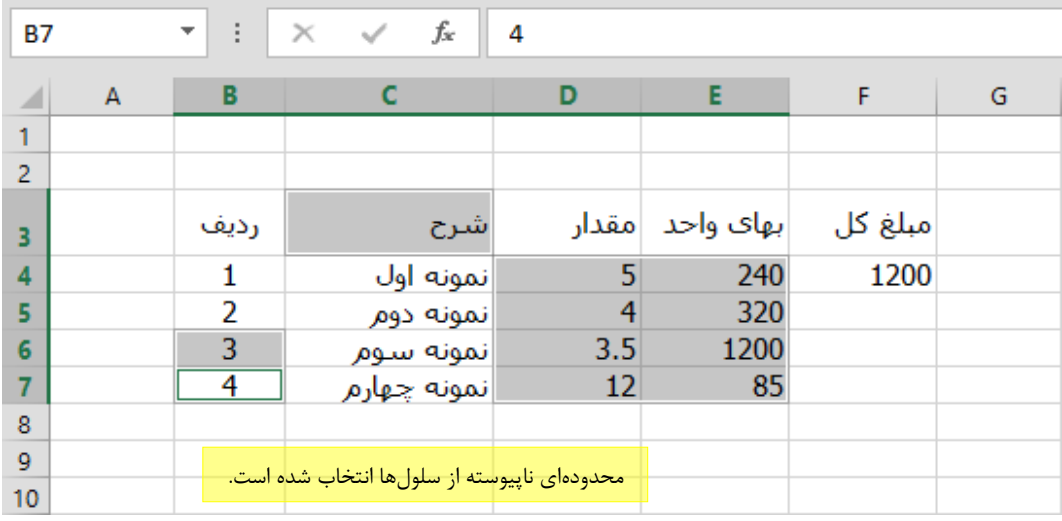

#### **انتخاب سطر یا ستون**

برای انتخاب کل سلولهایی که در یك سطر یا یك ستون قرار دارند راههای سادهای وجود دارد:

- روی عنوان سطر یا ستون مورد نظر خود کلیك کنید تا تمام سلولهای آن سطر یا ستون انتخاب شوند.
- یكی از سلولهایی که در سطر یا ستون مورد نظرتان قرار گرفته است را انتخاب کنید و برای انتخاب کل سطر، کلیدهای Shift و Space و برای انتخاب کل ستون، کلیدهای Ctrl و Space را فشار دهید.

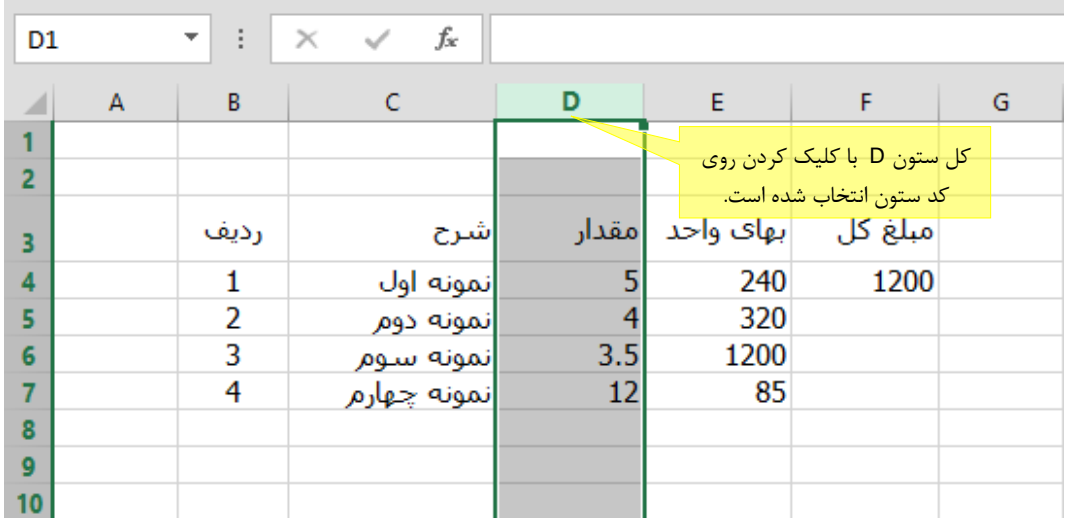

# **کپی و منتقل کردن با شیوه استاندارد**

روش استانداردی برای کپی و منتقل کردن محتوا در برنامههای تحت ویندوز وجود دارد که در اکسل نیز برقرار است. این روش به صورت زیر است:

- .0 سلول یا سلولهای مبدا را انتخاب کنید.
- .3 برای کپی کردن، روی آیكن ریبون کلیك کنید یا کلیدهای میانبر Ctrl و C را فشار دهید. برای منتقل کردن روی آیكن ریبون کلیك کنید یا کلیدهای میانبر Ctrl و X را فشار دهید.
	- .2 سلول یا سلولهای مقصد را انتخاب کنید.
	- .6 روی آیكن ریبون کلیك کنید یا کلیدهای میانبر Ctrl و V را فشار دهید.

اگر مبدا به جای یك سلول، محدودهای از سلولها باشد، الزامی وجود ندارد که در مقصد محدودهای هم اندازه با مبدا را انتخاب کنید. در این حالت کافی است که گوشه باال و سمت چپ محدوده فرضی را در مقصد انتخاب کنید تا تمام سلولها منتقل شوند. آنچه گفته شد برای زمانی است که کاربرگها از چپ به راست باشند. اگر کاربرگ از راست به چپ باشد، باید به جای گوشه بالا و سمت چپ، گوشه بالا و سمت راست را انتخاب کنید.

اگر مبدا یك سلول و مقصد محدودهای از سلولها باشد، سلول مبدا در تمام سلولهای مقصد کپی خواهد شد.

# **کپی کردن با شیوه سریع**

چند ترفند برای کپی کردن سریع وجود دارد:

- هرگاه سلولی انتخاب شده باشد و کلیدهای Ctrl و D را فشار دهید، مقداری که در سلول باالی آن وجود داشته باشد در آن کپی خواهد شد.
- هرگاه بخواهید محتوای مقدار یك سلول را در تعدادی از سلولهای پایین آن کپی کنید، میتوانید محدوده آن سلول و سلولهای پایین آن را انتخاب کرده، کلیدهای Ctrl و D را فشار دهید.
- کار مشابهی را میتوانید برای کپی کردن یك مقدار در سلولهای سمت راست آن انجام دهید. برای این کار به جای Ctrl و D، کلیدهای Ctrl و R را فشار دهید. توجه داشته باشید که اگر کاربرگ از راست به چپ باشد، مقدارها به جای راست، در سمت چپ کپی خواهند شد.
- سلول مبدا را انتخاب کرده، اشارهگر ماوس را به گوشه پایین و سمت راست )پایین و سمت چپ در صورتی که کاربرگ از راست به چپ است) آن سلول ببرید تا علامت آن تغییر کند. روی همان محل کلیك کرده و آن را به پایین یا سمت راست )سمت چپ در صورتی که کاربرگ از راست به چپ است) ببرید تا محتوای سلول در آن محدوده کپی شود.

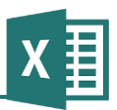

# **کپی کردن فرمولها**

کپی و منتقل شدن فرمولها پیچیدگیهای خاصی دارد که در ادامه فصل بررسی میشوند. به شكل زیر توجه کنید:

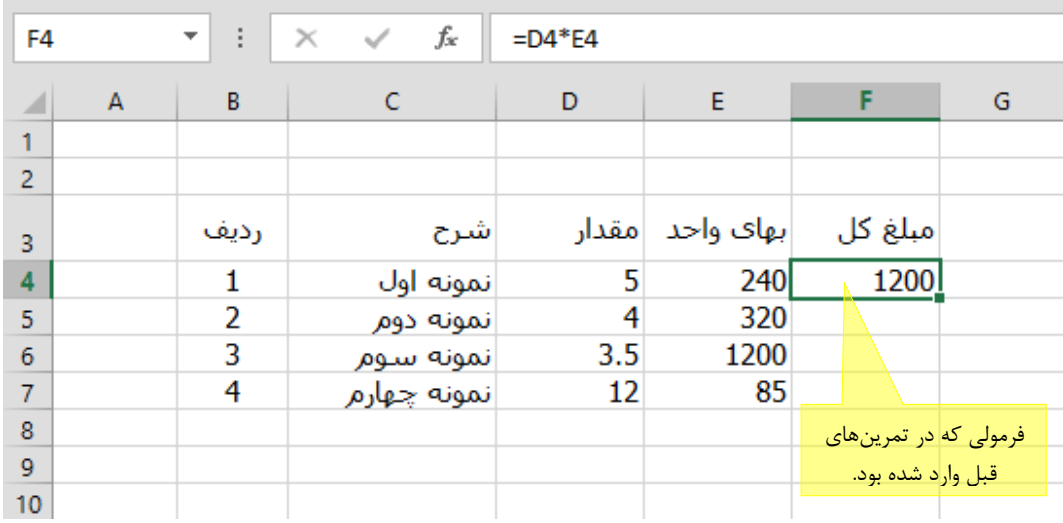

فرمولی که در 4F قرار دارد را در 6F کپی میکنیم:

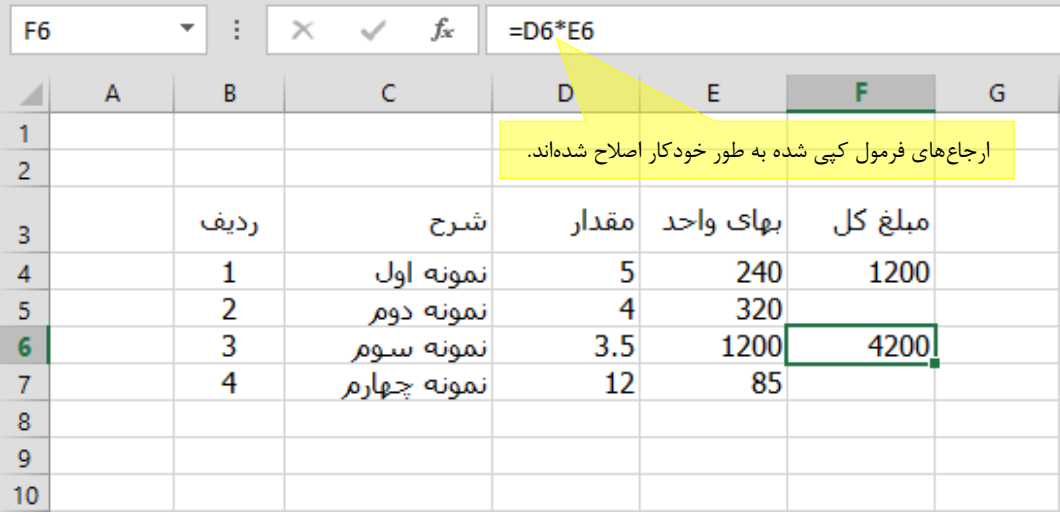

همانطور که میبینید، متن فرمول اولیه 4E\*4D =بوده است و با منتقل شدن آن به دو سلول پایینتر، به 6E\*6D =تبدیل شده است. به عبارت دیگر، ارجاعهای داخل فرمول همگی به دو سلول پایینتر منتقل شدهاند. به عنوان تمرین فرمول را در سلولهای مختلف کپی کنید. شكل بعد فرمول را که در سلولهای

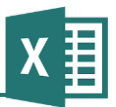

مختلف کپی شده است نشان میدهد. برای تشخیص راحتتر متن فرمول، با استفاده از کلیدهای Ctrl و ` حالت نمایشی تغییر داده شده است.

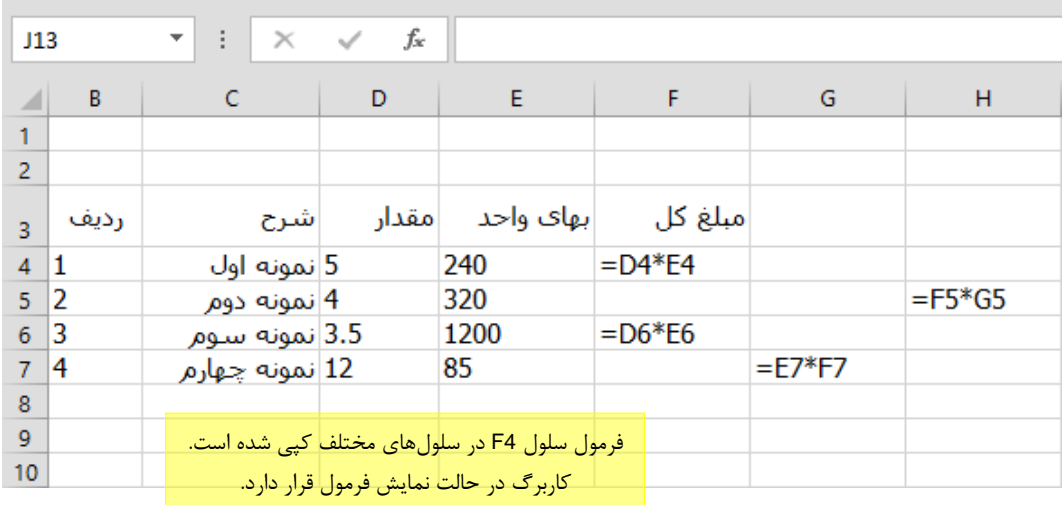

همانطور که در شكل میبینید، هرگاه فرمولی را در خانهای کپی میکنید، تمام ارجاعهای داخلی آن از نظر سطر و ستون بهطور متناسب تغییر میکنند. به عنوان مبال وقتی فرمول را از 4F به 5H کپی میکنید، یعنی یك ردیف و دو ستون جابهجا میکنید، ارجاعهای داخلی آن نیز یك ردیف و دو ستون جابهجا میشوند. فرمول اصلی 4E\*4D =است که با یك ردیف پایین رفتن به 5E\*5D =و با دو ستون سمت راست رفتن، به 5G\*5F= تبدیل میشود.

امتیاز این روش اکسل در اصالح فرمولها این است که برای تكمیل فرمولهای جداول نیازی به وارد کردن فرمول در تك تك خانهها نخواهید داشت، و میتوانید یك بار فرمول را بنویسید و آن را در خانههای دیگر کپی کنید. به عنوان مبال تمرین قبلی را در نظر بگیرید: کافی است که فرمول اصلی که در 4F قرار دارد را در سلولهای پایین آن کپی کنیم.

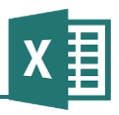

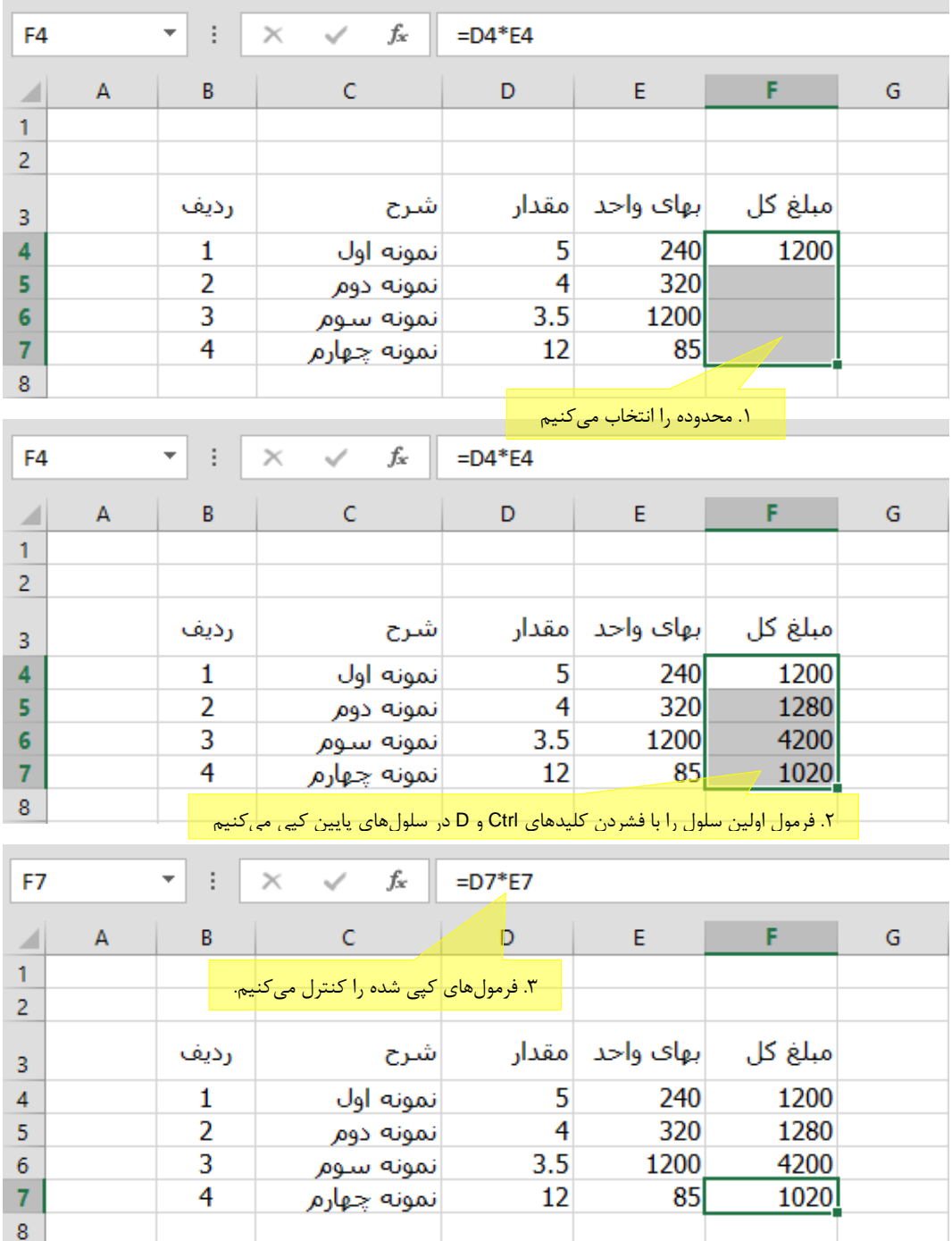

در این حالت فرمول هر ردیف، به سلولهایی که در همان ردیف قرار دارند اشاره میکند. برای کنترل فرمول میتوانیم یكی از فرمولهای جدید را انتخاب کنیم و کلید 2F را فشار دهیم تا سلول در حالت ویرایشی قرار بگیرد و اجراعهای آن نمایش داده شوند:

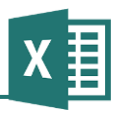

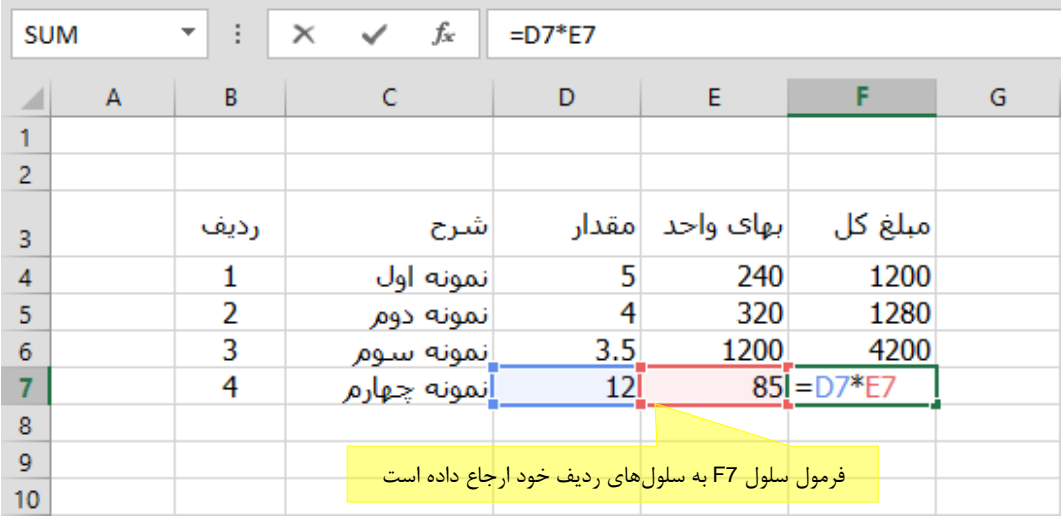

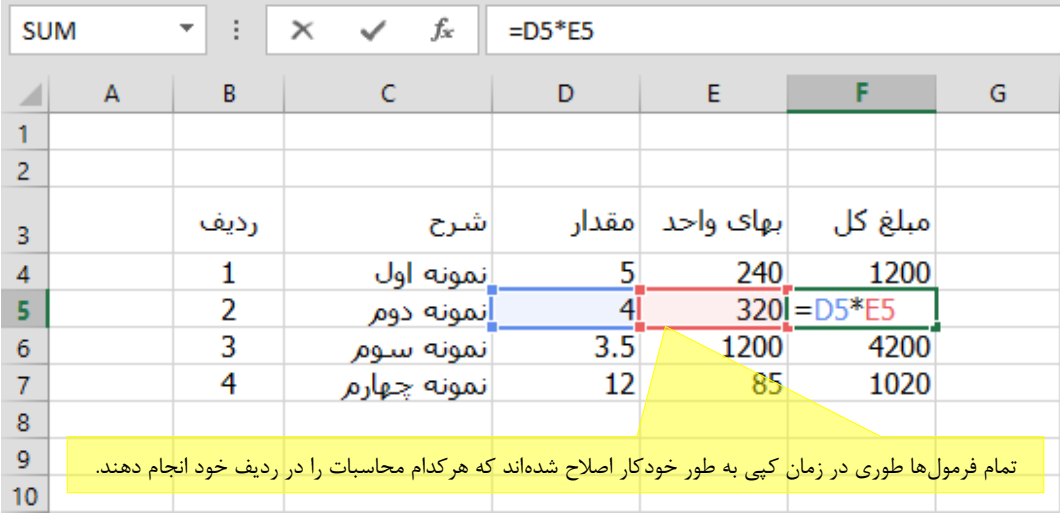

به این ترتیب حتی اگر چند هزار ردیف در جدول وجود داشته باشد نیز میتوانید در چند ثانیه به راحتی فرمولهای آن را کامل کنید.

# **منتقل کردن فرمولها**

آنچه در مورد کپی کردن فرمولها گفته شد، در مورد منتقل کردن آنها وجود ندارد. وقتی فرمولی را منتقل میکنید محتوای آن هیچ تغییری نمیکند؛ فرض بر این است که وقتی محتوایی را منتقل میکنید، قصد دارید دقیقاً به همان صورت به مقصد منتقل شود.

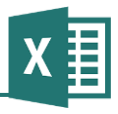

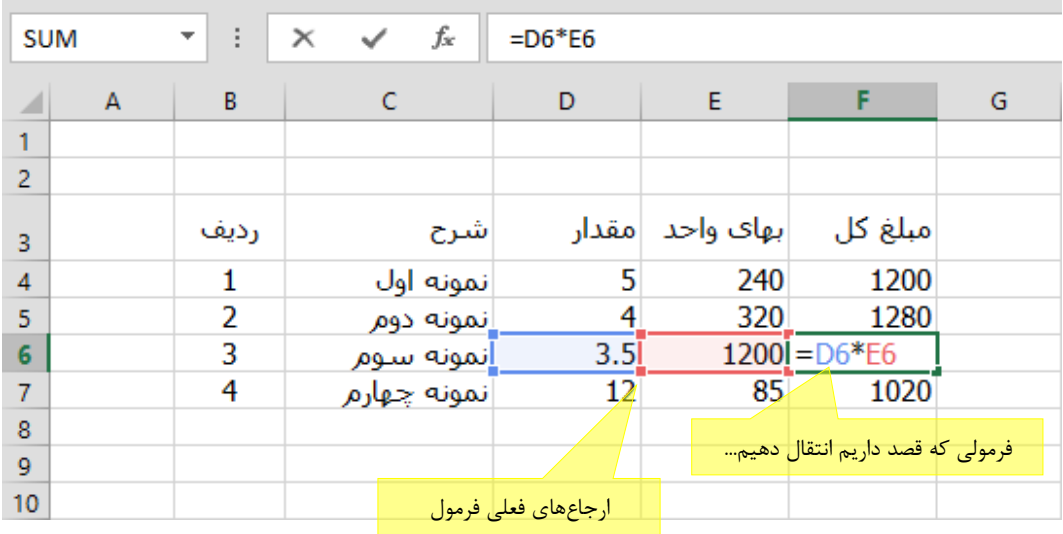

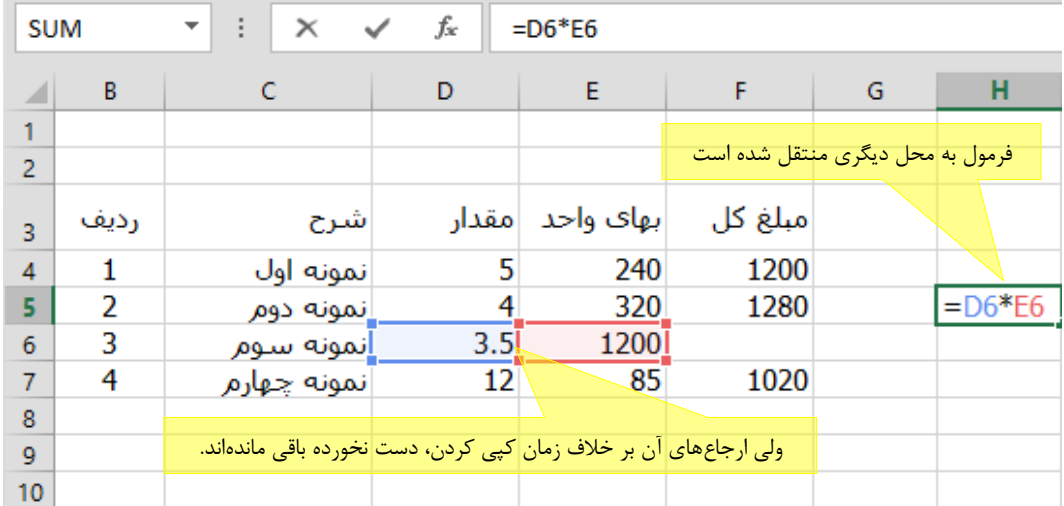

# **کپی کردن فرمول بدون اصالح ارجاعها**

گاهی الزم است فرمول را طوری کپی کنید که متن فرمول آن تغییر نكند. برای این کار یك روش ساده وجود دارد:

- .0 سلول مبدا را انتخاب کنید.
- .3 کلید 2F را فشار دهید تا سلول در حالت ویرایشی قرار بگیرد.
- .2 کل متن فرمول را انتخاب کرده، کلیدهای Ctrl و C را فشار دهید )یا گزینه Copy را از منوی Edit انتخاب کنید).
	- .6 سلول مقصد را انتخاب کنید.

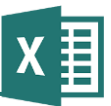

.5 کلیدهای Ctrl و V را فشار دهید )یا گزینه Paste را از منوی Edit انتخاب کنید(.

در این حالت محتوای متنی فرمول، مانند هر متن دیگری در سلول مقصد کپی شده و چون با آن به صورت متن (و نه فرمول) برخورد میشود، در مقصد تغییر نكرده است. در عین حال، چون متن با علامت مساوی آغاز میشود، پس از درج شدن در مقصد به عنوان فرمول شناخته میشود در حالت معمولی، به جای محتوای سلول، خود سلول انتخاب میشود و در چنین شرایطی است که ارجاع ها اصالح میشوند.

# **مقید کردن اصالح فرمول در زمان کپی**

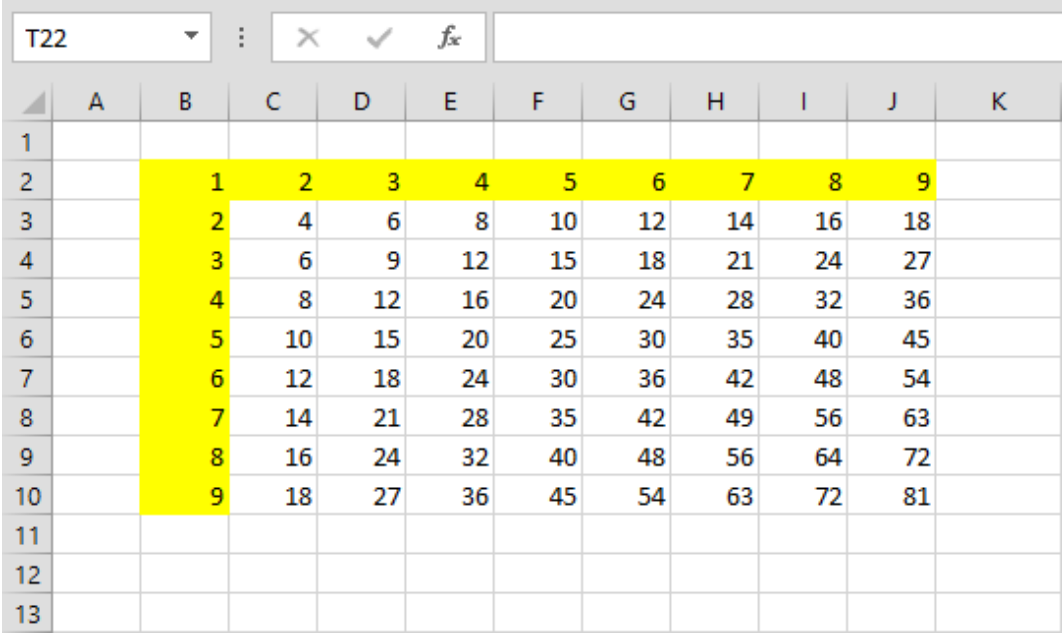

فرض کنید قرار است جدول ضربی مانند آنچه در شكل زیر دیده میشود تهیه کنید.

ابتدا اعداد 0 تا 2 افقی و عمودی را تهیه میکنیم و بعد اولین فرمول را در سلول 3C وارد میکنیم.

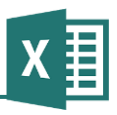

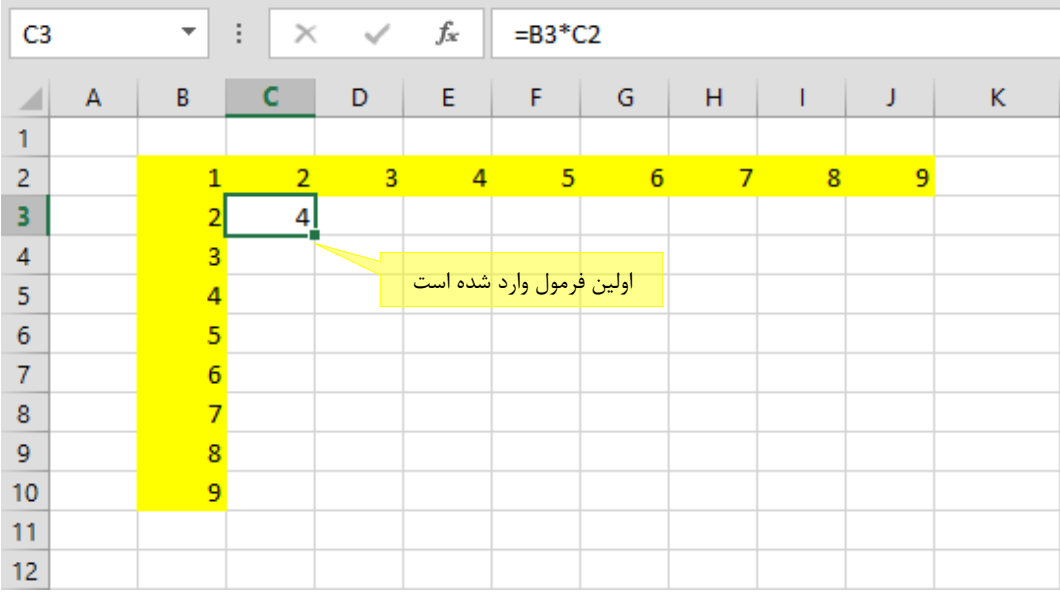

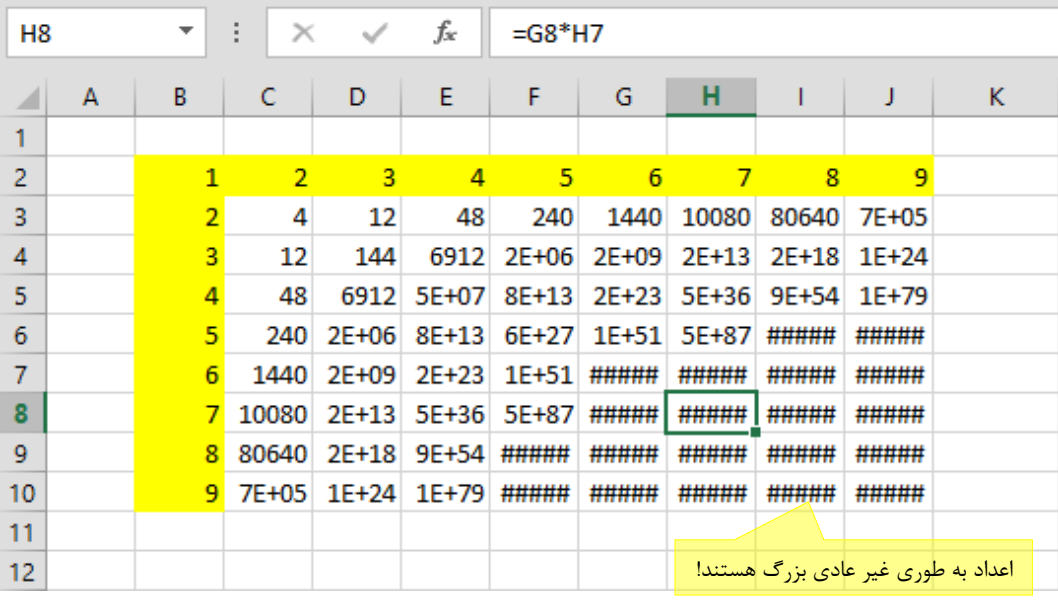

اگر فرمول را در سایر سلولها کپی کنیم چنین نتیجهای خواهیم گرفت:

عالمت ##### به این معنی است که طول سلول برای نمایش مقدار آن کافی نیست. اگر پهنای سلول را افزایش دهید، مشكل حل میشود. در حال حاضر، مشكل این است که نتیجه فرمولها اعداد بسیار بزرگی شدهاند و در فضای سلولها جای نمیگیرند. اگر فرمول یكی از سلولها مانند 7E را کنترل کنید، متوجه میشوید که به جای سلولهای 2E و 7B، به 6E و 7D ارجاع داده است.
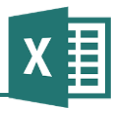

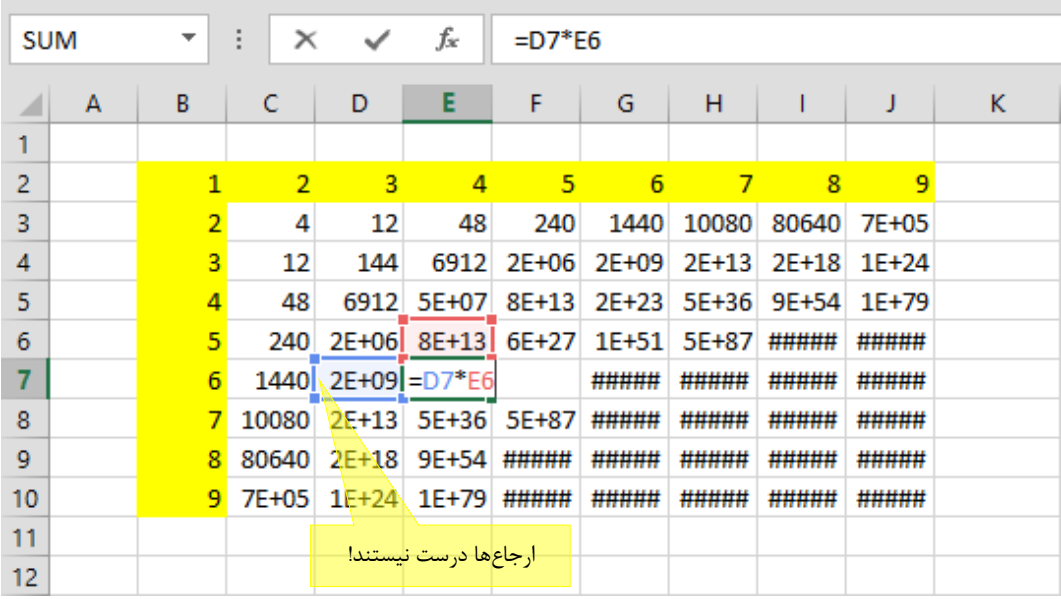

پس مشخص است که در این حالت سیستم پیشفرض برای کپی فرمول مناسب نیست. در حال حاضر ارجاعها به اندازه جابهجایی فرمول، جابهجا شدهاند. به عنوان مبال، فرمول اولیه 2C\*3B =بوده است که با دو ستون و سه ردیف جابهجایی، ارجاعها نیز به همان اندازه جابهجا شدهاند. به عبارت دیگر، فرمول اولیه حاصلضرب سلول بالا و سمت چپ خود را نشان میدهد، در نتیجه تمام سلولهای دیگر نیز حاصلضرب سلولهای بالا و سمت چپ خود را نشان میدهند که مطابق منظور ما نیست.

میتوانید چگونگی اصالح فرمولها را در زمان کپی شدن تعیین کنید. برای این کار باید از عبارت \$ در سمت چپ کدی که انتظار دارید تغییر نكند استفاده کنید. به عنوان مبال اگر فرمولی را به صورت \$2C\$\*\$3B\$= بنویسید و آن را به خانههای مختلف کپی کنید، همیشه به همان صورت باقی خواهد ماند.

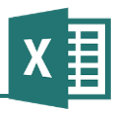

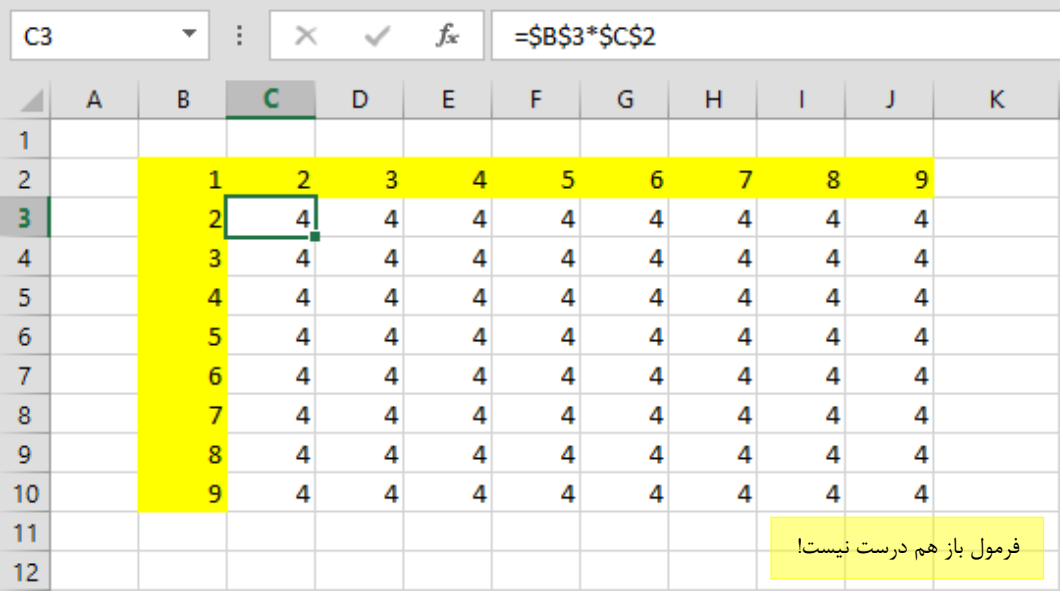

میتوانید از \$ به طور محدودتر نیز استفاده کنید. مبالً اگر فرمول اولیه را در خانه 3C به صورت 2C\*\$3B\$= نوشته و آن را به کل خانهها کپی کنید، فقط ارجاع 3B ثابت مانده و فرمول دیگر اصالح میشود:

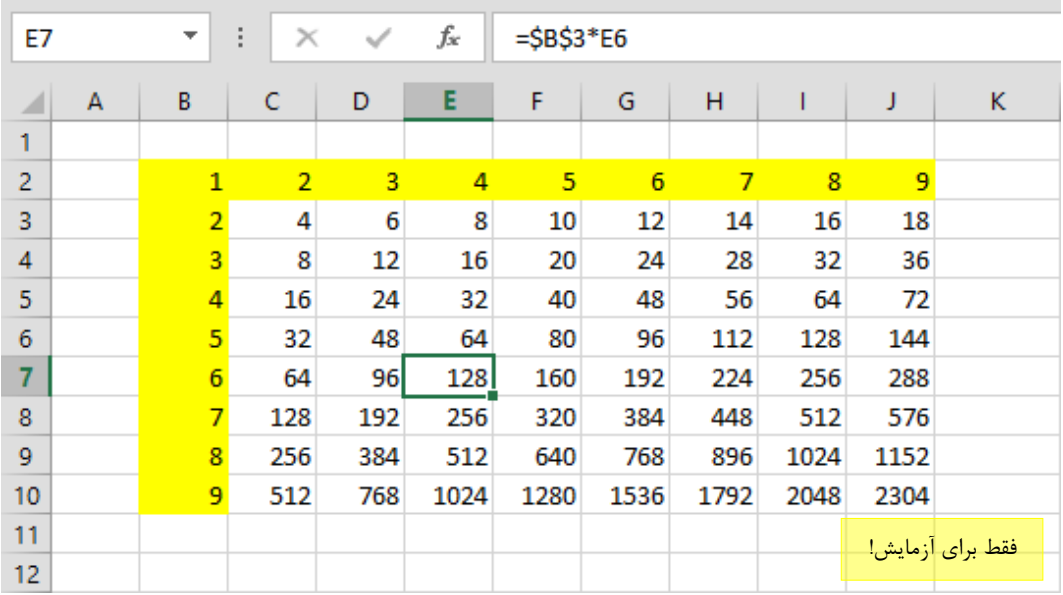

در این حالت 3B در تمام خانهها ثابت بوده و 2C در خانهای مانند 7E به 6E تبدیل شده است.

هر آدرس از دو قسمت برای ارجاع به سطر و ستون تشكیل شده است. به عنوان مبال 3B از دو قسمت B، که به ستون دوم اشاره میکند و 3 که به سطر سوم اشاره میکند ساخته شده است. میتوانید از \$ برای فقط یكی

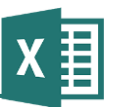

از دو قسمت آدرس نیز استفاده کنید. به عنوان مبال اگر فرمول را به صورت 3B\$ بنویسید، ستون اصالح نمیشود و فقط سطر اصالح خواهد شد.

برای تشكیل جدول ضرب مبال این قسمت، باید ارجاع 3B طوری نوشته شود که ستون آن، یعنی B، تغییر نكند. پس آن را باید به صورت 3B\$ نوشت. ارجاع 2C نیز باید طوری نوشته شود که سطر آن، یعنی 2 اصالح نشود )یعنی \$2C). به این ترتیب اگر فرمول اول )خانه 3C )را به صورت \$2C\*3B\$ =بنویسیم و آن را در خانههای دیگر کپی کنیم، نتیجه مورد نظر را به دست خواهیم آورد:

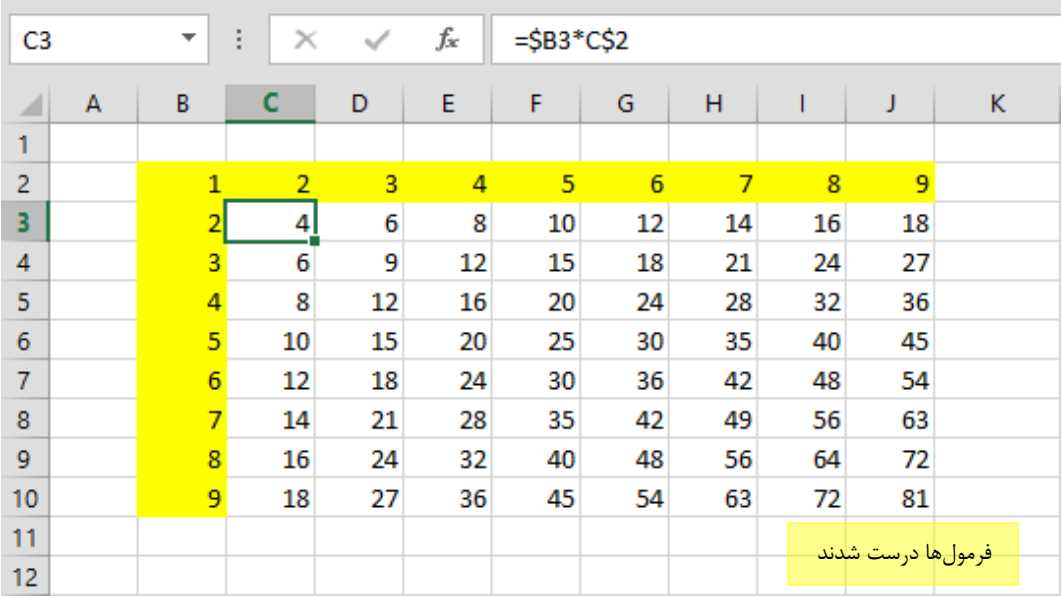

استفاده از \$ فقط در چگونگی اصالح فرمول در زمان کپی شدن اثر دارد. به عبارت دیگر، اگر فرمولی را ویرایش کرده، در قسمتهای مختلف آن \$ وارد کنید، هیچ تأثیری روی نتیجه آن که در سلول دیده میشود نخواهد داشت.

تمام روشهای اصالح فرمول در اکسل پایستار هستند. به عبارت دیگر، اگر فرمول 3C را مستقیما در 7E کپی کنید، با زمانی که آن را در سلول دیگری کپی کرده و بعد فرمول آن سلول را در 7E کپی کنید، تفاوتی نخواهد داشت.

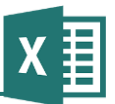

استفاده مناسب از \$ اهمیت زیادی دارد و باید با توجه و تمرین به آن مسلط شوید. به عنوان مبال جدول شكل بعد را در نظر بگیرید:

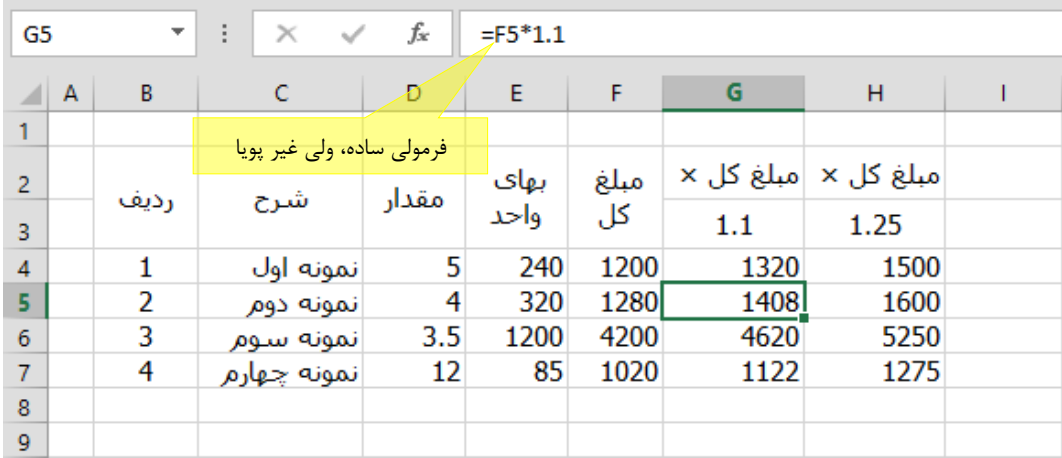

فرض کنید قرار باشد ستونهایی بسازید که مبلغ کل را با ضرایب خاصی نشان دهد. در این حالت به عنوان مبال اگر قرار است ستونی بسازید که مبلغ کل را در 1.1 ضرب کند، میتوانید فرمول سادهای برای این کار بنویسید. برای این کار به خانه 5G رفته و فرمول 1.1\*5F =را وارد کنید. بعد از آن میتوانید فرمول را در خانههای دیگر آن ستون کپی کنید. اگر قرار باشد خانه دیگری برای ضریب 1.25 بسازید، باید فرمول آن را جداگانه وارد کنید.

به جای آنچه گفته شد، میتوانید فرمول پویاتری بنویسید که ضریب را از یكی از خانههای اکسل بخواند. به این ترتیب هرگاه الزم باشد میتوانید مقدار آن خانه را اصالح کنید تا نتایج اصالح شوند. شكل بعد جدول را با چنین فرمولی نشان میدهد.

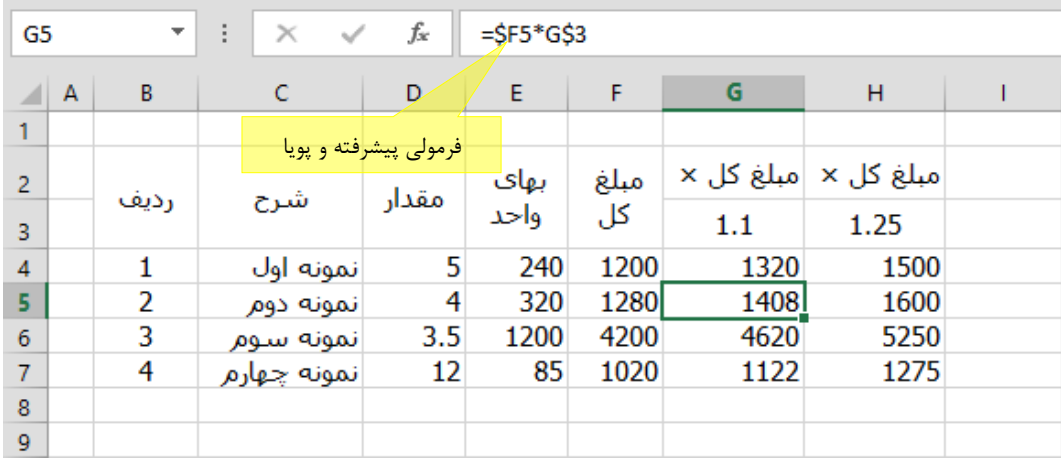

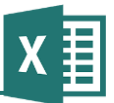

در این مبال مقدار ضریب در خانه 3G قرار دارد. در عین حال، باید فرمول را طوری بنویسید که وقتی به ردیفهای دیگر کپی میشود نیز به درستی اصالح شود. برای این کار باید ارجاع 3G را طوری بنویسید که همیشه 3G باقی بماند. پس از عبارت \$3G\$ استفاده کنید. در این حالت فرمول \$3G\$\*5F =خواهد بود.

در عین حال، اگر فرمول را طوری بنویسید که سطر آن تغییر نكند، کافی است. پس میتوانید از فرمول \$3G\*5F =استفاده کنید. امتیاز این فرمول در این است که اگر ستونهای متعددی برای نشان دادن ضرایب مختلف مبلغ کل داشته باشید، میتوانید همین فرمول را بدون اعمال تغییر در آنها کپی کنید؛ چون به عنوان مبال وقتی آن را در ستون سمت راست کپی کنید، \$3G به \$3H تبدیل شده و به جای ضریبی که در باالی ستون اول نوشته شده بود، ضریب ستون دوم را ارجاع میدهد.

# **فصل :6 استفاده از توابع**

در فصلهای قبل به استفاده از توابع اشاره شد. این مسئله در این فصل با شرح بیشتری بررسی خواهد شد.

دو مسئله مهم برای کسب مهارت در استفاده از توابع وجود دارد. اولین مسئله، یادگیری چگونگی وارد کردن آنها در متن فرمول است. مسئله دوم، شناختن فرمولهای مورد نیازتان و آشنایی با عملكرد آنهاست. مسئله اول در این فصل بررسی شده و برخی از فرمولهای مهم در قسمتهای مختلف کتاب به صورت مبال و نمونه بررسی میشوند.

دو راه کلی برای وارد کردن توابع وجود دارد:

- وارد کردن تابع به طور دستی
- وارد کردن تابع با استفاده از گزینه مربوطه در ریبون )یا نوار ابزار(

حالت اول برای کاربران مسلط مناسب است، زیرا هم تابع مورد نظر خود را میشناسند و هم اینکه ترجیح میدهند با دستی وارد کردن فرمول در زمان صرفه جویی کنند. کسانی که به تابع مورد نظر خود مسلط نباشند بهتر است برای وارد کردن آنها از گزینهای که در ریبون قرار دارد استفاده کنند.

فراموش نكنید که توابع جزئی از فرمولها هستند. به عنوان مثال فرمول SIN(E7)^E6+COS(D7)+3=از دو تابع SIN و COS استفاده میکند.

# **وارد کردن توابع با کمك کادر محاوره توابع**

هرگاه در حال وارد کردن یك فرمول باشید و در این زمان نیاز به وارد کردن تابعی در متن آن داشته باشید میتوانید از گزینهای که برای این کار در ریبون قرار دارد استفاده کنید. به عنوان مبال اگر قصد دارید فرمول  $1 + \text{Sin}25$ 5 *Sin* را وارد کنید، عبارت 1+)5/= را نوشته، بعد از آن برای درج تابع SIN از روشهایی که در ادامه میآید استفاده کنید.

در نگارشهای ۲۰۰۷ تا ۲۰۱۳ روی آیکن  $f_{\mathbf x}$  که در زبانه Home ریبون قرار دارد کلیک کنید و در نسخههای قدیمی اکسل گزینه Function که در منوی Insert قرار دارد را اجرا کنید. با این کار کادر محاورهای مانند آنچه در شكل بعد نمایش داده شده است باز خواهد شد.

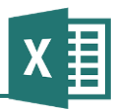

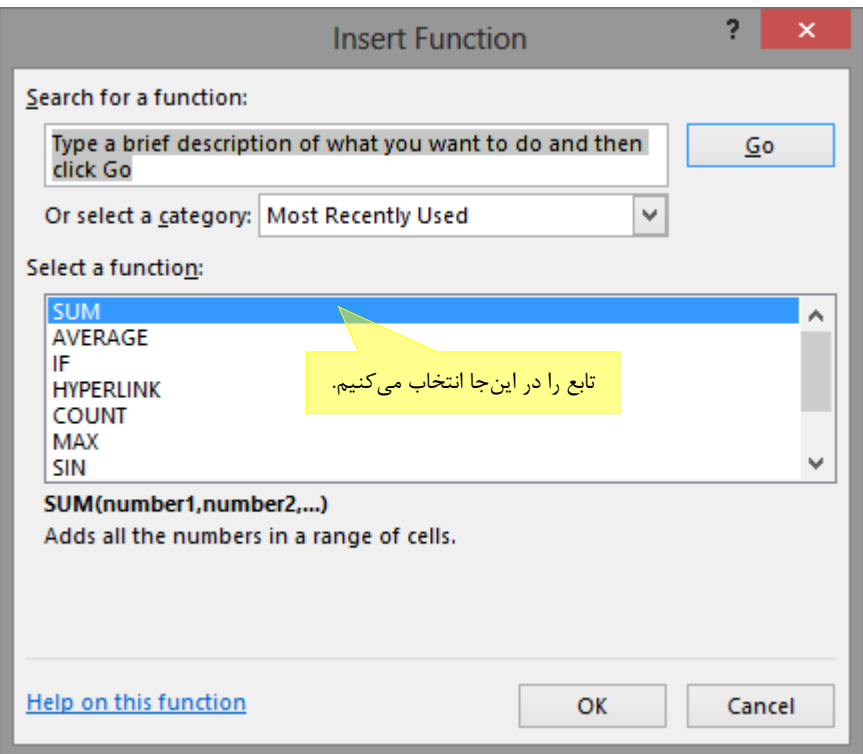

در باالی کادر محاوره کادر بازشویی با عنوان category a Select وجود دارد. در این کادر دستهبندیهای مختلف توابع وجود دارد. اگر مایل باشید میتوانید گزینه All را انتخاب کنید تا تمام توابع در لیست a Select function نمایش داده شوند. در غیر این صورت اگر بدانید که تابع مورد نظر شما در کدام دستهبندی قرار دارد، میتوانید آن دستهبندی را انتخاب کنید تا گزینههای کمتری در لیست نمایش داده شده و انتخاب تابع سادهتر شود. اگر در کادر دستهبندی گزینه Used Recently Most را انتخاب کنید، آخرین توابعی که استفاده کردهاید نشان داده میشوند.

لیست function a Select توابعی که در دستهبندی انتخاب شده قرار دارند را نشان میدهد. هرگاه روی یكی از توابع کلیك کنید مشخصات آن در پایین صفحه نشان داده میشود. به عنوان مبال اگر تابع IF را انتخاب کنید چنین توضیحاتی دریافت خواهید کرد:

> IF(logical\_test,value\_if\_true,value\_if\_false) Checks whether a condition is met, and returns one value if TRUE, and another value if FALSE.

خط اول، گرامر تابع را نشان میدهد. ورودیهای مختلف تابع با ویرگول از هم جدا میشوند. به این ترتیب مشخص است که تابع IF سه ورودی دارد. اگر عملكرد ورودیها را نمیدانید روی لینك Help که در پایین کادر قرار دارد کلیك کنید تا راهنمای تابع باز شود. خطهای بعدی، عملكرد فرمول را توضیح میدهند.

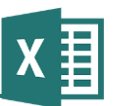

بعد از انتخاب تابع، کلید OK را کلیك کنید تا کادر محاوره بعدی باز شود. شكل زیر کادر محاورهای که برای تابع IF باز میشود را نشان میدهد. این کادر برای توابع مختلف یكسان نیست.

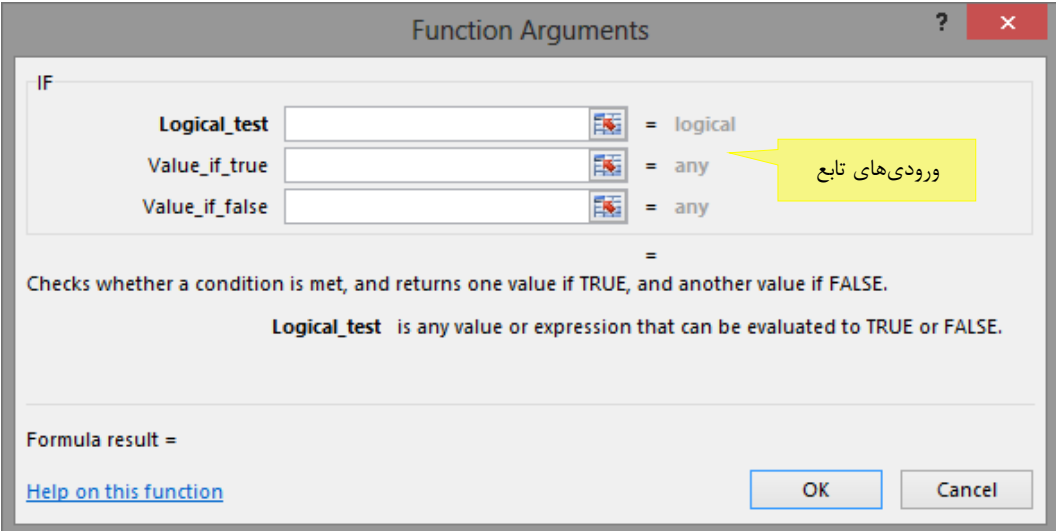

باید تك تك ورودیهای اجباری و اختیاری مورد نظر خود را مشخص کنید. برای این کار روی آیكون که در کنار هر کادر قرار دارد کلیك کنید. با این کار، کادر محاوره کوچك میشود و منتظر میماند تا محدوده را با ماوس مشخص کنید. برای این کار هم میتوانید روی یك سلول کلیك کنید و هم میتوانید محدودهای از سلولها را با کشیدن ماوس مشخص کنید. بعد از مشخص شدن محدوده، کلید Enter صفحه کلید را فشار دهید تا به کادر محاوره بازگردید. آدرس سلول یا سلولهایی که انتخاب کردهاید در کادر نمایش داده خواهد شد.

گاهی الزم است که به عنوان ورودی به جای ارجاع دادن به سلولها، مقداری را مستقیما وارد کنید. در این حالت کادر ورودی مورد نظر خود را انتخاب کرده، ورودی را تایپ کنید.

به عنوان مبال شكل زیر کادر محاوره درج تابع IF را بعد از مشخص شدن ورودیها نشان میدهد.

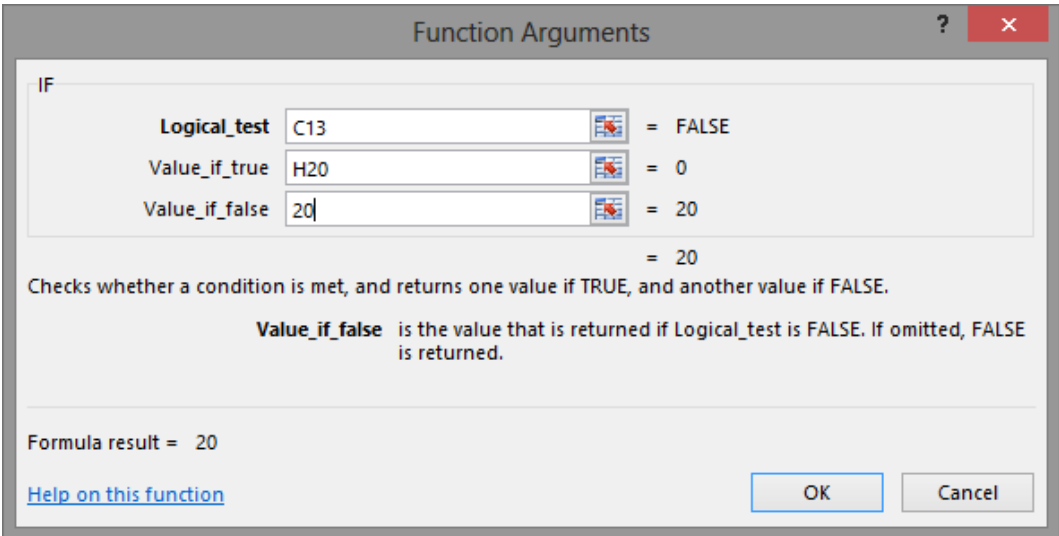

در این مبال دو ورودی اول با ارجاع به سلولهای دیگر مشخص شده و ورودی سوم مقدار ثابت 31 را دارد.

وقتی دکمه OK را کلیك کنید، فرمول در سلولی که در حال ویرایش متن فرمول آن بودید وارد خواهد شد. به عنوان مبال شكل زیر را ببینید:

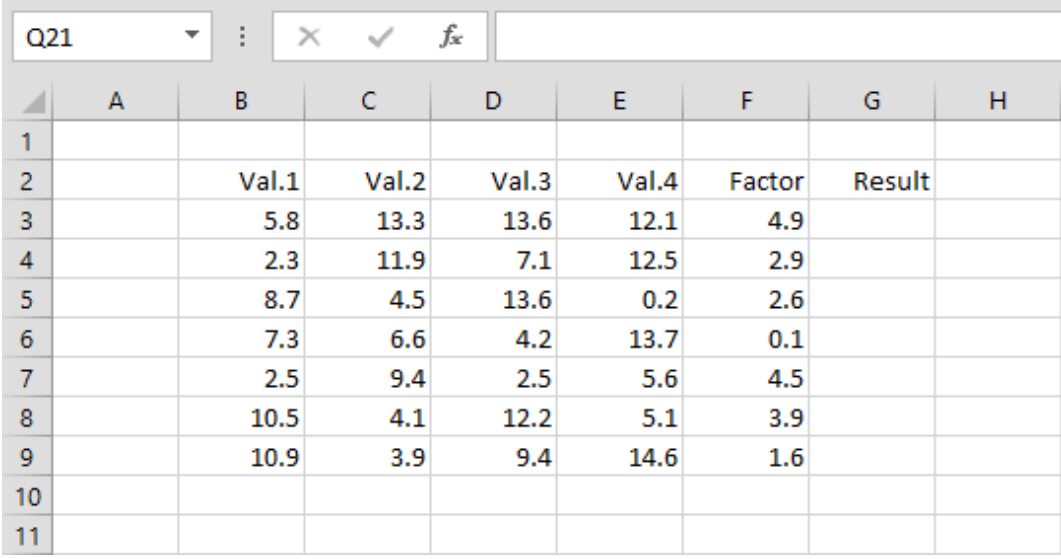

فرض کنید فرمولی که قرار است در ستون Result قرار داشته باشد این است:

Factor × مینیمم( Val.4 و Val.3 ،Val.2 ،Val.1( + ماکزیمم( Val.4 و Val.3 ،Val.2 ،Val.1(

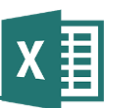

 $\mathbf{r}$  :  $\mathbf{x}$   $\mathbf{v}$  fx  $=$ F3\*MIN(B3:F3) G<sub>3</sub>  $\overline{B}$  $C =$ D Ė. F G Ĥ ⊿ Δ  $\mathbf{1}$  $\overline{2}$  $Val.1$ Val.2 Val.3 Val.4 Factor Result 3 5.8 13.3 13.6  $12.1$ 4.9 = F3\*MIN(B3:F3)  $\overline{4}$  $2.3$ 11.9  $7.1$ 12.5  $2.9$  $\overline{5}$ 8.7  $2.6$ 4.5 13.6  $0.2$ 6  $7.3$ 6.6  $4.2$ 13.7  $0.1$  $\overline{7}$  $2.5$  $9.4$  $2.5$ 5.6 4.5 8 10.5  $4.1$  $12.2$  $5.1$  $3.9$  $\overline{9}$ 10.9  $3.9$ 9.4 14.6 1.6  $10$ ş.  $\mathbf{x}$ **Function Arguments** 11  $12$ MIN 13 Number1 B3:F3  $\boxed{\frac{1}{256}}$  = {5.8,13.3,13.6,12.1,4.9}  $14$  $\boxed{\frac{1}{2}}$  = number Number<sub>2</sub> 15 16  $17$ 18 19  $= 4.9$ 20 Returns the smallest number in a set of values. Ignores logical values and text. 21 Number1: number1, number2,... are 1 to 255 numbers, empty cells, logical values, or 22 text numbers for which you want the minimum. 23 24 Formula result =  $24.01$ 25 26 OK Cancel Help on this function 27 28 29

نوشتن فرمول را آغاز میکنیم. برای این کار ابتدا \*3F =را در 3G تایپ میکنیم. اکنون باید تابع مینیمم را وارد کنیم. گزینه درج تابع و بعد از آن تابع MIN را انتخاب میکنیم تا کادر محاوره شكل زیر باز شود:

برخی توابع میتوانند تعداد نامحدودی ورودی داشته باشند. تابع MIN از این نوع توابع است. هرگاه کادر دوم را پر کنید، کادر سوم باز میشود و اگر آن را هم پر کنید، کادر دیگری اضافه خواهد شد. در این مبال فقط یك کادر کافی است. روی عالمت کلیك میکنیم و محدوده .1Val تا .4Val را در ردیف 2 )که ردیف وارد کردن فرمول است( انتخاب میکنیم.

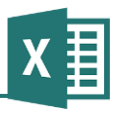

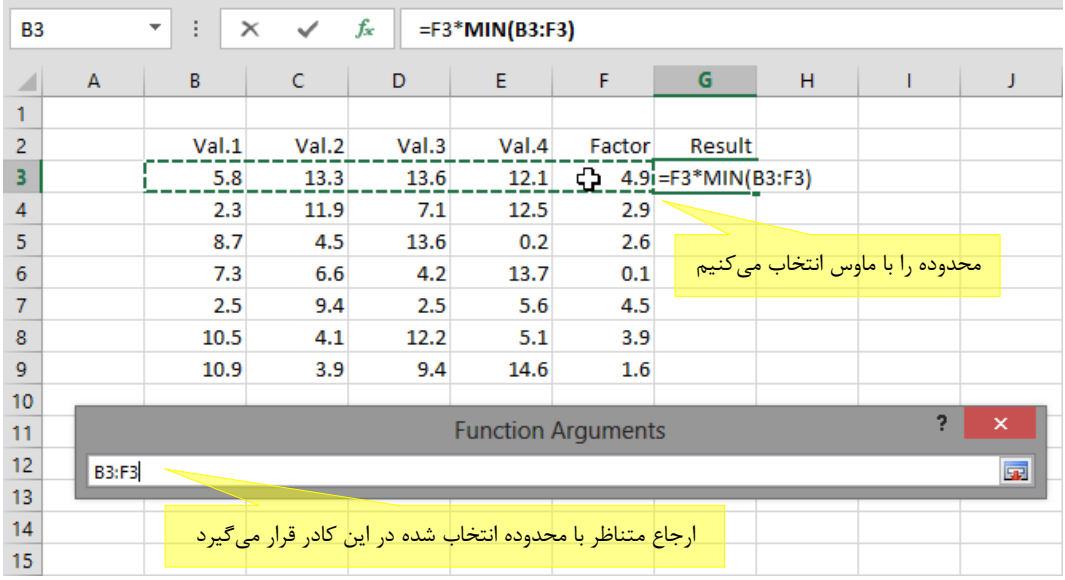

کلید Enter صفحه کلید را میفشاریم تا مقدار دریافت شود و به کادر محاوره درج فرمول بازگردیم.

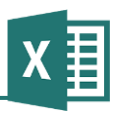

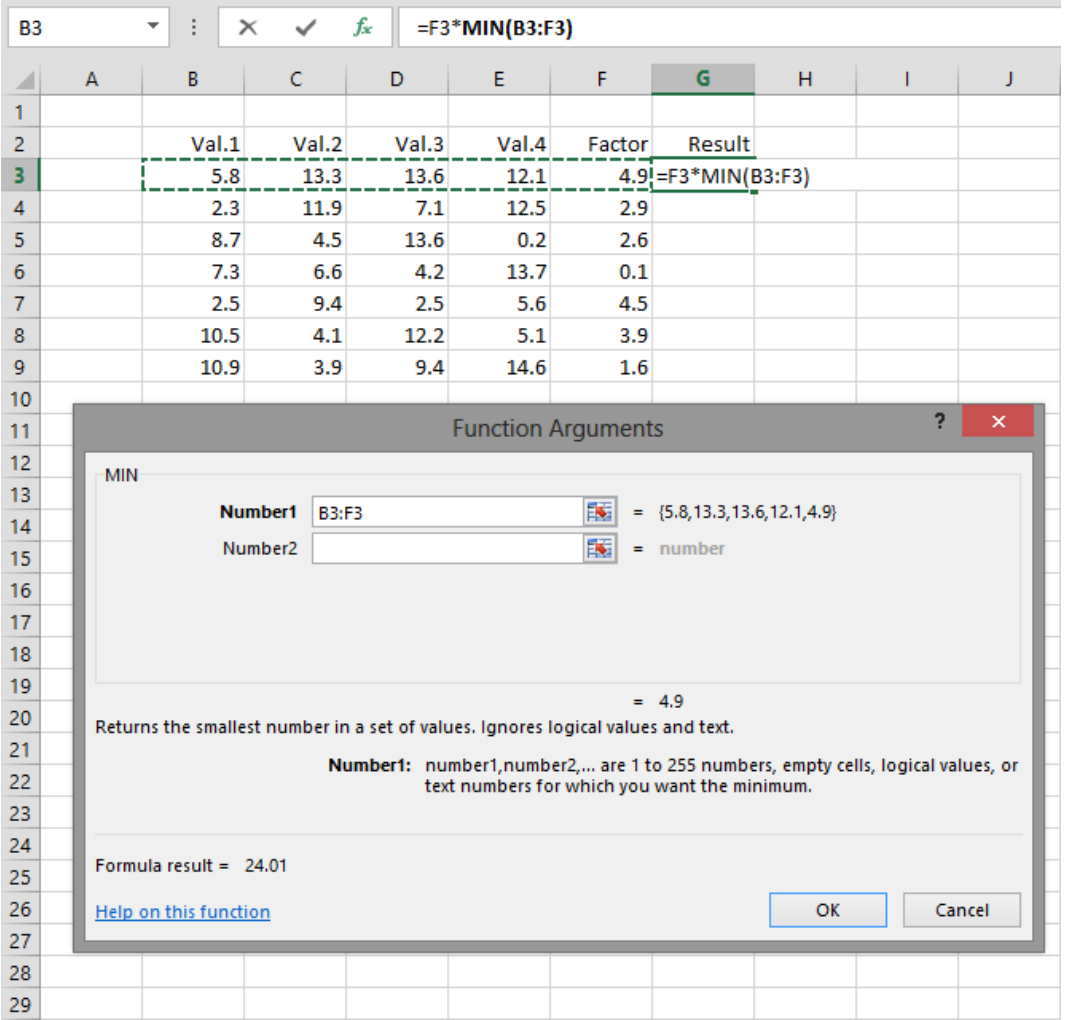

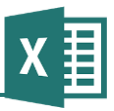

حال روی دکمه OK کلیك میکنیم تا تابع درج شود.

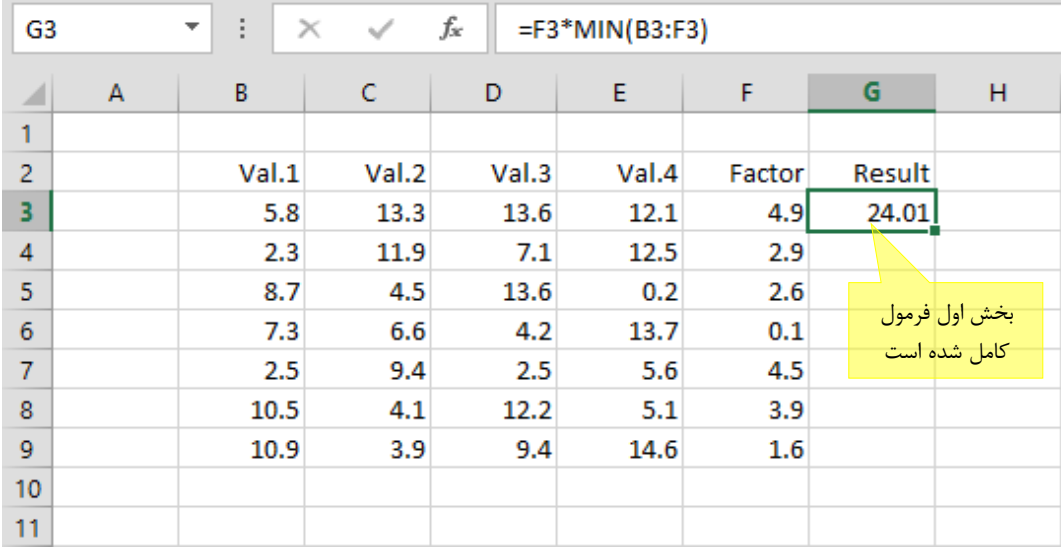

برای وارد کردن ادامه فرمول سلول را انتخاب کرده، کلید 2F صفحه کلید را فشار میدهیم تا فرمول در حالت ویرایشی قرار گیرد. به دنباله آن عملگر + را اضافه میکنیم و این بار تابع Max را مشابه دفعه قبل با کمك کادر محاوره درج تابع وارد میکنیم.

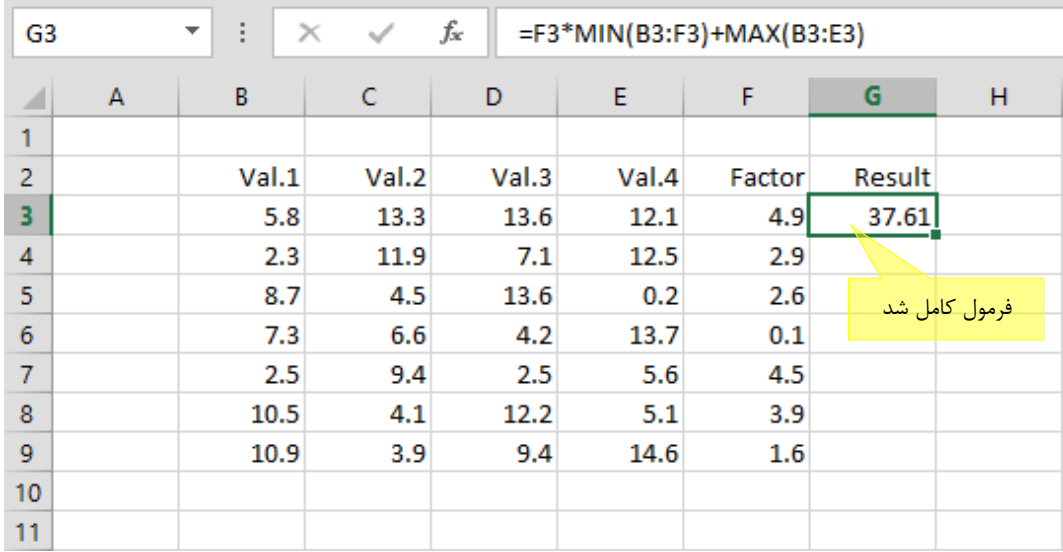

اکنون میتوانیم فرمول را در سایر سلولها نیز کپی کنیم تا کار پایان یابد. در این فرمول نیازی به اصالح شیوه ارجاعها (درج \$ در محلهای مناسب) نیست.

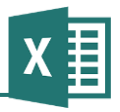

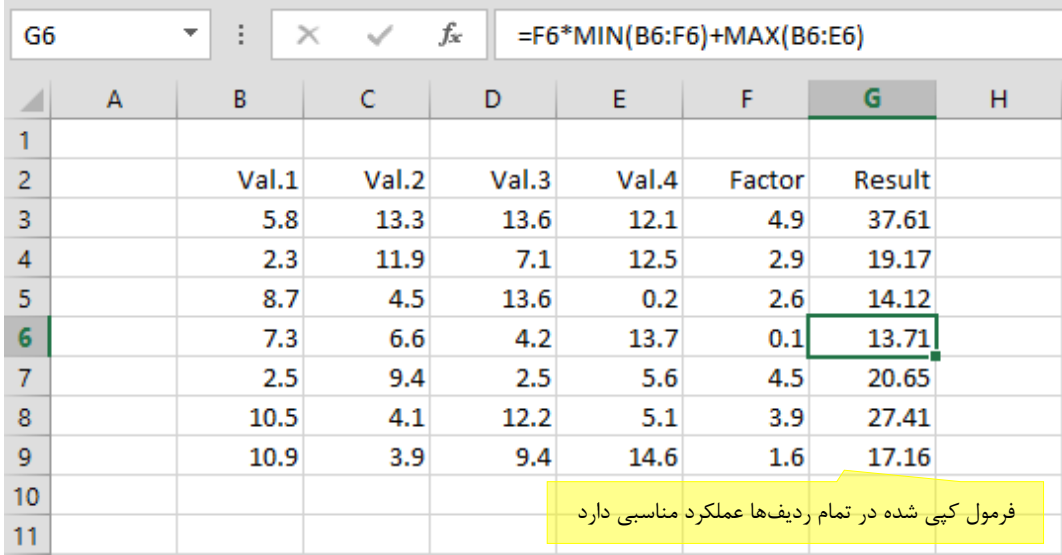

# **وارد کردن توابع به طور دستی**

وارد کردن توابع به طور دستی سریعتر است؛ اما برای این کار باید با توابع را بشناسید. به عنوان مبال فرض کنید با تابعهای MIN و MAX که در قسمت قبل مبال زده شد آشنا هستید، در این صورت میتوانید برای وارد کردن فرمولی که در مبال توضیح داده شد اینگونه عمل کنید:

- .0 به سلول 3G بروید.
- .3 عبارت \*3F =را وارد کنید.
- .2 در ادامه عبارت MIN را تایپ کنید. با این کار کادر راهنمایی که در شكل زیر نمایش داده شده است باز میشود و تمام توابعی که با عبارت MIN شروع میشوند را نشان میدهد. در این مرحله میتوانید بدون توجه به کادر، تایپ کردن فرمول را ادامه دهید. یا اگر مایل باشید میتوانید با ماوس روی گزینه مناسب دوبار کلیك کنید یا کلید TAB صفحه کلید را فشار دهید تا انتخاب شود.

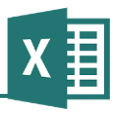

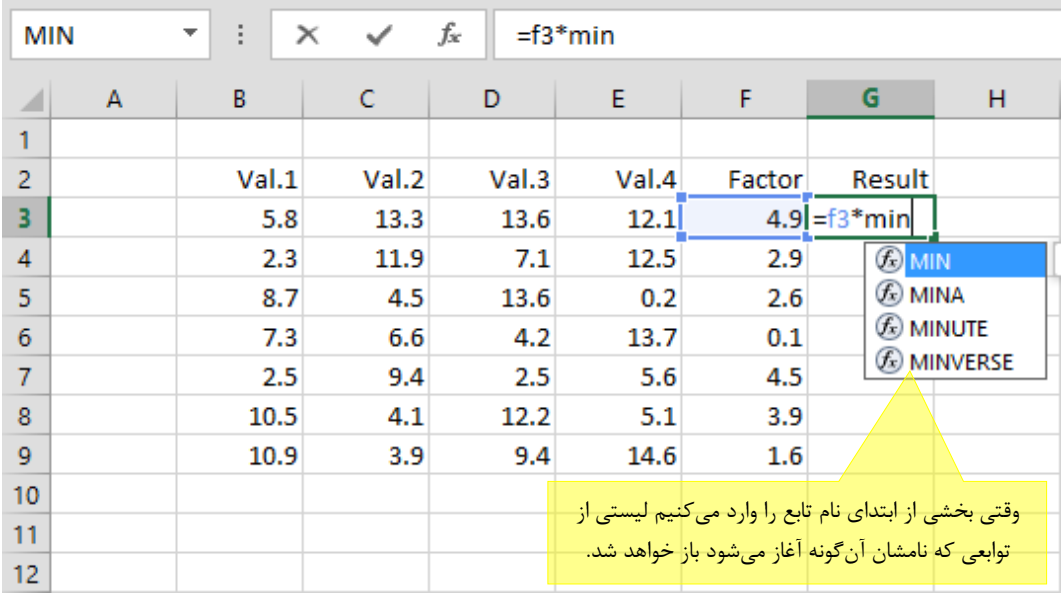

.6 به یاد داشته باشید که ورودی توابع همیشه داخل پرانتز قرار دارد. اگر تابع را از منوی کادر راهنمای تابع انتخاب کرده باشید، پرانتزی در ادامه نام آن قرار خواهد گرفت. در غیر این صورت خودتان پرانتز را اضافه کنید. به این ترتیب تا این مرحله فرمول به صورت )MIN\*3F =خواهد بود. پس از این کار، کادر راهنمایی مانند آنچه در شكل بعد نمایش داده شده است باز میشود. این کادر گرامر تابع مورد نظر را نشان میدهد. در این مبال مشخص است که تابع MIN تعداد نامحدودی ورودی دارد (زیرا در ادامه ورودیها سه نقطه قرار دارد) و به جز ورودی اول بقیه اختیاری هستند، زیرا داخل براکت قرار گرفتهاند.

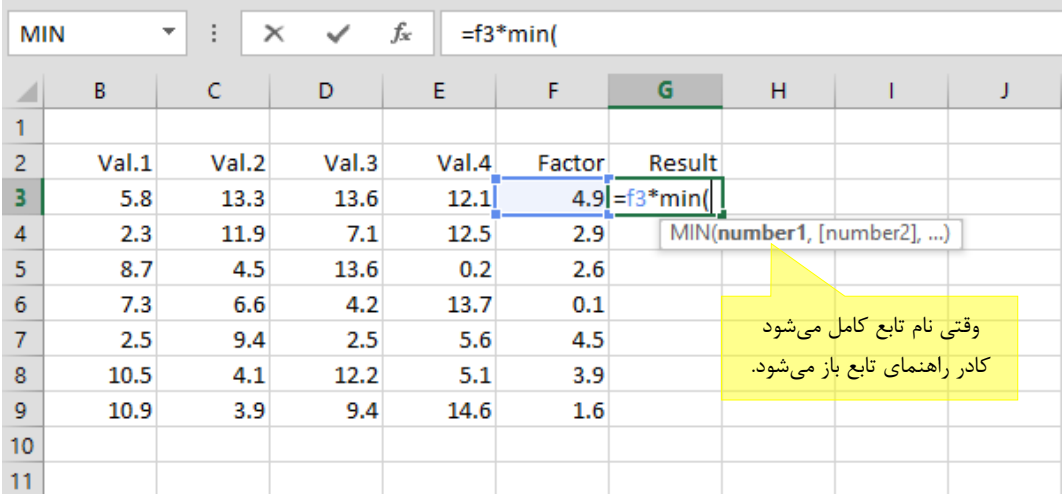

- .5 با استفاده از ماوس یا صفحه کلید، محدوده .1Val تا .4Val را مشخص کنید. آدرس در متن فرمول قرار خواهد گرفت. در این مرحله فرمول به صورت 3E3:B(MIN\*3F =خواهد بود
	- .2 چون وارد کردن ورودیهای فرمول پایان یافته است، پرانتز را ببندید.
- .2 عالمت + را در ادامه فرمول وارد کنید. در این مرحله فرمول به صورت +(3E3:B(MIN\*3F= خواهد بود.
	- .۸ تابع )MAX را وارد کرده، ورودی آن را مشخص کنید.
	- .2 چون ورودیهای MAX نیز تكمیل شدهاند، پرانتز را ببندید.
- .01 کلید Enter را فشار دهید تا ورود فرمول پایان یابد. فرمول به صورت .بود خواهد= F3\*MIN(B3:E3)+Max(B3:E3)

فرمول هایی که در این قسمت استفاده شدند می توانستند تنها یک ورودی داشته باشند و ما نیز تنها از یک ورودی که محدوده ای از سلولها را مشخص میکرد، استفاده کردیم. بعد از این، نوشتن توابعی که بیش از یك ورودی دارند تمرین خواهد شد.

فرض کنید بخواهید مینیمم سلولهای 3B و 3D را به دست آورید. برای این کار باید دو سلول گفته شده را به صورت دو ورودی مجزا به فرمول معرفی کنید، چون سلولها متوالی نیستند و مانند مبال قبل نمیتوانید برای معرفی آنها از یك محدوده استفاده کنید. در این حالت فرمول به صورت (3D3,B(MIN =نوشته میشود. توجه داشته باشید که ورودیهای مختلف را باید با ویرگول از هم جدا کنید. البته در بعضی سیستمها باید به جای ویرگول از نقطه-ویرگول (سمی کالن) استفاده کرد و این مسئله بستگی به تنظیمهای پیشفرض ویندوز دارد.

با توجه به آنچه گفته شد، میتوانید توابع فرمولی که به عنوان نمونه در جدول نوشته شد را با ورودیهای مجزا نیز بنویسید. ورودی تابع 3E3:B، یعنی 3B تا 3E بود. این محدوده شامل 3B، 3C، 3D و 3E میشود. به این ترتیب فرمول اصلی که (3E3:B(MAX+)3E3:B(MIN\*3F =بود را میتوان با فرمول زیر جایگزین کرد:

=F3\*MIN(B3,C3,D3,E3)+MAX(B3,C3,D3,E3)

# **فصل :7 خطاها**

 $\boldsymbol{X}$ 

اکسل مقدارهای خطای مختلفی دارد که معموالً به خاطر وجود اشتباه در فرمولها نتیجه میشوند. با این حال، این مقادیر استفادههای دیگری نیز دارند. تمام خطاها با عالمت # شروع میشوند.

در این فصل انواع مقدارهای خطا و کاربردهای مختلف آنها توضیح داده میشود.

### **خطای !/0DIV#**

با توجه به اینکه تقسیم بر صفر از نظر ریاضی تعریف نشده است، در صورتی که در یك فرمول قصد داشته باشید به طور مستقیم یا غیرمستقیم مقداری را بر صفر تقسیم کنید، چنین خطایی رخ خواهد داد. به عنوان آزمایش، فرمولی مانند 1/0= را تایپ کنید تا نتیجه را ببینید.

تمام فرمولهای دیگری که به سلول دارای خطای !/0DIV# ارجاع داده باشند نیز مقدار !/0DIV# را خواهند داشت.

زمانی چنین خطایی در نتایج فرمولها پیش میآید که در زمان طراحی فرمول، جوانب مختلف آن را ندیده باشید. راه حل این است که فرمول را بازنگری کرده و با در نظر گرفتن جوانب مختلف، فرمول کاملتری را جایگزین آن کنید تا چنین خطایی رخ ندهد. به عنوان مبال شكل زیر را ببینید:

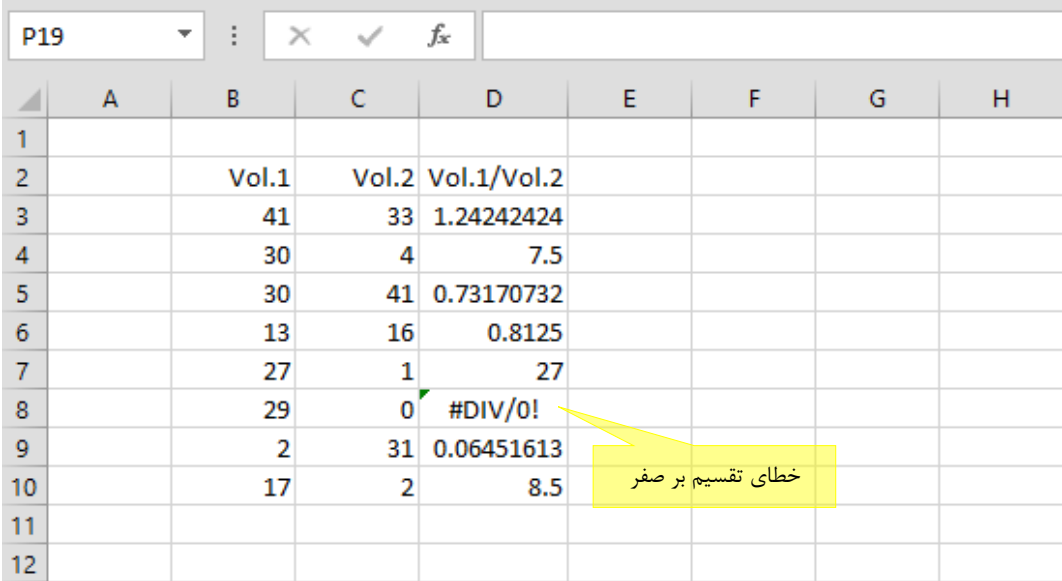

.2Vol در ردیف ۸ برابر با صفر بوده و به همین خاطر در ستون D خطا ایجاد کرده است. میتوانید فرمول را شرطی کنید تا در صورتی که .2Vol مقدار صفر داشت، به جای تقسیم کردن دو مقدار، مقدار دیگری مانند

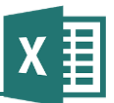

خط تیره یا A/N# را بازگرداند. به عنوان مبال فرمول 4D را با فرمول زیر جایگزین کرده، آن را در ردیفهای دیگر کپی میکنیم:

 $=$ IF(C4=0,"-",B4/C4)

نتیجه در شكل بعد نمایش داده شده است.

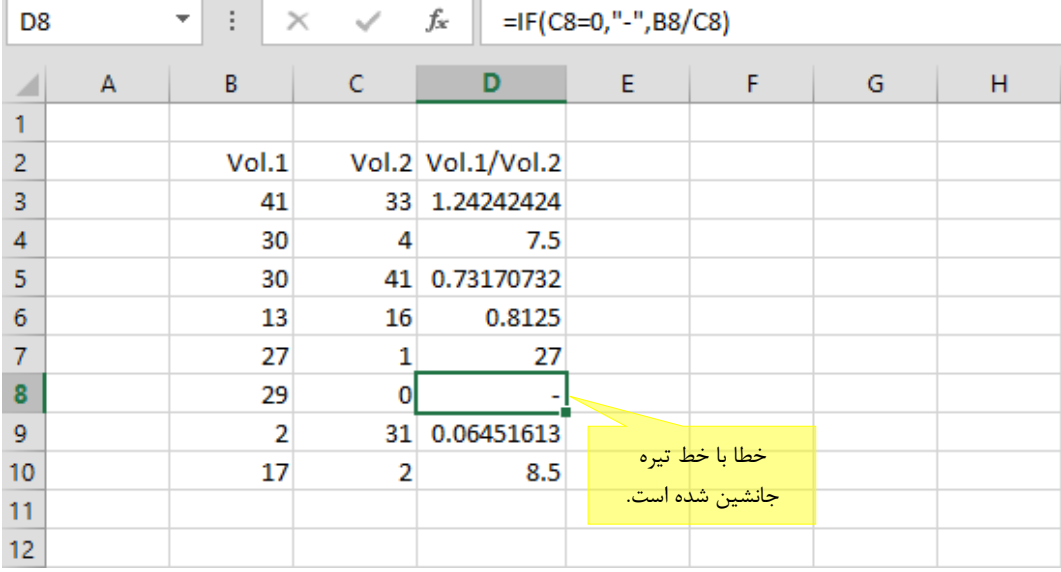

البته توجه داشته باشید که اگر فرمولهای دیگری به مقدارهای این سلولها ارجاع داده باشند، وجود مقدار غیر عددی خط تیره در این ستون باعث ایجاد خطای دیگری در آن فرمولها خواهد شد و باز مجبورید آن فرمولها را هم اصالح کنید.

یك راه دیگر این است که با استفاده از Formating Conditional کاری کنید که سلولهای دارای مقدار خطا با متنی همرنگ زمینه نمایش داده شوند (مثلاً سفید روی سفید) تا عملا وجود خطا در آنها دیده نشود.

#### **#N/A خطای**

مقدار A/N# از یك نظر خطا به شمار میرود، ولی از جهت دیگر مقدار معنا داری است که میتوانید با استفاده هوشمندانه از آن، فرمولهای خود را بهبود بخشید.

هر فرمولی که به سلولی دارای A/N# ارجاع داده باشد نیز مقدار A/N# خواهد داشت.

A/N مخفف Available Not است که مخففی شناخته شده و پر مصرف به شمار میرود. به عنوان مبال، وقتی جدولی از مقادیر دارید و به هر دلیل مقدار یكی از ردیفها موجود نباشد، میتوانید به جای خالی گذاشتن آن که گاهی ممكن است معادل با صفر در نظر گرفته شود، به آن مقدار A/N# بدهید. به عنوان مبال، مقدارهای

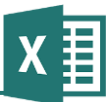

خالی در نمودارها گاهی معادل صفر در نظر گرفته میشوند )اکسل 3112 اینگونه نیست(؛ درحالی که اگر در جای خالی مقدار A/N# را وارد کنید، آن مقدار در نمودار نمایش داده نخواهد شد. عالوه بر آن میتوانید در مواقعی دیگر، مانند آنچه در مورد خطای !/0DIV# مبال زده شد نیز از A/N# برای مشخص کردن مقادیری که قابل محاسبه نیستند استفاده کنید.

این خطا معموالٌ زمانی ایجاد میشود که توابع lookup قادر به یافتن آنچه جستجو شده است نباشند.

### **خطای ?NAME#**

این خطا زمانی رخ میدهد که اشكالی در متن فرمول وجود داشته باشد. به عنوان مبال از تابعی استفاده کرده باشید که وجود ندارد یا به جایی ارجاع داده باشید و متن ارجاع درست نباشد.

هر فرمولی که به سلولی دارای این خطا ارجاع داده باشد نیز مقدار ?NAME# را نشان خواهد داد.

برای رفع مشكل باید اولین فرمولی که این خطا را ایجاد کرده است بیابید )برای این کار از راهنمای انتهای فصل استفاده کنید) و متن آن را کنترل کنید. اگر نام توابع را به طور دستی و با حروف کوچک وارد کنید، در صورتی که تابع وجود داشته باشد، نامش به طور خودکار به حروف بزرگ تبدیل میشود. به این ترتیب یك راه برای یافتن نام تابعی که اشتباه تایپ شده است این است که ببینید کدام نام با حروف بزرگ نوشته نشده است.

### **خطای !NULL#**

این خطا تنها زمانی به وجود میآید که برای آدرسدهی از اشتراک دو آدرس استفاده کرده باشید و این اشتراک تهی باشد. این مسئله در این کتاب بررسی نخواهد شد.

این خطا به تمام فرمولیهایی که به آن ارجاع داده باشند نیز منتقل میشود.

### **خطای !NUM#**

این خطا در حالتهای زیر به وجود میآید:

- قدر مطلق مقداری که از فرمول نتیجه میشود بسیار بزرگ است.
- به تابعی که ورودی عددی دارد، مقداری غیر عددی نسبت دادهاید.
- به تابعی که ورودی عددی دارد، عددی نسبت دادهاید که در محدوده مجاز نیست.

عالوه بر آنچه گفته شد، برخی توابع مالی نیز در شرایط خاص چنین نتیجهای میدهند.

هر فرمولی که به این خطا ارجاع داده باشد نیز همین خطا را نتیجه خواهد داد.

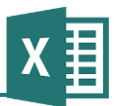

وقتی با چنین خطایی روبرو میشوید، پس از یافتن فرمولی که منشا آن بوده است، ورودیهای آن را بیابید و آنها را کنترل کنید. احتماال فرمول به جدولی از مقادیر ارجاع داده است که انتظار دارید مقدار عددی داشته باشد، ولی در آن متن وارد شده است. به طور کلی بهتر است در چنین شرایطی با استفاده از قابلیت Data Validation اکسل (در این کتاب توضیح داده نمیشود) کاری کنید که وارد کردن مقدارهای غیر مجاز در جدول ممكن نباشد.

**راهنمای فرمولنویسی در Excel**

یك حالت پیچیده که میتواند چنین مشكلی را به وجود آورد، این است که یك عدد به صورت متن در سلول وارد شده باشد. به عنوان مبال اگر با استفاده از توابعی مانند LEFT، RIGHT و MID عددی را از یك رشته استخراج کرده باشید، آن عدد ماهیت متنی خواهد داشت. مقدارهایی که از برنامههای دیگر در اکسل کپی شده باشند نیز ممكن است با وجود اینکه ظاهر عددی دارند، ماهیت متنی داشته باشند. برای رفع این مشكل میتوانید مقدارها را با استفاده از تابع VALUE به عدد تبدیل کنید. سلولهایی که چنین مقادیری داشته باشند معموالً با یك مبلث سبز رنگ که در گوشه آنها قرار دارد مشخص میشوند. میتوانید روی آن کلیك کرده و Number to Convert را انتخاب کنید تا متن به عدد تبدیل شود.

### **خطای !REF#**

این خطا زمانی رخ میدهد که مرجع فرمول وجود نداشته باشد. حالتهای زیر میتوانند عوامل ایجاد خطا باشند:

- یك سلول را Cut کرده و در محلی که فرمول به آن ارجاع داده بود Paste کردهاید.
- یك سلول را در محلی کپی کردهاید که با اصالح فرمول آن، ارجاع به خارج از محدوده سلولها منتقل شده است. مبالً اگر فرمول 1B\*1A =را از سلول 1E در سلول 1C کپی کنید چنین حالتی به وجود خواهد آمد.

در هرکدام از حالتهای گفته شده، ارجاعی که قبال در فرمول وجود داشت با !REF# جایگزین میشود و نتیجه نهایی فرمول نیز !REF# خواهد بود. تمام فرمولهای دیگری که به این فرمول ارجاع داده باشند نیز همین مقدار را نشان خواهند داد.

با توجه به آنچه گفته شد، یافتن خطا بسیار ساده خواهد بود. ابتدا فرمولی که منشا خطا بوده است را بیابید و بعد از آن فرمول را مرور کنید تا ببینید در کدام قسمت آن !REF# قرار دارد. !REF# را با مقدار مناسب جایگزین کنید تا مشكل برطرف شود.

### **خطای !VALUE#**

خطای !VALUE# از متداولترین خطاهایی است که در فرمولهای اکسل رخ میدهد. دالیل ایجاد این خطا از این قرارند:

- به تابعی که قرار است ورودیاش یك سلول باشد، محدودهای از سلولها را نسبت دادهاید.
- فرمول، عملیاتی را روی مقادیر انجام میدهد که مجاز نیست. جمع کردن متن با عدد نمونهای از این عملیات است.

این خطا دالیل دیگری نیز میتواند داشته باشد که در محدوده مطالب کتاب نیست. این خطا به تمام فرمولهایی که به آن ارجاع داده باشند نیز منتقل خواهد شد.

# **رفع خطای فرمولها**

تكنیكهای مختلفی برای مرور فرمولها (که عنصری اساسی برای کشف علت بروز خطا در آنهاست) وجود دارد. روشهای ساده در فصل 3 توضیح داده شدند. برخی روشهای پیشرفتهتر نیز وجود دارد که در این قسمت به طور خالصه به آنها اشاره میشود.

#### **پیگیری ارجاعهای فرمول**

سلولی که فرمول مورد نظرتان در آن قرار دارد را انتخاب کرده، در نگارشهای مختلف اکسل به ترتیب زیر عمل کنید:

- اکسل 3112 تا 3102 به برگه Formulas ریبون بروید و روی Precedents Trace کلیك کنید.
- اکسل 3112 روی آیكون که در نوارابزار Auditing Formula قرار دارد کلیك کنید. این نوارابزار به طور پیشفرض نمایش داده نمیشود و در صورت تمایل باید آن را باز کنید. برای این کار روی ناحیۀ خالی یكی از نوارابزارها کلیك راست کرده و در منویی که باز میشود گزینه Formula Auditing را انتخاب کنید.

با انجام آنچه گفته شد، تمام سلولهایی که فرمول به آنها ارجاع داده باشند با فلشهایی که از روی آنها به روی فرمول مورد نظر کشیده شده است، مشخص خواهند شد. به این ترتیب به راحتی میتوانید ارجاعهای فرمول را تشخیص دهید. اگر نتیجه فرمول یكی از مقدارهای خطا باشد، ارجاعی که باعث بروز خطا شده است با فلش قرمز نمایش داده خواهد شد.

**راهنمای فرمولنویسی در Excel**

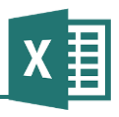

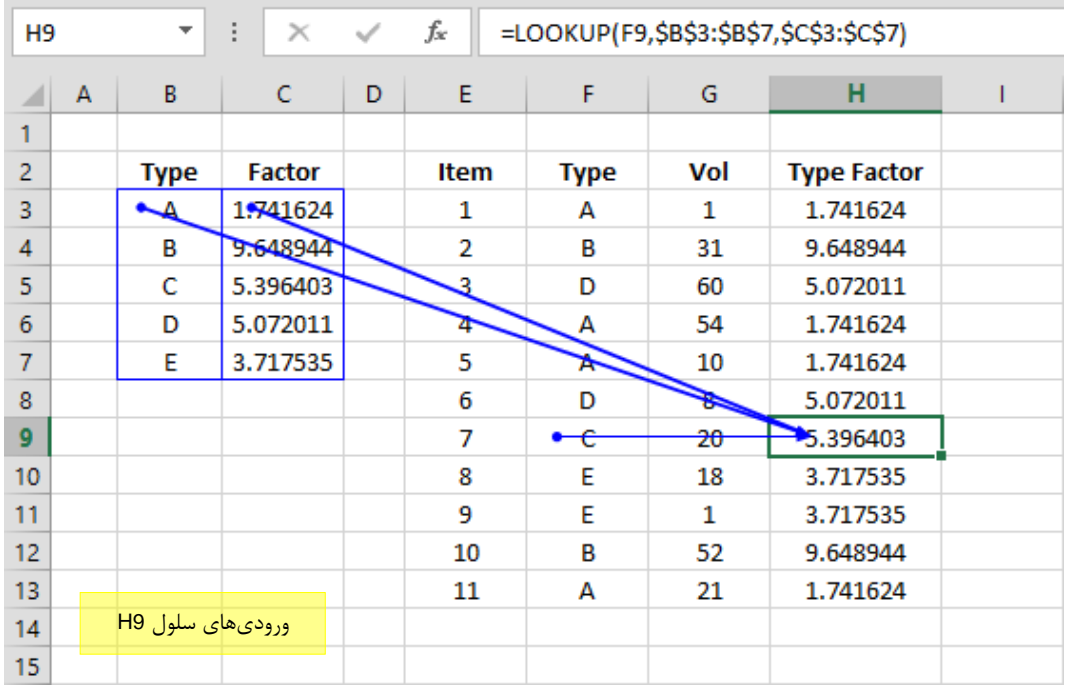

برای پاک کردن فلشها، روی گزینه Arrows Remove که در ریبون قرار دارد کلیك کنید.

در این روش، سلولهایی که به فرمول خاصی ارجاع داده باشند مشخص میشوند. اگر مایل باشید میتوانید به جای گزینه گفته شده، Dependents Trace را کلیك کنید تا برعكس حالت قبل، فرمولهایی که به سلول خاصی ارجاع دادهاند مشخص شوند.

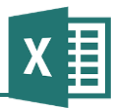

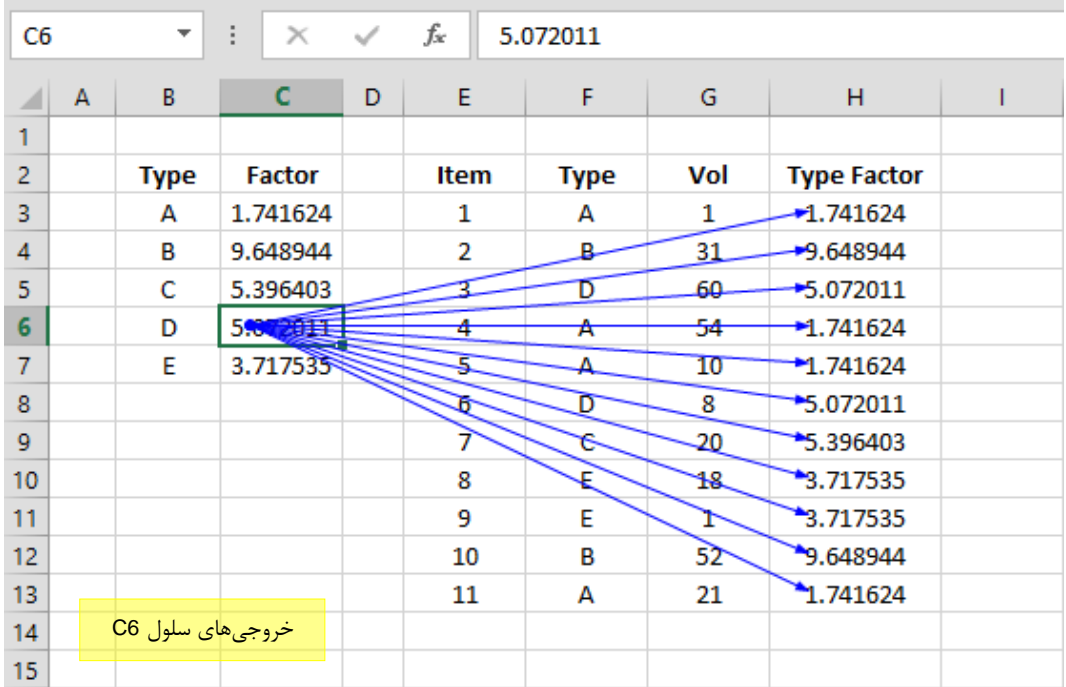

#### **استفاده از Formula Evaluate**

گاهی ممكن است فرمولی که نوشتهاید نتیجه غیر منتظرهای داده باشد و به سادگی متوجه دلیل آن نشوید. در این حالت میتوانید با استفاده از ابزار Formula Evaluate مراحل محاسبه را پیگیری کنید تا علت بروز مشكل کشف شود.

برای اجرای Formula Evaluate در نگارشهای مختلف اکسل، روشهای زیر را به کار ببرید:

- اکسل 3112 تا 3102 روی گزینه Formula Evaluate که در زبانه Formulas ریبون قرار دارد کلیك کنید.
	- اکسل 3112 روی آیكون که در نوارابزار Auditing Formula قرار دارد کلیك کنید.

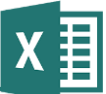

با اجرای دستور کادر محاورهای مانند آنچه در شكل زیر نمایش داده شده است باز خواهد شد.

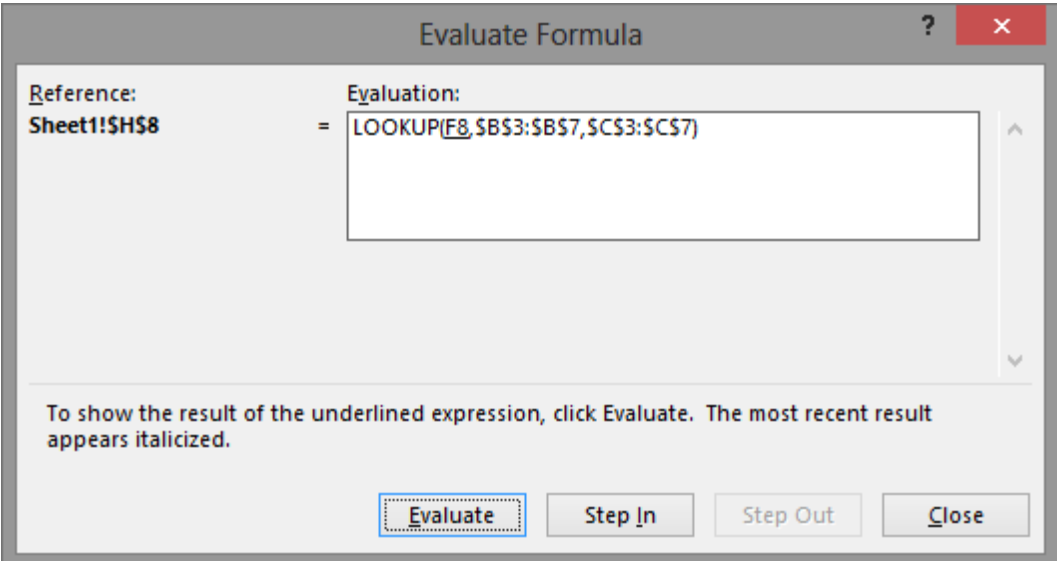

با استفاده از این کادر میتوانید محاسبات فرمول را مرحله به مرحله کنترل کنید.

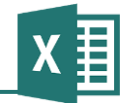

# **فصل :8 مثالهای تکمیلی**

فرمول نویسی در اکسل کار چندان پیچیدهای نیست و اصول آن در فصلهای قبل توضیح داده شد. پس از یادگیری اصول فرمولنویسی، آنچه باقی میماند افزایش مهارت با تمرین است. در واقع فرمولنویسی در اکسل کاری خالقانه است. قسمتی از این خالقیت با انجام تمرینهای مناسب رشد پیدا میکند.

در این فصل تعدادی مبال فرمولنویسی بررسی خواهد شد.

# **مثال 1 – جدول مقایسه مقادیر**

فرض کنید جدولی از مقادیر در اختیار دارید و میخواهید ستونی به آن اضافه کنید تا اختالف هر ردیف را با بیشترین مقدار، میانگین و کمترین مقدار بر حسب درصد نشان دهد:

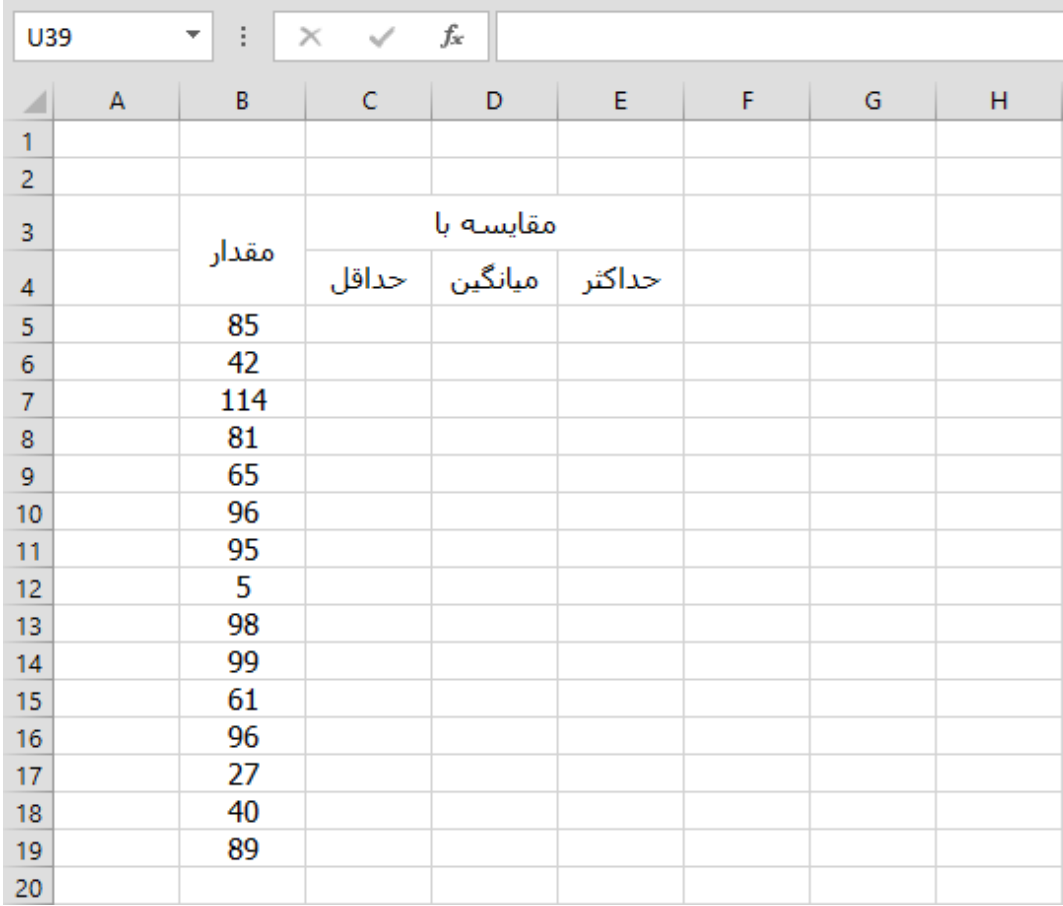

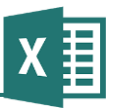

نوشتن فرمول را از ستون اول، که مقایسه با حداقل است شروع خواهیم کرد. مقدار حداقل با تابع (19B5:B(MIN به دست میآید، با این حال چون بعدا قصد داریم فرمول را در سلولهای دیگر کپی کنیم، باید با اضافه کردن \$ کاری کنیم که فرمولهای کپی شده به درستی اصالح شوند. چون محدوده مقادیر ثابت است و قرار نیست جابهجا شود، سادهترین راه این است که برای تمام قسمتهای ارجاعها \$ بگذاریم. پس تابع را به صورت (\$19B\$5:\$B\$(MIN خواهیم نوشت. فرمول را در اولین سلول، یعنی 5C خواهیم نوشت:

#### =B5/MIN(\$B\$5:\$B\$19)

این فرمول نسبت بین مقدار و مینیمم را نشان میدهد. یعنی اگر به عنوان مبال مقدار 011 و مینیمم 51 باشد، مقدار 3 که برابر با 200% است نشان داده خواهد شد. با این حال قصد داریم اختالف آنها را نشان دهیم، پس باید فرمول را به صورت زیر بنویسیم:

#### =B5/MIN(\$B\$5:\$B\$19)-1

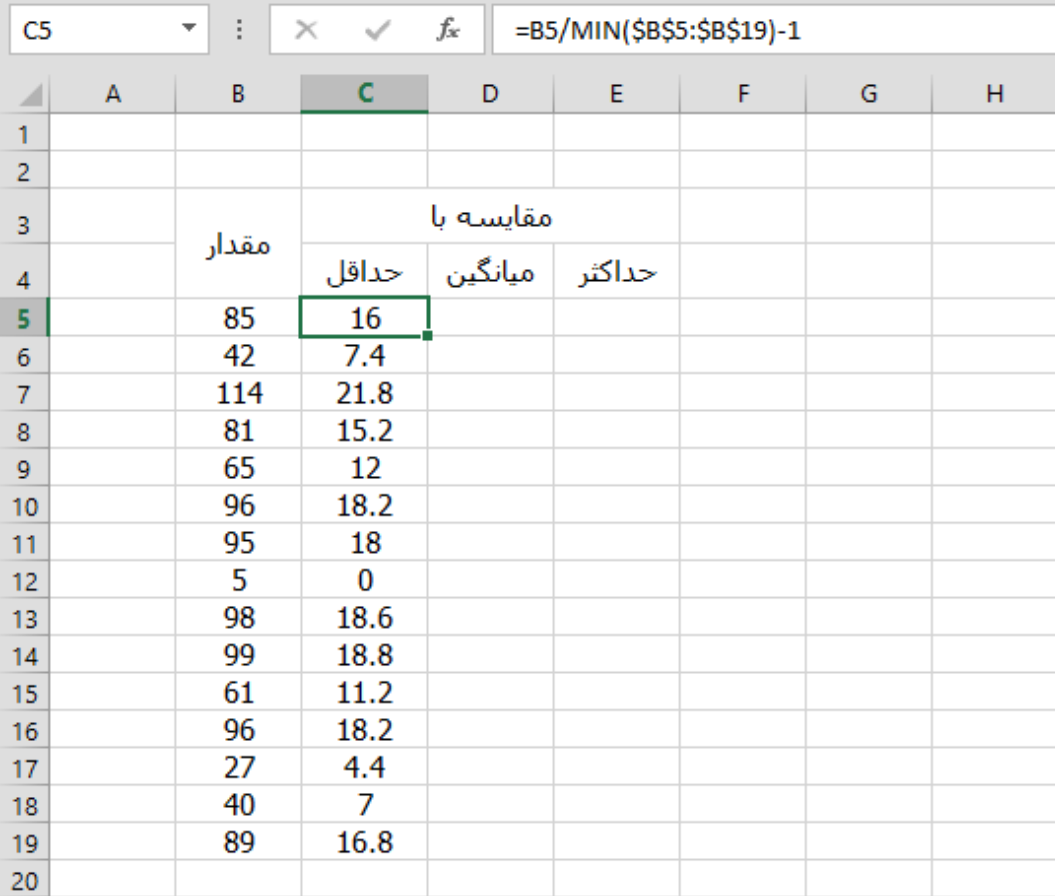

فرمول را در تمام سلولهای ستون اول کپی میکنیم:

目  $\overline{\mathsf{X}}$ 

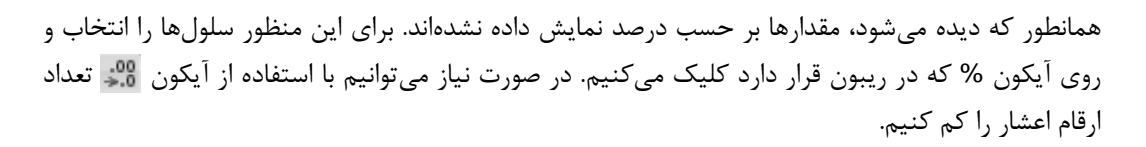

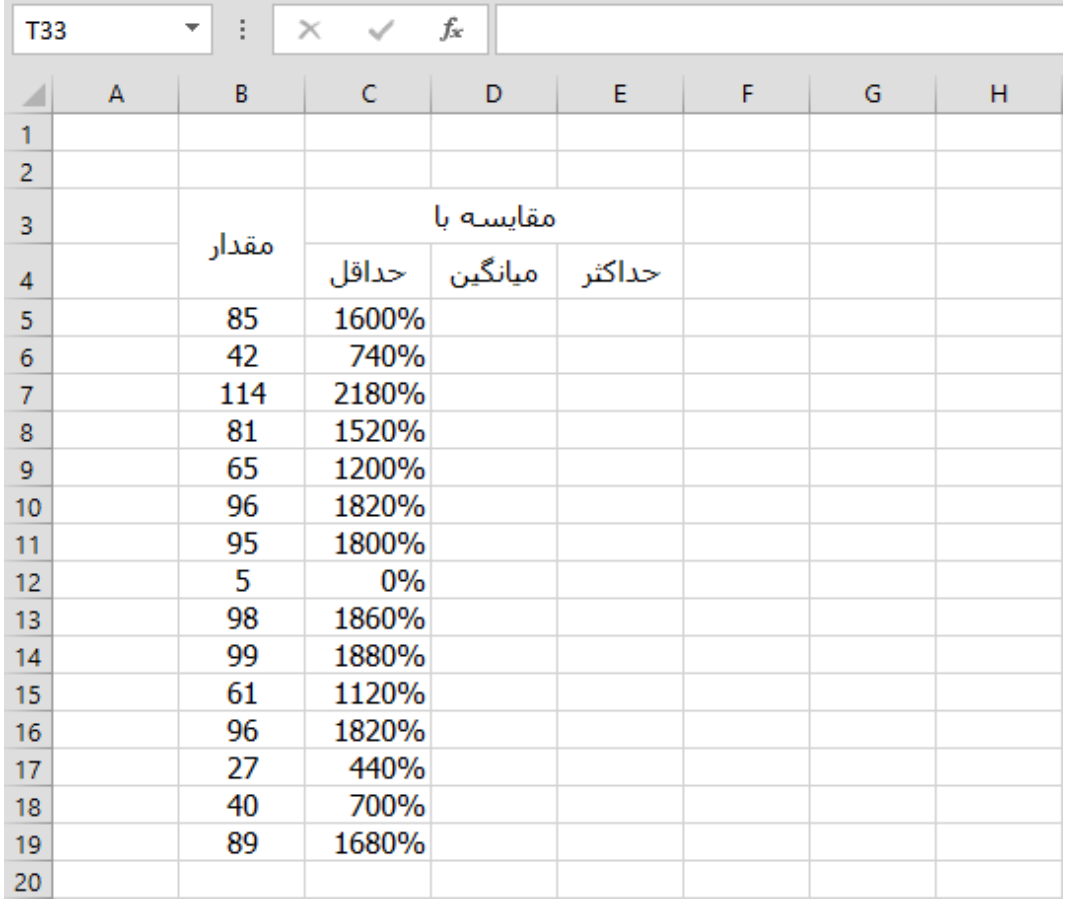

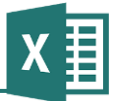

AVERAGE و MAX استفاده میشود:

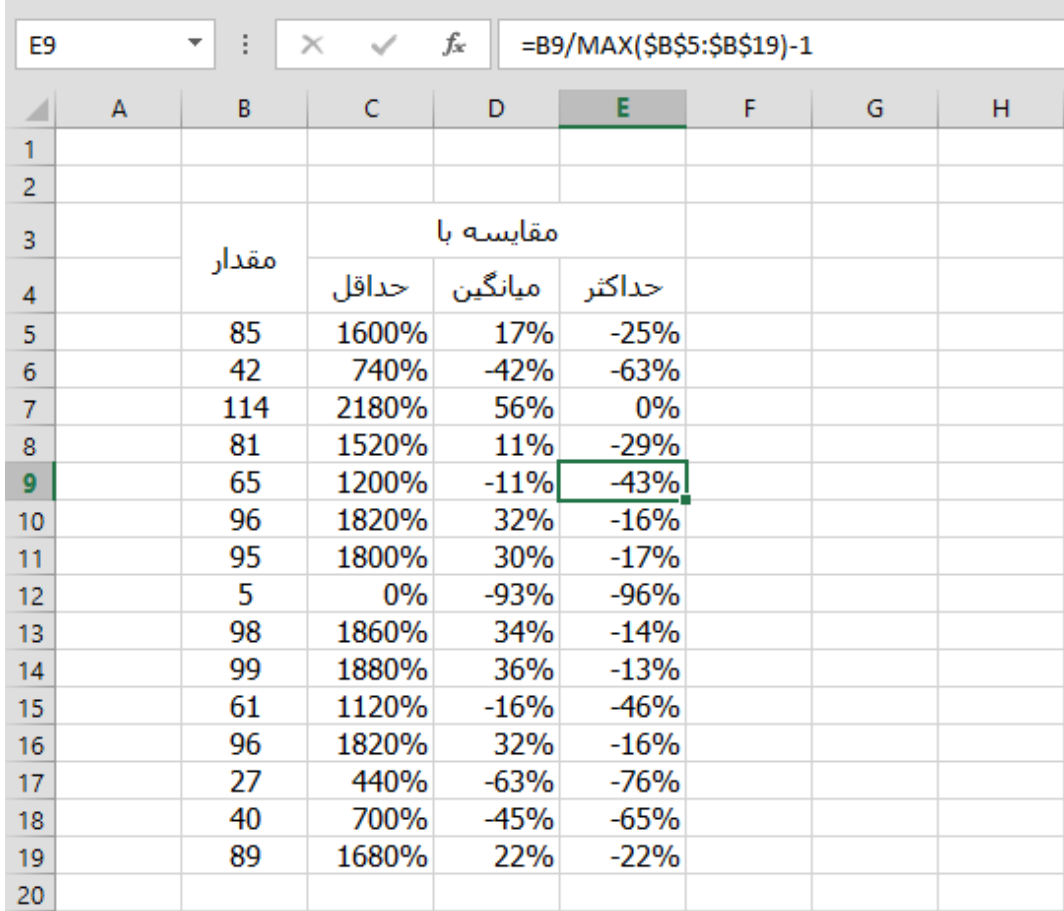

همانطور که مشخص است، فرمولی که نوشته شد را نمیتوان در ستونهای دیگر کپی کرد، زیرا از توابع مختلفی استفاده میکنند. بهتر است همیشه سعی کنید فرمولهای خود را در کلیترین حالت ممكن بنویسید تا انجام چنین کارهایی ممكن باشد. به عنوان مبال، اگر تعداد ستونهای مقایسه زیاد باشد، نوشتن فرمول برای تك تك آنها وقتگیر خواهد بود، در حالی که اگر بتوانید فرمول را طوری بنویسید که قابل کپی کردن باشد، جدول به سرعت کامل خواهد شد.

یك راه برای انجام این کار، این است که مقداری که قرار است مقایسه شود را در سلول جداگانهای قرار دهید و مقدارهای هر ستون را با عددی که در سلول مخصوص آن ستون (مثلاً در بالای ستون) قرار دارد مقایسه کنید. در این مبال، ردیفی را در ابتدای جدول به این کار اختصاص خواهیم داد. فرمولهای موجود در این ردیف از چپ به راست به ترتیب برابر با (19B5:B(MIN=،) 19B5:B(AVERAGE =و (19B5:B(MAX =است. توجه داشته باشید که چون قرار نیست این فرمولها را در جای دیگری کپی کنیم، نیازی به استفاده از \$ نداریم.

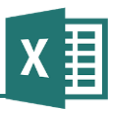

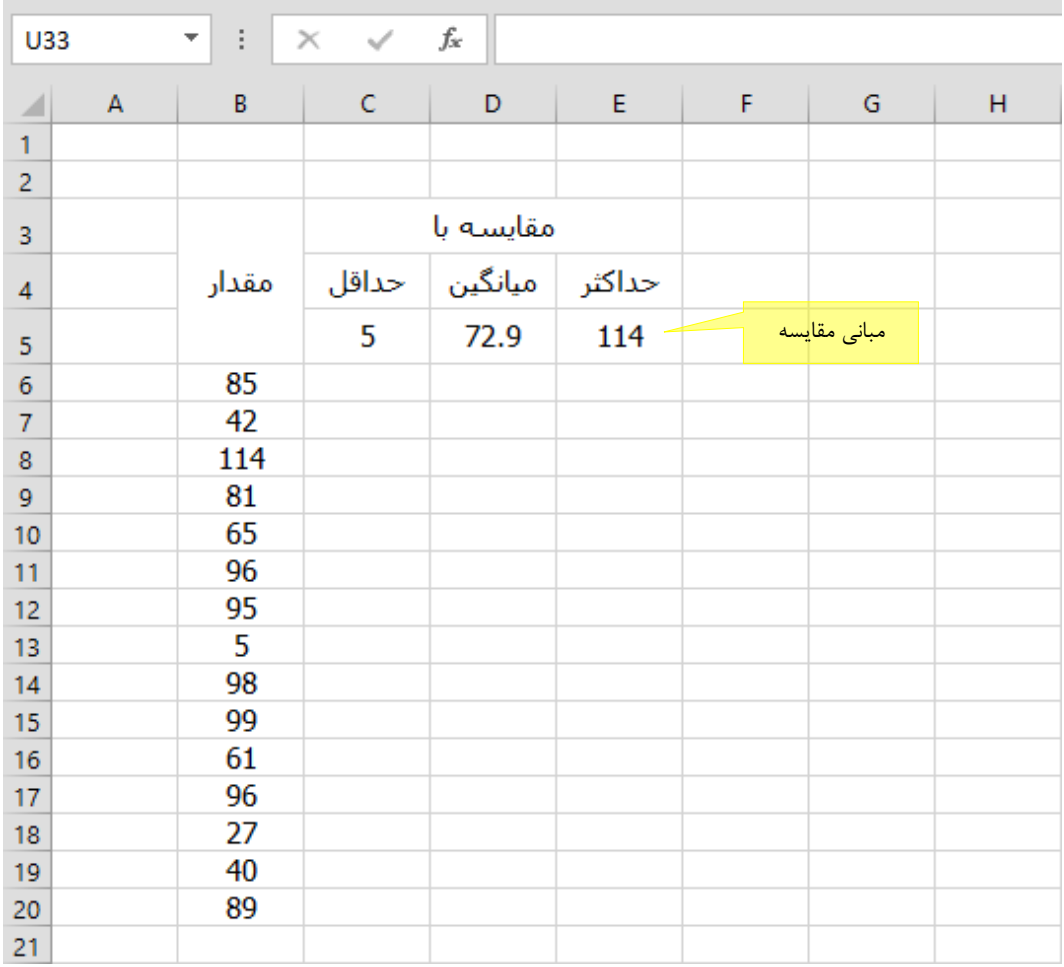

اکنون میتوانیم فرمول را در C5 (یا هر سلول دیگری) به شكل مناسب نوشته و آن را در تمام سطرها و ستونهای مورد نظر (در این مثال ستون مقایسه با حداکثر، میانگین و حداقل) کپی کنیم.

فرمول کلی به صورت 4-1C5/B =است که باید به آن \$های مناسب اضافه کرد. 5B را باید طوری تنظیم کرد که ستون آن، یعنی B، همیشه ثابت بوده ولی سطر آن با جابهجایی فرمول اصالح شود. در نتیجه از 5B\$ استفاده خواهیم کرد. در مورد 4C وضع برعكس است، یعنی سطر آن همیشه باید ثابت باشد، ولی ستون آن تغییر کند تا وقتی فرمول را در ستونهای دیگر کپی میکنیم، از مقدار باالی همان ستون استفاده کند؛ پس عبارت مناسب \$4C است. به این ترتیب فرمول نهایی به صورت زیر خواهد بود:

#### $= $B5/C$4-1$

اکنون میتوانیم فرمول را در تمام سطرها و ستونها کپی کنیم. هرچه تعداد ستونها بیشتر باشد، استفاده از این فرمول سرعت بیشتری به کار خواهد داد.

**راهنمای فرمولنویسی در Excel**

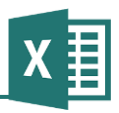

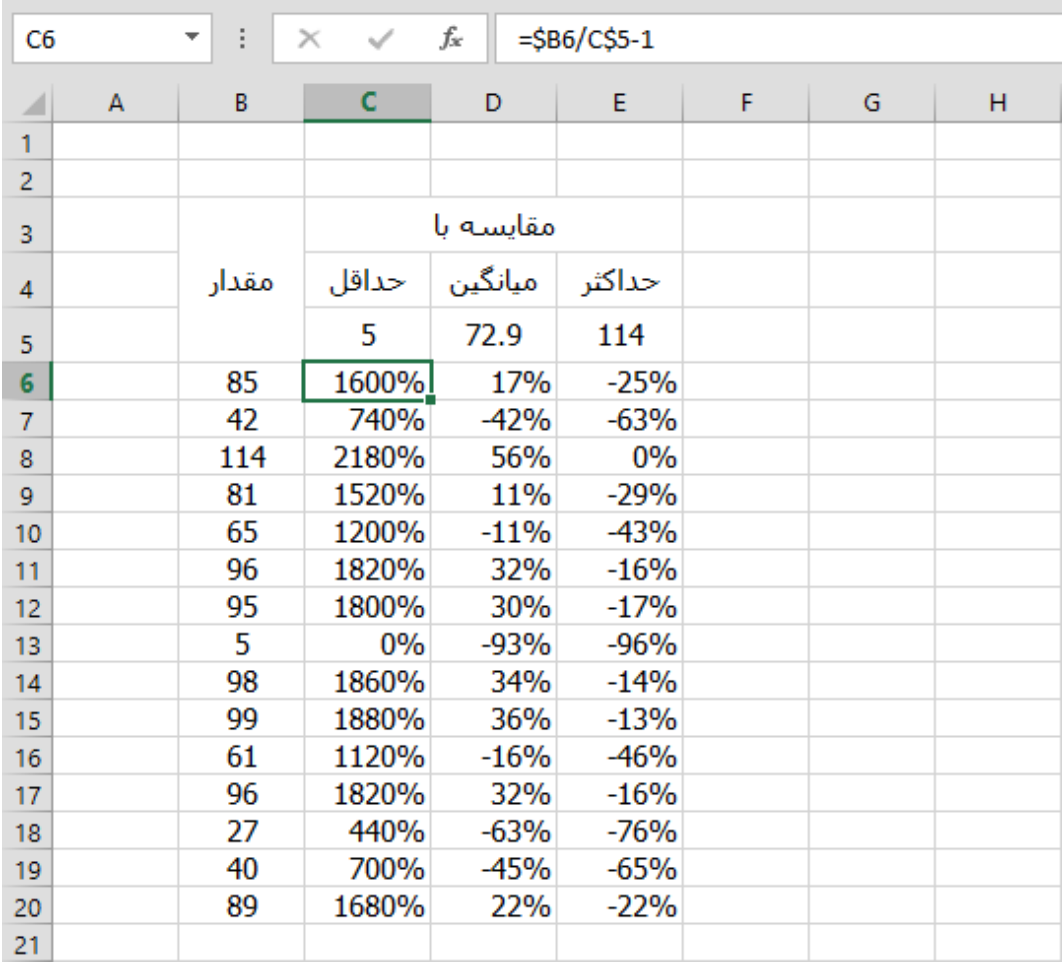

# **مثال 2 – اصالح متن**

یكی از توابع جالب و پر کاربرد اکسل، PROPER است. فرض کنید جدولی دارید که متنهای آن از محل دیگری تهیه شدهاند و از نظر بزرگی و کوچكی حروف وضعیت مناسبی ندارند؛ به عنوان مبال تمام حروف آن بزرگ یا تمام آنها کوچك هستند. اگر بخواهید متن را به طور دستی اصالح کنید تا به صورت مناسب درآید، یعنی حروف ابتدای کلمات بزرگ و سایرین کوچك باشند، زمان زیادی صرف خواهد شد. در این حالت میتوانید از تابع PROPER استفاده کنید.

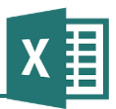

به عنوان نمونه این جدول را در نظر بگیرید:

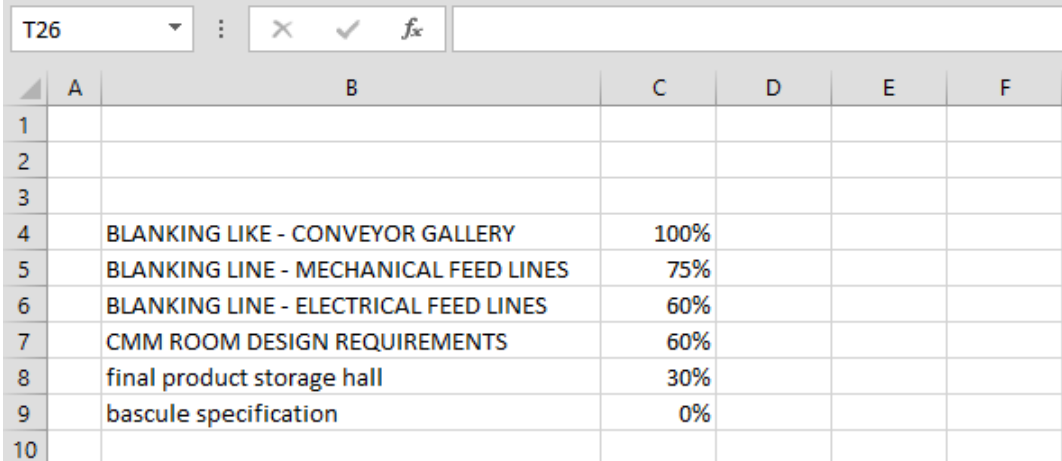

یك ستون در سمت چپ C درج میکنیم، در اولین سلول ستون جدید، یعنی 4C، فرمول (4B(PROPER= را مینویسیم و آن را تا انتهای ستون کپی میکنیم:

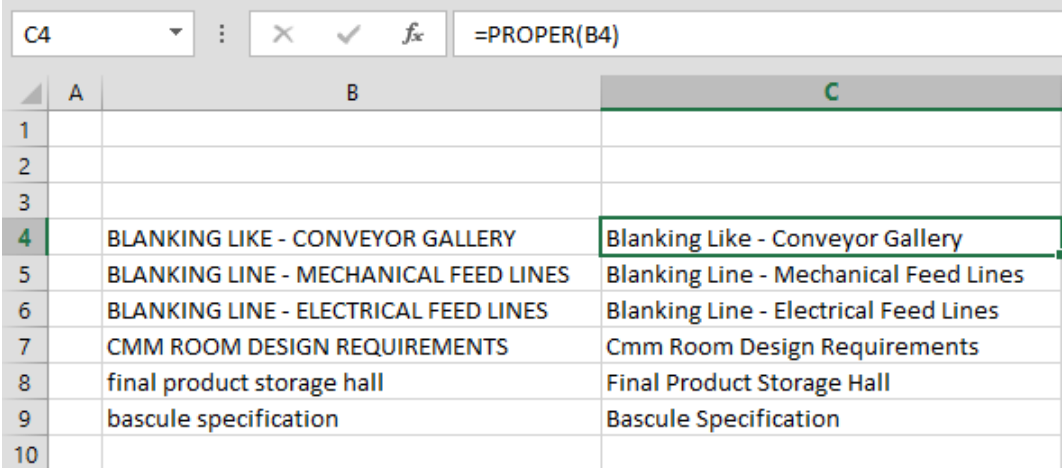

اکنون میتوانیم ستون B را مخفی (Hide (کنیم تا دیده نشود. در صورتی که مقادیر این ستون تغییر نكنند و نیازی به ارجاعهای بعدی نداشته باشیم، میتوانیم آن را به کل پاک کنیم. با این حال، اگر در همین وضعیت این کار را انجام دهید، ستون C که به آن ارجاع داده است قادر به محاسبه مقادیر نخواهد بود. پس باید ابتدا فرمولهای ستون را با نتایجشان جایگزین کنیم. برای این کار راههای مختفی وجود دارد؛ یك راه این است که تمام ستون را انتخاب کرده، از منوی Edit گزینه Copy را انتخاب کنیم. بعد از آن از منوی Edit گزینه Special Paste را انتخاب کرده، در کادری که باز میشود گزینه Value را عالمت میزنیم و روی OK کلیك میکنیم. به این ترتیب تمام فرمولها با مقادیرشان جایگزین شده و دیگر ارجاعی به ستون B نخواهند

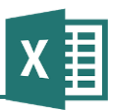

داشت. برای کنترل این مسئله روی یكی از سلولهای ستون C میرویم تا ببینیم که نوار فرمول هنوز مانند قبل فرمول را نشان میدهد یا حاوی متن است:

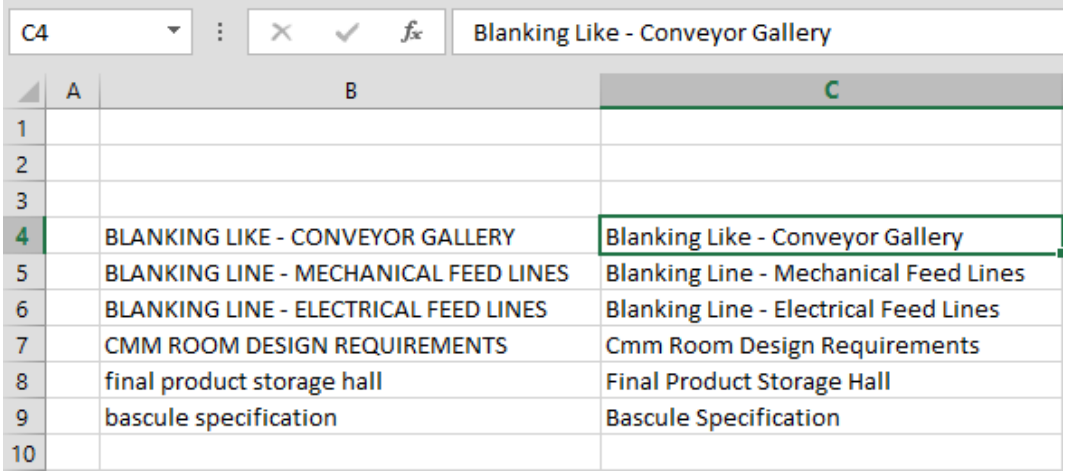

اکنون میتوانیم ستون B را حذف کنیم.

دو تابع دیگر به نامهای UPPER و LOWER نیز وجود دارند که به ترتیب تمام حروف را بزرگ یا کوچك مے کنند.

**مثال 3 – اصالح متن پیشرفته**

تابع PROPER حروف اول تمام کلمات را بزرگ میکند؛ ولی ممكن است در شرایطی نیاز به متنهایی داشته باشید که فقط اولین حرف آنها بزرگ و بقیه کوچك باشند. در این حالت باید فرمول پیچیدهتری بنویسیم.

به جدول شكل زیر توجه کنید:

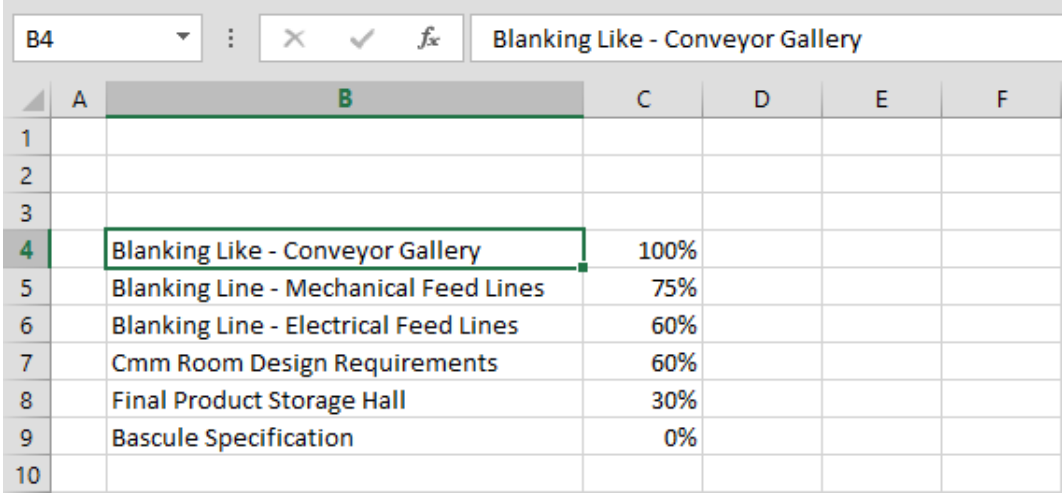

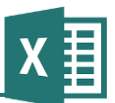

میتوانید متن را در دو مرحله به حالت مورد نظر تبدیل کنیم:

.0 ابتدا تمام حروف را با تابع LOWER کوچك میکنیم .3 بعد حرف اول متن را با تابع UPPER بزرگ میکنیم

الگوی کلی فرمول اینگونه است:

(سایر حروف)LOWER) & حرف اول)UPPER

عملگر & دو متن را به هم میچسباند. اکنون باید "حرف اول" و "سایر حروف" را با فرمولهای مناسب جایگزین کنیم. توابعی که در چنین مواردی کاربرد دارند از این قرارند:

- LEN طول یك متن را بازمیگرداند.
- RIGHT قسمتی از سمت راست متن را بازمیگرداند.
	- LEFT قسمتی از سمت چپ متن را بازمیگرداند.
		- MID قسمتی از وسط متن را بازمیگرداند.

به این ترتیب برای به دست آوردن حرف اول میتوانیم از تابع LEFT استفاده کنیم. گرامر این تابع به صورت زیر است:

(طول متنی که از سمت چپ متن اصلی بازگردانده میشود ,متن اصلی)LEFT

به این ترتیب میتوانید فرمول اصلی را به صورت زیر کامل کنیم:

 $=$ UPPER(LEFT(سایر حروف)) & LOWER (اسایر حروف)

برای "سایر حروف" میتوانیم از تابع RIGHT استفاده کنیم. با استفاده از این تابع باید متنی را که طولش یك واحد کمتر از متن اصلی است (یعنی کل آن را به جز حرف اول شامل می شود) استخراج کنیم. به این ترتیب فرمول اصلی به صورت زیر خواهد بود:

((1-(متن اصلی)LEN(متن اصلی)G LOWER(RIGHT(متن اصلی)ALER(LEFT(متن اصلی)

در این مرحله فرمول کامل شده است. به جای عبارت "متن اصلی" ارجاع مناسبی میگذاریم. به عنوان مبال اگر قراب باشد فرمول را در سلول 4D وارد کنیم، به جای "متن اصلی" آدرس 4B را قرار میدهیم:

=UPPER(LEFT(B4,1)) & LOWER(RIGHT(B4,LEN(B4)-1))

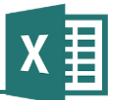

تمام ارجاعها باید همراه با کپی شدن فرمول اصالح شوند و چون فرمول را در ستونهای دیگر کپی نمیکنیم، نیازی به اضافه کردن \$ در کدهای مربوط به ستون نیز نخواهیم داشت. فرمول را بعد از نوشتن، در سایر ردیفها کپی میکنیم:

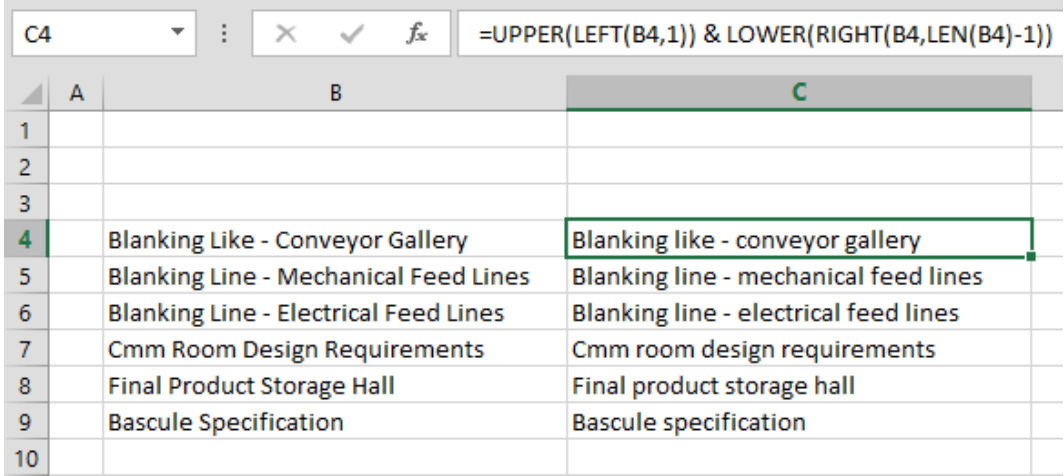

البته این فرمول نقطه ضعفی نیز دارد: اگر در میانه متن عبارت خالصه شدهای وجود داشته باشد که الزم باشد همیشه با حروف بزرگ نوشته شود، در این فرمول به حروف کوچك تبدیل میشود.

# **مثال 4 – فرمولهای شرطی**

فرمولهای شرطی )یعنی فرمولهایی که از تابع IF استفاده میکنند( ساختار منطقی سادهای دارند، ولی ممكن است به نظر پیچیده بیایند؛ به خصوص اگر از چند تابع IF تودرتو استفاده کنید. با این حال، این فرمولها کاربرد بسیار زیادی دارند و بهتر است به آنها کامال مسلط شوید.

گرامر تابع به این صورت است:

(آنچه در زمان برقرارنبودن شرط انتخاب میشود ,آنچه در زمان برقراری شرط انتخاب میشود ,شرط)IF

جدولی که در مبالهای قبل استفاده شده بود را در نظر بگیرید. فرض کنید قرار باشد ستون جدیدی به آن اضافه کنیم تا برای فعالیتهایی که مقدار 100% دارند عبارت Completed و برای سایرین عبارت Not Completed را نشان دهد.

فرض کنید فرمول اولیه را در 4D خواهیم نوشت. در این حالت شرط 100%=4C خواهد بود. به این ترتیب فرمول از این قرار است:

=IF(C4=100%,"Completed","Not Completed")

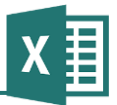

در این مبال ورودیهای دوم و سوم متنهایی ساده هستند، ولی در شرایطی که الزم باشد میتوانیم به جای متنهای ساده از فرمول هم استفاده کنیم.

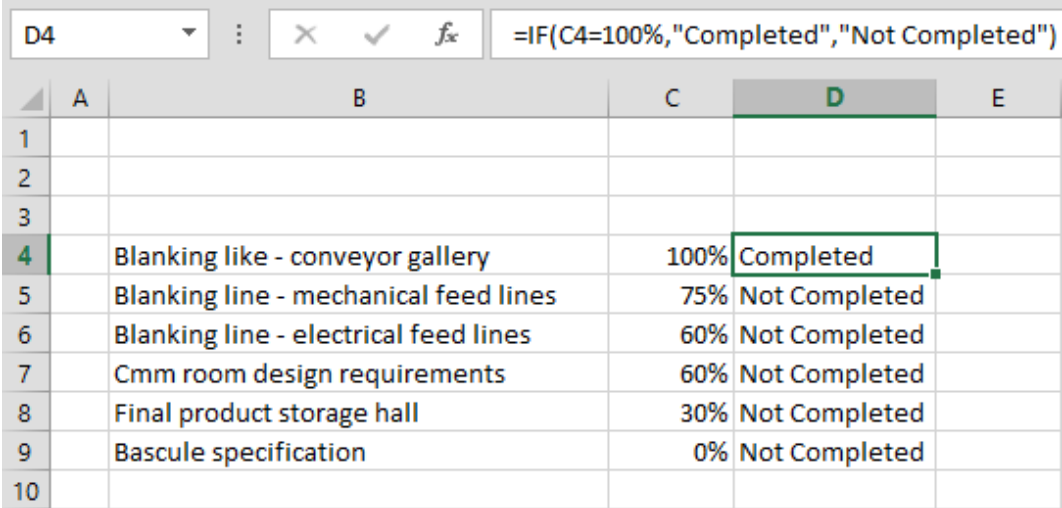

در مرحله بعد از فرمول شرطی پیچیدهتری استفاده خواهیم کرد. فرض کنید قرار است مقدار سلولها اینگونه باشد:

- اگر مقدار 100% باشد، عبارت Completed را نمایش دهد.
	- اگر مقدار 0% باشد، عبارت Started Not را نمایش دهد.
		- در غیر این صورت عبارت Progress In را نمایش دهد.

در این حالت باید از دو IF تودرتو استفاده کنیم. برای این کار فرمولی که در قسمت قبل نوشته شده بود را تكمیل خواهیم کرد. این فرمول در شرایطی که مقدار برابر 100% باشد، مقدار Completed را نشان داده و در غیر این صورت مقدار دیگری را نشان میدهد. در این مرحله باید قسمت "در غیر این صورت" فرمول، که ورودی سوم آن است را اصالح کنیم:

=IF(C4=100%,"Completed",جدید فرمول(

"فرمول جدید" باید فرمول شرطی دیگری باشد که در صورت برابر بودن مقدار با 0% مقدار Started Not و در غیر این صورت Progress In را نشان دهد؛ یعنی:

IF(C4=0%,"Not Started","In Progress")

اکنون میتوانید فرمول جدید را در دل فرمول قبلی قرار دهید. به این ترتیب فرمول نهایی اینگونه خواهد بودپس فرمول آخر را در محل »فرمول جدید« فرمول اصلی درج میکنیم و نتیجه نهایی اینگونه خواهد بود:

=IF(C4=100%,"Completed",IF(C4=0%,"Not Started","In Progress"))

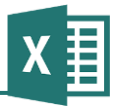

شكل بعد نتیجه کار را نشان میدهد.

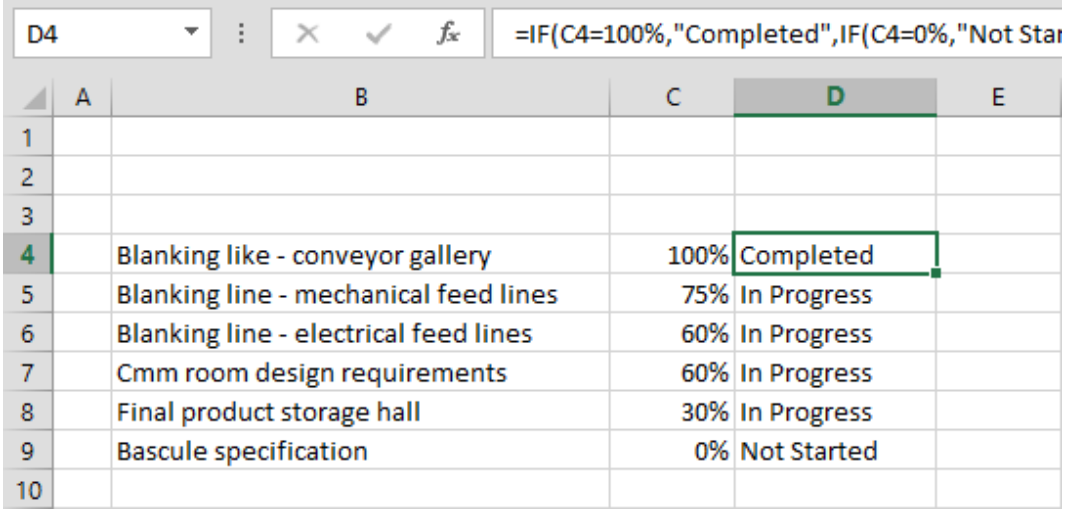

# **مثال 5 – فرمولهای شرطی**

یک مثال دیگر برای فرمولهای شرطی در نظر میگیریم: فرض کنید جدولی از مقادیر (به عنوان مثال از بهای مجموعهای کالا) در اختیار داریم و قرار است در ستون دیگری مالیات آنها را محاسبه کنیم.

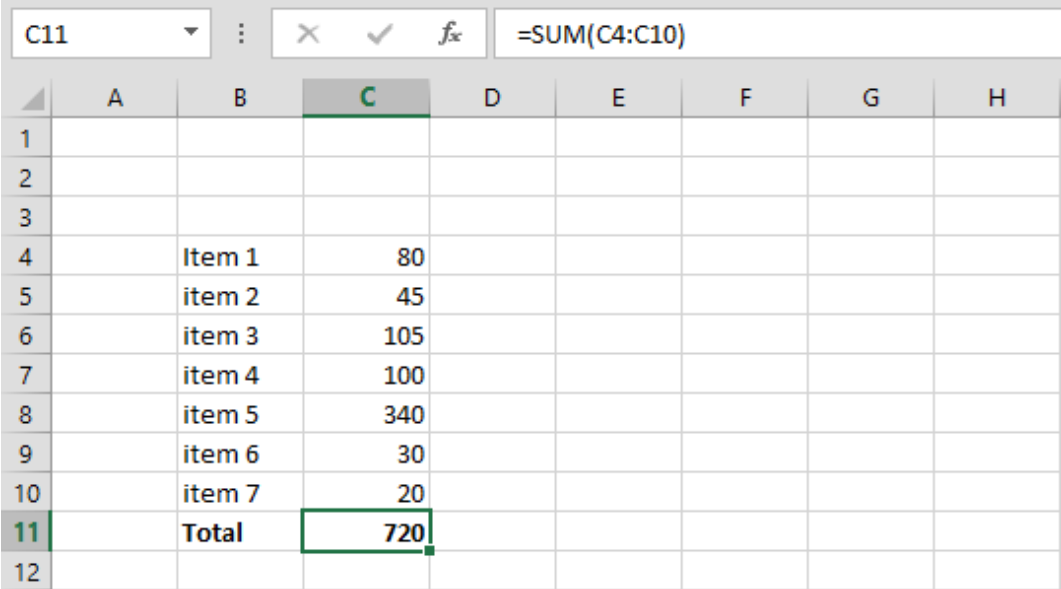
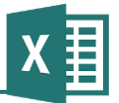

محاسبه مالیات به این ترتیب است:

- اگر مقدار کمتر از 011 واحد بود، 2 درصد مالیات منظور شود
- اگر مقدار بزرگتر یا مساوی 011 واحد بود، 3 درصد مالیات منظور شود

فرض کنید قرار است فرمول اول را در 4D بنویسیم. در این حالت میتوانیم شرط 100>4C را وارد کنیم تا در صورت برقراری، مقدار 0.03\*4C و در غیر این صورت 0.02\*4C انتخاب شود. فرمول متناظر با آنچه گفته شد به این صورت است:

=IF(C4<100,C4\*0.03,C4\*0.02)

فرمول نیازی به \$ ندارد و میتوانیم آن را در تمام سلولها کپی کنیم:

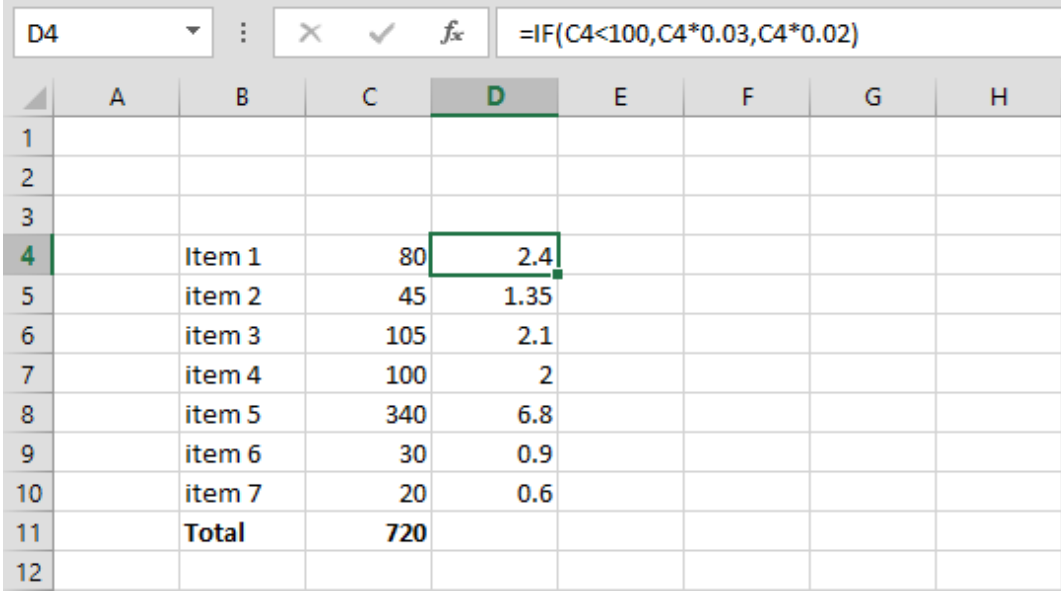

اکنون میتوانیم در ردیف Total زیر ستون مقادیر، فرمولی مانند (10D4:D(SUM را برای نشان دادن جمع مقادیر وارد کنیم.

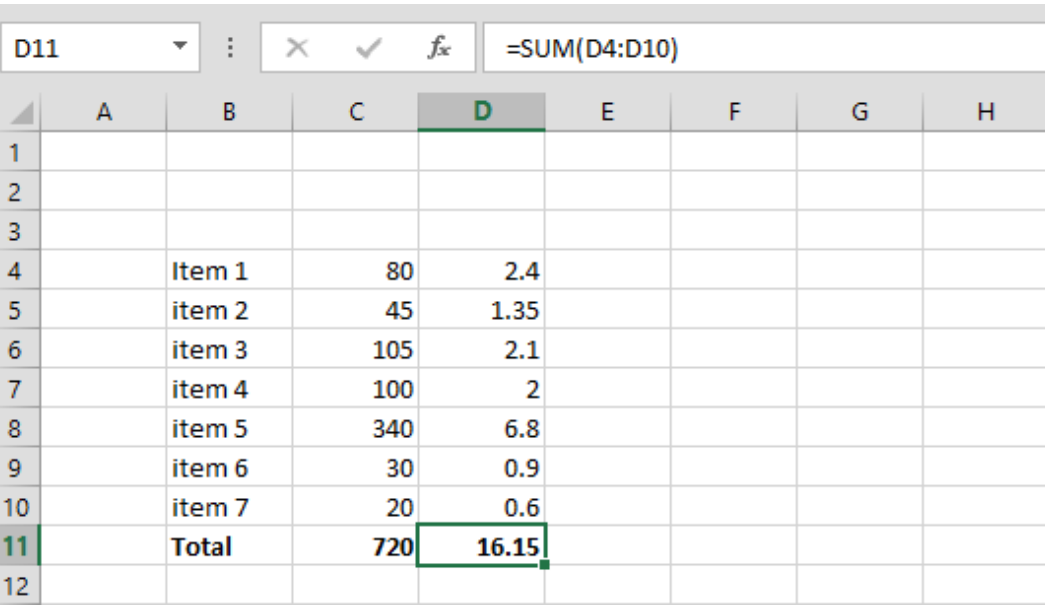

بهتر است همیشه جداولی پویا و خوانا به کار ببریم. به عنوان مبال به جای استفاده از مقادیر ثابت که در این مبال استفاده شد، میتوان سلولهایی برای نشان دادن آن مقادیر ساخت و مقادیر ثابت را با ارجاعهایی به آن سلولها جایگزین کرد. به این ترتیب هرگاه نیاز به اصالح ضرایب داشته باشیم به راحتی میتوان این کار را انجام داد. برای این کار میتوان از توابع Lookup که در مبالهای بعدی استفاده شدهاند کمك گرفت.

## **مثال 6 – فرمولهای شرطی**

در این مبال قصد داریم آنچه در مبال قبل بررسی شد را توسعه دهیم. فرض کنید ضرایب به صورت زیر هستند:

- اگر مقدار کمتر از 011 واحد باشد، 2 درصد مالیات
- اگر مقدار بزرگتر یا مساوی 011 واحد و کوچكتر از 0111 واحد باشد، 3 درصد مالیات
	- اگر مقدار بزرگتر یا مساوی 0111 واحد باشد، 0/2 درصد مالیات

در این مبال میتوان ستونی برای نشان دادن ضریب مالیات و ستونی دیگر برای مبلغ مالیات در نظر گرفت. ضرایب را در ستون D و مبلغ را در ستون E نشان خواهیم داد. برای ضریب باید دو IF تو در تو نوشت. IF اول از این قرار است:

 $=$   $IF($ شرط دوم ,3% ,مبلغ کوچکتر از ۱۰۰ باشد)

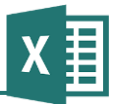

شرط دوم نیز از این قرار است:

(1.7% 2%, ,مبلغ کوچكتر از 0111 باشد)IF

به این ترتیب فرمول نهایی اینگونه خواهد بود:

=IF(C4<100,3%,IF(C4<1000,2%,1.7%))

نتیجه اینگونه خواهد بود:

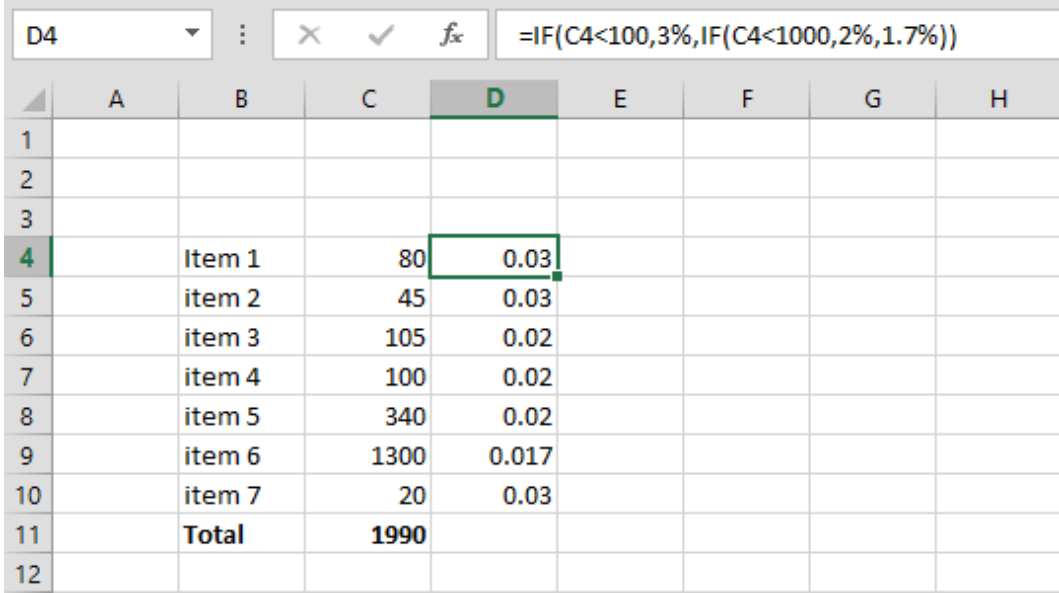

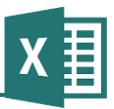

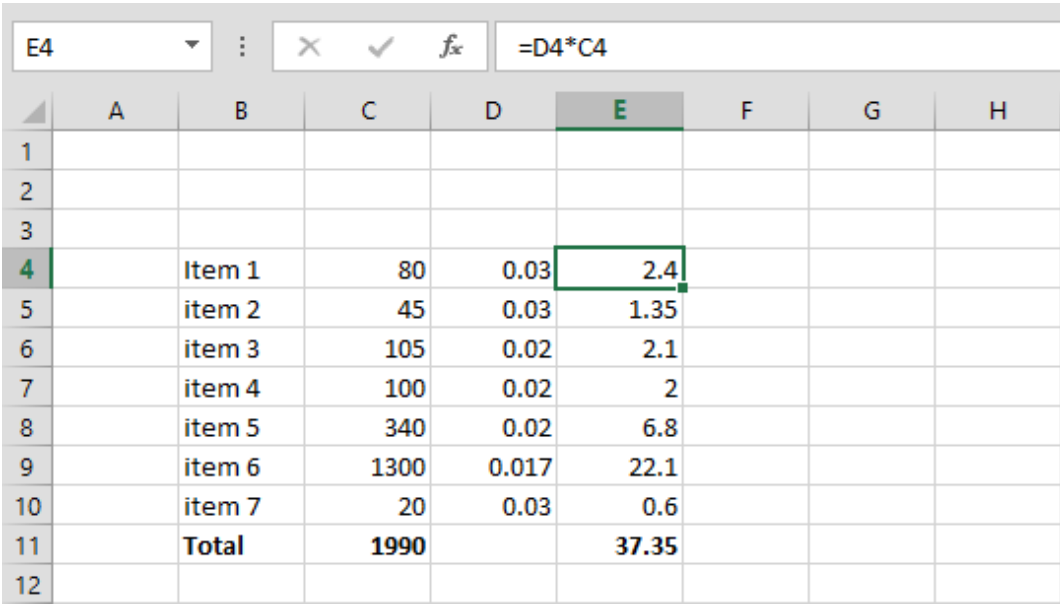

نوشتن فرمول محاسبه مبلغ مالیات بسیار ساده است. این فرمول در سلول 4E به صورت 4C\*4D =خواهد بود. عالوه بر آن در ردیف Total نیز فرمولی برای نشان دادن جمع مبلغ مالیات وارد میکنیم.

## **مثال 7 – محاسبه میانگین وزنی**

در قسمتهای قبل توضیح داده شد که تابعی به نام AVERAGE برای محاسبه میانگین وجود دارد. بسیاری از مواقع به جای میانگین، از میانگین وزنی استفاده میشود. اگر n عدد از 1A تا An موجود باشد و به هرکدام وزنی به صورت 1B تا Bn نسبت داده شده باشد، میانگین وزنی به صورت زیر خواهد بود:

وزنی میانگین) = A1\*B1+A2\*B2+…)/(B1+B2+…)

جدول مبال قبل را در نظر بگیرید. فرض کنید قرار باشد میانگین وزنی ضرایب مالیات را در ردیف 03 محاسبه کنیم. وزن هر ضریب، مبلغ اصلی آن است که در ستون C نشان داده شده است.

برای این کار میتوانیم از فرمول اصلی میانگین وزنی استفاده کنیم. ولی وارد کردن این فرمول در زمانی که تعداد آیتمها زیاد باشد بسیار سخت است. به جای آن میتوانید ستونهای واسطهای بسازید که Bm\*Am را محاسبه کند. مجموع ردیفهای این ستون برابر با ...2+B\*2A1+B\*1A خواهد بود که قسمت اول فرمول میانگین وزنی است. بعد از آن میتوانیم با تقسیم کردن این مقدار بر مجموع Bها، نتیجه نهایی را به دست آوریم. ستون واسطه همان ستون E است که فرمول آن در قسمت قبل نوشته شد. پس برای محاسبه میانگین وزنی به راحتی میتوانیم 11E را بر 11C تقسیم کنیم.

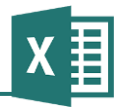

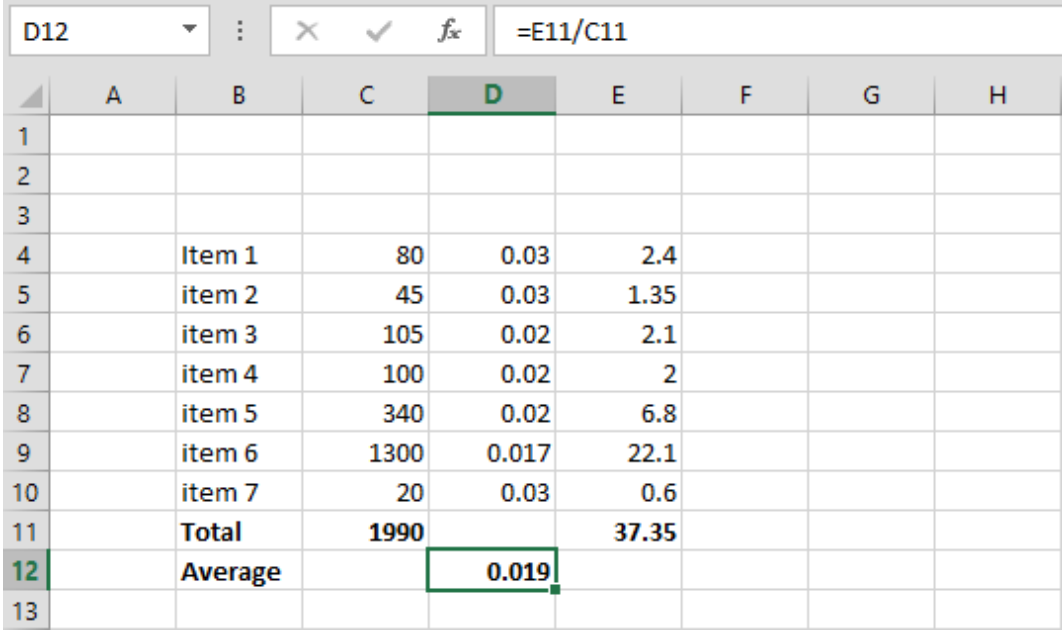

### **مثال 8 – شمارندهها**

قرار است سلولهایی به جدول قبل اضافه کنیم تا تعداد هرکدام از محدوده مبلغها را با عناوین زیر نشان دهد:

- Tp.A واحد با  $\cdot \cdot$  واحد با
- کمتر از 0111 واحد و بزرگتر مساوی 011 واحد با B.Tp
	- بیشتر از 0111 واحد با C.Tp

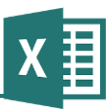

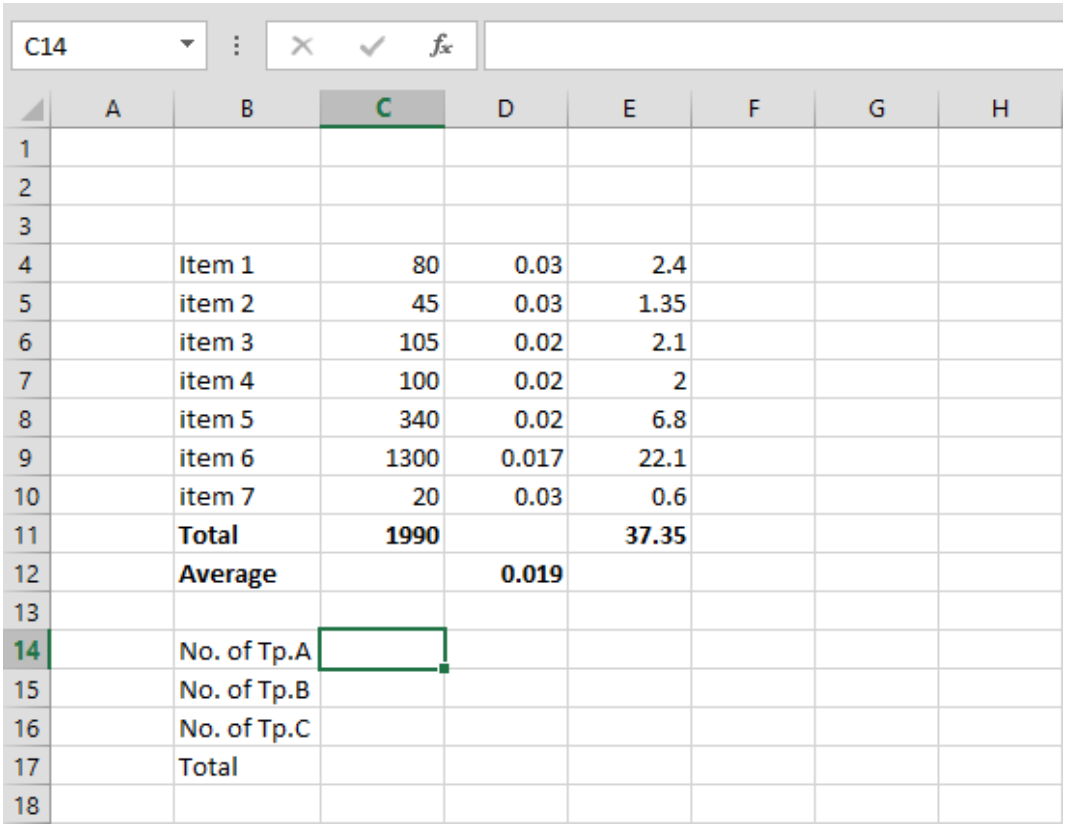

ابتدا سلولها را به صورتی مشابه شكل بعد قالببندی و آماده وارد کردن فرمول میکنیم:

تابعی که تعداد را محاسبه میکند، COUNT است. در سلول 17C فرمول (10C4:C(COUNT =را وارد میکنید. فرمول مقدار 2 را نشان میدهد. به عنوان آزمایش مقدار سلول یكی از ردیفها را پاک کنید. در این حالت خروجی فرمول شمارنده کم میشود. پس مشخص میشود که تابع COUNT خانههای خالی را نمیشمارد.

توجه داشته باشید که در این مبال قالببندی جدول به خاطر حفظ سادگی زیاد مناسب نیست. در حالت کلی باید جدول را طوری تهیه کنید که قابل توسعه باشد (بتوان مقدارهای جدید را به آن اضافه کرد). برای این کار باید تمام سلولهای محاسبه کننده را به جای پایین جدول، در باالی جدول قرار دهید تا جدول بتواند از پایین توسعه پیدا کند. در این حالت باید محدودههای خود را نیز از سمت پایین به اندازه کافی بزرگ تعریف کنید تا مقدارهای جدید همواره در محاسبات در نظر گرفته شوند.

برای محاسبه سایر سلولها باید از شمارندههای شرطی استفاده کنید. تابعی که نیاز داریم COUNTIF است. گرامر تابع اینگونه است:

(شرط ,محدوده شمارش)COUNTIF

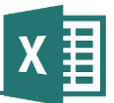

در این حالت فقط سلولهایی از محدوده شمارش میشوند که شرط مشخص شده را داشته باشند.

فرمول برای سلول 14C به این ترتیب خواهد بود:

=COUNTIF(C4:C10,"<100")

فرمول زیر را در نظر بگیرید:

=COUNTIF(C4:C10,"<1000")

این فرمول مقدارهای زیر ۱۰۰۰ را میشمارد. مشكل فرمول در این است که مقدارهای زیر ۱۰۰ نیز در آن شمرده میشوند، در حالی که قرار نیست چنین باشد. یك راه برای اصالح آن و به دست آوردن فرمول مورد نیاز برای سلول 15C به صورت زیر است:

=COUNTIF(C4:C10,"<1000")-COUNTIF(C4:C10,"<100")

ولی با توجه به اینکه قسمت دوم فرمول در سلول 14C وجود دارد، میتوانید فرمول 15C را به صورت سادهتر زیر نیز بنویسیم:

=COUNTIF(C4:C10,"<1000")-C14

فرمول سلول 16C را میتوانیم به این صورت بنویسیم:

=COUNTIF(C4:C10,">=1000")

و یك راه دیگر برای نوشتن فرمول این است:

=C17-C15-C14

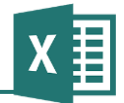

نتیجه نهایی اینگونه خواهد بود:

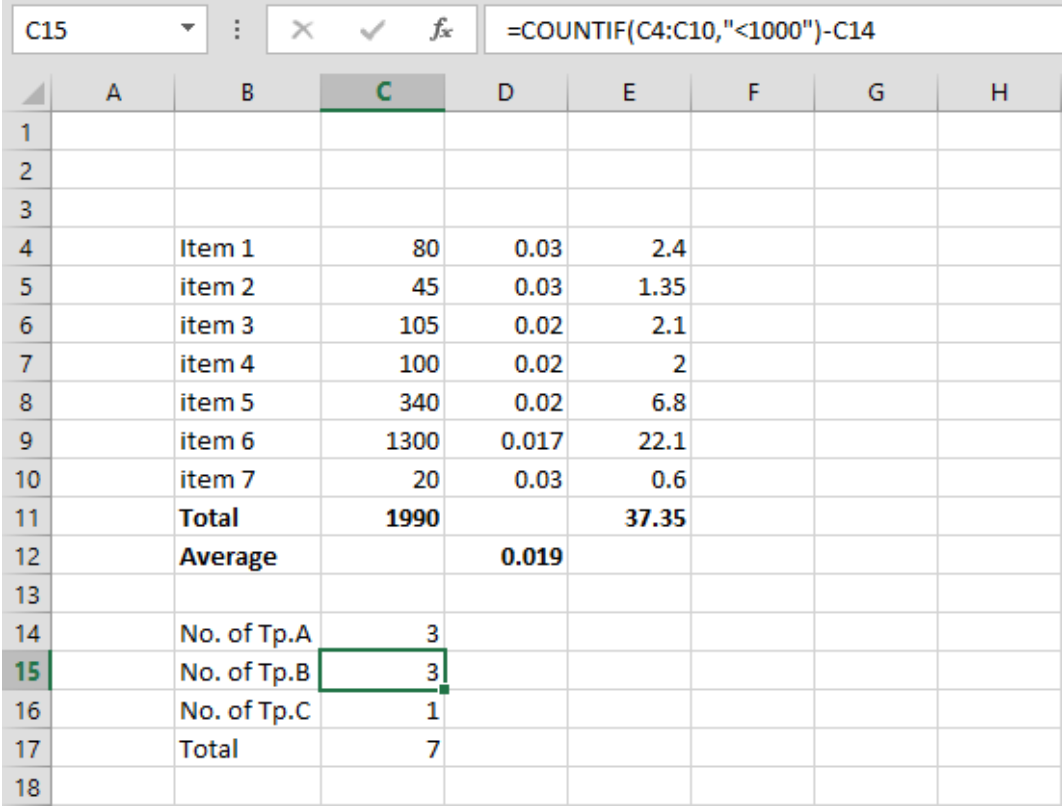

### **مثال 9 – ترسیم هیستوگرام**

اکسل ابزارهای فراوانی برای ترسیم انواع نمودار دارد. با این حال گاهی بهتر است نمودارهای خاص را با متنهایی که با فرمولها تولید میشوند در داخل سلولها بكشیم تا بیننده بتواند آنها را به تناظر مقدارهای جدول مرور کند. البته نیاز به این ترفند در نسخههای جدید اکسل که نمودارهای داخل سلولی نیز دارد مرتفع شده است، ولی همچنان تمرین خوبی به شمار میرود.

در این مبال قصد داریم ستون جدیدی به جدول قبلی اضافه کنیم تا مقدارهای ستون C را به صورت نمودار متنی نمایش دهد. کلید انجام این کار استفاده از تابع REPT است. این تابع متن خاصی را به تعداد مشخص شده تكرار می كند. مثلاً (7.5")REPT=مقدار I, IIIII را باز می گرداند.

فرمول (4C,"I("REPT =را در سلول 4F وارد کرده، آن را در تمام ردیفها کپی میکنیم. بهتر است فونت این ستون را کوچك کنیم تا نمودار زیاد از حد بزرگ نشود.

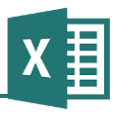

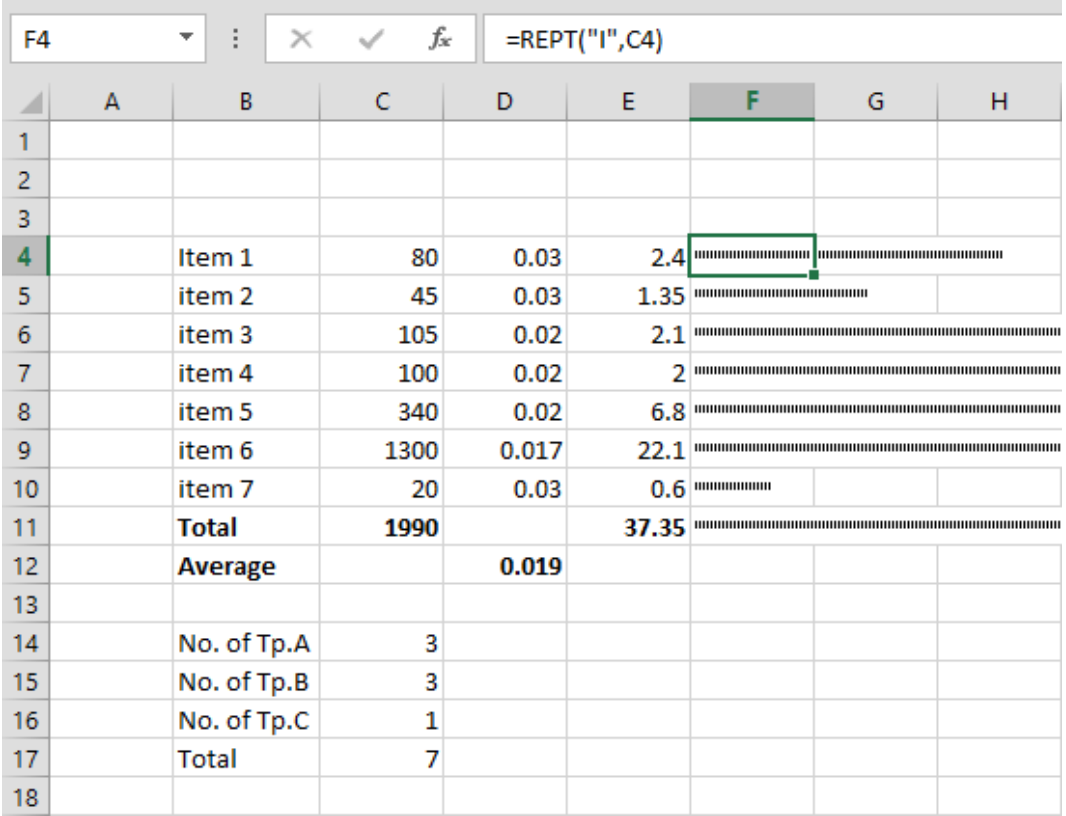

مشكل این نمودار این است که در برخی مواقع زیاد از حد بزرگ میشود. پس باید اندازه آن را کنترل کنیم. برای این کار میتوانیم مقداری، مبالً 011 بار تكرار I را برای حداکبر مقدار C انتخاب کنیم. به این ترتیب فرمول به صورت زیر تبدیل خواهد شد:

=REPT("I",C4\*100/Max(C\$4:C\$10))

محدوده \$10C\$4:C را به این خاطر با \$ وارد کردهایم که در زمان کپی کردن فرمول در ردیفهای پایین تغییر نكند.

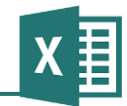

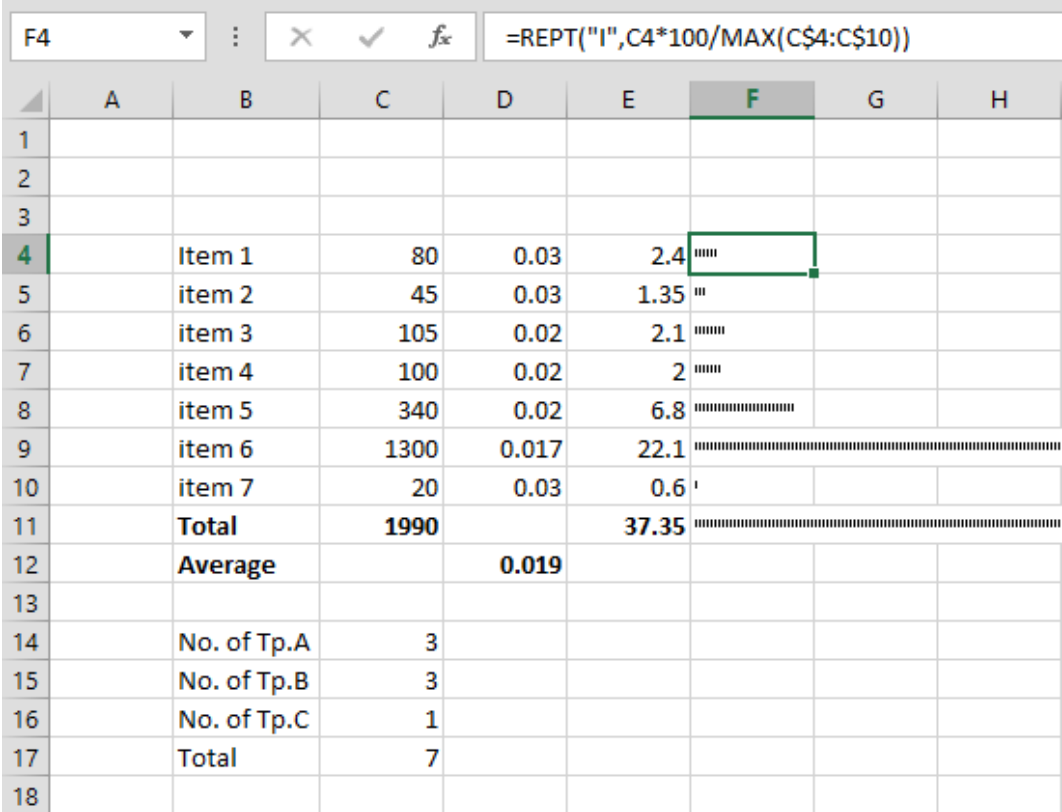

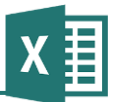

به عنوان آزمایش اگر به یكی دیگر از سلولهای ستون C مقداری بزرگ مانند 3511 بدهیم، مقیاس نمودار به طور خودکار اصالح خواهد شد:

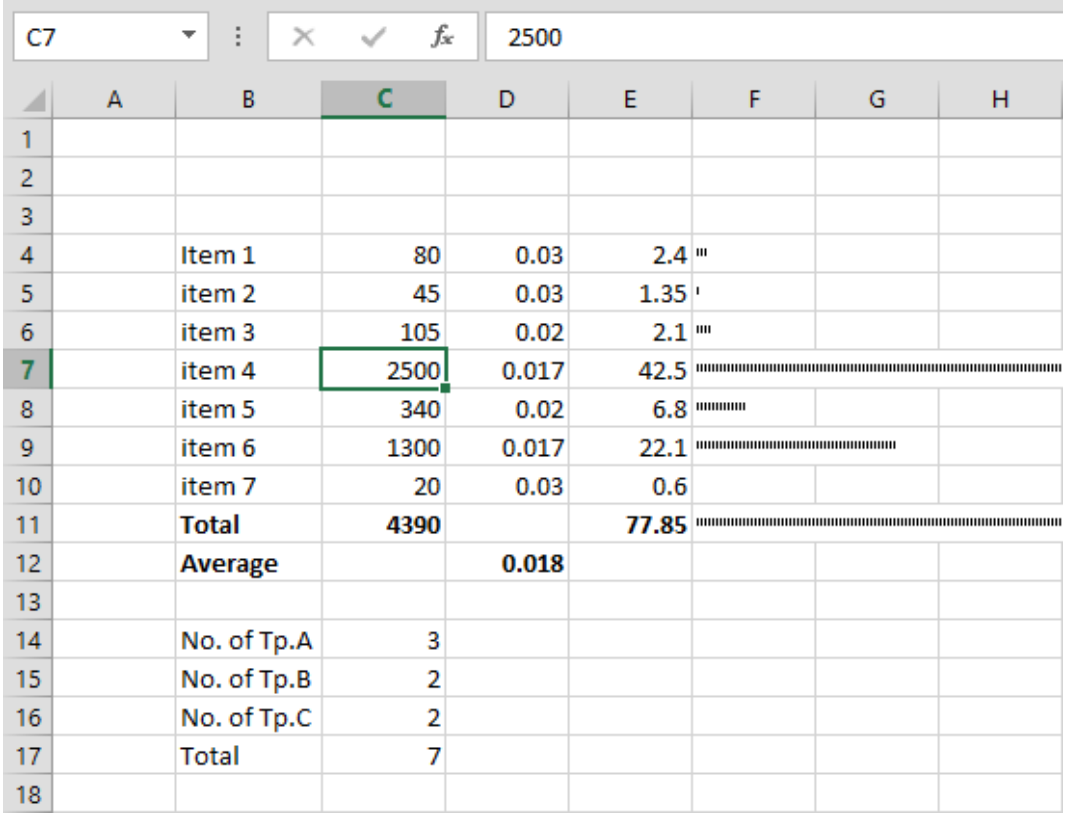

X

پیش از رایج شدن ویندوز بسیاری از عناصر شبهه گرافیكی با کارکترهای متنی نمایش داده میشدند و برای این کار کارکترهای خاصی پیشبینی شده بود که هنوز هم وجود دارند. کارکتر █ از جمله این موارد است که میتوانیم در فرمول قبل به کار ببریم و عمال نموداری میلهای بسازیم:

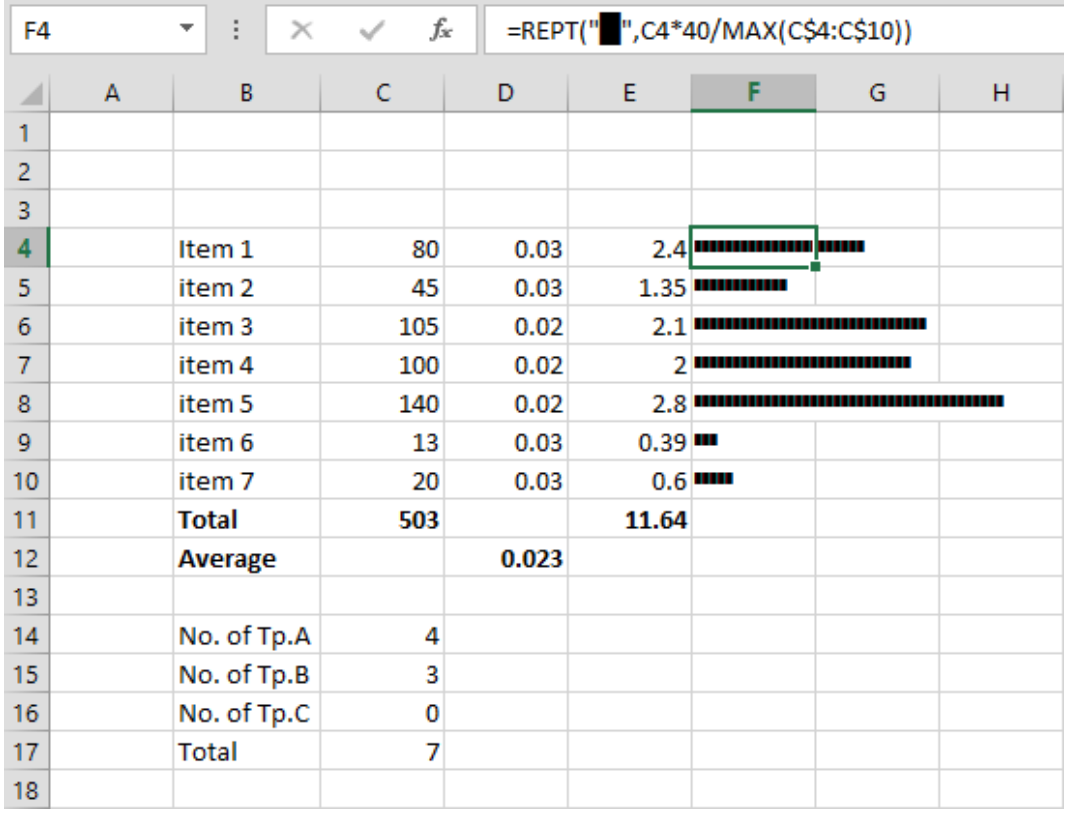

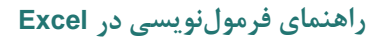

X

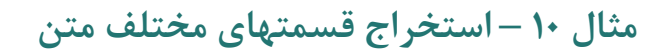

در مبال 2 حالت سادهای از استخراج متن توضیح داده شد. تمرین پیشرفتهتر کنونی را با بررسی جدول بعد شروع میکنیم:

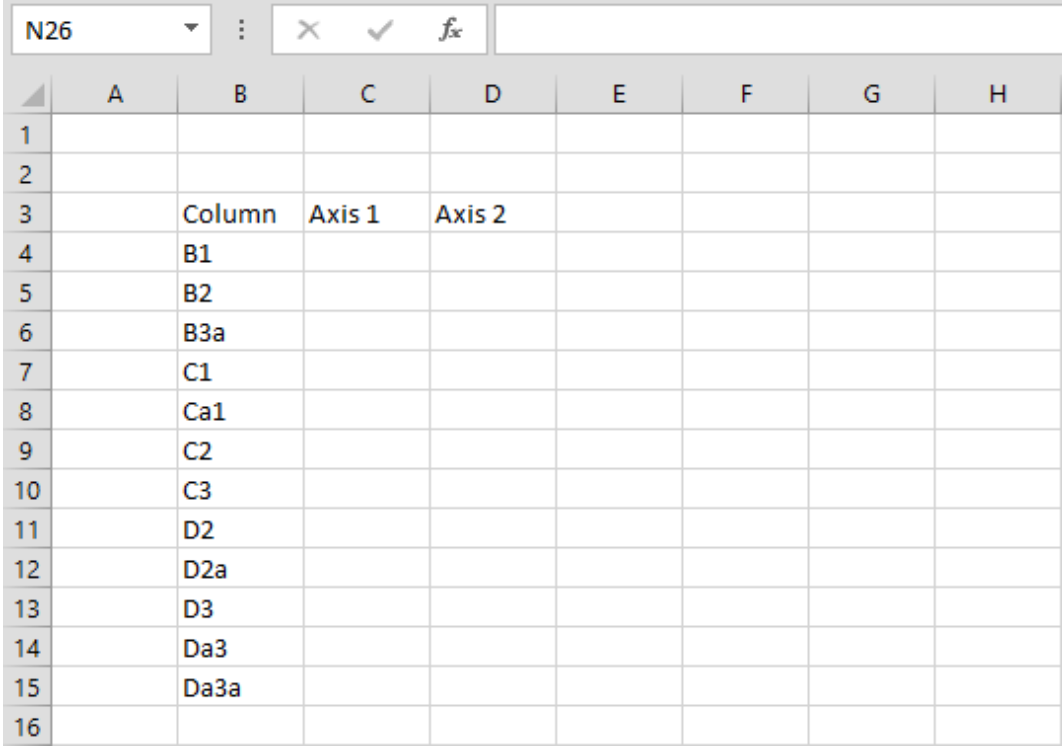

در ستون B نام ستونهای مختلفی که در یك پروژه وجود دارد نوشته شده است. نامها ترکیبی از محورهایی است که ستونها روی آنها قرار دارند. به عنوان مبال، ستونی که در محل برخورد محورهای D و a2 قرار دارد، با a2D نمایش داده میشود. در این مبال قصد داریم محورهای هر ستون را از روی نام آن استخراج کنیم، یعنی با در اختیار داشتن عبارتی مانند a2D متوجه شویم که محورهای آن D و a2 هستند.

آنچه این کار را کمی پیچیده میکند این است که تعداد حروفی که هرکدام از محورها را مشخص میکنند ثابت نیست. آنچه دو محور را در نام ستون از هم مجزا میکند، این است که محور دوم همیشه با یك عدد شروع شده و محور اول فاقد عدد است.

بر این اساس میتوانیم فرمول استخراج محور اول را اینگونه بنویسیم:

(حرف دوم ,رشته تهی ,حرف دوم عدد باشد)IF & حرف اول رشته=

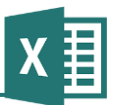

**راهنمای فرمولنویسی در Excel**

استخراج حرف اول با فرمول (4,1B(LEFT انجام میشود )فرض میکنیم که فرمول را در سلول 4C خواهیم نوشت).

سختترین قسمت، تعیین شرط IF، یعنی "حرف دوم عدد نباشد" است. برای این کار ابتدا باید حرف دوم را استخراج کنیم. برای این کار میتوانیم از تابع (4,2,1B(MID استفاده کنیم )استخراج یك حرف از مكان دوم به بعد). اکنون می توانیم از شرط زیر استفاده کنیم:

9≥ حرف دوم ≥ 1

به عنوان مبال "9"=>(4,2,1B(MID آستانه باالی حرف دوم را کنترل میکند. توجه کنید که حرف دوم رشته با اینکه میتواند عدد باشد، ماهیت متنی دارد، چون از یك متن استخراج شده است. به همین خاطر به جای 9 باید آن را با "9" مقایسه کرد. 9 یك عدد، و "9" یك متن است.

آستانه پایین به صورت "1"=<(4,2,1B(MID است.

اکنون باید یك ترکیب عطفی برای ترکیب دو حالت شرطی بنویسیم. برای این کار باید از تابع AND استفاده کنیم:

AND(MID(B4,2,1)>="1",MID(B4,2,1)<="9")

توجه داشته باشید که اکسل عملگری برای ترکیب عطفی ندارد و به همین خاطر باید از تابع استفاده کنید.

فرمول نهایی به صورت زیر خواهد بود:

=LEFT(B4,1) & IF(AND(MID(B4,2,1)>="1",MID(B4,2,1)<="9"),"",MID(B4,2,1))

به این ترتیب اگر شرط برقرار نباشد، حرف دوم به حرف اول اضافه شده، نمایش داده میشود. در غیر این صورت، رشته تهی، یعنی "" به حرف اول اضافه میشود که برابر با حرف اول است.

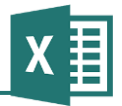

نتیجه فرمول اینگونه خواهد بود:

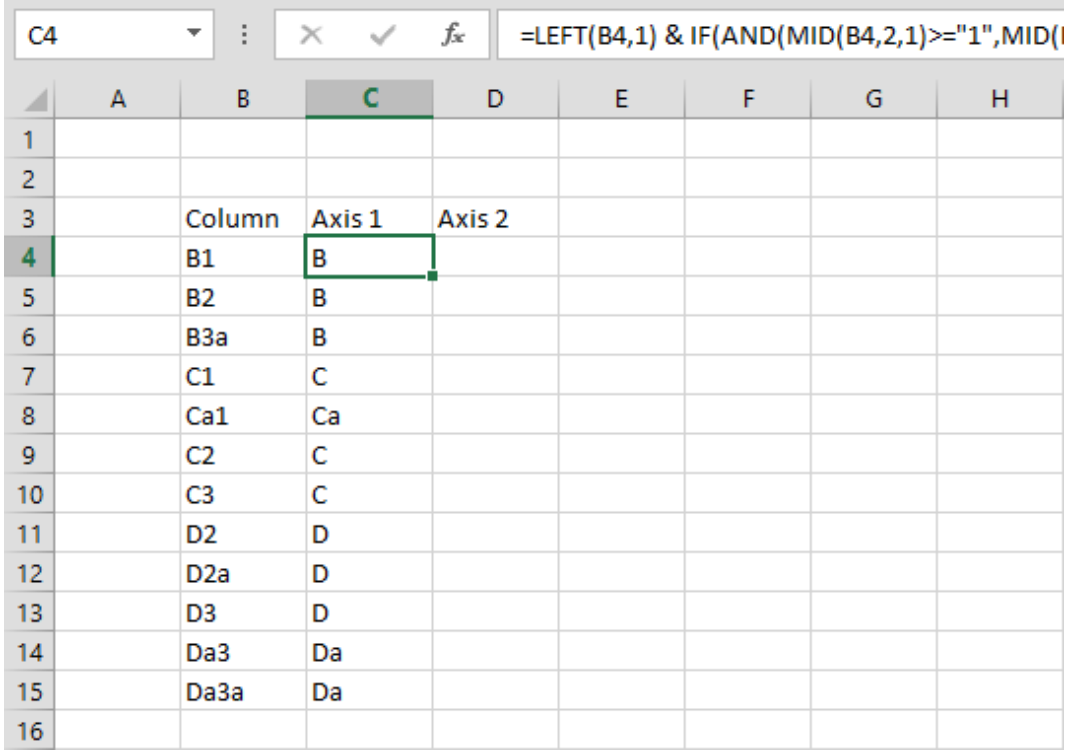

نوشتن فرمول دوم سادهتر است. برای این کار میتوانیم از فرمول زیر استفاده کنیم:

=RIGHT(B4,LEN(B4)-LEN(C4))

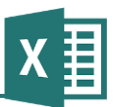

این فرمول قسمتی از سمت راست عبارت که طولش به اندازه طول متن محور اول کمتر است را بازمیگرداند؛ یعنی عمال محور اول را ترکیب کم میکند. نتیجه اینگونه خواهد بود:

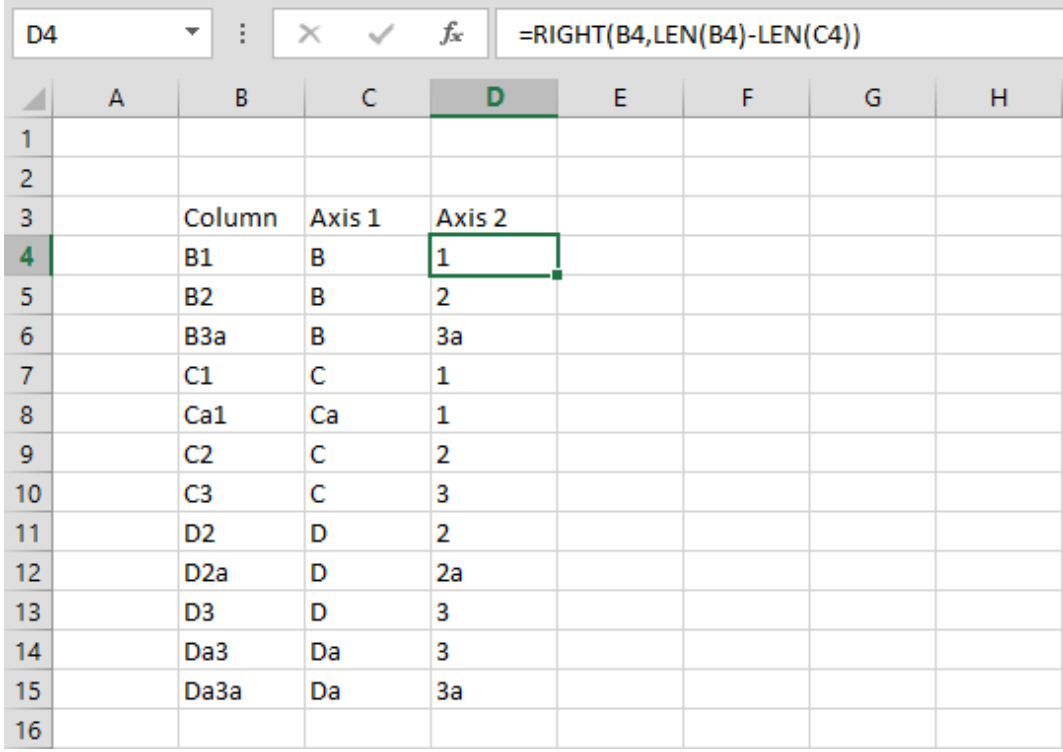

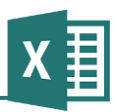

## **مثال 11 – محاسبه مدت زمان**

جدولی از زمانهای کاری در اختیار داریم:

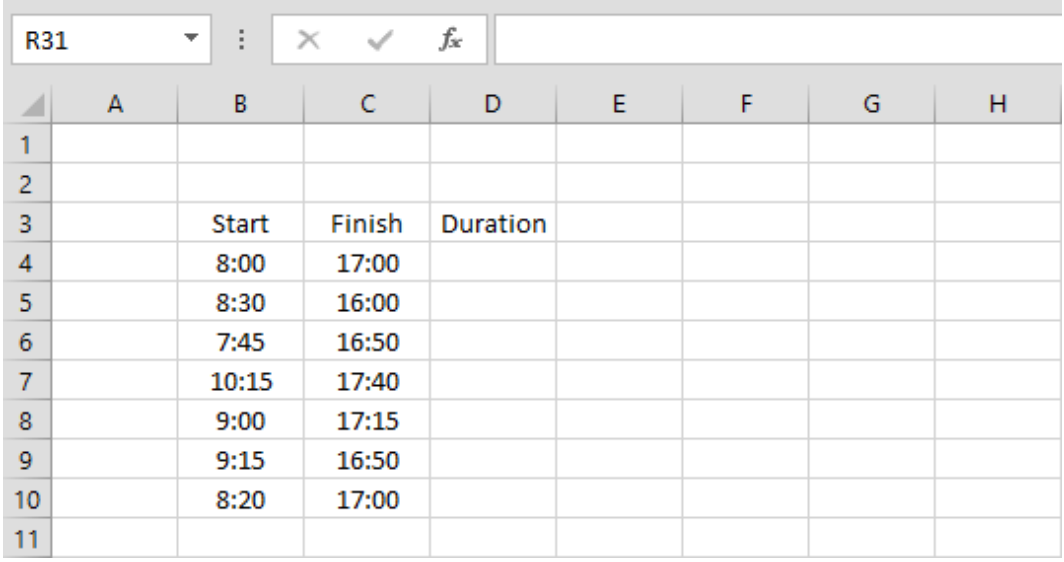

قرار است مدت زمان کارکرد هر ردیف در ستون D محاسبه شود.

اگر در سلول 4D فرمولی مانند 4B4-C =بنویسیم، نتیجه اینگونه خواهد بود:

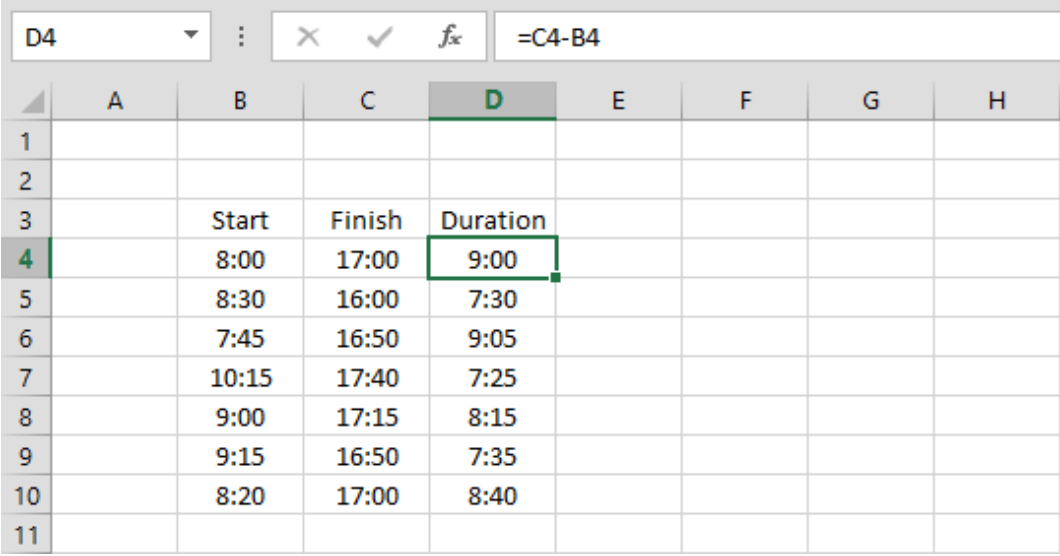

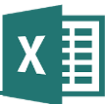

در این حالت مدت زمان به صورت ساعت/دقیقه نمایش داده شده است که مناسب منظور ما نیست. باید آن را به ساعت تبدیل کنیم. برای این کار باید از توابع HOUR و MINUTE که به ترتیب تعداد ساعت و تعداد دقیقه یك دوره زمانی را مشخص میکنند استفاده کنیم.

به فرمولهای زیر توجه کنید:

#### $=$ HOUR(C4-B4) =MINUTE(C4-B4)

این دو تابع به ترتیب تعداد ساعت و تعداد دقیقه بین زمان پایان و شروع را نتیجه میدهند. برای به دست آوردن مقدار ساعت کل (با اعشار) باید از فرمول زیر استفاده کنیم:

=HOUR(C4-B4)+MINUTE(C4-B4)/60

نتیجه در شكل زیر نمایش داده شده است. البته توجه داشته باشید که ممكن است شیوه نمایش این ستون به خاطر مقادیر قبل بر حسب »زمان« باشد، که در این صورت باید آن را از طریق کادر بازشوی Number به مقدار General تبدیل کنیم.

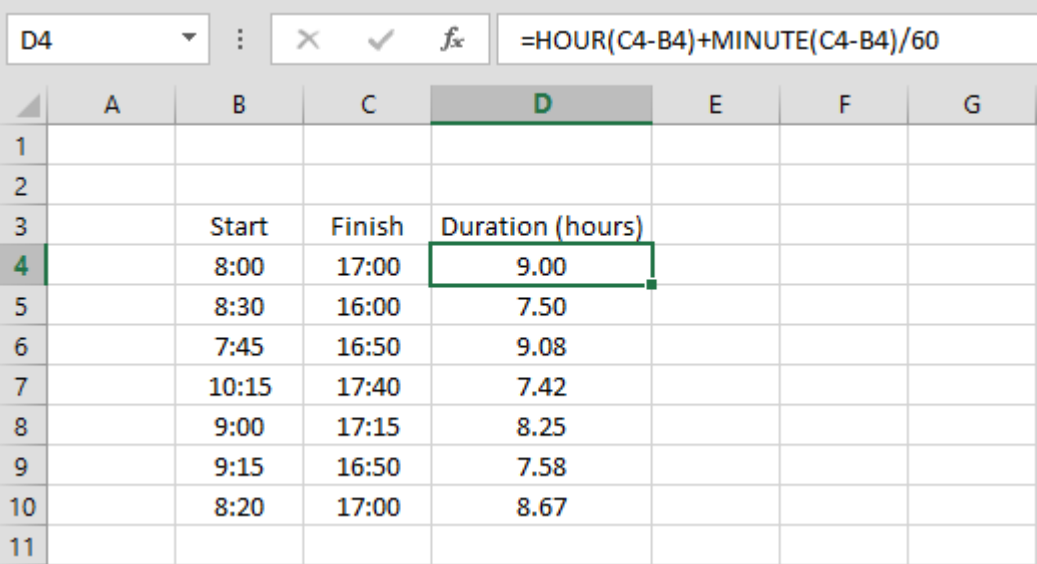

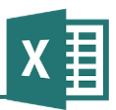

## **مثال 12 – جمع شرطی**

جدول شكل که پیش از این در مبالها به کار رفته بود را در نظر بگیرید:

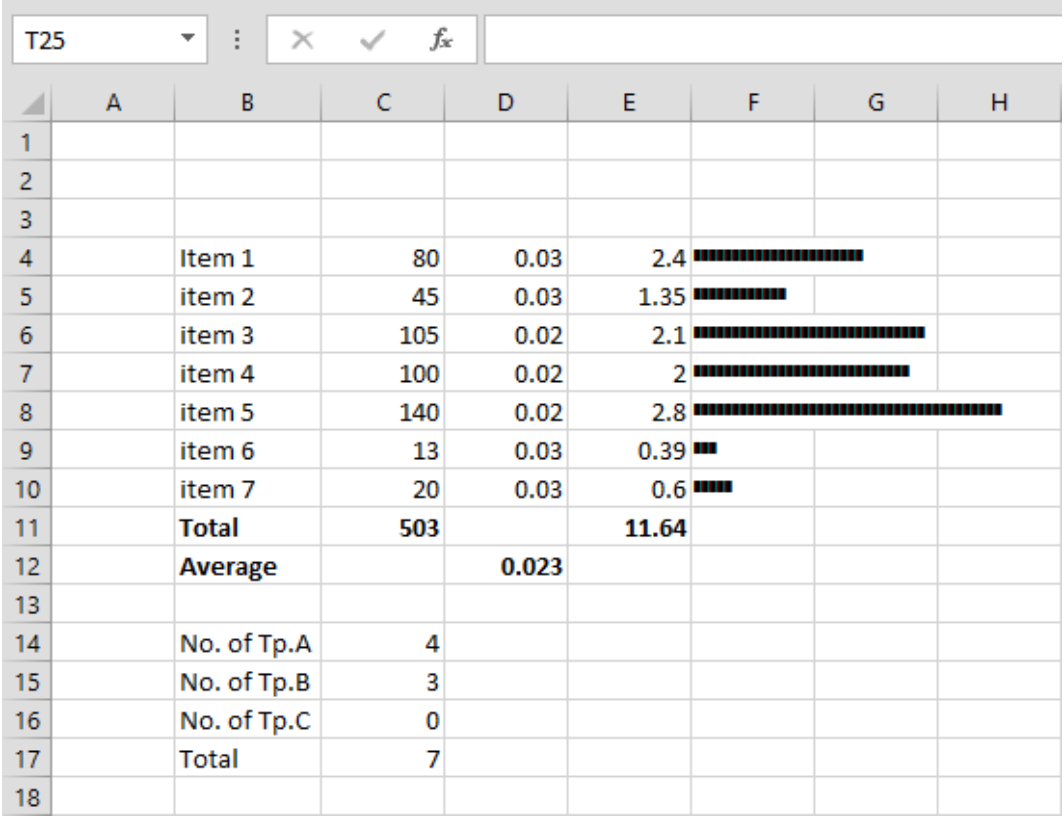

قرار است سلولهایی به جدول اضافه کنیم تا مجموع مقدارهایی که در هرکدام از گروههای A.Tp، B.Tp و C.Tp قرار میگیرند را نمایش دهند.

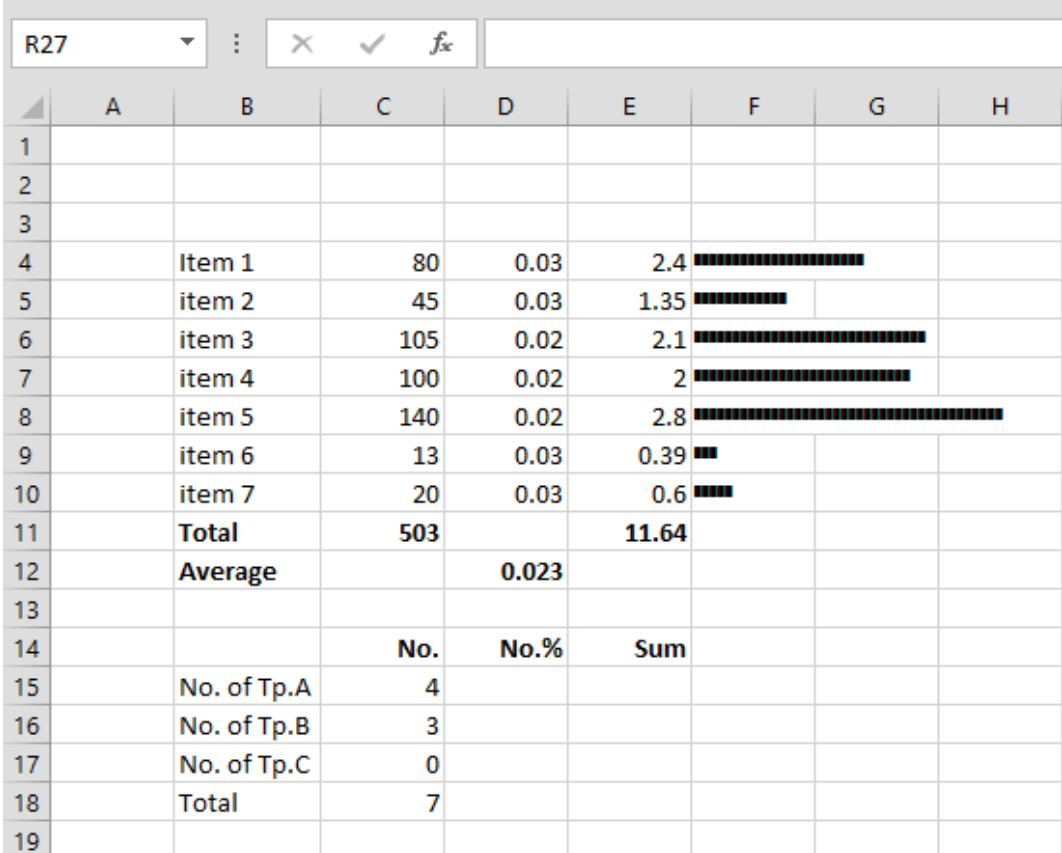

بهتر است برای این کار قسمتی که برای نشان دادن تعداد ساخته بودیم را تبدیل به جدول کنیم. برای این کار یك ردیف در باالی آن درج میکنیم تا جای کافی برای نوشتن عنوانها وجود داشته باشد:

به این ترتیب سه ستون برای نمایش مشخصات مختلف هر کدام از انواع )A.Tp، B.Tp و C.Tp )در نظر گرفته شده است:

- ستون اول تعداد را مشخص میکند که فرمول آن را در قسمت قبل نوشتیم.
	- ستون دوم را برای نمایش درصدی تعداد در نظر گرفتهایم.
- ستون آخر قرار است مجموع مقدارهایی که در آن گروه قرار دارند را نشان دهد.

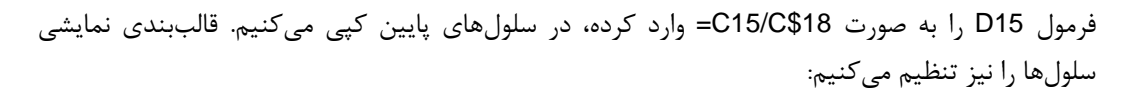

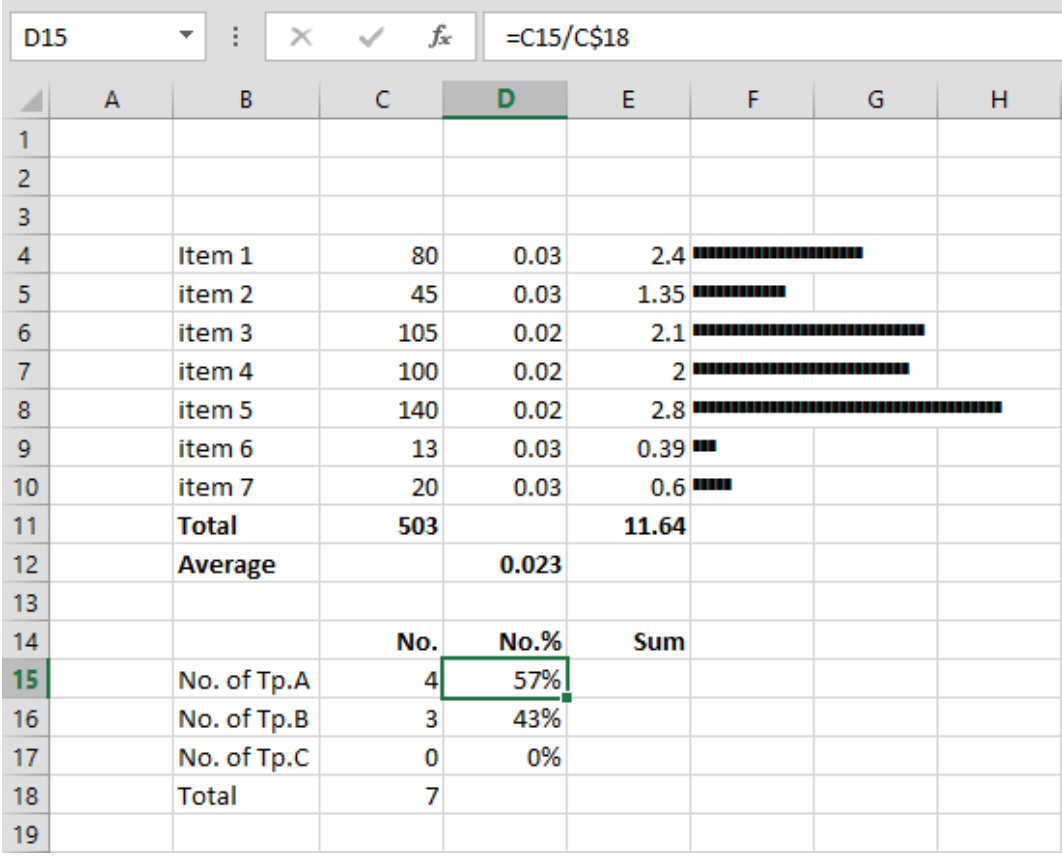

برای محاسبه جمع شرطی، تابعی به نام SUMIF با گرامر زیر وجود دارد:

#### (شرط ,محدوده)SUMIF

اگر از دستور با این گرامر استفاده کنید، مقدارهایی که در محدوده وجود دارند با شرط مقایسه شده و در صورت برقراری شرط، در محاسبه مجموع در نظر گرفته میشوند. اگر مایل باشید میتوانید دو محدوده را مشخص کنید که یكی برای مقایسه با شرط به کار رفته و دیگری برای محاسبه جمع، که در این صورت باید از ورودی سوم تابع که اختیاری است استفاده کنیم. در این مبال نیازی به استفاده از این حالت نداریم.

فرمول را در خانه 15E به صورت ("100>"10,C4:C(SUMIF =وارد کنید.

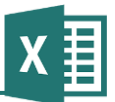

فرمولهای سلولهای پایین را به طور مجزا و با شیوهای مشابه آنچه در نوشتن فرمول شمارش به کار رفت تكمیل میكنیم:

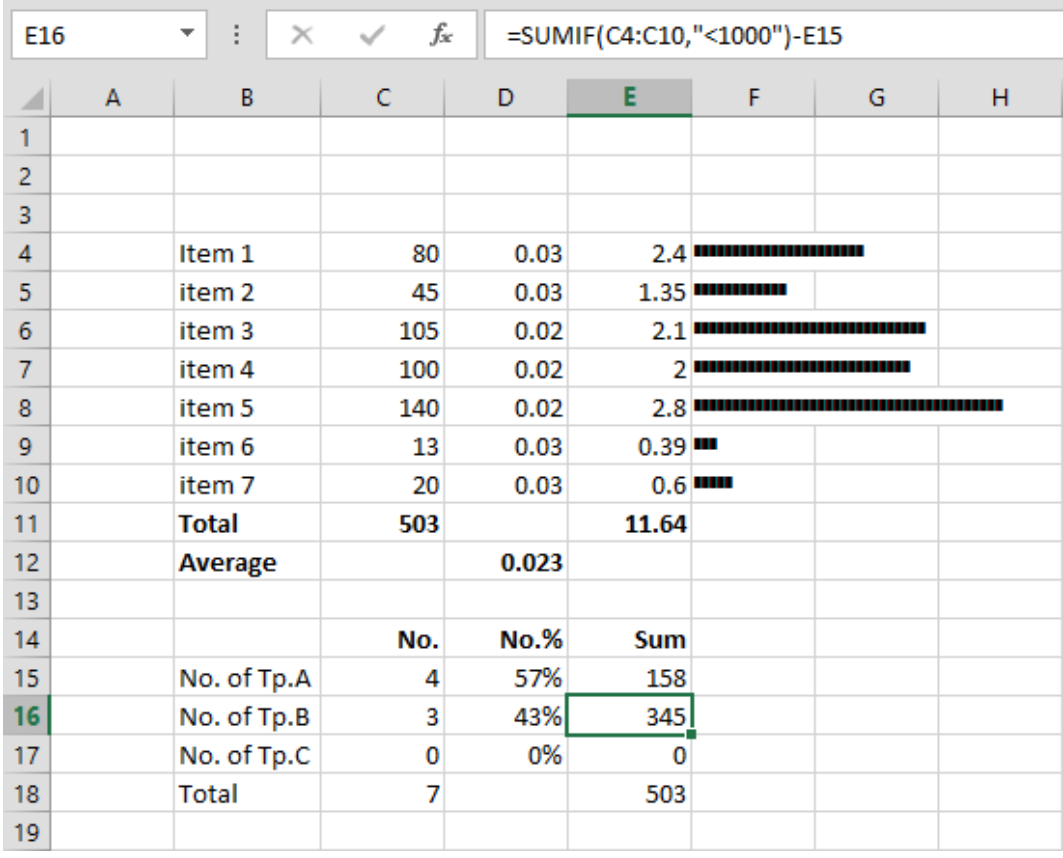

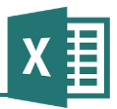

### **مثال 13 – استخراج مقدار**

فرمولهای استخراج مقدار (lookup(، فرمولهایی نسبتا پیچیده، ولی بسیار پرکاربرد هستند. برای تمرین به جدول زیر توجه کنید:

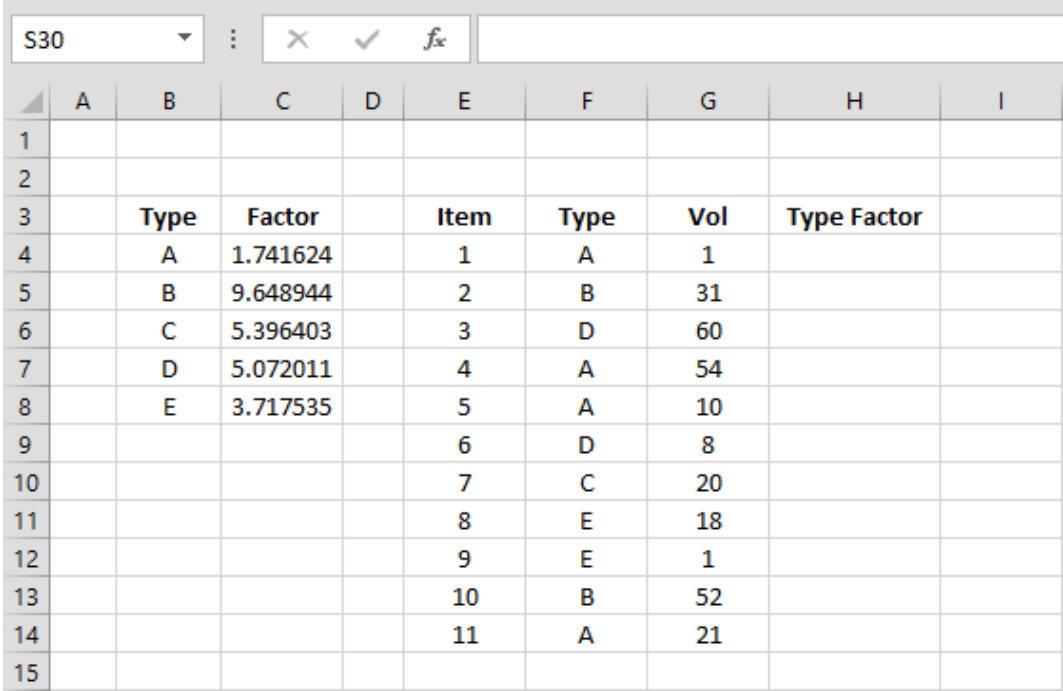

جدول سمت راست تعدادی آیتم را در خود جای داده است. مقدار هرکدام از آنها در ستون Vol و نوع آنها در ستون Type مشخص شده است. جدول سمت چپ ضریب هرکدام از انواع را نشان میدهد. باید فرمولی بنویسیم که ضریب هر نوع را از جدول سمت چپ خوانده، در جدول سمت راست وارد کند.

توابع زیادی برای استخراج مقدار وجود دارد که عمومیترین آنها LOOKUP است. گرامر آن اینگونه است:

(محدوده پاسخ ,محدوده جستجو ,مقدار)Lookup

این تابع محدوده جستجو را برای مقدار مشخص شده کنترل میکند و وقتی مقدار را یافت، ردیف متناظر با آن در محدوده جستجو را از محدوده پاسخ خوانده، بازمیگرداند.

اگر فرمول را در سلول 4H بنویسیم، مقدار جستجو 4F خواهد بود. محدوده جستجو \$8B\$4:B است )به این خاطر از \$ استفاده میکنیم که در زمان کپی کردن فرمول به سلولهای پایین، محدوده جابهجا نشود(. محدوده پاسخ نیز \$8C\$4:C است. به این ترتیب، اگر به عنوان مبال نوع B را جستجو کنیم، در دومین ردیف، یعنی 5B یافت شده و در نتیجه مقدار 5C که ضریب متناظر با نوع B است بازگردانده میشود.

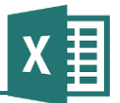

فرمول را به صورت زیر وارد میکنیم:

#### =LOOKUP(F4,B\$4:B\$8,C\$4:C\$8)

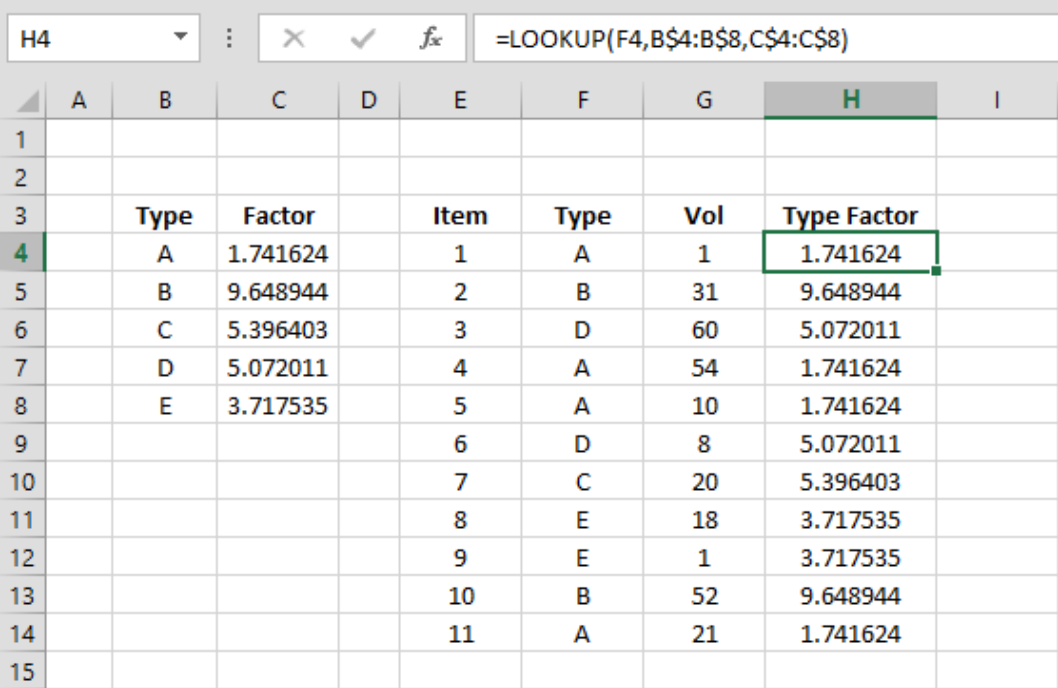

و بعد از آن میتوانیم فرمول را در سایر سطرها نیز کپی کنیم:

**راهنمای فرمولنویسی در Excel**

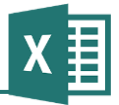

### **مثال 14 – تفاوت تاریخهای فارسی**

اکسل توابع زیادی برای انجام محاسبات مختلف مربوط به تاریخهای میالدی دارد، ولی اگر الزم باشد که با تاریخهای فارسی کار کنید ابزار مخصوصی در اختیار نخواهید داشت.

فرض کنید جدولی از تاریخهای شمسی در اختیار دارید و قرار است اختالف آنها را با تاریخ خاصی در ستونی نمایش دهید:

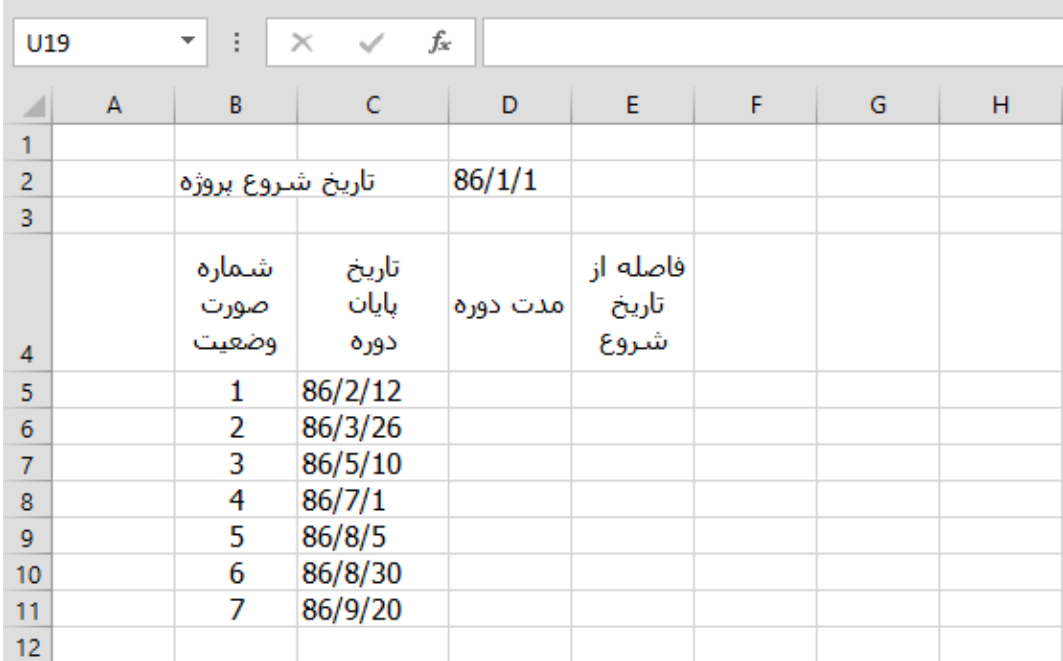

البته در نظر داشته باشید که بهتر است جداولی مانند این مبال را در کاربرگهای راست به چپ نمایش دهید. مبالهای این کتاب همگی چپ به راست تنظیم شدهاند تا نوار فرمول در شكلها به خوبی دیده شود.

دوره صورت وضعیت اول از تاریخ شروع پروژه تا تاریخ پایانی که در جدول مشخص شده است میباشد. تاریخ شروع سایر صورت وضعیتها، برابر با تاریخ پایان صورت وضعیت قبلی است. بر این اساس باید مدت دوره را به صورت تفاضل دو تاریخ گفته شده بر حسب روز در ستون D و تفاوت تاریخ پایان هر صورت وضعیت و تاریخ شروع پروژه را در ستون E نمایش دهیم. فرض بر این است که تمام تاریخها در سال ۸2 قرار دارند.

یك راه برای انجام این کار این است که لیستی از تاریخها، از 86/1/1 تا 86/12/29 داشته باشیم و با استفاده از آن شماره ردیفی را به هریك از تاریخها متناظر کنیم. تفاوت شماره ردیف تاریخها، تعداد روزی که بین دو تاریخ وجود دارد را نشان میدهد.

با این حساب اولین قدم تهیه لیست تاریخها است. برای این کار بهتر است از یك کاربرگ دیگر استفاده کنیم. به عنوان مبال از کاربرگ 2Sheet استفاده خواهیم کرد.

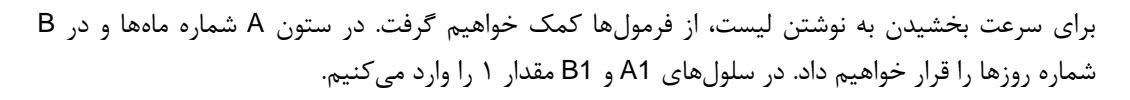

در سلول 2B فرمول زیر را وارد میکنیم:

=IF(A1<7,IF(B1<31,B1+1,1),IF(B1<30,B1+1,1))

این سلول ماه را از سلول مربوطه در ردیف قبل کنترل میکند تا اگر از ماههای ابتدای سال بوده و شماره روز به 20 رسیده است، شماره بعدی را 0 قرار دهد و اگر در ماههای نیمه دوم سال است بعد از شماره ،21 شماره روز را 0 قرار دهد. در غیر این صورت شماره روز را یك عدد بیشتر از روز قبل تعیین میکند.

در سلول 2A فرمول زیر را وارد میکنیم:

=IF(B2<B1,A1+1,A1)

این فرمول روز ردیف خود را با ردیف قبل مقایسه میکند. اگر این مقدار کمتر شده باشد، به این معنی است که وارد ماه جدید شدهایم و در نتیجه شماره ماه را یك عدد افزایش میدهد؛ در غیر این صورت همان شماره ماه قبل را نتیجه میدهد.

فرمولهای 2A و 2B را تا ردیف 225 کپی میکنیم:

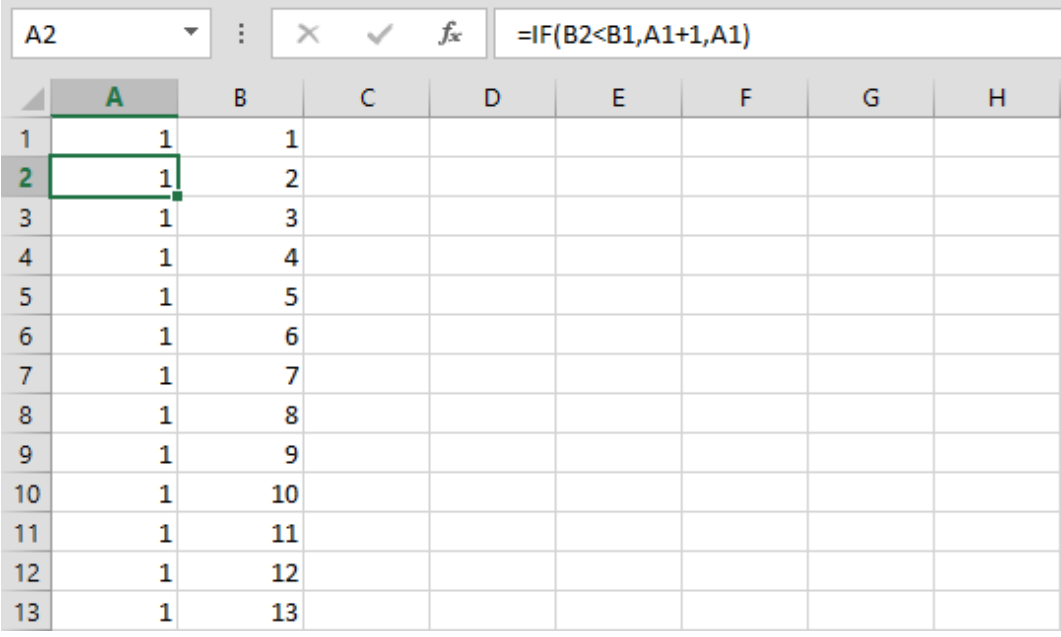

تا این مرحله قسمت سخت کار انجام شده است. به سلول 1C میرویم و فرمول زیر را وارد میکنیم:

="86/" & A1 & "/" & B1

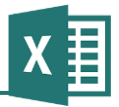

نتیجه در شكل بعد نمایش داده شده است.

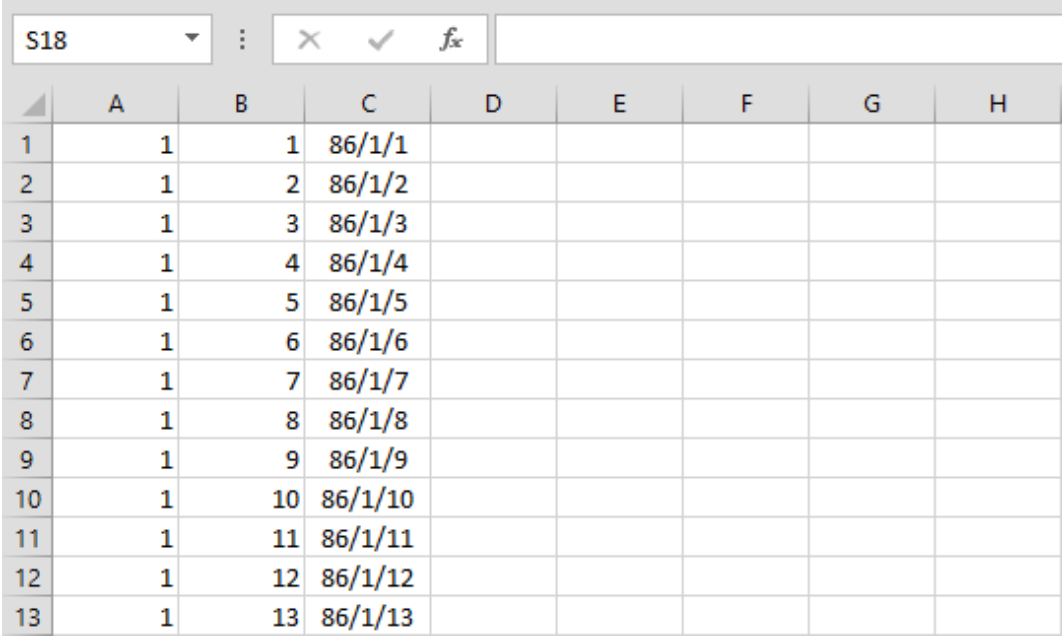

به این ترتیب ستون C از کاربرگ 2Sheet تمام تاریخهای سال ۸2 را در اختیار ما خواهد گذاشت.

به کاربرگ 1Sheet بازگردیم.

یكی دیگر از توابع lookup که در این مبال کاربرد دارد، MATCH است. گرامر آن به این صورت است:

(شیوه جستجو ,محدوده جستجو ,مقدار جستجو)MATCH

این تابع مقدار مشخص شده را در محدوده جستجو کنترل میکند و هرگاه آن را بیابد، شماره ردیف آن را باز می گر داند.

شیوه جستجو مقدارهای زیر را دارد:

- مقدار <sup>0</sup> عنصری را به عنوان پاسخ انتخاب میکند که دقیقا برابر با مقدار جستجو باشد.
- مقدار <sup>1</sup> بزرگترین مقداری که کمترین اختالف را با مقدار جستجو داشته باشد به عنوان پاسخ در نظر میگیرد.
- مقدار 1- کوچکترین مقداری که کمترین اختلاف را با مقدار جستجو داشته باشد به عنوان پاسخ در نظر میگیرد.

در این مبال از شیوه جستجوی 0 استفاده خواهیم کرد.

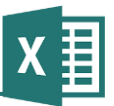

به این ترتیب، فرمول زیر شماره ردیف تاریخی که به جای date قرار داشته باشد را باز خواهد گرداند:

**راهنمای فرمولنویسی در Excel**

=MATCH(date, Sheet2!C:C,0)

عبارت !2Sheet مشخص میکند که آدرس ارجاع داده شده در کاربرگ 2Sheet قرار دارد، نه کاربرگی که فرمول در آن نوشته شده است. آدرس C:C به معنی کل ستون C است.

پس فرمول زیر را در 5D وارد میکنیم:

=MATCH(C5,Sheet2!C:C,0)-MATCH(D2,Sheet2!C:C,0)

فرمول سلول 5D با سلولهای پایینتر فرق دارد. در سلول 6D فرمول زیر را وارد و آن را در سلولهای پایینتر کیے میکنیم:

=MATCH(C6,Sheet2!C:C,0)-MATCH(C5,Sheet2!C:C,0)

نتیجه در شكل بعد نشان داده شده است:

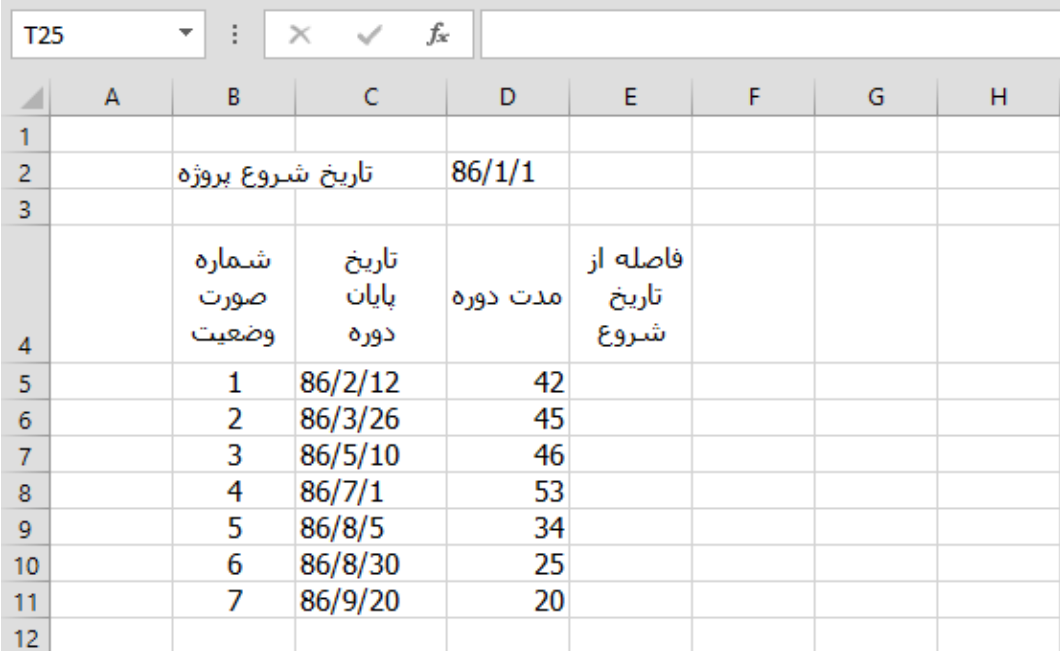

برای محاسبه ستون دوم نیز میتوانیم از روشی مشابه استفاده کنیم. با این حال، راهی سادهتر نیز وجود دارد: مقدار این ستون در هر سلول برابر با سلولهای هم ردیف و باالتر از آن در ستون سمت چپ است. پس فرمول زیر را در آن وارد میکنیم:

=SUM(D\$5:D5)

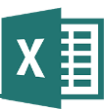

این فرمول در هر سلول، مقدارهای ستون "مدت دوره" را از ردیف 5 که به خاطر وجود \$ تغییر نمیکند، تا ردیف متناظر با سلول مورد نظر (که با کپی کردن تغییر میکند) جمع میزند:

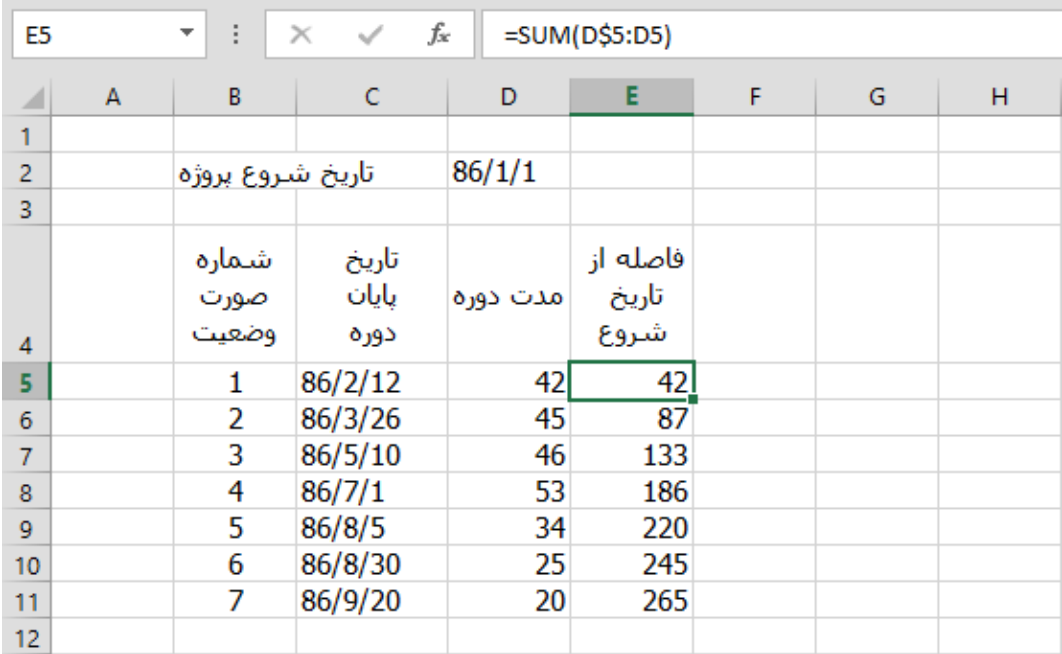

میتوانید برای درک بهتر عملكرد این فرمول، ارجاعها را در ردیفهای مختلف کنترل کنید. به عنوان مبال در ردیف 2 چنین ارجاعی خواهیم داشت:

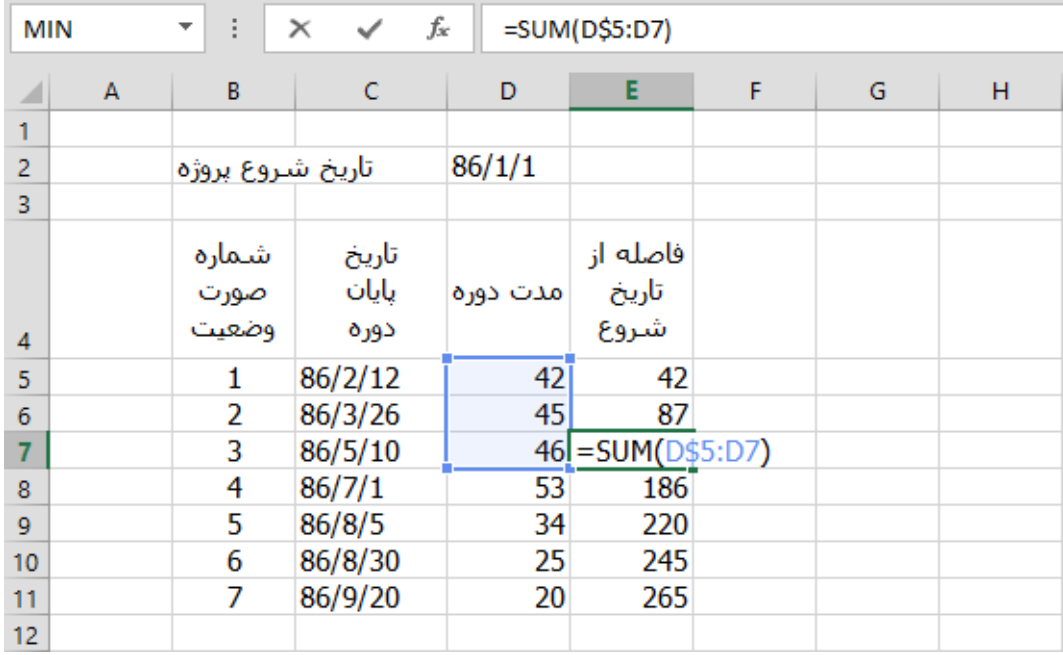

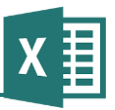

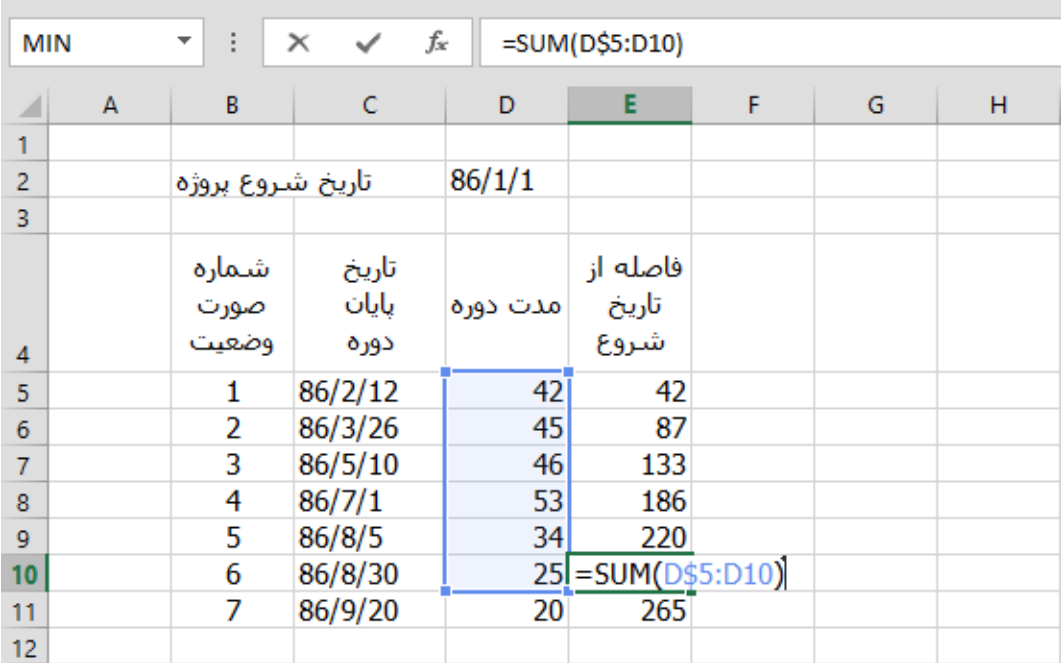

یعنی مقادیر را از ردیف 5 تا 2 جمع میزند. کپی همین فرمول در ردیف 01 اینگونه عمل میکند:

یعنی همواره ابتدای محدوده ثابت و انتهای آن در حال تغییر است.

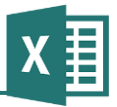

## **مثال 15 – ارجاع به سلولهای دارای مقدار خطا**

انواع خطاهایی که فرمولها به وجود میآورند در فصل 2 توضیح داده شده است. هرگاه یكی از سلولهایی که فرمولی به آن ارجاع داده است دارای مقدار خطا باشد، فرمول نیز مقدار خطا نشان میدهد؛ البته به جز مواقعی که توسط توابعی خاص به سلول ارجاع داده باشید.

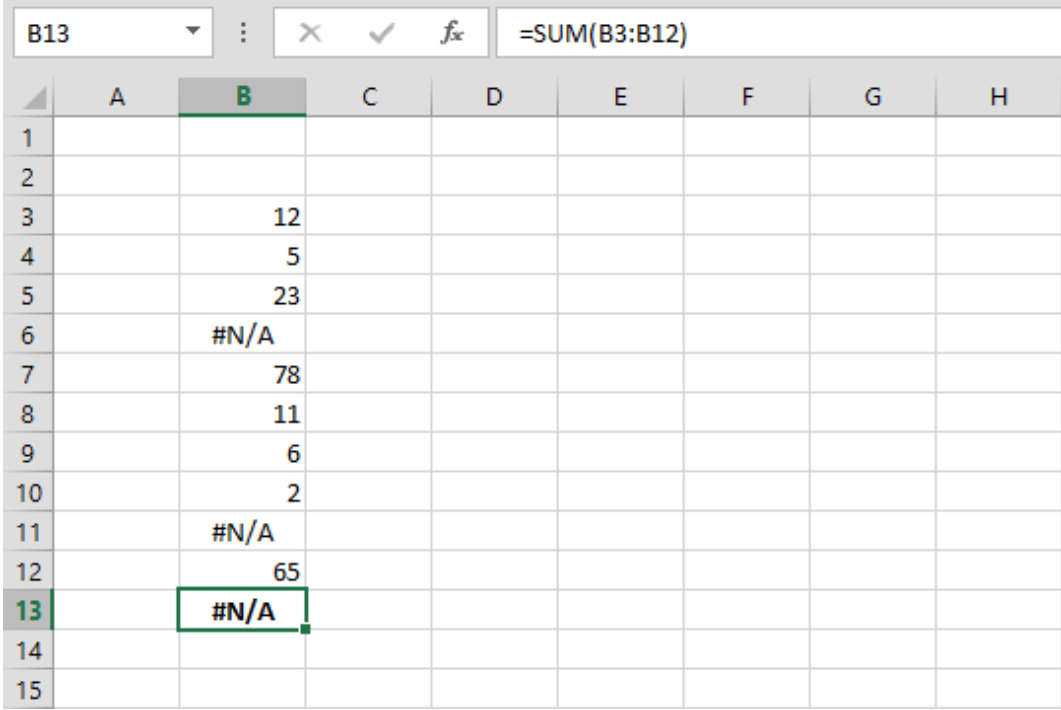

به عنوان مبال به جدول شكل زیر توجه کنید.

سلول 13B مقدارهای سلولهای باالیی را جمع میزند. چون در این سلولها مقدار A/N# وجود داشته است، سلول 13B نیز A/N# را نشان میدهد.

ممكن است مایل باشید که در زمان جمع زدن با صرف نظر کردن از سلولهای A/N،# سایر سلولها جمع زده شوند. برای این منظور باید فرمول را طوری بنویسید که سلولهای دارای مقدار خطا از محاسبه حذف شوند. به عنوان مثال میتوانید فرمول ("SUMIF(B3:B12,">0") را به کار ببرید.

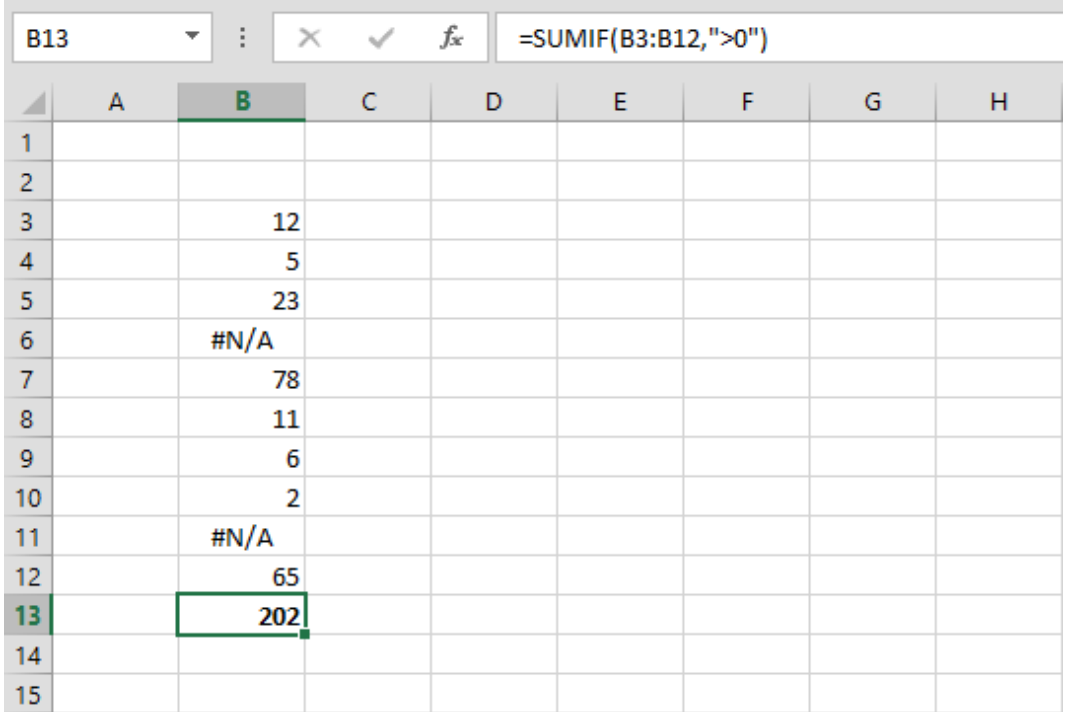

در این حالت تمام سلولهایی که دارای مقدار بزرگتر از صفر باشند با هم جمع میشوند و چون مقدارهای خطا بزرگتر از صفر نیستند، در این محاسبه وارد نخواهند شد. البته در این حالت مقدارهای کوچكتر از صفر نیز محاسبه نمیشوند. راه حل این مشكل استفاده از فرمولی مانند فرمول زیر است:

=SUMIF(B3:B12,">0")+SUMIF(B3:B12,"<=0")

اکسل 3112 تابع جدیدی به نام SUMIFS دارد که میتواند بر خالف SUMIF بیش از یك شرط داشته باشد. با استفاده از این تابع میتوانید فرمول قبل را به صورت زیر خالصه کنید:

=SUMIFS(B3:B12,">0","<=0")

چون مقدارهای خطا نه بزرگتر از صفر هستند و نه کوچكتر از آن، در هیچكدام از دو جزء محاسباتی وارد نمیشوند.

به جای آنچه گفته شد میتوانید فرمول سادهتر زیر را نیز به کار ببرید:

=SUMIF(B3:B12,"<>#N/A")

در حالت کلی باید با استفاده از فرمولهای شرطی سلولهای دارای مقدار خطا را از محاسبه خارج کنید. اگر قادر نیستید با یك فرمول ساده چنین کاری انجام دهید، یك ستون بسازید که مقدارهای ستون اصلی را

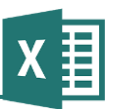

بخواند و به جای مقدارهای خطا، صفر یا هر مقدار مناسب دیگری قرار دهد )برای این کار از تابعهای ISERROR و IF استفاده کنید( و بعد مقدارهای ستون جدید را جمع بزنید.

**مثال 16 – رتبهبندی مقادیر**

جدول زیر را در نظر بگیرید:

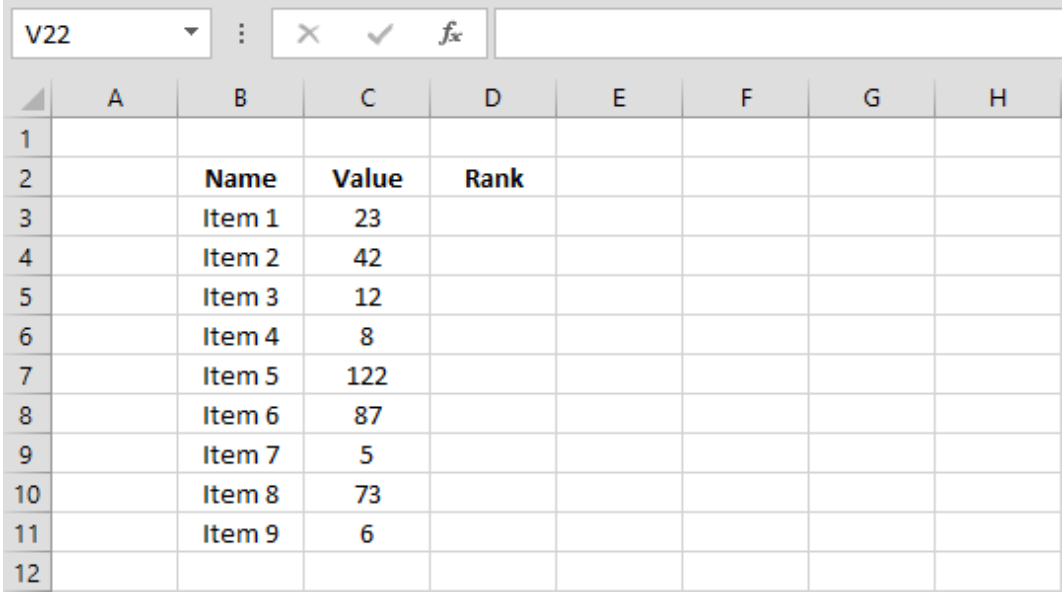

قرار است ستون D را طوری تنظیم کنید که رتبه هریك از ردیفها را نشان دهد. به این معنی که ردیفی که بیشترین مقدار را دارد )در این مبال ردیف 5 item با مقدار 033( رتبه 0 بگیرد و ...

برای این کار تابعی به نام RANK با گرامر زیر وجود دارد:

(مجموعه مقادیر ,مقدار مورد نظر)RANK=

به این ترتیب میتوانیم فرمول زیر را در سلول 3D بنویسیم:

=RANK(C3,C\$3:C\$11)

توجه کنید که چون قرار است فرمول را در سلولهای پایین کپی کنیم، حتما باید در قسمتهای مورد نیاز از \$ استفاده کنیم.

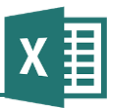

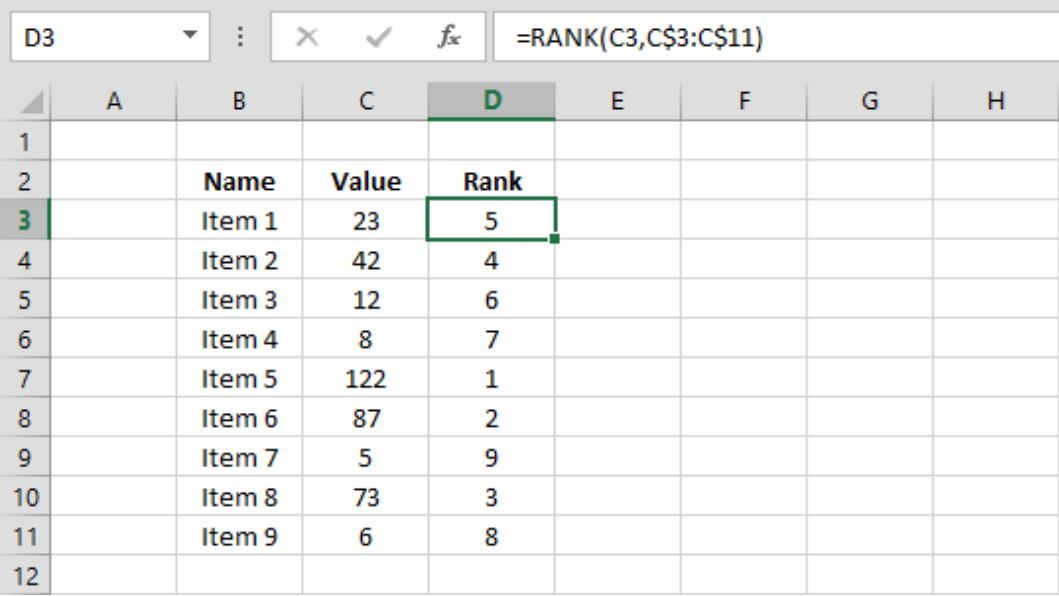

جدول بعد از کپی شدن فرمول چنین وضعیتی خواهد داشت:

حال فرض کنید قرار است جدول دیگری، مانند آنچه در شكل زیر نمایش داده شده است بسازید که آیتمها را بر اساس رتبه مرتب کرده باشد.

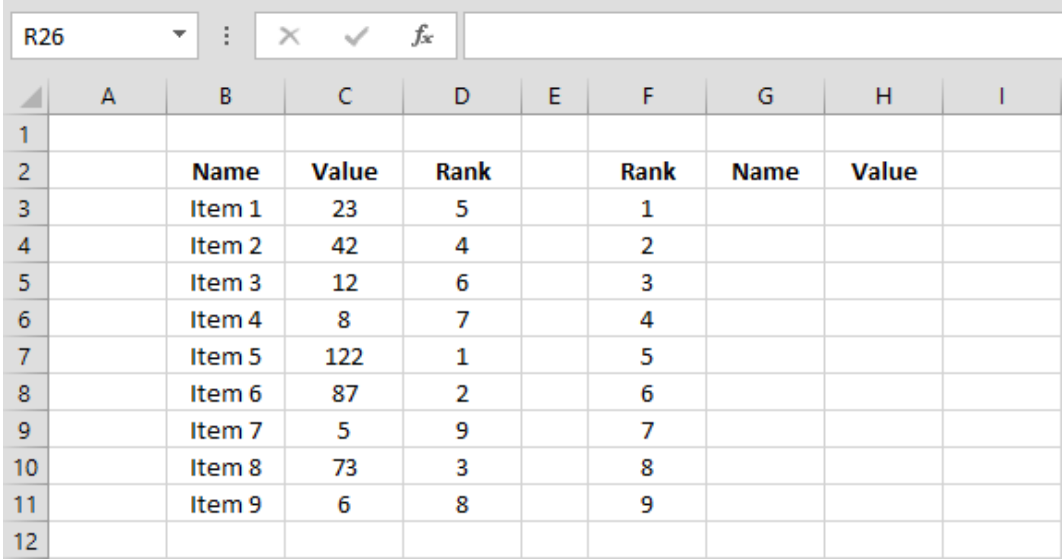

برای این کار نمیتوانیم از تابع Lookup استفاده کنیم، چون در مورد اعداد فقط زمانی نتیجه درست میدهد که اعداد مرتب شده باشند. به همین خاطر میتوانیم به جای آن از ترکیب توابع MATCH و INDEX استفاده کنیم؛ تابع اول مشخص میکند که مقدار مورد نظر در چه ردیفی قرار دارد و تابع دوم مقداری متناظر با آن را بازمیگرداند.

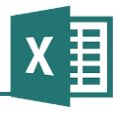

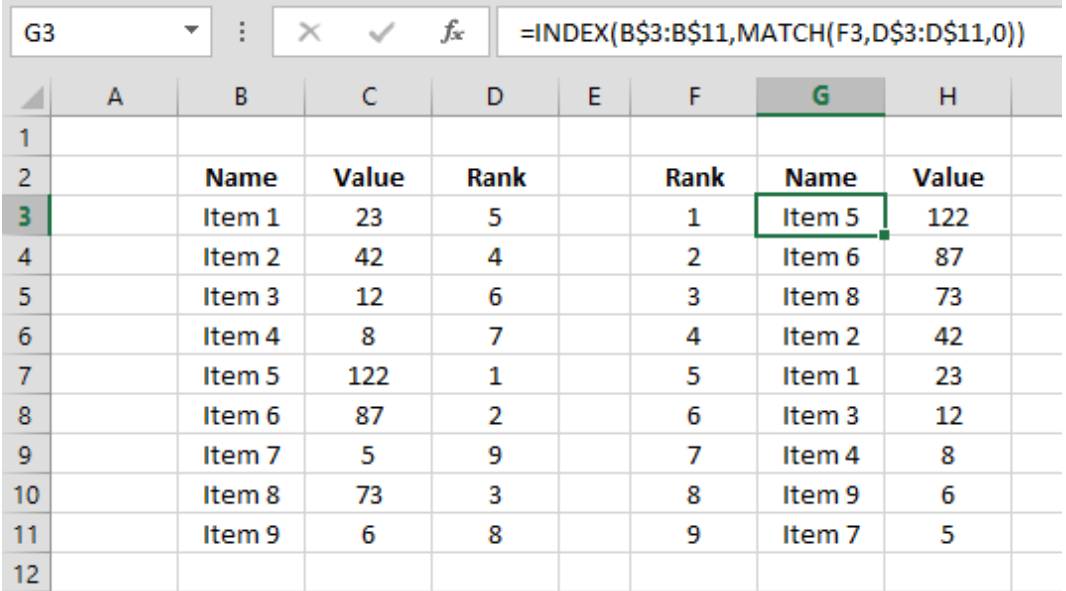

# **مثال 17 - شمارش تعداد تکرار**

فرض کنید جدولی از مقادیر در اختیار دارید که بین آنها موارد تكراری وجود دارد و قرار است ستونی به آن اضافه کنید که تعداد تكرار هر مقدار را جلوی آن بنویسد:

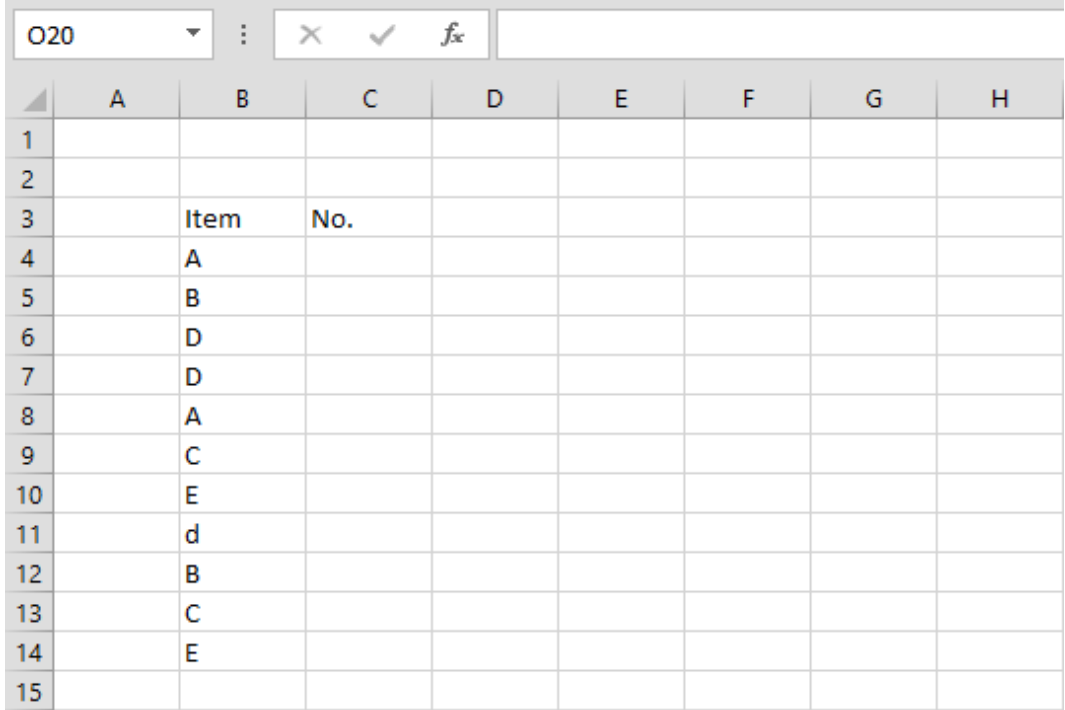

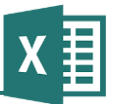

برای این کار میتوان از تابع COUNTIF استفاده کرد. گرامر آن اینگونه است:

(شرط , محدوده)COUNTIF

به این ترتیب فرمولی که در 4C نوشته میشود اینگونه خواهد بود:

**راهنمای فرمولنویسی در Excel**

=COUNTIF(B\$4:B\$14,B4)

محدوده با \$ نوشته شده است تا وقتی که فرمول به سلولهای پایینتر کپی میشود، ثابت باقی بماند. 4B با \$ نوشته نشده تا با کپی شدن اصالح شده و همواره به ردیفی که فرمول در آن قرار دارد ارجاع دهد.

به جای آنچه گفته شد میتوانیم فرمول را به صورت زیر نیز بنویسیم:

=COUNTIF(B:B,B4)

این فرمول کل ستون B را جستجو میکند. امتیاز آن در این است که هرگاه ردیفهای بیشتری به جدول اضافه شود، باز هم درست کار خواهد کرد. البته باید مطمئن شوید که از سایر سلولهای این ستون برای کار دیگری استفاده نمیشود، زیرا اگر مقدار آن سلولها چیزی مانند آنچه در جدول استفاده شده است باشد، نتیجه نادرست خواهد بود.

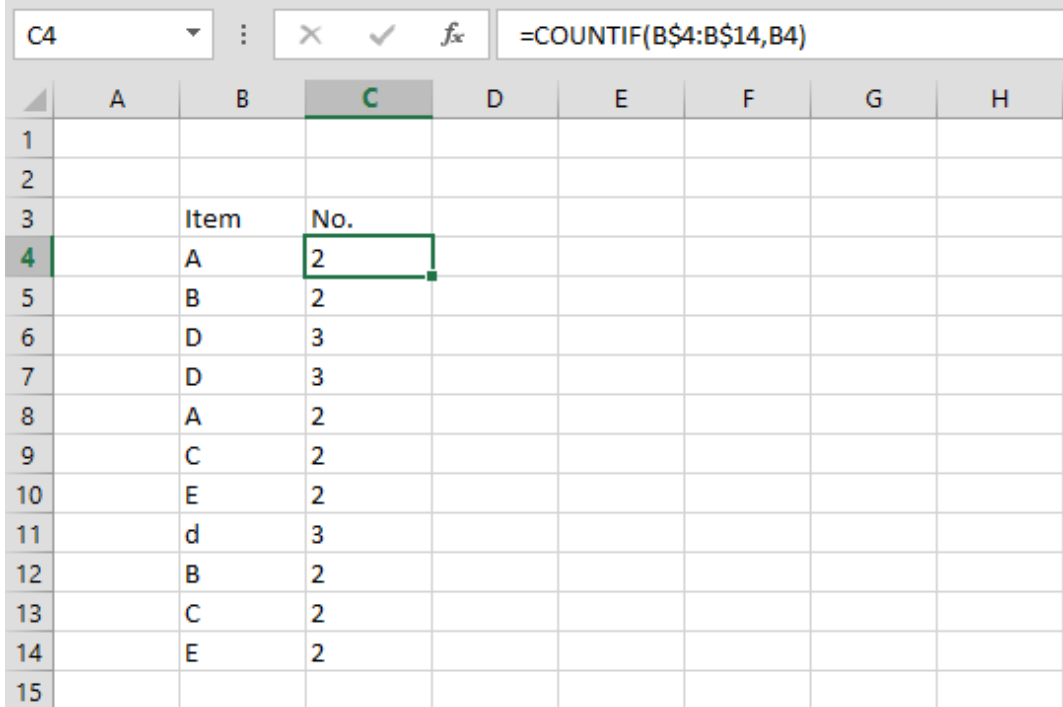
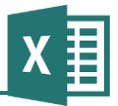

## **مثال 18 - به دست آوردن نسبت یك مقدار با سایر مقدارها**

قرار است فرمولهایی در جدول زیر اضافه کنیم تا تعداد و مجموع مقادیری که کمتر یا بیشتر از مقادیر هر ردیف هستند را نمایش دهد.

| fx<br>÷<br>$\times$<br>P32<br>$\checkmark$<br>$\overline{\phantom{a}}$ |   |      |                 |     |                    |     |   |
|------------------------------------------------------------------------|---|------|-----------------|-----|--------------------|-----|---|
| ◢                                                                      | А | B    | c               | D   | E                  | F   | G |
| 1                                                                      |   |      |                 |     |                    |     |   |
| $\overline{2}$                                                         |   | Item | Items less than |     | Items greater than |     |   |
| 3                                                                      |   |      | No.             | Sum | No.                | Sum |   |
| 4                                                                      |   | 30   |                 |     |                    |     |   |
| 5                                                                      |   | 112  |                 |     |                    |     |   |
| 6                                                                      |   | 12   |                 |     |                    |     |   |
| $\overline{7}$                                                         |   | 72   |                 |     |                    |     |   |
| 8                                                                      |   | 38   |                 |     |                    |     |   |
| 9                                                                      |   | 80   |                 |     |                    |     |   |
| 10                                                                     |   | 86   |                 |     |                    |     |   |
| 11                                                                     |   | 99   |                 |     |                    |     |   |
| 12                                                                     |   | 87   |                 |     |                    |     |   |
| 13                                                                     |   | 137  |                 |     |                    |     |   |
| 14                                                                     |   | 125  |                 |     |                    |     |   |
| 15                                                                     |   |      |                 |     |                    |     |   |

برای استخراج تعداد موارد کمتر یا بیشتر از یك مقدار مشخص از COUNTIF و برای محاسبه مجموع مقادیر از SUMIF استفاده خواهیم کرد. فرمولهای ردیف 6 از چپ به راست اینگونه خواهند بود:

=COUNTIF(B:B,"<"&B4) =SUMIF(B:B,"<"&B4) =COUNTIF(B:B,">"&B4) =SUMIF(B:B,">"&B4)

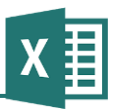

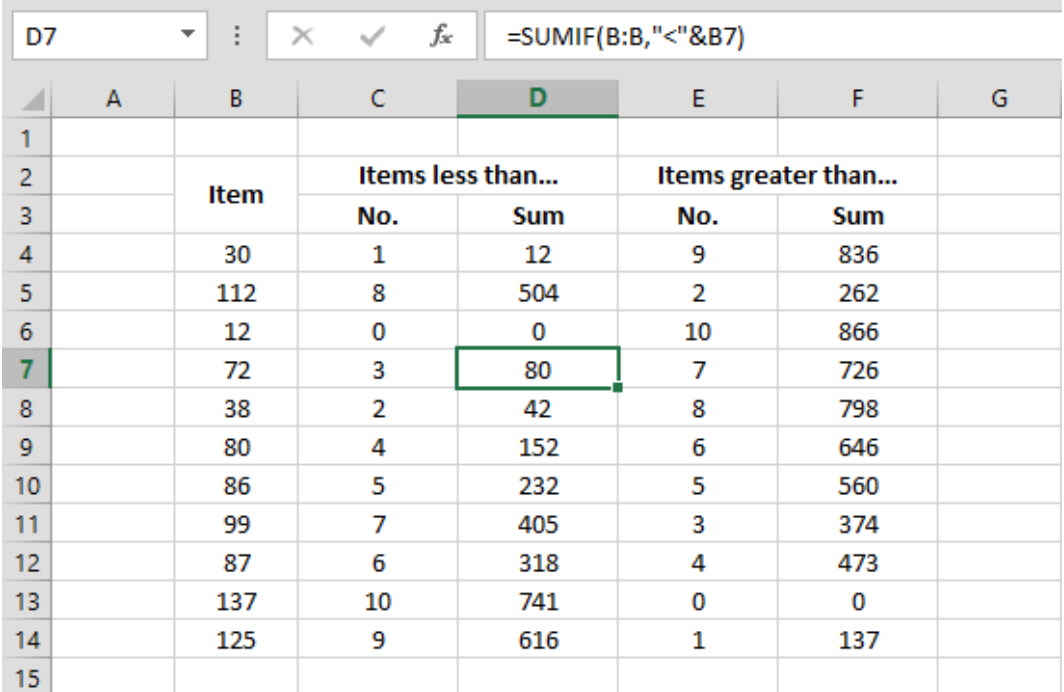

نتیجه با کپی کردن فرمولها در ردیفهای پایین به دست میآید:

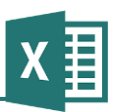

## **مثال 19 - محاسبه میانگین قدرمطلق بدون در نظر گرفتن صفرها**

فرض کنید قرار است از مجموعهای از مقادیر میانگین بگیرید و در این محاسبه صفرها در نظر گرفته نشوند و برای سایر مقادیر نیز قدر مطلقشان منظور شود.

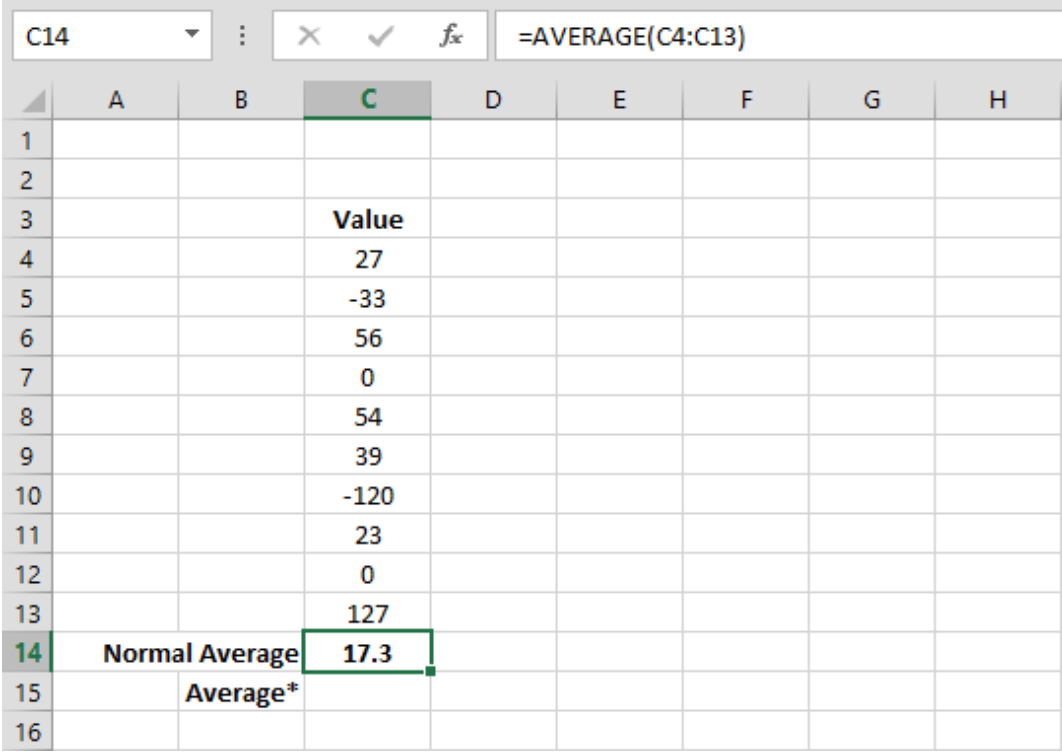

میانگین معمولی مجموعه در Average Normal محاسبه شده است. قسمت \*Average برای محاسبه میانگین مخصوصی که توضیح داده شد در نظر گرفته شده است.

برای این محاسبه میتوان ستون جدیدی باز کرد و مقادیر اصالح شده را در آن محاسبه کرد. فرمول این ستون در سلول 4D به این صورت خواهد بود:

=IF(C4=0,"",ABS(C4))

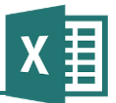

این فرمول مقدار را کنترل میکند. اگر مقدار صفر باشد، به جای آن مقدار تهی و در غیر این صورت قدرمطلق آن مقدار را بازمیگرداند:

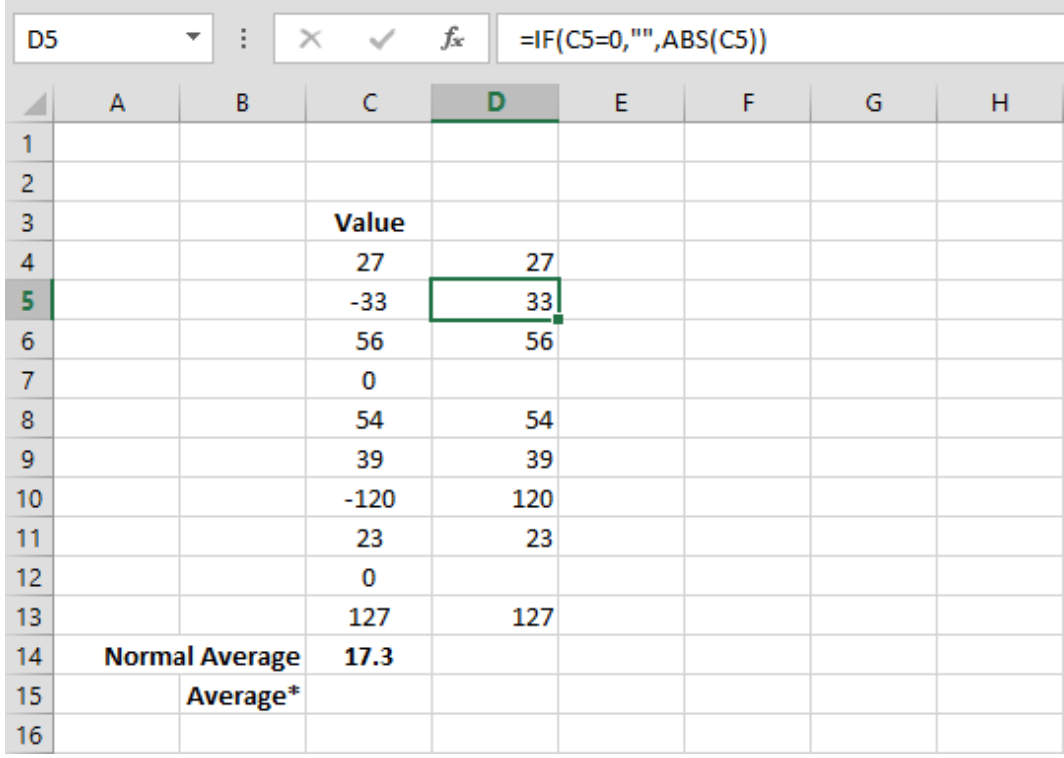

اکنون میتوانیم فرمول (13D4:D(AVERAGE =را در سلول 15C وارد کنیم تا میانگین مخصوص را محاسبه کند.

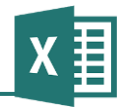

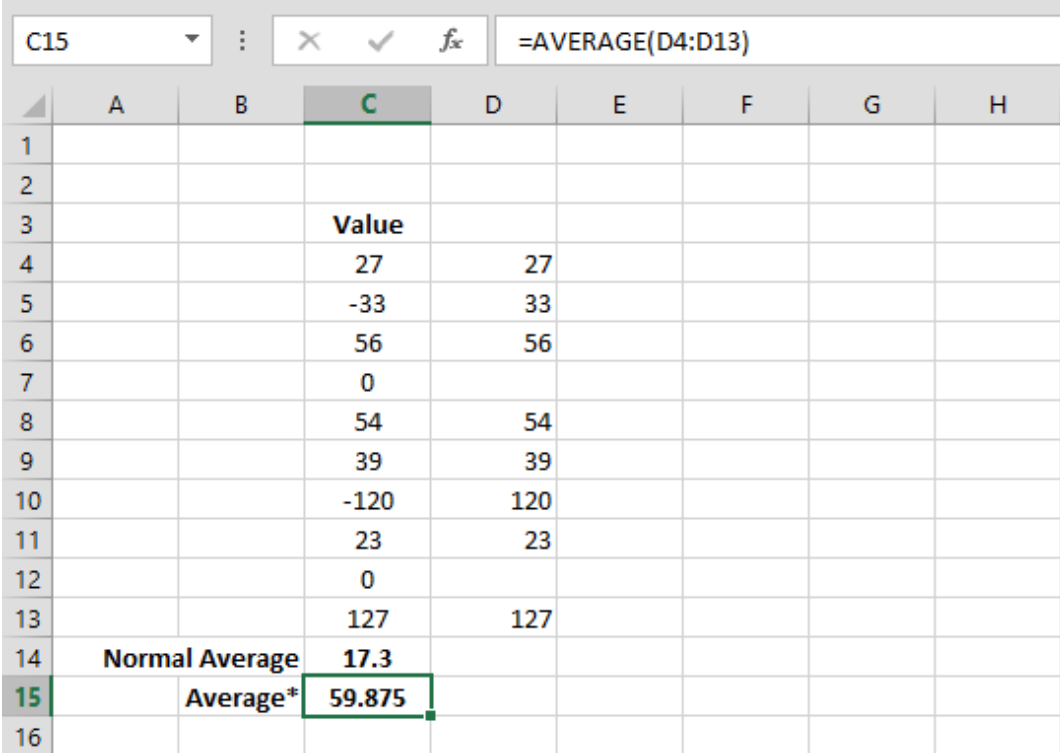

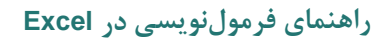

 $\overline{\mathsf{X}}$ 

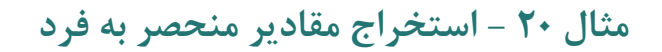

فرض کنید جدولی از مقادیر موجود است که در بین آنها مقدارهای تكراری نیز وجود دارد. قرار است ستونی تشكیل دهیم که مقدارهایی که در جدول اصلی تكرار نشدهاند را نشان دهد.

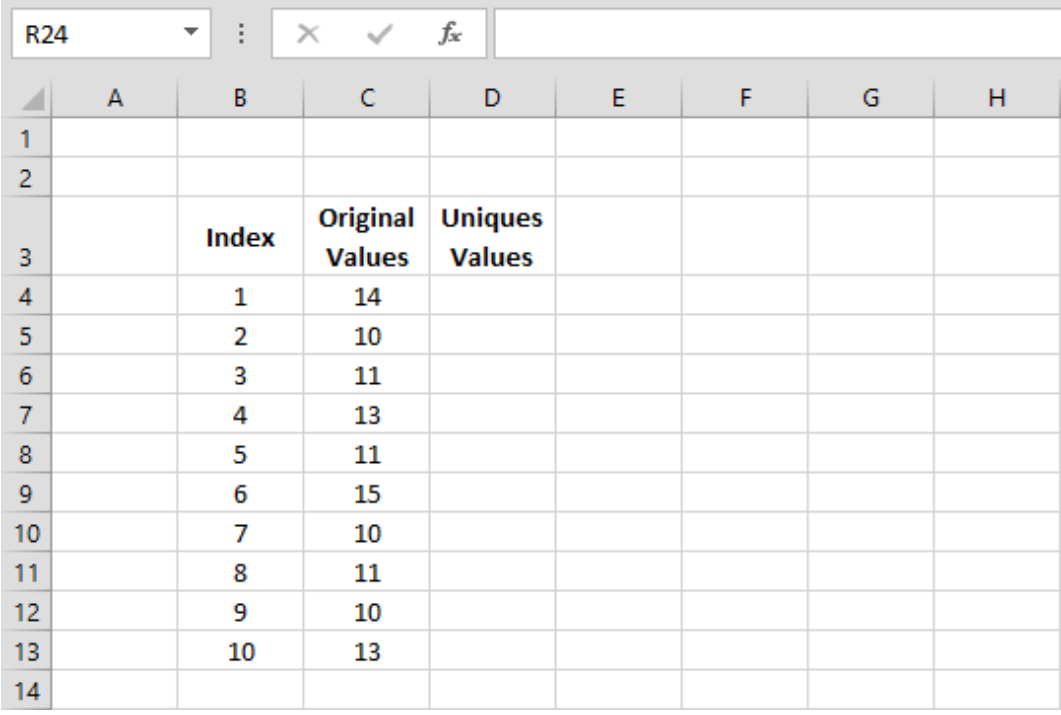

بهترین راه برای آزمایش تكراری بودن یا نبودن یك مقدار، این است که تعداد تكرارهای آن را با تابع COUNTIF به دست آوریم. اگر مقدار برابر با 0 باشد، به این معنی است که مقدار تكرار نشده است. به این ترتیب فرمول مورد نیاز در سلول 4D به صورت زیر خواهد بود:

=IF(COUNTIF(C\$4:C\$13,C4)=1,C4,"")

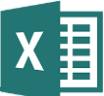

به این معنی که اگر از مقدار سمت چپ فرمول فقط یك نمونه در جدول وجود داشته باشد همان مقدار نمایش داده میشود و در غیر این صورت سلول خالی میماند. به این ترتیب چنین نتیجهای به دست خواهیم آورد:

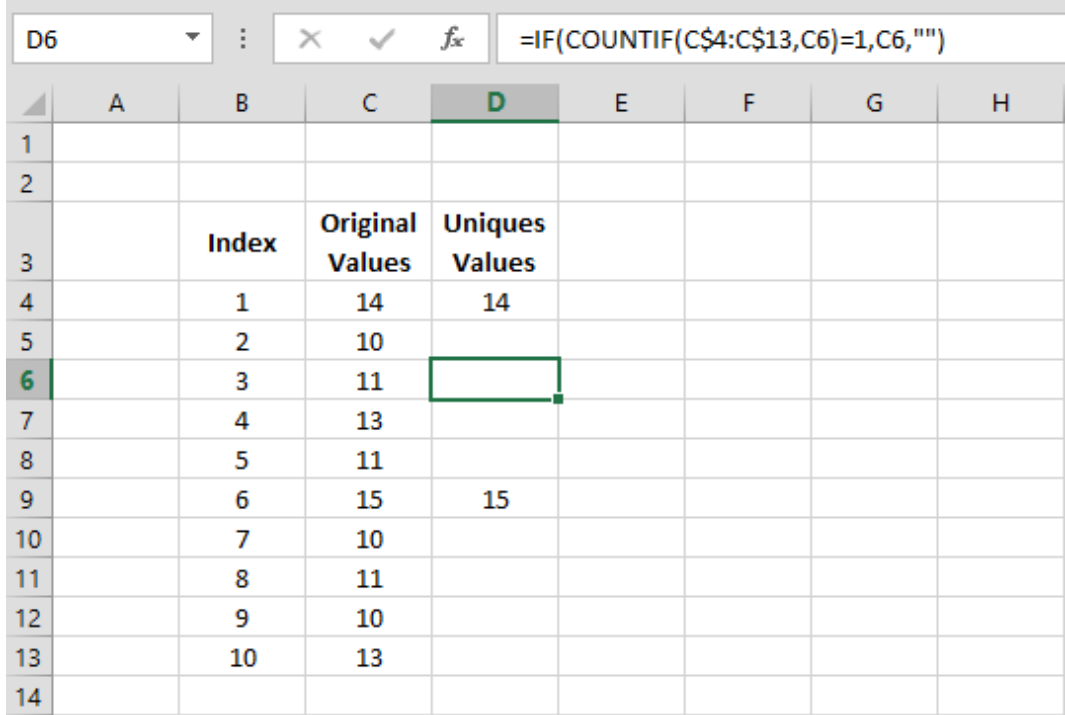

مشكل جدول در این است که مقدارها پراکنده نمایش داده شدهاند. میتوانیم ستون دیگری برای مرتبسازی (sort (مقدارها بسازیم. برای این کار میتوانیم در سلول 4E فرمول زیر را وارد کنیم:

=LARGE(D\$4:D\$13,B4)

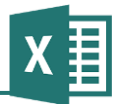

محصول این فرمول اینگونه خواهد بود:

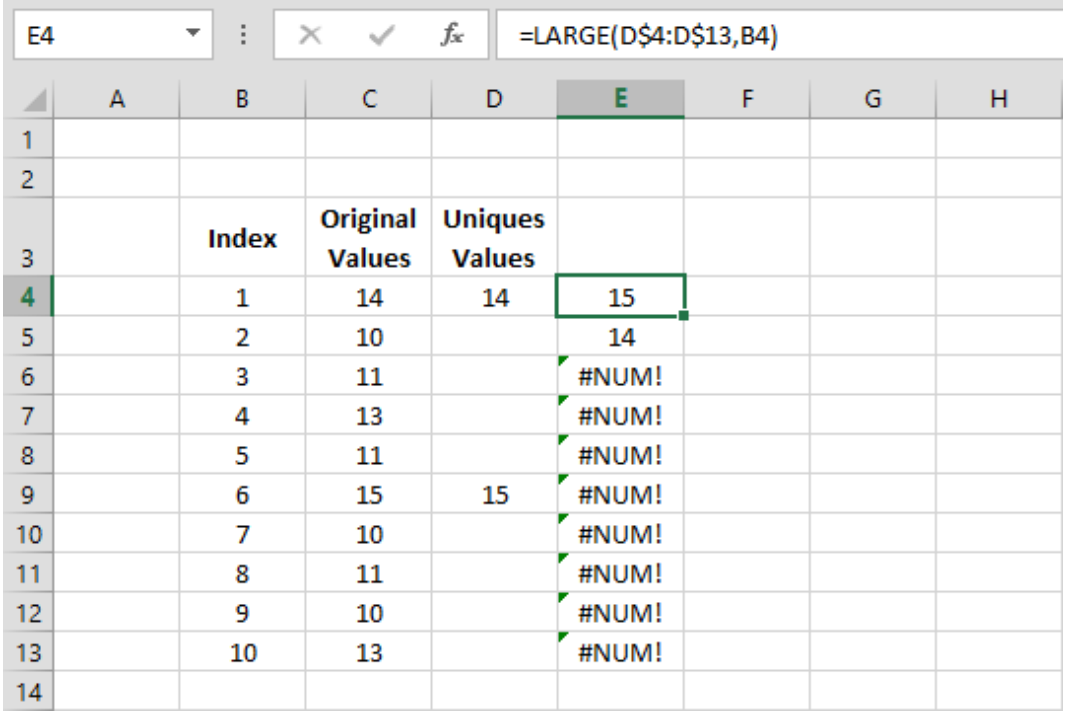

مشكل این فرمول در این است که در ردیفهای خالی، مقدار خطا نشان میدهد. برای رفع مشكل میتوانیم ستون جدیدی بسازیم که در سلول اول آن فرمول زیر قرار دارد:

=IF(ISERROR(E4),"",E4)

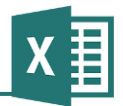

محصول اینگونه است:

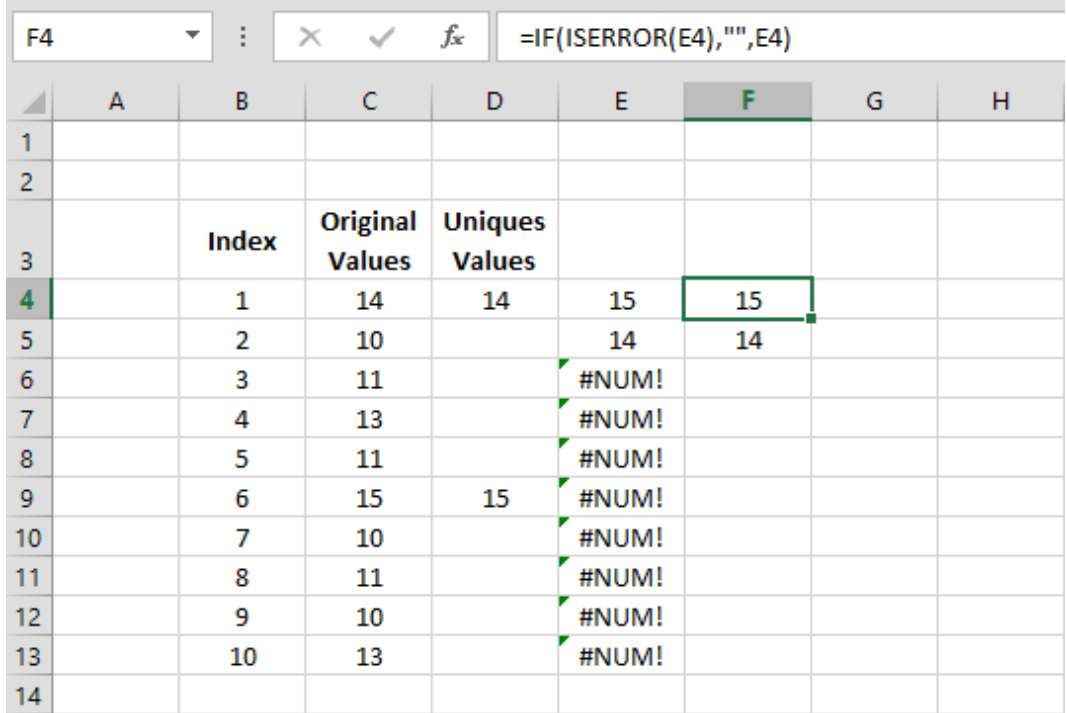

البته میتوانیم دو مرحله آخر را در یك ستون وارد کنیم، یعنی فرمولهای ستونهای E و F را ترکیب کرده، با چنین فرمولی جانشین کنیم:

=IF(ISERROR(LARGE(D\$4:D\$13,B4)),"",LARGE(D\$4:D\$13,B4))

حتی این دو فرمول را هم میتوان با فرمولی که در ستون D نوشته شده است ترکیب کرد. ولی چنین فرمولی فقط به صورت ماتریسی قابل پیادهسازی است و نسبتا پیچیده خواهد بود. فرمولنویسی ماتریسی در این کتاب توضیح داده نشده است.

## **مثال 21 - جدول مقادیر بدون تکرار**

جدول مبال قبل را در نظر بگیرید: قرار است جدول مشابهی تشكیل دهیم که تمام مقدارها را بدون تكرار نشان دهد.

فرمولهای قبل را به این ترتیب اصالح میکنیم: در سلول 4D فرمول 4C =را وارد میکنیم و در سلول 5D فرمول زیر را وارد کرده، آن را در سلولهای پایین کپی میکنیم:

=IF(ISERROR(MATCH(C5,C\$4:C4,0)),C5,"")

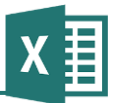

این فرمول ابتدا با استفاده از تابع MATCH وجود مقدار مورد نظر را در سلولهای باالیی کنترل میکند. اگر مقدار وجود نداشته باشد، تابع مقدار A/N# را بازمیگرداند. وجود این مقدار با استفاده از تابع ISERROR کنترل میشود. توجه داشته باشید که کلید استفاده از تابع MATCH در این مبال، استفاده مناسب از \$ برای تعریف محدودهای پویا است. این محدوده از اولین ردیف تا ردیف باالی مقداری که در حال کنترل است ادامه خواهد داشت.

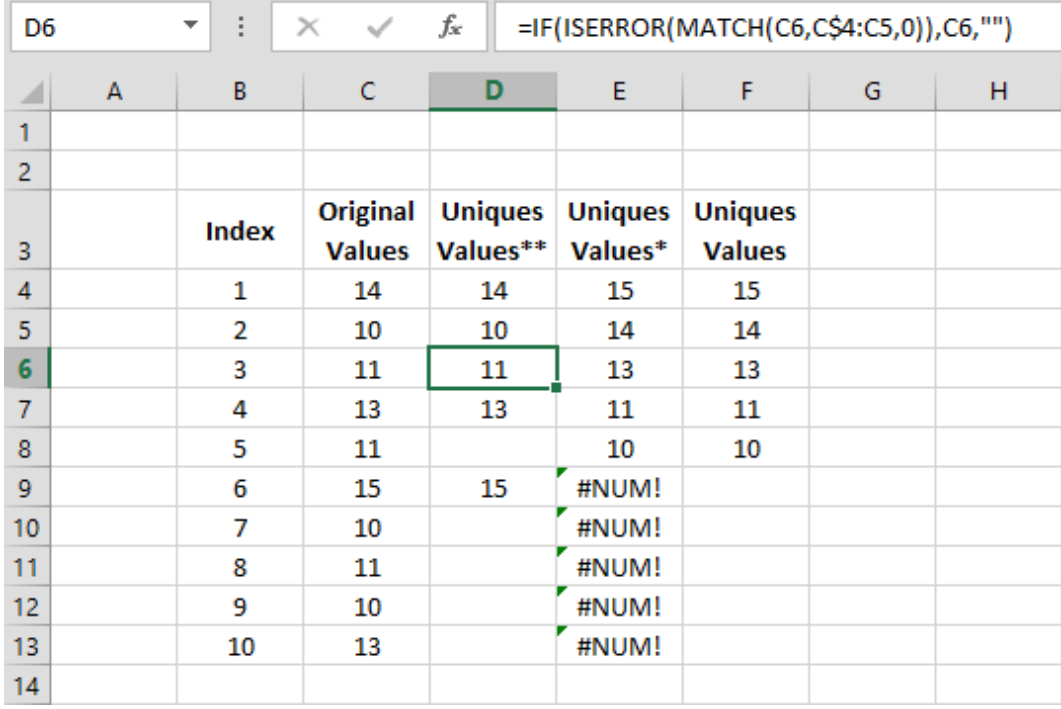

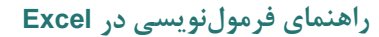

# **فصل :9 مرجع توابع**

در این قسمت توابع مهمی که کاربردهای عمومی دارند با شرحی نسبتا کامل، و سایر توابع به طور مختصر توضیح داده شدهاند. توابع گروه Cube و in-Add در این قسمت توضیح داده نخواهند شد.

## **توابع ریاضی**

پر کاربردترین توابع، توابع ریاضی هستند. این گروه، معموال ورودیها و خروجیهای عددی دارند و به این خاطر پر کاربرد هستند که بسیاری از دادههای اکسل، از نوع عدد میباشند.

## **تابع ABS**

- نام: قدر مطلق (Value Absolute(
	- ABS(number) :گرامر
- شرح: این تابع قدر مطلق مقدار ورودی را بازمیگرداند؛ به این معنی که اعداد مببت و صفر بدون تغییر میمانند و اعداد منفی قرینه میشوند. پارامتر number از نوع عدد حقیقی و خروجی این تابع از نوع عدد حقیقی مببت است.
	- ABS(-17.432)=17.432 ،ABS(0)=0 ،ABS(13.2)=13.2 :مبال

## **تابع ACOS**

- نام: آرک کسینوس (Cosine-Arc(
	- ACOS(number) :گرامر
- شرح: این تابع، آرک کسینوس پارامتر ورودی را نتیجه میدهد. آرک کسینوس، عكس کسینوس است؛ به عبارت دیگر، زاویهای را نتیجه میدهد که اگر از آن کسینوس گرفته شود، مقدار ورودی آرک کسینوس به دست خواهد آمد: اگر A)=a(COS، آنگاه a)=A(ACOS.

پارامتر number از نوع عدد حقیقی است. این مقدار باید بین -0 و 0 باشد )زیرا کسینوس هیچ زاویهای خارج از این بازه نیست). مقدار خروجی تابع، عددی حقیقی بر حسب رادیان و بین صفر و عدد پی است. اگر مایل باشید که مقدار را به جای رادیان بر حسب درجه به دست آورید، باید آن را در 0۸1 ضرب و به عدد پی تقسیم کنید. به جای اینکه عدد پی را به صورت دستی وارد کنید میتوانید از تابع PI استفاده کنید تا دقت آن بیشتر باشد. به جای آنچه گفته شد میتوانید از تابع DEGREES نیز استفاده کنید.

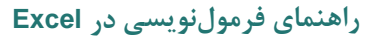

مبال: 2.0944=(-0.5)ACOS، در این حالت مقدار خروجی بر حسب رادیان است. 120=()PI180/)\*-0.5(ACOS، در این حالت مقدار به درجه تبدیل شده است. 120=((-0.5)ACOS(DEGREES، در این حالت نیز نتیجه بر حسب درجه است.

## **تابع ACOSH**

- نام: آرک کسینوس هایپربولیک (Arc-Hyperbolic-Cosine)
	- ACOSH(number) :گرامر
- شرح: این تابع نیز مانند ACOS است، با این تفاوت که به جای کسینوس، عكس کسینوس هایپربولیك را نتیجه میدهد. پارامتر number، عددی حقیقی و بزرگتر مساوی 0 میباشد. خروجی عددی حقیقی است.
- مبال: 2.993=(10)ACOSH، عكس کسینوس هایپربولیك ،01 برابر با 39222 است. 2.1=((2.1)COSH(ACOSH، به جای 390 هر عدد دیگری را که قرار دهید همان را نتیجه خواهید گرفت، زیرا توابع ACOSH و COSH عكس یكدیگرند.

#### **تابع ASIN**

نام: آرک سینوس (Sine-Arc(

- ASIN :گرامر) number)
- شرح: این تابع، عكس سینوس است. وقتی زاویهای را به عنوان ورودی به تابع سینوس بدهید، خروجی آن عددی خواهد بود که اگر بخواهید با استفاده از آن زاویه را بیابید، باید از ASIN استفاده کنید.

ورودی تابع، عددی حقیقی بین 1- و 1 است (زیرا سینوس هیچ زاویهای خارج این بازه نیست). خروجی تابع، عددی حقیقی بین π½- و π½+ است. توجه داشته باشید که خروجی این تابع نیز مانند تمام توابع دیگر، بر حسب رادیان است نه درجه.

مبال: -0.5236=(-0.5)ASIN، نتیجه بر حسب رادیان است.

-30=((-0.5)ASIN(DEGREES، در این حالت، نتیجه بر حسب درجه است.

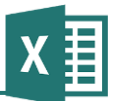

#### **تابع ASINH**

- نام: آرک سینوس هایپربولیك (Sine-Hyperbolic-Arc(
	- ASINH(number) :گرامر
- شرح: این تابع، عكس سینوس هایپربولیك است. ورودی و خروجی تابع، عدد حقیقی است.
	- مثال: 2.9982=(ASINH(10)

## **تابع ATAN**

- نام: آرک تانژانت (Arc-Tangent)
	- ATAN(number) :گرامر
- شرح: این تابع، عكس تانژانت است. ورودی تابع، عددی حقیقی و خروجی آن عددی حقیقی بین  $\pi$ ½- و ست. توجه داشته باشید که خروجی این تابع نیز مانند تمام توابع دیگر، بر حسب رادیان $^{1/2}\pi$ است.
	- مبال: 0.7853=(1)ATAN، نتیجه بر حسب رادیان 0.25=()PI/)1(ATAN، آرک تانژانت ،0 برابر است با یك چهارم عدد پی 45=()PI180/)\*1(ATAN، نتیجه بر حسب درجه 45=((1)ATAN(DEGREES، نتیجه بر حسب درجه

#### **تابع 2ATAN**

- نام: آرک تانژانت (Tangent-Arc(
- ATAN2(x\_num, y\_num) :گرامر
- شرح: این تابع مانند ATAN برای به دست آوردن آرک تانژانت است، با این تفاوت که به جای دریافت یك عدد حقیقی به عنوان ورودی، مختصات x و y نقطهای را دریافت کرده، زاویه بین محور افقی مختصات و خطی که از آن نقطه وارد شده و از مبدا مختصات گذشته باشد را نتیجه میدهد.

با توجه به آنچه گفته شد، میتوان محاسبه کرد که (a/b(ATAN)=b,a(2ATAN است )در صورتی که a برابر با صفر نباشد(.

ورودیها، اعداد حقیقی هستند و خروجی یك عددی حقیقی، بزرگتر از π- و کوچكترمساوی π

است. خروجی مببت، نشان دهنده زاویهای در جهت مببت دایره مبلباتی )عكس جهت چرخش عقربههای ساعت) است. زاویه بر حسب رادیان محاسبه میشود.

مبال: 45=((1,1)2ATAN(DEGREES، این تابع زاویه بین خطی که از مبدا مختصات و نقطه (1,1) میگذرد را نسبت به محور افقی مختصات با واحد درجه نشان میدهد. اگر نقطه گفته شده را در ذهن مجسم کنید، متوجه خواهید شد که زاویه مورد نظر 65 درجه است.

## **تابع ATANH**

- نام: آرک تانژانت هایپربولیک (Arc-Hyperbolic-Tangent)
	- ATANH(number) :گرامر
- شرح: این تابع، عكس تانژانت هایپربولیك مقدار ورودی را نتیجه میدهد. ورودی یك عدد حقیقی بین 0 و -0 و خروجی عددی حقیقی بر حسب رادیان است.
- مبال: -0.10034=(-0.1)ATANH، نتیجه بر حسب رادیان است. اگر از -0.10034 تانژانت هایپربولیك بگیرید، نتیجه -0.1 خواهد بود.

#### **تابع CEILING**

- CEILING(number, significance) :گرامر
- شرح: این تابع عملكردی گرد (یا رُند) كننده دارد، كه انعطاف پذیری آن بیشتر از توابع معمولی است. با استفاده از این تابع میتوانید ورودی number را به اندازهای بزرگ کنید که به اولین ضریب صحیح significance برسد. البته توجه داشته باشید که منظور از بزرگ شدن، بزرگ شدن قدر مطلق عدد است. تابع مشابه دیگری به نام FLOOR وجود دارد که به جای بزرگ کردن قدر مطلق، آن را کوچك میکند.

ورودیهای number و significance اعدادی حقیقی هستند و عالمت آنها نباید با یكدیگر فرق داشته باشد. خروجی نیز عددی حقیقی است.

مبال: 2=(1.7,1)CEILING، اولین مضرب 0 که بزرگتر از 0/2 باشد، 3 است.

1.8=(1.7,0.2)CEILING، اولین مضرب 0.2 که بزرگتر از 0/2 باشد، 0/۸ است.

!NUM#)=-1.7,0.2(CEILING، اگر عالمت دو ورودی یكسان نباشد، نتیجۀ این تابع مقدار خطا خواهد بود.

-1.8=(-1.7,-0.2)CEILING، اولین مضرب -1/3 که قدر مطلق آن بزرگتر از قدر مطلق -0/2

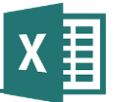

باشد، -0/۸ است.

2.3=(2.235234,0.1)CEILING، ورودی اول به اندازه یك رقم اعشار گرد شده است.

#### **تابع COMBIN**

نام: ترکیب (Combination(

- COMBIN(number, number\_chosen) :گرامر
- شرح: تابع ترکیب، ترکیبهای nتایی (chosen\_number (یك مجموعه mتایی (number (را باز میگرداند. ورودیها و خروجی اعداد صحیح بزرگتر از صفر هستند.
- مبال: 496=(12,4)COMBIN، اگر قرار باشد از بین 03 نفر، 6 نفر را انتخاب کنیم، 622 حالت وجود خواهد داشت.

## **تابع COS**

- نام: کسینوس (Cosine(
	- COS(number) :گرامر
- شرح: این تابع مقدار کسینوس ورودی را نتیجه میدهد. ورودی عددی حقیقی بر حسب رادیان، و خروجی عددی حقیقی بین ۱ و ۱- است. اگر مقداری که قصد دارید کسینوسش را به دست آورید بر حسب درجه است، باید آن را به رادیان تبدیل کنید. برای این کار میتوانید آن را در عدد پی ضرب و بر 0۸1 تقسیم کنید. به جای آنچه گفته شد تابع RADIANS نیز قابل استفاده است.
	- مبال: -0.952=(60)COS، کسینوس 21 رادیان برابر است با -1/253

0.5=((60)RADIANS(COS، کسینوس 21 درجه برابر است با 1/5

#### **تابع COSH**

نام: کسینوس هایپربولیک (Hyperbolic-Cosine)

COSH(number) :گرامر

- شرح: این تابع مقدار کسینوس هایپربولیك ورودی را نتیجه میدهد. ورودی و خروجی اعداد حقیقی هستند.
	- مثال: 12.29=(0.2)COSH

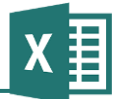

## **تابع DEGREES**

## DEGREES(number) :گرامر

- شرح: اگر راهنمای توابع قبلی را مطالعه کرده باشید، میدانید که تقریبا تمام زوایا در اکسل بر حسب رادیان هستند. اگر الزم باشد که مقدار زاویهای که بر حسب رادیان به دست آمده است را به درجه تبدیل کنید، میتوانید از تابع DEGREES استفاده کنید. البته به جای آن میتوانید عدد را در 0۸1 ضرب و بر عدد پی تقسیم کنید. ورودی و خروجی اعدادی حقیقی هستند.
- مبال: 180=(()PI(DEGREES، تابع PI عدد پی را نتیجه میدهد. عدد پی بر حسب رادیان، برابر است با 0۸1 بر حسب درجه.

57.3=(1)DEGREES، یك رادیان برابر است با 52/2 درجه.

#### **تابع EVEN**

- EVEN(number) :گرامر
- شرح: این تابع مقداری را باز میگرداند که قدر مطلق آن زوج و بزرگتر مساوی قدر مطلق ورودی باشد. ورودی، عددی حقیقی و خروجی، عددی صحیح است.
	- EVEN(-5)=-6 ،EVEN(3)=4 ،EVEN(2)=2 ،EVEN(1.5)=2 :مبال

## **تابع EXP**

- EXP(number) :گرامر
- شرح: این تابع، عدد نِپر (e (که مبنای لگاریتم طبیعی است را به توان مقدار ورودی میرساند. ورودی و خروجی، هر دو اعدادی حقیقی هستند.
- مبال: 2.7182=(1)EXP، این فرمول عدد نِپر را به توان یك میرساند، در نتیجه خروجی آن همان عدد نپر است.

## **تابع FACT**

- نام: فاکتوریل (Factorial(
	- FACT(number) :گرامر
- شرح: مقدار فاکتوریل ورودی، یعنی حاصلضرب اعداد طبیعی کوچكتر و مساوی ورودی را نتیجه میدهد.

ورودی و خروجی اعداد طبیعی هستند. البته اگر ورودی عدد حقیقی مببت باشد، پیغام خطا داده نشده و تابع اعشار آن را حذف میکند تا تبدیل به عدد طبیعی شود.

مبال: 24=(4)FACT، حاصلضرب ،0 ،3 2 و 6

کند و 10<sup>100</sup>x1.198)=70(FACT، فاکتوریل با افزایش مقدار ورودی به صورت تصاعدی رشد می خروجی آن عدد بسیار بزرگی میشود.

#### **تابع FACTDOUBLE**

- FACTDOUBLE(number) :گرامر
- شرح: فاکتوریل مضاعف، برای اعداد زوج به صورت (2)(4)...(-4n)(-2n(n و برای اعداد فرد به صورت (1)(3)...(-4n)(-2n(n محاسبه میشود. به عبارت دیگر، این تابع رشته اعداد طبیعی بین 0 یا 3 و عدد مورد نظر را به صورت یك در میان در هم ضرب میکند. ورودی و خروجی، اعداد طبیعی هستند.
	- مثال: 15=(FACTDOUBLE)

#### **تابع FLOOR**

- FLOOR(number, significance) :گرامر
- شرح: این تابع مانند CEILING برای گرد کردن عدد است، با این تفاوت که به جای اولین مضرب significance که از قدر مطلق number بزرگتر باشد، اولین مضربی که از قدر مطلق آن کوچكتر باشد را نتیجه میدهد. ورودیها اعدادی حقیقی هستند که الزاما باید هم عالمت باشند. خروجی نیز عدد حقیقی است.
	- FLOOR(-3, -0.4)=-0.28 ،FLOOR(5,2)=4 :مبال

#### **تابع GCD**

- نام: بزرگترین مقسوم علیه مشترک (Divisor Common Greatest(
	- GCD(number1, number2, …) :گرامر

شرح: این تابع بزرگترین مقسوم علیه مشترک دو یا چند مقدار ورودی را نتیجه میدهد. منظور از بزرگترین مقسوم علیه مشترک، بزرگترین عدد صحیحی است که با ضرب شدن در اعداد صحیح مختلف، ورودیها را نتیجه میدهد. ورودیها از نوع صحیح و مببت هستند. تابع باید حداقل دو ورودی داشته باشد و ورودیهای بیشتر اختیاری هستند. خروجی نیز عدد صحیح مببت است.

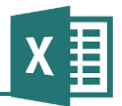

**راهنمای فرمولنویسی در Excel**

GCD(8, 12, 6)=2 ،GCD(5,3)=1 :مبال

#### **تابع INT**

- :گرامر INT(number)
- شرح: تابع INT کوچكترین عدد صحیحی که اختالف قدرمطلق آن با قدر مطلق ورودی کمتر از 0 باشد را نتیجه میدهد.
	- مبال: 5=(5.234)INT، در مورد اعداد مببت، اعشار حذف میشود.

-6=(-5.234)INT، در مورد اعداد منفی، در صورت وجود اعشار، اولین عدد صحیح کوچكتر نتیجه میشود.

(1A(INT1-A، اگر 1A مببت باشد، اعشار آن نتیجه میشود.

(/2(-1(3B(SIGN(+)3B(INT3-B(ABS، در هر حالت، قدر مطلق اعشار عدد موجود در خانه 3B را نشان میدهد.

## **تابع LCM**

- نام: کوچكترین مضرب مشترک (Multiple Common Least(
	- LCM(number1, number2, …) :گرامر
- شرح: تابع LCM، کوچكترین مضرب مشترک اعداد ورودی، یعنی عددی را که حاصل تقسیم آن بر تمام ورودیها عددی صحیح است، نتیجه میدهد. ورودیها و خروجی، همگی اعداد صحیح مببت هستند. باید حداقل دو ورودی وجود داشته باشد.
	- LCM(3,6)=6 ،LCM(3,4)=12 :مبال

#### **تابع LN**

- نام: لگاریتم طبیعی (Logarithm Natural(
	- LN(number) :گرامر
- شرح: این تابع، لگاریتم طبیعی ورودی، یعنی لگاریتم در مبنای عدد نپر را نتیجه میدهد و عكس تابع EXP است. ورودی عددی حقیقی و مببت، و خروجی عددی حقیقی است.

مثال: 4.454=(LN(86) 3.2=((3.2)EXP(LN، چون توابع LN و EXP عكس یكدیگر هستند، نتیجه همان ورودی تابع اول خواهد بود.

## **تابع LOG**

- نام: لگاریتم (Logarithm(
- LOG(number, base) :گرامر
- شرح: این تابع لگاریتم number را در مبنای base نتیجه میدهد. ورودی base اختیاری است و اگر وارد نشود، مقدار 01 برای آن در نظر گرفته خواهد شد. ورودیها اعدادی حقیقی و مببت، و خروجی عدد حقیقی است.
	- مبال: 1=(10)LOG، چون مبنا وارد نشده، 01 در نظر گرفته شده است.

3=(8,2)LOG، لگاریتم ۸ در مبنای 3 برابر است با ،2 زیرا 3 به توان 2 برابر است با .۸

#### **تابع 10LOG**

- نام: لگاریتم مبنای ۱۰ (Base-10 Logarithm)
	- LOG10(number) :گرامر
- شرح: لگاریتم ورودی را در مبنای 01 نتیجه میدهد. ورودی عدد حقیقی و مببت و خروجی عدد حقیقی است.
	- مثال: 2=(100)100 LOG

#### **تابع MDETERM**

- نام: دترمینان (Matrix Determinant)
	- MDETERM(array) :گرامر
- شرح: این تابع دترمینان آرایه را محاسبه میکند. ورودی آن آرایه است و برای معرفی آن میتوان از محدوده (مانند A1:C3)، محدوده نامگذاری شده، یا آرایه بدون ارجاع (مانند {7,8,9;4,5,6;1,2,3}( استفاده کرد. فقط آرایههایی دترمینان دارند که تعداد سطر و ستون برابری داشته باشند. محتویات خانههای آرایه نیز فقط باید عدد باشند. خروجی تابع عدد حقیقی است.

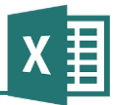

MDETERM(A1:C3) :مبال

MDETERM({1,2,3;4,5,6;7,8,9})=6.66e-16

#### **تابع MINVERSE**

- نام: عكس آرایه (Inverse Matrix(
	- MINVERSE(array) :گرامر
- شرح: این تابع، عكس آرایه ورودی را نتیجه میدهد. اگر عكس یك آرایه را در آن ضرب کنید، نتیجه آرایه واحد خواهد بود. ورودی و خروجی تابع، آرایهای عددی است. توجه داشته باشید که چون خروجی تابع در بیش از یك سلول قرار میگیرد، باید پس از وارد کردن تابع در اولین سلول، سایر سلولها را هم انتخاب کرده، کلید 2F را فشار دهید، و بعد از آن Enter+Shift+Ctrl را بفشارید.
	- MINVERSE(A1:C3) :مبال

### **تابع MMULT**

- نام: ضرب ماتریس (Matrix Multiply)
	- MMULT(array1, array2) :گرامر
- شرح: تابع MMULT حاصل ضرب دو ماتریس ورودی را نتیجه میدهد. ماتریسهای ورودی باید از نوع عددی بوده، تعداد ستونهای ماتریس اول با تعداد سطرهای دومی برابر باشد. خروجی ممكن است ماتریسی یك در یك باشد، که در این صورت عددی حقیقی خواهد بود )این مسئله بستگی به ابعاد ماتریسهای ورودی دارد)؛ در غیر این صورت خروجی ماتریس خواهد بود و لازم است که تابع را به صورت ماتریسی در خانههای متعدد وارد کنید.
	- MMULT(A1:C3, A10:C13) :مبال

#### **تابع MOD**

- نام: باقیمانده تقسیم (Remainder Division(
	- MOD(number, divisor) :گرامر
- شرح: تابع MOD باقیمانده تقسیم number بر divisor را نتیجه میدهد. به جای (d,n(MOD میتوانید از فرمول (d,n(INT\*d-n نیز استفاده کنید. number عدد حقیقی و divisor عدد صحیح مخالف صفر است. خروجی نیز عدد حقیقی است.

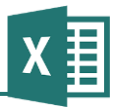

مثال: 0.5=(MOD(4.5,2

## **تابع MROUND**

- MROUND(number, multiple) :گرامر
- شرح: ورودی number را به کوچكترین مضرب صحیح multiple گرد میکند. ورودیها اعداد حقیقی هستند.
	- مثال: 11,MROUND(25,11)=3

## **تابع MULTINOMIAL**

- نام: ترکیب چندگانه (Multinomial(
- MULTINOMIAL(number1, number2, …) :گرامر
- شرح: تعداد جایگشتهای بدون تكرار چند گروه که جمعیتهای هرکدام در یكی از ورودیها قرار میگیرد را نتیجه میدهد. ورودیها و خروجی از نوع عدد صحیح مببت هستند.
- مثال: 1260=(MULTINOMIAL(3,2,4، با سه گروه متمایز که دارای اعضای مشابهی هستند و ۳، ۲ و 6 عضو دارند، میتوان 0321 ترکیب مختلف ساخت.

## **تابع ODD**

- ODD(number) :گرامر
- شرح: عدد را به نزدیكترین عدد فردی که دارای قدر مطلقی بیشتر از قدر مطلق عدد اصلی باشد گرد میکند. ورودی عدد حقیقی و خروجی عدد صحیح است.
	- ODD(3.2)=5 ،ODD(-2)=-3 :مبال

## **تابع PI**

- گرامر: ()PI
- شرح: این تابع ورودی ندارد و خروجی آن عدد پی است.
- مبال: 3.1415=()PI، با این فرمول میتوان عدد پی را با تعداد ارقام اعشار زیاد به دست آورد.

30=()PI180/)\*0.5(ASIN، در این فرمول برای تبدیل رادیان به درجه، به جای تایپ کردن عدد

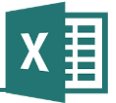

از تابع پی استفاده شده است تا دقت باالتری داشته باشد.

#### **تابع POWER**

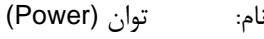

- POWER(number, power) :گرامر
- شرح: ورودی number را به توان power میرساند. به جای فرمول (p,n(POWER میتوان از p^n نیز استفاده کرد. ورودیها و خروجی از نوع حقیقی هستند.
	- $POWER(2,3)=8$ .  $\frac{1}{2}$ مثال:

#### **تابع PRODUCT**

- نام: ضرب (Product(
- PRODUCT(number1, number2,…) :گرامر
- شرح: ورودیها را در هم ضرب کرده، حاصل ضرب را نتیجه میدهد. به جای این تابع میتوانید از عملگر ضرب نیز استفاده کنید، ولی امتیاز این تابع در این است که میتوانید محدودهای از اعداد را به عنوان ورودی آن مشخص کنید تا نیازی به تعیین تك تك آنها نداشته باشید.
	- مبال: (15A1:A(PRODUCT، تمام اعداد موجود در محدوده 1A تا 15A را در هم ضرب میکند.

#### **تابع QUOTIENT**

- QUOTIENT(number, divisor) :گرامر
- شرح: قسمت صحیح حاصل تقسیم number بر divisor را نتیجه میدهد. ورودیها از نوع حقیقی، و خروجی صحیح است.
	- مبال: 2=(5,2)QUOTIENT

## **تابع RADIANS**

- RADIANS(number) :گرامر
- شرح: زاویهای بر حسب درجه را دریافت کرده، معادل آن را بر حسب رادیان نتیجه میدهد. این تابع از معدود توابعی است که ورودی آن از نوع رادیان نیست. با توجه به اینکه ورودی اکبر توابع از نوع رادیان است، زوایایی که بر حسب درجه باشند را باید با استفاده از این تابع یا فرمولهای مشابه، به

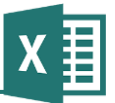

مثال: 1415=RADIANS(180)=3.1415

## **تابع RAND**

گرامر: ()RAND

- شرح: عددی اتفاقی در محدوده صفر و یك را برمیگرداند. این خروجی از نوع حقیقی است. خروجی این تابع با هر بار تجدید محاسبه، عوض میشود. اگر نیاز به اعدادی اتفاقی دارید که ثابت باشند، مقدارها را با گزینه Value در محل خود Special Paste کنید.
	- مبال: 100\*()RAND، این فرمول عددی اتفاقی در محدوده صفر و 011 را نتیجه میدهد.

### **تابع RANDBETWEEN**

- RANDBETWEEN(bottom, top) :گرامر
- شرح: عددی اتفاقی در محدوده bottom و top را نتیجه میدهد. نتیجه فرمول به طور مداوم تغییر مے کند.
	- مبال: (10,20)RANDBETWEEN، عددی اتفاقی بین 01 و 31 را نتیجه میدهد.

## **تابع ROMAN**

- ROMAN(number, form) :گرامر
- شرح: اعداد صحیح مببت و کوچكتر از 6111 را به قالب رومی تبدیل میکند. ورودی form اختیاری بوده و قالببندیهای مختلف این نوع عدد نویسی را مشخص میکند. خروجی تابع از نوع متن است.
	- ROMAN(4)=IV :مبال

#### **تابع ROUND**

- ROUND(number, digits) :گرامر
- شرح: تعداد ارقام اعشار number که بیشتر از آنچه در digits باشند را گرد میکند. اگر digits برابر با صفر باشد، کل اعشار حذف میشود. اگر مقدار digits منفی باشد، ارقام صحیح نیز گرد خواهند شد ورودی number عدد حقیقی، ورودی digits عدد صحیح، و خروجی عدد حقیقی است.

رادیان تبدیل کنید.

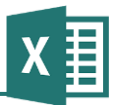

ROUND(123.456,- ،ROUND(123.456,0)=123 ،ROUND(123.456,2)=123.46 :مبال 1)=120

#### **تابع ROUNDDOWN**

- ROUNDDOWN(number, digits) :گرامر
- شرح: مانند تابع ROUND عمل میکند با این تفاوت که در زمان گرد کردن، تمام ارقامی که قرار است حذف شوند به صفر تبدیل میشوند، حتی اگر بزرگتر از 5 باشند.
	- ،ROUNDDOWN (123.456,0)=123 ،ROUNDDOWN(123.456,2)=123.45 :مبال

ROUNDDOWN (123.456,-1)=120

#### **تابع ROUNDUP**

- ROUNDUP(number, digits) :گرامر
- شرح: مانند ROUND عمل میکند، با این تفاوت که ارقامی که قرار است حذف شوند را به باال گرد میکند، حتی اگر کوچكتر از 5 باشند.
	- ،ROUNDUP(12.231,1)=12.3 ،ROUNDUP(12.231,0)=13 :مبال

ROUNDUP(12.231,-1)=20

#### **تابع SERIESSUM**

- (Sum of the Power Series) توانی سری جمع :نام
	- SERIESSUM(x, n, m, a) :گرامر
- شرح: ورودیهای x، n و m، مقدارهای حقیقی و a یك مجموعه )که میتواند محدودهای از سلولها باشد) است. نتیجه تابع با فرمول زیر حساب میشود و از نوع حقیقی است:

 $SERIES(x, n, m, a) = a_1x^n + a_2x^{(n+m)} + a_3x^{(n+2m)} + ... + a_ix^{(n+(i-1)m)}$ 

SERIESSUM(2, 1, 3, A1:A12) :مبال

#### **تابع SIGN**

نام: عالمت (Sign(

SIGN(number) :گرامر

- شرح: علامت ورودی را نتیجه میدهد. اگر ورودی منفی باشد، مقدار ۱-، اگر مثبت باشد ۱، و اگر صفر باشد مقدار صفر را نتیجه میدهد. ورودی از نوع حقیقی است.
	- SIGN(0)=0 ،SIGN(-23.12)=-1 ،SIGN(12.34)=1 :مبال

#### **تابع SIN**

- نام: سینوس (Sine(
- SIN(number) :گرامر
- شرح: سینوس ورودی را نتیجه میدهد. توجه داشته باشید که زاویه مانند معمول بر حسب رادیان است و اگر میخواهید از درجه استفاده کنید، باید آن را تبدیل کنید. ورودی عددی حقیقی، و خروجی عددی حقیقی بین ۱ و ۱-است.
- مبال: 0.0015=(3.14)SIN، ورودی عدد پی با دقت پایین است؛ به همین خاطر خروجی نزدیك به صفر، ولی مخالف آن است.

0=(()PI(SIN، این بار ورودی به جای مقدار تقریبی پی، مقدار دقیق آن که از تابع PI نتیجه میشود است؛ به همین خاطر نتیجه دقیقا برابر با صفر شده است.

0=((180)RADIANS(SIN، این بار ورودی 0۸1 درجه بوده،که با استفاده از تابع RADIANS به رادیان تبدیل شده است.

#### **تابع SINH**

- نام: سینوس هایپربولیك (Sine Hyperbolic(
	- SINH(number) :گرامر
- شرح: این تابع مقدار سینوس هایپربولیك ورودی را نتیجه میدهد. ورودی و خروجی اعداد حقیقی هستند.
	- مثال: 114331=(12.34)SINH

#### **تابع SQRT**

- نام: جذر (Square Root)
	- SQRT(number) :گرامر

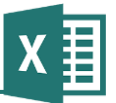

شرح: جذر ورودی را بازمیگرداند. ورودی و خروجی اعداد حقیقی هستند.

مثال: SQRT(16)=4

### **تابع SQRTPI**

- SQRTPI(number) :گرامر
- شرح: جذر حاصل ضرب ورودی در عدد پی را نتیجه میدهد. مقدار ورودی عددی حقیقی و بزرگتر از صفر و خروجی عددی حقیقی است.
	- مثال: 2.5066-(2)SQRTPI

## **تابع SUBTOTAL**

- نام: خالصهسازی موضعی (Total Sub(
- SUBTOTAL(function\_num, ref1, ref2, …) :گرامر
- شرح: از این تابع برای خالصهسازی قسمتی از اعداد موجود در یك ستون استفاده میشود. خالصهسازی میتواند بر اساس توابع مختلفی مانند جمع، میانگین، شمارش، و مانند آن انجام شود. امتیاز آن نسبت به استفاده از توابع معمولی در این است که اگر در زیرمجموعه یك Subtotal عالوه بر اعداد معمولی Subtotalهای دیگری نیز وجود داشته باشد از مقدار Subtotalها چشمپوشی میشود، زیرا در غیر این صورت بعضی از مقدارها بیشتر از یك بار محاسبه خواهند شد. از سوی دیگر، می توانید تعیین کنید که ردیفهای مخفی شده (آنهایی که با کلیک راست کردن روی کلید سمت چپ ردیف و انتخاب گزینه Hide مخفی شدهاند) در محاسبه منظور نشوند، که این کار با استفاده از توابع معمولی ممكن نیست. از سوی دیگر، ردیفهایی که فیلتر شده باشند نیز در محاسبه منظور نمیشوند. ورودی num\_function، نوع تابعی که برای خالصهسازی به کار میرود را مشخص میکند. اگر مقدارهای بین 0 تا 00 انتخاب شوند ردیفهای مخفی شده نیز در محاسبه منظور میشوند، در حالی که اگر مقدارهای بین 010 و 000 انتخاب شوند از ردیفهای مخفی چشمپوشی خواهد شد. وقتی در حال وارد کردن فرمول در صفحه باشید، کادر راهنما گزینههای موجود را به شما نشان میدهد و نیازی نیست که اعداد متناظر با آنها را به خاطر بسپارید. بعد از ورودی اول، یك یا چند ورودی وجود دارد که برای دریافت محدوده اعداد است.
- مبال: (100A1:A4,(SUBTOTAL، ماکزیمم اعداد موجود در سلولهای 1A تا 100A را نشان میدهد. ردیفهای مخفی نیز در محاسبه منظور خواهند شد.

را شده مشخص محدودههای مجموع ،SUBTOTAL(109,A1:A100,B5:B100,C10:C100)

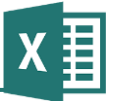

بدون در نظر گرفتن ردیفهای مخفی، محاسبه میکند.

#### **تابع SUM**

نام: مجموع (Sum(

SUM(number1, number2, …) :گرامر

شرح: مجموع ورودیها را محاسبه میکند. ورودی را میتوانید با یك یا چند محدوده یا سلول مشخص کنید. ورودیها و خروجی از نوع عدد حقیقی هستند. به جای این تابع میتوانید از عملگر جمع نیز استفاده کنید، ولی امتیاز تابع در این است که ورودیهای آن میتوانند محدوده نیز باشند، که باعث خالصه شدن فرمول میشود.

SUM(A1:A100, C1:C100) :مبال

## **تابع SUMIF**

نام: جمع مشروط (If Sum(

- SUMIF(range, criteria, sum\_range) :گرامر
- شرح: اعداد یك محدوده را به صورت مشروط جمع میکند. برای این کار تك تك اعداد با شرط (criteria (سنجیده شده و در صورتی که پاسخ مببت باشد، در جمع منظور میشوند. اگر ورودی اختیاری sum\_range (از نوع محدوده) را وارد نكنید، از ورودی range هم برای سنجیدن شرط و هم برای جمع زدن استفاده خواهد شد. در غیر این صورت، شرط با range سنجیده شده و در صورت مببت بودن نتیجه، سلول متناظر با آن در محدوده range\_sum جمع زده خواهد شد.
- مبال: (100B1:B,"100"<100,A1:A(SUMIF، سلولهای 1A تا 100A را کنترل میکند و به ازای هرکدام که مقداری کوچكتر از 011 داشته باشند، سلول متناظر در 1B تا 100B را به مجموع اضافه مے کند.

#### **تابع SUMIFS**

- نام: جمع با شرطهای متعدد (Sum Ifs)
- SUMIFS(sum\_range, criteria\_range1, criteria1, criteria\_range2, criteria2,…) :گرامر
- شرح: این تابع مانند SUMIF است، با این تفاوت که میتواند بیشتر از یك شرط و محدوده شرط داشته باشد. ترتیب ورودیهای آن نیز متفاوت است. اولین ورودی، محدوده جمع است، یعنی محدودهای که در صورت برقرار بودن شرط در تمام سلولهای متناظر با آن در محاسبه لحاظ خواهد شد. بعد

از آن اولین محدوده شرط و بعد از آن شرط اول، دومین محدوده شرط و سپس شرط دوم و ... قرار دارند.

A ستون سلولهای در موجود مقدار ،SUMIFS(A1:A100,A1:A100,">0",B1:B100,"=ok") :مبال در محدوده مشخص شده در صورتی به مجموع اضافه میشوند که مقدار بزرگتر از صفر داشته و در سلول متناظر با آنها در ستون B( در محدوده مشخص شده( مقدار ok قرار داشته باشد.

## **تابع SUMPRODUCT**

- نام: جمع حاصل ضرب (Sum of Product)
- SUMPRODUCT(array1, array2, …) :گرامر
- شرح: این تابع دو یا چند آرایه که ابعاد برابری داشته باشند را دریافت میکند، سلولهای متناظر آنها را در هم ضرب کرده و در آخر حاصلضربها را با هم جمع میکند.
	- مثال: 110=30\*20+3\*20+2\*20+3\*30 SUMPRODUCT({1,2,3},{10,20,30})=1

#### **تابع SUMSQ**

- نام: مجموع مجذور (Squares of Sum(
- SUMSQ(number1, number2,…) :گرامر
- شرح: مجذور ورودیها را با هم جمع میکند. ورودیها و خروجی از نوع عدد حقیقی هستند.
	- مثال: 20=(2,4)SUMSQ

#### **SUMX2MY2 تابع**

- نام: جمع تفاضل توان دوم
- SUMX2MY2(array\_x, array\_y) :گرامر
- شرح: آرایههای ورودی باید ابعاد یكسانی داشته باشند. این تابع خانههای متناظر دو آرایه را مستقال به توان دو رسانده، آنها را از هم کم کرده و نتیجه را با نتیجه سایر سلولها جمع میکند. خروجی از نوع عدد حقیقی است.

SUMX2MY2=∑(X^2-Y^2)

مثال: 15-=(9-16)+(4-9)+(4-9)+(4-8)+(1,2,3),{2,3,4})=(1-4)+(4-9)+(9-16)=

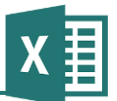

## **SUMX2PY2 تابع**

- نام: مجموع جمع توان دوم
- SUMX2PY2(array\_x, array\_y) :گرامر
- شرح: آرایههای ورودی باید ابعاد یكسانی داشته باشند. این تابع اعداد موجود در خانههای دو آرایه را به توان دو می<sub>ر</sub>ساند و تمام آنها را با هم جمع م*ی ک*ند.

SUMX2PY2=∑(X^2+Y^2)

مثال: SUMX2PY2({1,2,3},{2,3,4})=(1+4)+(4+9)+(9+16)=43

## **تابع 2SUMXMY**

- نام: جمع مجذور تفاضل
- SUMXMY2(array1, array2) :گرامر
- شرح: آرایههای ورودی باید ابعاد یكسانی داشته باشند. این تابع خانههای متناظر دو آرایه را از هم کم کرده، نتیجه را به توان دو رسانده و آن را به مجموع اضافه میکند.

SUMXMY2=∑(X-Y)^2

مثال: 3OMXMY2({1,2,3},{2,34})=(1-2)^2+(2-3)^2+(3-4)^2=3

## **تابع TAN**

- نام: تانژانت (Tangent(
	- TAN(number) :گرامر
- شرح: تانژانت ورودی را نتیجه میدهد. زاویه بر حسب رادیان است و در صورت لزوم باید واحدهای دیگری مانند درجه را به آن تبدیل کنید. ورودی و خروجی از نوع عدد حقیقی هستند.
	- مبال: 1=((45)RADIANS(TAN، تانژانت 65 درجه برابر است با یك.

## **تابع TANH**

- نام: تانژانت هایپربولیک (Hyperbolic Tangent)
	- TANH(number) :گرامر

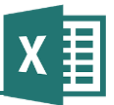

- شرح: تانژانت هایپربولیك ورودی را نتیجه میدهد. ورودی و خروجی از نوع عدد حقیقی هستند. زاویه بر حسب رادیان است.
	- مثال: 0.4621=(0.5)TANH

## **تابع TRUNC**

- TRUNC(number, digits) :گرامر
- شرح: اعشار عدد ورودی را به اندازه مشخص شده در digits حذف میکند. از این نظر عملكرد آن مانند ROUNDDOWN بوده و تفاوت آن با INT در اعداد منفی است. ورودی و خروجی عدد حقیقی و digits عدد صحیح است.
	- TRUNC(-2.36,1)=-2.3 ،TRUNC(2.36,1)=2.3 ،TRUNC(2.36)=2 :مبال

## **فرمولهای مربوط به متن**

بسیاری از کاربران فقط با اعداد سر و کار دارند و در نتیجه فرمولهایشان هم معموال به فرمولهای مربوط به اعداد محدود میشود. با این حال، در کاربرگهایی که فرمولهای پیچیدهتر وجود دارد همیشه نیاز به استفاده از متن نیز داریم. توابع مربوط به متن در این قسمت بررسی میشوند.

#### **تابع ASC**

- ASC(text) :گرامر
- شرح: متنهای دو بایتی را به اسكی تبدیل میکند. ورودی و خروجی از نوع متن هستند.
	- مبال: TEXT")=TEXT("ASC، متن اسكی بدون تغییر باقی میماند.

## **تابع BAHTTEXT**

- BAHTTEXT(number) :گرامر
- شرح: عدد را به متن تایلندی تبدیل میکند. ورودی از نوع عدد حقیقی و خروجی از نوع متن است.
	- $BAHTTEXT(12) = \hat{a}$ บสองบาทถ้วน :ابال

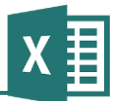

## **تابع CHAR**

CHAR(number) :گرامر

شرح: هر حرف دارای یک کد انسی است (در مکینتاش به جای کد اسکی از MCS استفاده میشود). این تابع کد اسكی را دریافت کرده، حرف متناظر با آن را نتیجه میدهد. ورودی از نوع عدد صحیح بین صفر و ،355 و خروجی متن است.

CHAR(65)=A :مبال

## **تابع CLEAN**

- CLEAN(text) :گرامر
- شرح: حروف غیر قابل چاپ )کد صفر تا 20( را از متن حذف میکند. این حروف معموال در متنهایی که از سایر برنامهها به اکسل منتقل شده باشند وجود دارد. ورودی و خروجی از نوع متن هستند.

## **تابع CODE**

- CODE(text) :گرامر
- شرح: کد انسی ورودی را نتیجه میدهد (در مکینتاش به جای کد انسی، از کد MCS استفاده میشود). ورودی از نوع متن و خروجی از نوع عدد صحیح است.
	- مثال: CODE("A")=65

## **تابع CONCATENATE**

- نام: ترکیب متن (Concatenate(
- CONCATENATE(text1,text2,…) :گرامر
- شرح: متنهای ورودی را با هم ترکیب میکند. اگر در ورودیها به جای متن، عدد وجود داشته باشد، معادل متنی عدد به کار خواهد رفت. خروجی از نوع متن است. به جای این تابع میتوانید از عملگر & نیز استفاده کنید.
	- CONCATENATE("Hello"," ","World")=Hello World :مبال

#### **تابع DOLLAR**

DOLLAR(number, decimals) :گرامر

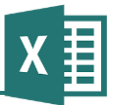

شرح: عدد را به مقدار مالی تبدیل کرده، به انتهای آن عالمت مالی تعیین شده در کنترل پنل ویندوز که به طور پیشفرض \$ است را اضافه میکند. ورودی decimals تعداد ارقام اعشار را مشخص میکند. number از نوع عدد حقیقی، decimals از نوع عدد صحیح، و خروجی از نوع متن است.

مبال: \$12.3=(12.31,1)DOLLAR

#### **تابع EXACT**

- EXACT(text1, text2) :گرامر
- شرح: دو متن وارد شده را با هم مقایسه میکند و در صورت برابر بودن مقدار TRUE و در غیر این صورت FALSE نتیجه میدهد. این تابع به بزرگی و کوچكی حروف حساس است. ورودیها از نوع متن و خروجی از نوع بولی است. برای این کار میتوان از عملگر == نیز استفاده کرد.
	- EXACT("TEXT","TExT")=FALSE :مبال

#### **تابع FIND و FINDB**

- FIND(find\_text,within\_text,start\_num) :گرامر
- شرح: ورودی find\_text را در within\_text جستجو میکند و در صورت یافتن آن، فاصله آن را از ابتدای متن within\_text و در غیر این صورت مقدار خطا را بازمی گرداند. اگر مایل باشید می توانید با استفاده از ورودی اختیاری num\_start محل شروعی به جز حرف اول برای تابع مشخص کنید )این کار زمانی کاربرد دارد که بخواهید در فرمولی پیچیده، تكرارهای مختلف یك رشته را جستجو کنید). تابع به بزرگی و کوچکی حروف حساس است؛ در صورتی که نمیخواهید بزرگی و کوچکی حروف در جستجو تاثیر داشته باشد، به جای FIND از SEARCH استفاده کنید. اگر از متنهای دوبایتی استفاده میکنید باید به جای FIND از FINDB استفاده کنید.
	- FIND("TE","This is a TEXT")=11 :مبال

#### **تابع FIXED**

- FIXED(number, decimals, no\_commas) :گرامر
- شرح: عدد را با توجه به تعداد ارقام اعشاری که در decimals مشخص شده است به پایین گِرد میکند و نتیجه را به صورت متن بازمیگرداند. ورودی decimals اختیاری است و اگر وارد نشود عدد با دو رقم اعشار تبدیل میشود. ورودی اختیاری commas\_no به طور پیشفرض مقدار FALSE دارد و اگر به آن مقدار TRUE داده شود، در نتیجه تابع برای جدا کردن ارقام از ویرگول استفاده

نخواهد کرد. ورودی number از نوع عدد حقیقی، ورودی decimals از نوع عدد صحیح، ورودی commas\_no از نوع بولی، و خروجی از نوع متن است.

مبال: 1,234.57=(1234.5678)FIXED

#### **تابع JIS**

JIS(text) :گرامر

شرح: این تابع متنهای تك بایتی را به دو بایتی تبدیل میکند. ورودی و خروجی از نوع متن هستند.

#### **تابع LEFT و LEFTB**

- LEFTB(text,num\_bytes) ،LEFT(text,num\_chars) :گرامر
- شرح: تعداد مشخصی از حروف سمت چپ متن را نتیجه میدهد. تابع LEFTB به جای تعداد حروف، تعداد بایتها را دریافت میکند و برای متنهای دوبایتی مناسب است. اگر ورودی اختیاری num وارد نشود، برای آن مقدار یك در نظر گرفته میشود. ورودی text از نوع متن، num از نوع عدد صحیح، و خروجی از نوع متن است.
	- LEFT("TEXT",2)=TE :مبال

#### **تابع LEN و LENB**

- LEN(text) :گرامر
- شرح: طول متن یا به عبارت دیگر تعداد حروف )تابع LEN )یا تعداد بایتها (LENB (را باز میگرداند. مطابق معمول، تابع LENB که با حرف B خاتمه مییابد، برای متنهای دارای حروف دوبایتی است.
	- LEN("TEXT")=4 :مبال

## **تابع LOWER**

- نام: حروف کوچك (Case Lower(
	- LOWER(text) :گرامر
- شرح: تمام حروف متن را به حروف کوچك تبدیل میکند. ورودی و خروجی این تابع از نوع متن هستند.

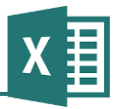

LOWER("TeXt")=text :مبال

## **تابع MID و MIDB**

- MID(text, start, len) :گرامر
- شرح: قسمتی از متن، که از محل خاصی شروع میشود و طول مشخصی نیز دارد را نتیجه میدهد. تابع MIDB برای کار با متنهای حاوی حروف دو بایتی است و به جای تعداد حرف، با تعداد بایت کار میکند. ورودی text از نوع متن، start و len از نوع عدد صحیح، و خروجی از نوع متن است.
	- MID("TEXT",2,2)=EX :مبال

## **تابع PHONETIC**

- PHONETIC(text) :گرامر
- شرح: این تابع فقط برای متون ژاپنی دارای furigana کاربرد دارد. furigana حروف کوچكی هستند که در کنار حروف اصلی قرار میگیرند تا تلفظ آنها را در مواردی که تلفظهای مختلف وجود دارد )به خصوص برای اسمهای خاص) مشخص کنند. این تابع حروف راهنمای گفته شده را از متن استخراج می کند.

## **تابع PROPER**

- PROPER(text) :گرامر
- شرح: این تابع یك متن را به عنوان ورودی دریافت میکند، تمام حروف آن را به کوچك، حروف ابتدای کلمات را به بزرگ تبدیل میکند و به صورت یك متن دیگر نتیجه میدهد. این تابع برای اصالح متنهایی که به طور کامل با حروف بزرگ یا کوچك نوشته شده باشند بسیار مفید است، با این استبنا که کلمات مخفف که به طور کامل با حروف بزرگ نوشته میشوند به این ترتیب دچار مشكل خواهند شد. از سوی دیگر، معموال حروف ربط، اضافه، و مانند آن را با حروف کوچك مینویسند، که این مسئله نیز در تابع رعایت نمیشود.
	- PROPER("this IS a tExt")=This Is A Text :مبال

## **تابع REPLACE و REPLACEB**

REPLACE(original\_text, start\_num, num\_chars, new\_text) :گرامر

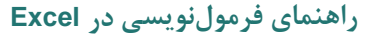

شرح: این تابع قسمت خاصی از متن را با رشته دیگری جایگزین میکند. ورودی text\_original از نوع متن است و رشته اصلی را مشخص میکند. ورودی num\_start از نوع عدد صحیح مببت است و محل شروع حروفی که قرار است جایگزین شوند را نشان میدهد. ورودی chars\_num نیز از نوع صحیح است و تعداد حروفی که قرار است جایگزین شوند را مشخص میکند. در نهایت، ورودی text\_new که از نوع متن است، رشتهای که قرار است جایگزین حروف مشخص شده شود را تعیین میکند. خروجی از نوع متن است. تابع REPLACEB برای کار با متنهای حاوی حروف دوبایتی است.

REPLACE("Hello World",2,2,"\*")=H\*lo World :مبال

### **تابع REPT**

- REPT(text,num) :گرامر
- شرح: ورودی متنی text را به تعداد دفعاتی که در ورودی عددی num مشخص شده است تكرار میکند و آن را به صورت یك خروجی متنی نتیجه میدهد.
	- REPT("AB",3)=ABABAB :مبال

### **تابع RIGHT و RIGHTB**

- RIGHT(text,num) :گرامر
- شرح: از سمت راست متن text، تعداد حروفی که در num مشخص شده است را استخراج کرده و نتیجه میدهد. خروجی از نوع متن است. تابع RIGHTB برای کار با متنهای دارای حروف دو بایتی است.
	- RIGHT("Hello World",3)=rld :مبال

#### **تابع SEARCH و SEARCHB**

- SEARCH(find\_text,within\_text,start\_num) :گرامر
- شرح: این تابع دقیقا مانند FIND عمل میکند، با دو تفاوت: اولین تفاوت این است که به بزرگی و کوچكی حروف حساس نیست. تفاوت دوم این است که میتوانید برای مشخص کردن آنچه قرار است جستجو شود از کاراکترهای جانشین (Wildcard (استفاده کنید. حرف ? به جای یك حرف دلخواه قرار میگیرد و \* به جای هر تعداد حرف دلخواه. اگر میخواهید حروف ? و \* در رشته اصلی جستجو شوند و عملكرد جانشینی نداشته باشند، پیش از آنها عالمت ~ قرار دهید. تابع

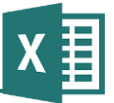

SEARCHB برای کار با متنهای حاوی حروف دو بایتی است.

SEARCH("e??o","Hello World")=2 :مبال

#### **تابع SUBSTITUDE**

- SUBSTITUDE(text,old\_text,new\_text,instance\_num) :گرامر
- شرح: با استفاده از این تابع میتوانید عبارتی را در متن اصلی با عبارتی دیگر جایگزین کنید. این تابع تمام تكرارهای عبارت مورد نظر را جایگزین میکند. ورودی text، متن اصلی، ورودی text\_old متنی که قرار است با عبارت دیگری جایگزین شود و ورودی text\_new متنی که قرار است جایگزین old\_text شود را مشخص میکند. ورودی Instance\_num اختیاری است؛ اگر این ورودی را مشخص نكنید تمام تكرارها جایگزین میشوند، و در غیر این صورت فقط تكراری که شماره آن در این ورودی مشخص شده باشد جایگزین میشود. سه ورودی اول و خروجی از نوع متن، و ورودی آخر از نوع عدد صحیح مببت است.
	- SUBSTITUDE("AB CD AB EF AG AB","ab","AB")=ab CD ab EF AG ab :مبال SUBSTITUDE("AB CD AB EF AG AB","ab","AB",2)=AB CD ab EF AG AB

#### **تابع T**

- T(value) :گرامر
- شرح: اگر ورودی این تابع متن باشد، خروجی برابر با آن و در غیر متنی تهی خواهد بود. ورودی و خروجی از نوع متن هستند.
	- $T(123.2) = T("abc") = abc$  :  $\frac{1}{2}$  :  $\frac{1}{2}$  =  $\frac{1}{2}$  . T

#### **تابع TEXT**

- TEXT(value, format) :گرامر
- شرح: تابع TEXT عددی را به عنوان ورودی میپذیرد و آن را با قالببندی مشخص شده به متن تبدیل میکند. گرامر قالببندی دقیقا مانند گرامی است که در قالببندی سلولها )کلیك راست روی سلول و انتخاب گزینه Cells Format )استفاده میشود. ورودی value از نوع عدد، و ورودی format و خروجی از نوع متن هستند.
	- مثال: 1,234.57=("1234.5678,"#,##0.00") TEXT TEXT(1234.5678,"#0.#")=1234.5678
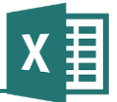

## TEXT(1234.5678,"00 000 . 0")=01 234 . 6

#### **تابع TRIM**

- TRIM(text) :گرامر
- شرح: این تابع فاصلههای اضافهای که در متن وجود داشته باشند، یعنی فاصلههایی که در ابتدای جمله قرار دارند و فاصلههای چندتایی بین کلمات را حذف میکند. ورودی و خروجی از نوع متن هستند.
	- TRIM(" :مبال Hello World")=Hello World

### **تابع UPPER**

- نام: حروف بزرگ (Case Upper(
	- UPPER(text) :گرامر
- شرح: تابع UPPER تمام حروف موجود در متن ورودی را به حروف بزرگ تبدیل میکند. ورودی و خروجی از نوع متن هستند.
	- UPPER("Hello World")=HELLO WORLD :مبال

### **تابع VALUE**

- VALUE(text) :گرامر
- شرح: این تابع عددی که به صورت متن وارد شده باشد را به عدد تبدیل میکند. ورودی از نوع متن و خروجی از نوع عدد است. البته توجه داشته باشید که در بسیاری از موارد اعدادی که به صورت متن وارد شده باشند به طور خودکار در زمان استفاده به عدد تبدیل میشوند. این تابع عالوه بر اعداد معمولی، تاریخ، زمان، و مقدارهای مالی که طبیعتی عددی دارند را هم تبدیل میکند.
	- مثال: 123.456=("123.456")VALUE

# **توابع کنترل مقدار**

سلولهای اکسل میتوانند انواع مختلفی از دادهها داشته باشند. گاهی الزم است که نوع محتویات سلولها را داخل فرمولها کنترل کنید. برای این کار توابع مختلفی وجود دارد که همگی با IS شروع میشوند. تمام این توابع یک ورودی دارند که میتواند از هر نوعی باشد. خروجی تابع از نوع بولی (درست یا نادرست) است. به

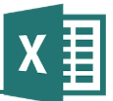

عنوان مبال، اگر (1A(ISTEXT خروجی TRUE داشته باشد، به این معنی است که 1A حاوی متن است. معموال از توابع کنترل مقدار در تابع IF استفاده میشود.

توابع کنترل مقدار اکسل از این قرارند:

- ISBLANK خالی بودن ورودی را مشخص میکند.
	- ISERR وجود خطای !NA# را مشخص میکند.
	- ISERROR وجود انواع خطا را مشخص میکند.
- ISLOGICAL بولی بودن مقدار ورودی را مشخص میکند.
- ISNA مانند ISERR، وجود خطای !NA# را مشخص میکند.
- ISNONTEXT متن نبودن محتوای ورودی را مشخص میکند.
- ISNUMBER عددی بودن محتوای ورودی را مشخص میکند.
	- ISREF آدرسی بودن محتوای ورودی را مشخص میکند.
	- ISTEXT متن بودن محتوای ورودی را مشخص میکند.

# **توابع منطقی**

منظور از توابع منطقی، توابعی است که با مقدارهای بولی سر و کار دارند. توابع منطقی ساده از این قرارند:

- AND تعداد نامحدودی ورودی منطقی دریافت کرده و ترکیب عطفی آنها را نتیجه میدهد.
	- OR تعداد نامحدودی ورودی منطقی دریافت کرده و ترکیب فصلی آنها را نتیجه میدهد.
		- NOT یك ورودی منطقی دریافت کرده، نقیض آن را نتیجه میدهد.
			- TRUE ورودی ندارد و خروجی آن مقدار بولی درست است.
			- FALSE ورودی ندارد و خروجی آن مقدار بولی نادرست است.

عالوه بر توابعی که گفته شد، دو تابع شرطی که در ادامه معرفی میشوند نیز وجود دارد.

# **تابع IF**

:گرامر IF(logical\_test, value\_if\_true, value\_if\_false)

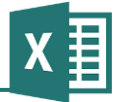

- شرح: نوشتن فرمولهای پیشرفته بدون استفاده از شرط ممكن نیست و رایجترین تابع شرطی، IF است. ورودی اول مقداری منطقی است؛ در صورت درست بودن آن، خروجی تابع برابر با ورودی دوم و در غیر این صورت برابر با ورودی سوم خواهد بود. ورودی سوم اختیاری است و اگر آن را وارد نكنید، در صورت برقرار نبودن شرط، خروجی تابع مقدار بولی FALSE خواهد بود.
- مبال: ((1C1,A(AVERAGE1,A1,C=1A(IF، اگر 1A با 1C برابر باشد مقدار 1A، و در غیر این صورت میانگین 1A و 1C نتیجه خواهد شد.

### **تابع IFERROR**

- :گرامر IFERROR(value, value\_if\_error)
- شرح: این تابع در شرایط خاص کاربرد بسیار زیادی دارد. اگر ورودی value مقدار خطا نباشد، خروجی تابع با آن برابر بوده و در غیر این صورت به جای مقدار value، مقدار error\_if\_value نتیجه خواهد شد.
- مبال: ("Available Not"1,A(IFERROR، اگر 1A مقدار خطا داشته باشد عبارت Available Not، و در غیر این صورت همان مقدار 1A نتیجه خواهد شد. به جای این فرمول میتوانید از فرمول زیر نیز استفاده کنید:
	- IF(ISERROR(A1),"Not Available",A1)

# **توابع استخراج مقدار**

توابع مختلفی برای استخراج مقادیر، که اصطالحا Lookup نامیده میشوند، وجود دارد. این توابع در ادامه توضیح داده خواهند شد.

### **تابع ADDRESS**

- ADDRESS(row\_num, column\_num, abs\_num, a1, sheet\_text) :گرامر
- شرح: این تابع آدرس یک ارجاع (مانند W23) را بر اساس شماره سطر و ستون آن نتیجه میدهد. فقط دو ورودی اول که به ترتیب سطر و ستون را مشخص میکنند اجباری هستند. اگر مایل باشید میتوانید برای ورودی num\_abs یكی از مقدارهای زیر را انتخاب کنید:
	- 0( مقدار پیشفرض( ورودیهای سطر و ستون مطلق هستند.
		- 3 سطر مطلق و ستون نسبی است.

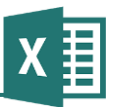

- 2 سطر نسبی و ستون مطلق است.
	- 6 سطر و ستون نسبی هستند.

البته نیازی نیست که مقدارهای گفته شده را به خاطر بسپارید، زیرا در زمان نوشتن فرمول کادر راهنمایی باز میشود و گزینهها را در اختیارتان قرار میدهد.

ورودی اختیاری 1a، نوع آدرس دهی که میتواند 1A یا 1C1R باشد را تعیین میکند. پیشفرض سیستم 1A است.

اگر قصد دارید به سطر و ستونی که در کاربرگی به جز کاربرگ فرمول قرار دارد ارجاع دهید، باید نام کاربرگ را در ورودی اختیاری sheet\_text وارد کنید.

ورودیهای اول، دوم و سوم عدد صحیح، ورودی چهارم بولی، ورودی پنجم متن، و خروجی از نوع آدرس است.

مبال: (5,5)ADDRESS، این فرمول 5E را نتیجه میدهد.

### **تابع AREAS**

- AREAS(reference) :گرامر
- شرح: تعداد محدودههای پیوسته موجود در ارجاع را نشان میدهد. ورودی از نوع آدرس و خروجی عدد صحیح است.
	- AREAS((B2:C6,E5,S23:S32))=3 ،AREAS(A1:C23)=1 :مبال

### **تابع CHOOSE**

- CHOOSE(index\_num,value1,value2,…) :گرامر
- شرح: بین یك تا 356 ورودی را دریافت میکند و ورودی متناظر با شمارهای که در num\_index وجود دارد را نتیجه میدهد. ورودی اول از نوع عدد صحیح، ورودیهای بعدی آزاد و نتیجه نیز آزاد است.
	- مبال: (4A3,A2,A1,A2,(CHOOSE، این فرمول مقدار 2A را نتیجه میدهد.

#### **تابع COLUMN**

COLUMN(reference) :گرامر

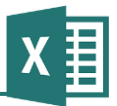

شرح: تابع COLUMN آدرسی را به عنوان ورودی میپذیرد و شماره ستون آن را نتیجه میدهد. ورودی اختیاری است و اگر مشخص نشود شماره ستون همان سلولی که فرمول در آن قرار دارد نتیجه خواهد شد. خروجی از نوع عدد صحیح است.

مبال: (4B(COLUMN، این فرمول مقدار 3 )شماره ستون B )را باز میگرداند.

### **تابع COLUMNS**

- COLUMNS(reference) :گرامر
- شرح: تعداد ستونهای موجود در محدوده reference را مشخص میکند.
	- COLUMNS(A1:C5)=3 :مبال

## **تابع HLOOKUP**

- $H$ LOOKUP(lookup\_value, table\_array, row\_index\_num, range\_lookup)  $\epsilon_1$
- شرح: برای جستجوی اطالعات در یك ردیف به کار میرود. این تابع اولین ردیف محدوده جستجو را برای یافتن مقدار مشخص شده کنترل میکند و هرگاه سلول را بیابد، مقدار متناظر با آن را در ردیف اول از محدوده نتیجه انتخاب کرده و بازمیگرداند. بزرگی و کوچكی حروف در نتیجه جستجو تاثیر ندارد. اگر مقدارها عددی هستند باید از کوچك به بزرگ مرتب شده باشند.

ورودی value\_lookup، مقداری که قرار است جستجو شود را مشخص میکند. ورودی array\_table، محدوده جستجو را مشخص میکند. num\_index\_Row، ردیفی از محدوده جستجو که نتیجه از آن استخراج میشود را تعیین میکند. lookup\_Range ورودی اختیاری بوده و اگر وارد نشود یا مقدار TRUE داشته باشد، تابع فقط زمانی نتیجه میدهد که مقدار جستجو دقیقا در محدوده جستجو یافت شود؛ در غیر این صورت نزدیكترین مقدار انتخاب خواهد شد.

مبال: (100,2B1:A,"BOLTS("HLOOKUP، عبارت BOLTS را در محدوده 100A1:A جستجو کرده و در صورت یافتن آن، مقدار متناظر از محدوده 100B1:B را نتیجه میدهد.

#### **تابع HYPERLINK**

- HYPERLINK(link\_location, friendly\_name) :گرامر
- شرح: لینكی برای آدرس موجود در ورودی location\_link میسازد. این آدرس به صورت URL( برای اینترنت و اینترانت) یا UNC (برای فایلهای شبكه یا کامپیوتر محلی) وارد می شود. اگر مایل

باشید میتوانید با استفاده از ورودی اختیاری name\_friendly، برچسبی برای لینك بسازید تا در سلول به جای آدرس نمایش داده شود.

مثال: ITYPERLINK("http://www.domain.com/report.htm","click here to open the report")

#### **تابع INDEX**

- :گرامر INDEX(reference, row\_num, column\_num, area\_num)
- شرح: این تابع مقداری که در سطر و ستون مشخص شده از محدوده قرار دارد را نتیجه میدهد. اگر محدوده (ورودی reference) دارای فقط یک سطر یا ستون باشد، به ترتیب ورودیهای num\_row و num\_column اختیاری خواهند شد. اگر محدوده دارای بیش از یك محدوده مستطیلی پیوسته باشد، باید شماره محدودهای که برای استخراج نتیجه استفاده خواهد شد در ورودی اختیاری num\_area مشخص شود.
	- مبال: (100,2,3E1:A(INDEX، این فرمول به سلول 2C ارجاع خواهد داد.

#### **تابع INDIRECT**

- :گرامر INDIRECT(ref\_text,a1)
- شرح: این تابع آدرس یك سلول یا محدوده را به صورت متن دریافت میکند و آن را به ارجاع تبدیل میکند. این کار زمانی کاربرد دارد که آدرس سلول یا محدوده را با استفاده از فرمولهای دیگر ساخته باشید (که در این حالت آدرس حالت متن دارد) و بعد از آن قصد داشته باشید که متن گفته شده را به یك آدرس واقعی تبدیل کنید. ورودی اختیاری 1a برای مشخص کردن سیستم آدرس دهی که میتواند 1A یا 1C1R باشد، است.
	- مبال: ("10D5:C("INDIRECT، این فرمول آدرس محدوده 10D5:C را نتیجه میدهد.

(1A(INDIRECT، ورودی این فرمول، سلول 1A است. تابع مقدار متنی موجود در سلول 1A را به ارجاع تبدیل میکند. به عنوان مبال اگر در سلول 1A عبارت 5B وجود داشته باشد، نتیجۀ فرمول ارجاعی به سلول 5B خواهد بود.

#### **تابع LOOKUP**

- LOOKUP(lookup\_value, lookup\_vector, result\_vector) :گرامر
- شرح: این تابع مقدار value\_lookup را در vector\_lookup جستجو میکند و پس از یافتن آن، مقدار سلول متناظرش که در vector\_result قرار دارد را نتیجه میدهد. اگر مقدارهای محدوده جستجو

به صورت صعودی مرتب نشده باشند، ممكن است مشكل ایجاد شود. اگر مقدار جستجو یافت نشود، بزرگترین مقداری که کوچكتر از مقدار جستجو باشد انتخاب خواهد شد.

مثال: LOOKUP(F11,A1:A100,B1:B100)، مقدار موجود در F11 را در محدوده A1:A100 جستجو کرده و نتیجه را از 100B1:B استخراج میکند.

#### **تابع MATCH**

- MATCH(lookup\_value, lookup\_array, match\_type) :گرامر
- شرح: این تابع بسیار پرکاربرد است. با استفاده از آن میتوانید شماره ردیف مقدار value\_lookup را در محدوده array\_lookup بیابید. پس از آن میتوانید از آن شماره ردیف برای استخراج مقدارهایی که مایل هستید استفاده کنید. امتیاز این تابع نسبت به LOOKUP و توابع مشابه آن در ورودی اختیاری match\_type است، که با استفاده از آن می توانید تعیین کنید که فقط مطابقت دقیق مقدار جستجو را در محدوده جستجو در نظر دارید، یا در صورت موجود نبودن مقدار دقیق، مقداری تقریبی را نیز خواهید پذیرفت.
- مبال: (100,0A1:A5.21,(MATCH، مقدار 5930 را در محدوده 100A1:A به صورت غیر تقریبی جستجو مے کند.

#### **تابع OFFSET**

- OFFSET(reference, rows, cols, height, width) :گرامر
- شرح: زیرمجموعهای از محدوده ورودی را نتیجه میدهد. ورودی reference محدوده ورودی را مشخص میکند. ورودیهای rows و cols، تعداد سطرها و ستونهایی که از باال و سمت چپ )در صورتی که کاربرگ از راست به چپ باشد، از سمت راست) محدوده ورودی حذف خواهند شد را مشخص میکند. به این ترتیب، باقیمانده محدوده ورودی به صورت محدوده خروجی نتیجه خواهد شد. اگر مایل نیستید که کل باقیمانده محدوده ورودی نتیجه شود، میتوانید تعداد سطر و ستون محدوده خروجی را با استفاده از ورودیهای اختیاری height و width مشخص کنید. اگر محدوده خروجی در یك یا دو بعد خارج از محدوده ورودی قرار داشته باشد مشكلی به وجود نخواهد آمد. به این ترتیب میتوانید به جای مشخص کردن محدوده ورودی، فقط سلول باال و سمت چپ )در کاربرگهای از راست به چپ، سلول سمت راست) محدوده ورودی را به تابع بدهید.

مبال: (2,3 100,Z1:A(OFFSET، محدوده 100Z2:D را نتیجه میدهد.

.میدهد نتیجه را D2:E3 محدوده ،OFFSET(A1:Z100,2,3,2,2)

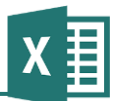

# **تابع ROW**

- ROW(reference) :گرامر
- شرح: شماره ردیف سطر محدوده ورودی را نشان میدهد. ورودی اختیاری است و اگر آن را مشخص نكنید شماره ردیف سطری که فرمول در آن قرار دارد نتیجه خواهد شد.
	- ROW(B5)=5 :مبال

# **تابع ROWS**

- ROWS(reference) :گرامر
- شرح: تعداد سطرهای موجود در محدوده ورودی را نتیجه میدهد.
	- ROWS(A1:Z5)=5 :مبال

# **تابع RTD**

- RTD(prog\_id, server, topic1, topic2,…) :گرامر
- شرح: مقدارهایی را از نرمافزار دیگری که automation COM را پشتیبانی میکند، دریافت میکند. ورودی id\_prog، شناسه برنامه ثبت شده را تعیین میکند. اگر نرمافزار مورد نظر به جای کامپیوتر محلی در سرور اجرا شده باشد، باید به ورودی اختیاری server مقدار بدهید. ورودیهای اختیاری topic برای مشخص کردن نوع اطلاعاتی که قرار است دریافت شود به کار می روند.

### **تابع TRANSPOSE**

- نام: ترانهاده (Transpose(
- TRANSPOSE(array) :گرامر
- شرح: ترانهاده ماتریس را نتیجه میدهد؛ به عبارت دیگر، جای سطرها و ستونهای ماتریس را عوض میکند. یكی از کاربردهای این تابع، تبدیل کردن مقدارهای موجود در یك ردیف به یك ستون، یا برعكس است.

# **تابع VLOOKUP**

VLOOKUP(lookup\_value, table\_array, col\_index\_num, tange\_lookup)  $\epsilon_1$ 

شرح: این تابع دقیقا مانند HLOOKUP عمل میکند، با این تفاوت که به جای ردیفها با ستونها سر و

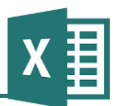

کار دارد.

# **توابع مربوط به تاریخ و زمان**

در این قسمت، توابعی که به تاریخ و زمان مربوط میشوند توضیح داده خواهند شد. توجه داشته باشید که سیستم نگارش تاریخ (سال/ماه/روز، سال/روز/ماه، ...)، تابع تنظیمهای کنترل پنل ویندوز است.

اریخ و زمان در اکسل به صورت شماره سریال ذخیره میشوند. این شماره سریال قابل تبدیل به سال، ماه، روز، ساعت، دقیقه و ثانیه است.

## **تابع DATE**

- DATE(year, month, day) :گرامر
- شرح: این تابع سال، ماه، و روز را دریافت میکند و شماره سریال تاریخ متناظر با آن را نتیجه میدهد.
	- مثال: 39448=(2008,1,1) DATE

## **تابع DATEVALUE**

- DATEVALUE(date\_text) :گرامر
- شرح: این تابع تاریخی را با قالب متن دریافت میکند و شماره سریال آن را نتیجه میدهد.
	- مثال: 39448=("2008/1/1")0ATEVALUE

#### **تابع DAY**

- DAY(serial\_number) :گرامر
- شرح: تابع DAY شماره سریال تاریخ را دریافت میکند و روز متناظر با آن (از ١ تا ٣١) را نتیجه میدهد.
	- مثال: 1=(DAY(39448

# **تابع 360DAYS**

- DAYS360(start\_date, end\_date, method)  $\epsilon$ گرامر:
- شرح: این تابع، اختالف بین date\_start و date\_end را بر حسب روز نشان میدهد. تعداد روزهای محاسبه شده بر حسب سال 221 روزه )03 ماه 21 روزه( است که در برخی محاسبات مالی به کار

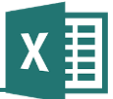

میرود. ورودی اختیاری method مشخص میکند که تابع برای محاسبه مقدار از روش آمریكایی استفاده کند یا از روش اروپایی.

مثال: ("DAYS360("2008/1/30","2008/1/2

# **تابع EDATE**

- EDATE(start\_date, months) :گرامر
- شرح: شماره سریال تاریخی که به تعداد ماههای وارد شده در ورودی months بعد از date\_start قرار دارد را نتیجه میدهد. مقدارهای منفی، ماههای قبل از start\_date را نتیجه میدهند.
	- مثال: (5,"EDATE("1/1/2008

## **تابع EOMONTH**

- EOMONTH(start\_date, months) :گرامر
- شرح: عملكرد این تابع مانند EDATES است. با این تفاوت که بعد از محاسبه تاریخ، شماره سریال آخرین روز از ماه آن تاریخ را نتیجه میدهد.
	- مثال: (,5,"EOMONTH("1/1/2008

# **تابع HOUR**

- HOUR(serial\_number) :گرامر
- شرح: ساعت متناظر با شماره سریال وارد شده را نتیجه میدهد. این مقدار بین 1 و 32 )یازده شب( است.

#### **تابع Minute**

- MINUTE(serial\_number) :گرامر
- شرح: دقیقه متناظر با شماره سریال وارد شده را نشان میدهد. این مقدار بین صفر و 52 است.

## **تابع MONTH**

- MONTH(serial\_number) :گرامر
- شرح: این تابع ماه متناظر با شماره سریال را نتیجه میدهد. این مقدار بین 0 و 03 است.

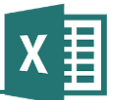

# **تابع NETWORKDAYS**

- NETWORKDAYS(start\_date, end\_date, holidays) :گرامر
- شرح: تعداد روزهای کاری بین date\_start و date\_end را مشخص میکند. برای این محاسبه، تعطیالت آخر هفته و تعطیالتی که از طریق ورودی اختیاری holidays مشخص میشوند، از روزهای تقویمی کم خواهند شد. ورودی holidays مجموعهای از تاریخها است که میتواند به صورت محدودهای از سلولهای حاوی آنها، یا به صورت مجموعهای دستی، وارد شود. بهتر است برای وارد کردن تاریخهای شروع و پایان، از خروجی توابعی مانند DATE استفاده کنید.
	- NETWORKDAYS(DATE(2007,5,4),DATE(2008,8,3)) :مبال

# **تابع NOW**

- گرامر: ()NOW
- شرح: این تابع شماره سریال تاریخ و زمان جاری را نتیجه میدهد. اگر سلول به صورت General یا Date قالببندی شده باشد شماره سریال به صورت تاریخ و زمان نمایش داده خواهد شد.

# **تابع SECOND**

- SECOND(serial\_number) :گرامر
- شرح: تعداد ثانیه متناظر با شماره سریال را نتیجه میدهد. این مقدار بین صفر و 52 است.

### **تابع TIME**

- TIME(hour, minute, second) :گرامر
- شرح: شماره سریال زمانی که با استفاده از ساعت، دقیقه، و ثانیه مشخص شده است را نتیجه میدهد.
	- مثال: (10,30,0)TIME

#### **تابع TIMEVALUE**

- TIMEVALUE(time\_text) :گرامر
- شرح: زمانی که به صورت متن وارد شده باشد را به شماره سریال تبدیل میکند.
	- مثال: ("10:30")TIMEVALUE

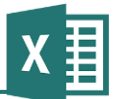

# **تابع TODAY**

- گرامر: ()TODAY
- شرح: مانند NOW عمل میکند، با این تفاوت که فقط تاریخ روز را نتیجه میدهد.
	- مثال: ()TODAY

## **تابع WEEKDAY**

- WEEKDAY(serial\_number, return\_type) :گرامر
- شرح: روز هفته متناظر با شماره سریال را با قالب مشخص شده در ورودی اختیاری type\_return نتیجه میدهد. گزینههای موجود برای return\_type از این قرار است:
	- 0( پیشفرض( نتیجه از 0 تا ،2 نشاندهنده یكشنبه تا شنبه
		- و مسلح نتیجه از ۱ تا ۷، نشان دهنده دوشنبه تا یکشنبه  $-5$
		- -2 نتیجه از صفر تا ،2 نشاندهنده دوشنبه تا یكشنبه

### **تابع WEEKNUM**

- WEEKNUM(serial\_num, return\_type) :گرامر
- شرح: شماره هفته متناظر با WEEKNUM را نسبت به کل سال نشان میدهد. ورودی اختیاری type\_return مشخص میکند که هفته با یكشنبه شروع میشود یا دوشنبه.

# **تابع WORKDAY**

- WORKDAY(start\_date, days, holidays) :گرامر
- شرح: تاریخی که به تعداد روزهای کاری مشخص شده در ورودی days بعد از date\_start قرار دارد را مشخص میکند. ورودی اختیاری holidays برای مشخص کردن تعطیلیهایی به جز تعطیلیهای آخر هفته است. برای وارد کردن آنها میتوانید از مجموعهای از سلولها یا مجموعهای دستی استفاده کنید.

# **تابع YEAR**

YEAR(serial\_number) :گرامر

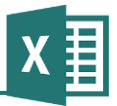

شرح: سال متناظر با شماره سریال وارد شده را نتیجه میدهد.

# **تابع YEARFRAC**

- YEARFRAC(start\_date, end\_date, basis) :گرامر
- شرح: تعداد سالی که بین date\_start و date\_end وجود دارد را مشخص میکند. برای این کار سیستمهای مختلفی وجود دارد که اگر مایل به استفاده از یكی از سیستمهای غیر پیشفرض باشید، باید آن را با استفاده از ورودی basis مشخص کنید.

# **توابع اطالعاتی**

توابعی که در ادامه معرفی میشوند، اطالعاتی در مورد خانههای اکسل ارائه میکنند.

# **تابع CELL**

- CELL(info\_type, reference) :گرامر
- شرح: این تابع اطالعات مختلفی در مورد سلولها ارائه میکند. آدرس سلول در ورودی اختیاری reference مشخص میشود. اگر این ورودی مقدار نداشته باشد، اطالعات سلولی که فرمول در آن قرار دارد نتیجه میشود. نوع اطالعات مورد نیاز در type\_info مشخص شده و گزینههای موجود از این قرارند:
	- address آدرس سلول باال و سمت چپ محدوده
		- col شماره ستون
- color رنگی بودن مقدارهای منفی عدد، که در Format Cells| Number مشخص میشود
	- contents محتوای سلول یا مقدار خروجی فرمول آن
		- coord آدرس اولین خانه محدوده همراه با .\$
			- filename مسیر و نام فایل
- format نوع قالببندی نمایش سلول، که در Format Cells| Number مشخص میشود
	- parentheses استفاده از پرانتز برای نمایش مقدارهای مببت )قالببندی نمایش(

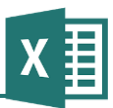

- prefix وجود پیشوند برای نمایش اعداد )قالببندی نمایش(
- protect فعال بودن خصوصیت Protected سلول که در صورت قفل شدن کاربرگ از سلول محافظت مے کند
	- row شماره ردیف سلول یا اولین سلول محدوده
- type نوع محتویات سلول، شامل خالی )خروجی b)، متن )خروجی l )و غیر از آن )خروجی v)
	- width پهنای سلول

متن گزینهها را باید داخل گیومه قرار دهید. البته اگر برای انتخاب گزینه از کادر راهنما کمك بگیرید، این کار به طور خودکار انجام خواهد شد.

#### **ERROR.TYPE تابع**

- ERROR.TYPE(error\_val) :گرامر
- شرح: میتوانید به عنوان ورودی سلولی را معرفی کنید. در این حالت، شماره خطایی که در آن سلول وجود داشته باشد به قرار زیر اعالم خواهد شد:

#NULL!-\ #DIV/0!-Y #VALUE!-2  $\#REF!-\mathfrak{f}$ #NAME?-5  $\#NUM!-\mathcal{F}$  $#N/A-V$ 

اگر خطایی وجود نداشته باشد، به جای شماره، مقدار خطای A/N# نتیجه خواهد شد.

#### **تابع INFO**

- گرامر: INFO(type\_text)
- شرح: اطلاعات مختلفی که از طریق type\_text مشخص شده است را نتیجه میدهد. گزینههای موجود از این قرارند:

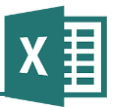

- directory مسیر فایل
- numfile تعداد کاربرگهای فعال موجود در فایلهای باز شده
- origin آدرس سلول باال و سمت چپ )در کاربرگهای از راست به چپ، سلول سمت راست( محدودهای از کاربرگ که در حال حاضر توسط کاربر دیده میشود
	- osversion نگارش سیستم عامل
	- recalc خودکار یا غیر خودکار بودن محاسبات اکسل
		- release نگارش اکسل
	- system تحت ویندوز بودن یا تحت مكینتاش بودن سیستم

## **تابع TYPE**

- TYPE(value) :گرامر
- شرح: نوع محتوا را نشان میدهد. خروجیهای تابع از این قرارند:
	- 0 عدد ۲- متن -6 بولی  $19 - 18$ 26 - آرایه

# **توابع آماری عمومی**

توابع آماری نه تنها در کارهای آماری، که در بسیاری از فرمولهای معمولی نیز به کار میروند. این توابع در ادامه معرفی خواهند شد. سایر توابع آماری که خاص کارهای آماری هستند، در قسمت بعد قرار دارند.

# **تابع AVEDEV**

AVEDEV(number1, number2,…) :گرامر

شرح: این تابع بین یك تا 355 ورودی عددی میپذیرد و خروجی را بر اساس فرمول زیر محاسبه

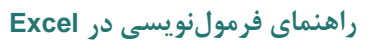

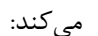

$$
\frac{1}{n} \sum (x - \overline{x})
$$

### **تابع AVERAGE**

- AVERAGE(number1, number2,…) :گرامر
- شرح: بین 0 تا 355 ورودی دریافت کرده، میانگین آنها را نتیجه میدهد. به عنوان ورودی میتوانید محدودهای از اعداد را نیز معرفی کنید.

#### **تابع AVERAGEA**

- AVERAGEA(number1, number2, …) :گرامر
- شرح: مانند AVERAGE است، با این تفاوت که عالوه بر اعداد، مقدارهای بولی و متن نیز در محاسبه منظور میشوند. مقدار بولی TRUE برابر 0 و FALSE برابر صفر در نظر گرفته میشود. متن نیز برابر صفر است.

#### **تابع AVERAGEIF**

- AVERAGEIF(range, criteria, average\_range) :گرامر
- شرح: این تابع میانگینگیری را به طور مشروط انجام میدهد. برای این کار، محدوده شرط (range (با شرطی که در ورودی criteria مشخص شده است، سنجیده میشود. پس از آن مقدارهایی که مطابق شرط باشند میانگین گیری خواهند شد. اگر مایل باشید میتوانید محدوده شرط و محدوده میانگین گیری را با استفاده از ورودی اختیاری range\_average جدا کنید. در این حالت، به جای استفاده از مقدارهای انتخاب شده در محدوده شرط، از مقدارهای متناظر با آنها که در محدوده میانگینگیری هستند برای محاسبه نتیجه استفاده خواهد شد.
- مبال: ("0<"100,A1:A(AVERAGEIF، تنها مقدارهای بزرگتر از صفر محدوده 100A1:A را میانگینگیری میکند.

 سلول در که B100 تا B1 سلولهای از هرکدام ،AVERAGEIF(A1:A100,"OK",B1:B100) متناظر آنها در ستون A مقدار OK نوشته شده باشد، در محاسبه میانگین به کار خواهند رفت.

#### **تابع AVERAGEIFS**

AVERAGEIFS(average\_range, criteria\_range1, criteria1, criteria\_range2, :گرامر

criteria2,…)

- شرح: این تابع مانند AVERAGEIF است، با این تفاوت که میتواند بیش از یك شرط داشته باشد. شرط و محدوده شرط اول ورودیهایی اجباری هستند و بعد از آنها میتوانید تا 032 شرط و محدوده شرط دیگر نیز وارد کنید.
- محدوده در سلولهایی فقط ،AVERAGEIFS(B1:B100,A1:A100,"OK",B1:B100,">0") :مبال 100B1:B در میانگینگیری منظور میشوند که مقداری بزرگتر از صفر داشته باشند و در خانه مقابل آنها در ستون A، مقدار OK نوشته شده باشد.

# **تابع COUNT**

- COUNT(value1, value2,…) :گرامر
- شرح: تعداد ورودیها را مشخص میکند. در این محاسبه، خانههای خالی، مقدارهای خطا، متنهایی که قابل تبدیل به عدد نباشند، و مقدارهای بولی که مستقیما به طور دستی در خانه وارد نشده باشند، در شمارش منظور نخواهند شد.

#### **تابع COUNTA**

- COUNTA(value1, value2,…) :گرامر
- شرح: مانند COUNT است، با این تفاوت که فقط خانههای خالی را نمیشمارد.

#### **تابع COUNTBLANK**

- COUNTBLANK(range) :گرامر
- شرح: برعكس تابع COUNTA، فقط خانههای خالی را میشمارد.

#### **تابع COUNTIF**

- COUNTIF(range, criteria) :گرامر
- شرح: تعداد خانههایی از محدوده مشخص شده که مطابق شرط باشند را میشمارد.
- مبال: ("0<"100,A1:A(COUNTIF، تعداد خانههایی در محدوده 100A1:A که بزرگتر از صفر باشند را میشمارد.

# **تابع COUNTIFS**

- COUNTIFS(range1, criteria1, range2, criteria2,…) :گرامر
- شرح: این تابع مانند COUNTIF است، با این تفاوت که بیش از یك شرط را میپذیرد. با توجه به اینکه محدودههای شرط یكسان نیستند، یك خانه فقط زمانی شمرده میشود که تمامی شرطهای تعریف شده برای آن برقرار باشند. میتوانید برای تعریف شرط از حروف جانشین، یعنی ? )به جای یک حرف) و \* (به جای صفر، یک یا چند حرف) نیز استفاده کنید.
- که A1:A100 محدوده در خانههایی تعداد ،COUNTIFS(A1:A100,">0",A1:A100,"<100") :مبال بزرگتر از صفر و کوچكتر از 011 باشند را میشمارد.

#### **تابع FORCAST**

- FORCAST(x, known\_ys, known\_xs) :گرامر
- شرح: برای xها و yهای مشخصی که با ورودیهای دوم و سوم تعیین شدهاند، رگرسیون خطی تعیین کرده و بر آن اساس y متناظر با x ورودی را محاسبه میکند. از این تابع برای درونیابی و برونیابی خطی استفاده میشود. برای ورودیهای دوم و سوم از آرایه یا محدودهای از خانهها استفاده میشود.

#### **تابع GEOMEAN**

- GEOMEAN(number1, number2,…) :گرامر
- شرح: میانگین هندسی ورودیها را محاسبه میکند. این میانگین اینگونه محاسبه میشود:

*n <sup>x</sup>*1.*x*2.*x*3...*xn*

### **تابع LARGE**

- LARGE(array,k) :گرامر
- شرح: عددی که در محدوده array از نظر بزرگی در رتبه k باشد را نتیجه میدهد. اگر k برابر یك باشد، مقدار ماکزیمم نتیجه خواهد شد.

#### **تابع MAX**

MAX(number1, number2,..) :گرامر

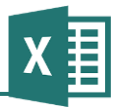

شرح: ماکزیمم مقدارهای ورودی را نتیجه میدهد.

# **تابع MAXA**

- MAXA(value1, value2,…) :گرامر
- شرح: مانند تابع MAX است، با این تفاوت که مقدارهای بولی و مقدارهای متنی قابل تبدیل به عدد نیز محاسبه میشوند.

#### **تابع MEDIAN**

- MEDIAN(number1, number2,…) :گرامر
- شرح: میانه اعداد ورودی، یعنی عددی که نیمی از اعداد کوچكتر از آن و نیمی بزرگتر از آن باشند را نتیجه مے دهد.

#### **تابع MIN**

- MIN(number1, number2,…) :گرامر
- شرح: مینیمم اعداد ورودی را محاسبه میکند.

#### **تابع MINA**

- MINA(value1, value2,…) :گرامر
- شرح: مانند MIN است، با این تفاوت که عالوه بر اعداد، مقدارهای بولی و مقدارهای متنی قابل تبدیل به عدد نیز در محاسبه منظور میشوند.

#### **تابع MODE**

- MODE(number1, number2,…) :گرامر
- شرح: مُد اعداد ورودی را نتیجه میدهد. مُد عددی است که بیش از همه تكرار شده باشد.

# **تابع RANK**

- RANK(number, ref, order) :گرامر
- شرح: رتبه عدد را در لیست نتیجه میدهد. اگر ورودی اختیاری order مقدار صفر داشته یا وارد نشده

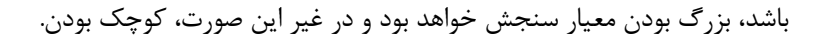

#### **تابع SMALL**

Ⅹ聿

- SMALL(array,k) <sub>: گر</sub>ا<sub>مر</sub>
- شرح: عددی از محدوده مشخص شده که از نظر کوچك بودن در رتبه K قرار داشته باشد را نتیجه میدهد. اگر k برابر با یك باشد، مقدار مینیمم نتیجه خواهد شد.

# **توابع آماری خاص**

در این قسمت توابع آماری خاص، که تنها برای کاربرانی که نیازهای آماری دارند کاربردی است، معرفی خواهند شد. این توابع بسیار خالصه معرفی میشوند، چون آگاهی به کاربرد آنها نیاز به اطالعات آماری دارد.

- تابع BETADIST احتمال توزیع بتا را نتیجه میدهد.
- تابع BETAINV عكس توزیع بتا را محاسبه میکند.
- BINOMDIST احتمال توزیع دوجملهای (binominal (را محاسبه میکند.
	- CHIDIST احتمال توزیع squared-chi را نتیجه میدهد.
		- CHIINV عكس تابع توزیع squared-chi است.
- CHITEST کنترل عدم وابستگی مبتنی بر squared-chi را محاسبه میکند.
- CONFIDENCE مقدار میانگین فاصلۀ اطمینان جامعه آماری را نتیجه میدهد.
	- CORREL مقدار همبستگی را نتیجه میدهد.
		- COVAR کو-واریانس را محاسبه میکند.
- CRITBINOM کوچكترین مقداری که توزیع تجمعی دوجملهای کوچكتر مساوی آن باشد را نتیجه می دهد.
	- DEVSQ جمع مربع انحراف را محاسبه میکند.
	- EXPONDIST برای محاسبه توزیع نمایی به کار میرود.
		- FDIST احتمال توزیع <sup>F</sup> را محاسبه میکند.
			- FINV عكس تابع FDIST است.

#### **راهنمای فرمولنویسی در Excel**

FISHER- تبدیل فیشر را محاسبه میکند.

X≣

- FISHERINV عكس تابع FISHER است.
- FREQUENCY چگونگی توزیع را نتیجه میدهد.
	- FTEST نتیجه آزمایش <sup>F</sup> را محاسبه میکند.
- GAMMADIST برای محاسبه توزیع گاما به کار میرود.
	- GAMMAINV عكس تابع GAMMADIST است.
- GAMMALN لگاریتم طبیعی تابع گاما را نتیجه میدهد.
- GROWTH مقدارهای نتیجه شده از رگرسیون نمایی را به دست میآورد.
	- HARMEAN میانگین هارمونیك را محاسبه میکند.
- HYPGEOMDIST توزیع فوق هندسی (Hyper Geometric) را محاسبه میکند.
- INTERCEPT محل برخورد رگرسیون خطی نقاط داده شده با محور عمودی را نتیجه میدهد.
	- KURT مقدار کشیدگی (kurtosis (یك مجموعه داده را نتیجه میدهد.
		- LINEST پارامترهای رگرسیون خطی را نتیجه میدهد.
		- LOGEST پارامترهای رگرسیون نمایی را نتیجه میدهد.
		- LOGINV عكس توزیع لگاریتمی نرمال را محاسبه میکند.
		- LOGNORMDIST توزیع نرمالشده لگاریتمی را محاسبه میکند.
			- NEGBINOMDIST نوزیع دوجملهای منفی را محاسبه میکند.
				- NORMDIST نوزیع نرمال تجمعی را محاسبه میکند.
					- .است NORMDIST عكس NORMINV
				- NORMSDIST نوزیع نرمال استاندارد را محاسبه میکند.
					- .است NORMSDIST عكس NORMSINV
					- PEARSON مقدار تابع پیرسون را محاسبه میکند.
						- PERMUT تعداد جایگشتها را محاسبه میکند.

# **راهنمای فرمولنویسی در Excel**

X≣

- POISSON برای توزیع Poisson به کار میرود.
- QUARTILE مقدار Quartile( یك چهارم درصد( دادهها را محاسبه میکند.
	- RSQ مجذور تابع پیرسون را نتیجه میدهد.
	- SKEW مقدار چولگی (skewness (توزیع را نتیجه میدهد.
		- SLOPE شیب رگرسیون خطی را محاسبه میکند.
			- STANDARDIZE مقدارها را نرمال میکند.
				- STDEV انحراف معیار را محاسبه میکند.
- STDEVA مانند STDEV است، با این تفاوت که مقدارهای بولی و مقدارهای متنی متناظر با عدد نیز منظور میشوند.
	- STDEVP انحراف معیار را بر اساس کل جامعه آماری محاسبه میکند.
- STDEVPA مانند STDEVP است، با این تفاوت که مقدارهای بولی و مقدارهای متنی متناظر با عدد نیز منظور میشوند.
	- STEYX- خطای استاندارد Yهای پیشبینی شده بر اساس Xهای رگرسیون را محاسبه میکند.
		- TDIST توزیع t-student را محاسبه میکند.
			- TINV عكس تابع TDIST است.
		- TREND مقدارهای رگرسیون خطی را نتیجه میدهد.
		- TRIMMEAN میانگین داخلی مقدارها را نتیجه می دهد.
		- TTEST احتمال مربوط به آزمایش t-studet را محاسبه میکند.
			- VAR واریانس اعداد را نتیجه میدهد.
- VARA مانند VAR است، با این تفاوت که مقدارهای بولی و مقدارهای متنی متناظر با اعداد نیز در محاسبه منظور میشوند.
	- VARP واریانس را بر اساس کل جامعه آماری محاسبه میکند.
- VARPA مانند VARP است، با این تفاوت که مقدارهای بولی و مقدارهای متنی متناظر با اعداد نیز در محاسبه منظور میشوند.

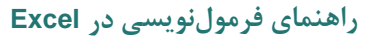

- WEIBULL توزیع weibull را محاسبه میکند.
	- ZTEST آزمایش <sup>z</sup> را محاسبه میکند.

# **توابع مهندسی**

 $\boldsymbol{X}$ 

این قسمت، توابع اصطالحا مهندسی اکسل را به طور خالصه معرفی میکند.

- .ln(x) ،شده اصالح Bessel تابع BESSELI تابع
	- .Jn(x) ،Bessel تابع BESSELJ تابع
- .Kn(x) ،شده اصالح Bessel تابع BESSELK تابع
	- .Yn(x) ،Bessel تابع BESSELY تابع
- تابع DEC2BIN عدد مبنای دو را به مبنای ده تبدیل میکند.
- تابع BIN2HEX عدد مبنای دو را به مبنای شانزده تبدیل می کند.
- تابع OCT2BIN عدد مبنای دو را به مبنای هشت تبدیل میکند.
- تابع COMPLEX دو جزء حقیقی و موهومی را دریافت کرده، با استفاده از آنها یك عدد مختلط مے سازد.
- تابع CONVERT عددی بر حسب واحدی خاص )کیلوگرم، متر، ...( را به واحدی دیگر تبدیل میکند.
	- تابع BIN2DEC عدد مبنای ده را به مبنای دو تبدیل میکند.
	- تابع DEC2HEX عدد مبنای ده را به مبنای شانزده تبدیل میکند.
	- تابع OCT2DEC عدد مبنای ده را به مبنای هشت تبدیل میکند.
		- تابع DELTA برابری دو مقدار ورودی را نتیجه میدهد.
			- تابع ERF تابع خطا را محاسبه میکند.
			- تابع ERFC تابع خطای مكمل را محاسبه میکند.
	- تابع GESTEP بزرگتر بودن عدد از حاشیه مشخص شده را کنترل میکند.
		- تابع BIN2HEX عدد مبنای شانزده را به مبنای دو تبدیل میکند.

 $\boldsymbol{X}$ 

- تابع DEC2HEX عدد مبنای شانزده را به مبنای ده تبدیل میکند.
- تابع HEX2OCT عدد مبنای شانزده را به مبنای هشت تبدیل میکند.
	- تابع IMABS قدر مطلق عدد مختلط را نتیجه میدهد.
	- تابع IMAGINARY جزء موهومی عدد مختلط را نتیجه میدهد.
- تابع IMARGUMENT زاویه تتای عدد مختلط را بر حسب رادیان نتیجه میدهد.
- تابع IMCONJUGATE به ازای عدد مختلط x+iy ،مقدار x-iy را نتیجه میدهد.
	- تابع IMCOS کسینوس عدد مختلط را نتیجه میدهد.
	- تابع IMDIV خارج قسمت دو عدد مختلط را نتیجه میدهد.
	- تابع IMEXP عدد نپر را به توان عدد مختلط ورودی میرساند.
		- تابع IMLN لگاریتم طبیعی عدد مختلط را محاسبه میکند.
	- تابع 10IMLOG لگاریتم مبنای ده عدد مختلط را محاسبه میکند.
	- تابع 2IMLOG لگاریتم مبنای دو عدد مختلط را محاسبه میکند.
	- تابع IMPOWER عدد مختلط را به توان مشخص شده میرساند.
		- تابع IMPRODUCT اعداد مختلط را در هم ضرب میکند.
		- تابع IMREAL جزء حقیقی عدد مختلط را نتیجه میدهد.
			- تابع IMSIN سینوس عدد مختلط را محاسبه میکند.
			- تابع IMSQRT جذر عدد مختلف را محاسبه میکند.
				- تابع IMSUM اعداد مختلط را با هم جمع میکند.
	- تابع BIN2OCT عدد مبنای هشت را به مبنای دو تبدیل میکند.
	- تابع DEC2OCT عدد مبنای هشت را به مبنای ده تبدیل میکند.
	- تابع OCT2HEX- عدد مبنای هشت را به مبنای شانزده تبدیل می کند.

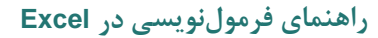

# **توابع بانكهای اطالعاتی**

F  $\boldsymbol{X}$ 

بانكهای اطالعاتی اکسل در این کتاب بررسی نمیشوند. برای کار با این بانكهای اطالعاتی، توابعی وجود دارد که در این قسمت به طور مختصر معرفی میشوند. هرکدام از این توابع، یك بانك اطالعاتی را به عنوان ورودی دریافت میکند و عملیات خاصی را روی یك یا چند فیلد آن انجام میدهند. برای این کار نیز معموال شرطی وجود دارد که در صورت برقرار بودن آن عملیات در فیلد مشخص شده انجام میشوند.

- تابع DAVERAGE میانگین
- تابع DCOUNT شمارش مقدارهای عددی
- تابع DCOUNTA شمارش مقدارهای عددی، مقدارهای بولی، و متنهای قابل تبدیل به عدد
	- تابع DGET- استخراج یك رکورد از بانك
		- تابع DMAX ماکزیمم
			- تابع DMIN مینیمم
		- تابع DPRODUCT حاصلضرب
	- تابع DSTDEV انحراف معیار بر مبنای جامعه آماری.
	- تابع DSTDEVP انحراف معیار بر مبنای کل مقادیر
		- تابع DSUM مجموع
		- تابع DVAR واریانس بر مبنای جامعه آماری
		- تابع DVARP واریانس بر مبنای کل مقادیر